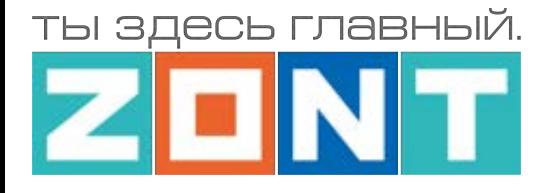

# УНИВЕРСАЛЬНЫЕ КОНТРОЛЛЕРЫ ДЛЯ СИСТЕМ ОТОПЛЕНИЯ

# **ZONT серия PRO**

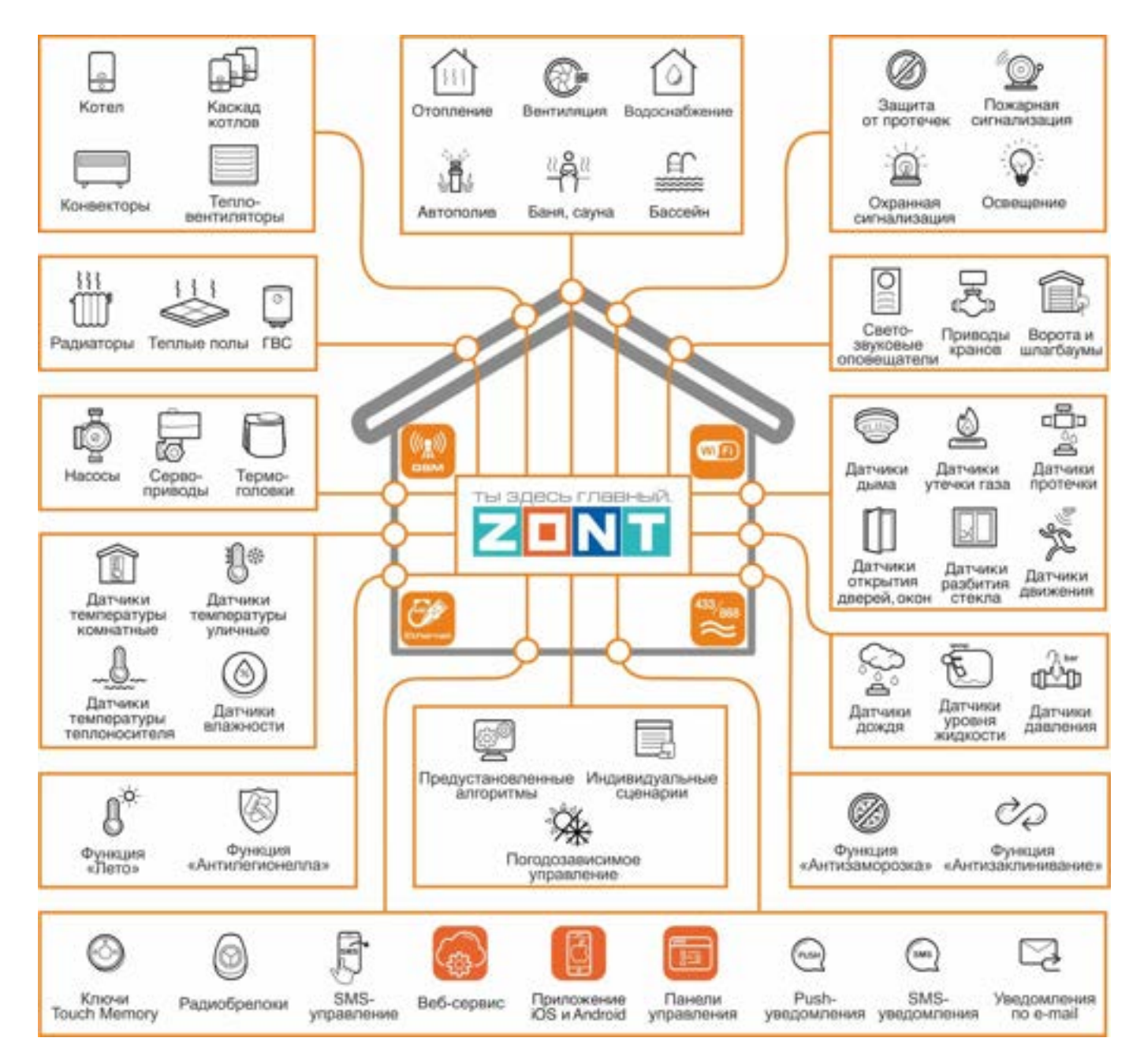

# ТЕХНИЧЕСКАЯ ДОКУМЕНТАЦИЯ

на модели: H700+PRO, H1000+PRO, H1500+PRO, H2000+PRO

ML.TD.UCPRO.001.01

ООО "Микро Лайн" 2023

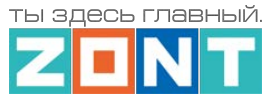

# <span id="page-1-0"></span>**О документе**

### Уважаемые пользователи!

В настоящем документе приведена полная техническая информация на универсальные контроллеры ZONT:

- H700+ PRO (арт. ML00005557);
- H1000+ PRO (арт. ML00005558);
- H1500+ PRO (арт. ML00005968);
- H2000+ PRO (арт. ML00005559);

далее по тексту – Контроллер.

Структура документа:

*Паспорт* – включает в себя сведения о назначении, функциональных возможностях, технических характеристиках Контроллеров.

*Руководство пользователя* – включает в себя описание алгоритмов и режимов работы Контроллеров, правил и способов управления отоплением через онлайн-сервис, состоит из двух частей:

*Часть 1* – Описание алгоритмов работы устройства и веб-сервиса. Пользовательские настройки и правила эксплуатации;

*Часть 2* – Монтаж и подключение. Настройка конфигурации. Дополнительные возможности;

*Приложения* – Гарантийные обязательства, схемы подключения датчиков и дополнительного оборудования, рекомендации по настройке различных функций.

Обращаем Ваше внимание на то, что настоящий документ постоянно обновляется и корректируется. Это связано с разработкой и применением новых функций онлайн-сервиса ZONT. В связи с этим тексты некоторых разделов могут изменяться и/или дополняться, а некоторые иллюстрации и скриншоты), представленные в документе, могут устареть.

Если Вы обнаружили ошибки и/или неточности – отправьте, пожалуйста, описание проблемы с указанием страницы документа на e-mail: [support@microline.ru](mailto:support@microline.ru).

Актуальная версия документа доступна на сайте [www.zont-online.ru](http://www.zont-online.ru) в разделе ["Поддержка.Техническая документация](https://zont-online.ru/manual/)". Документ доступен для чтения и скачивания в формате \*.pdf.

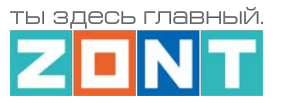

# **СОДЕРЖАНИЕ**

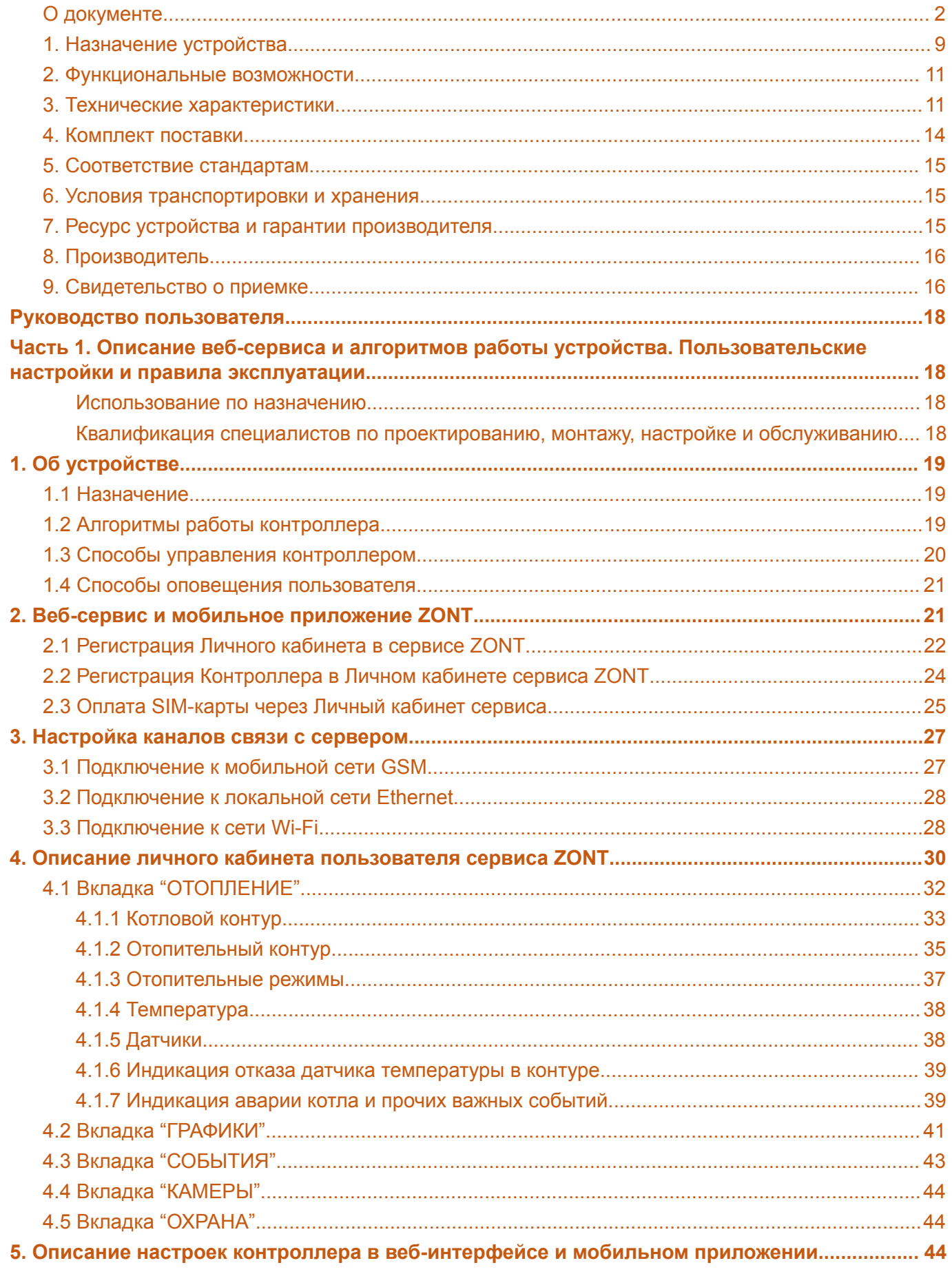

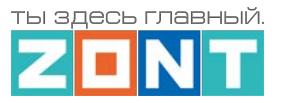

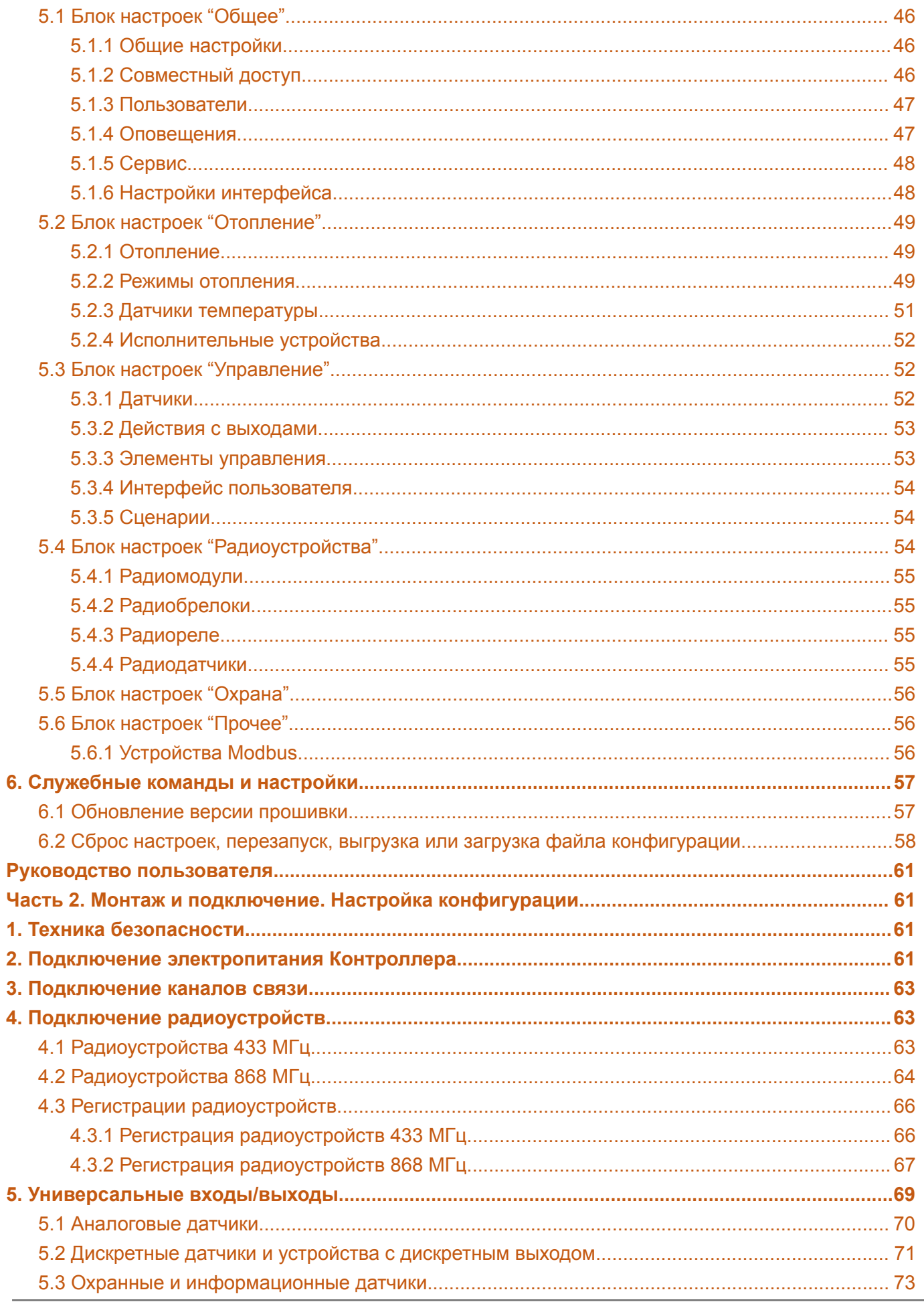

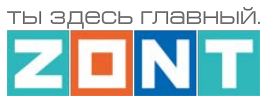

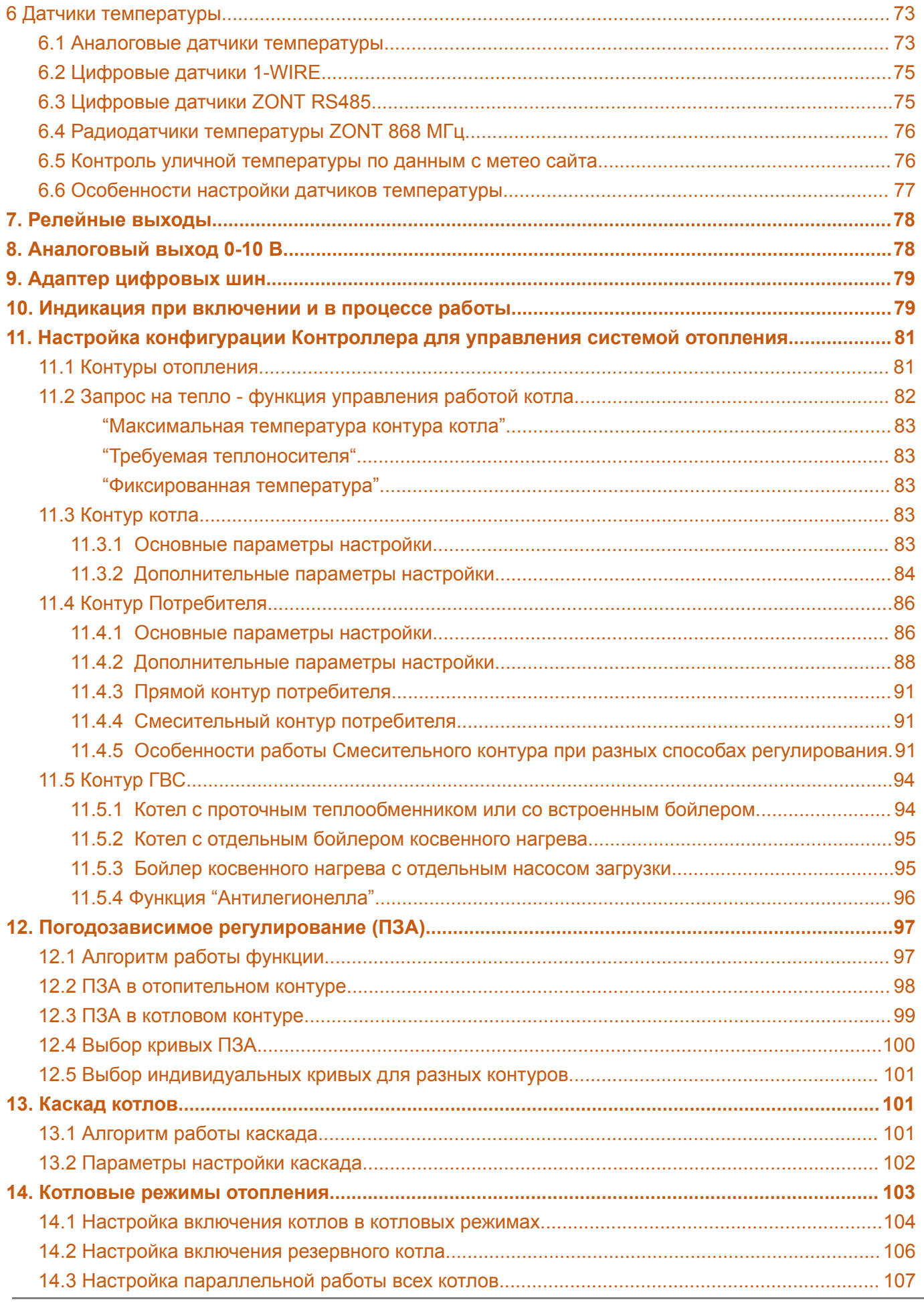

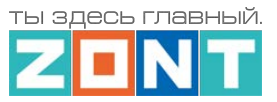

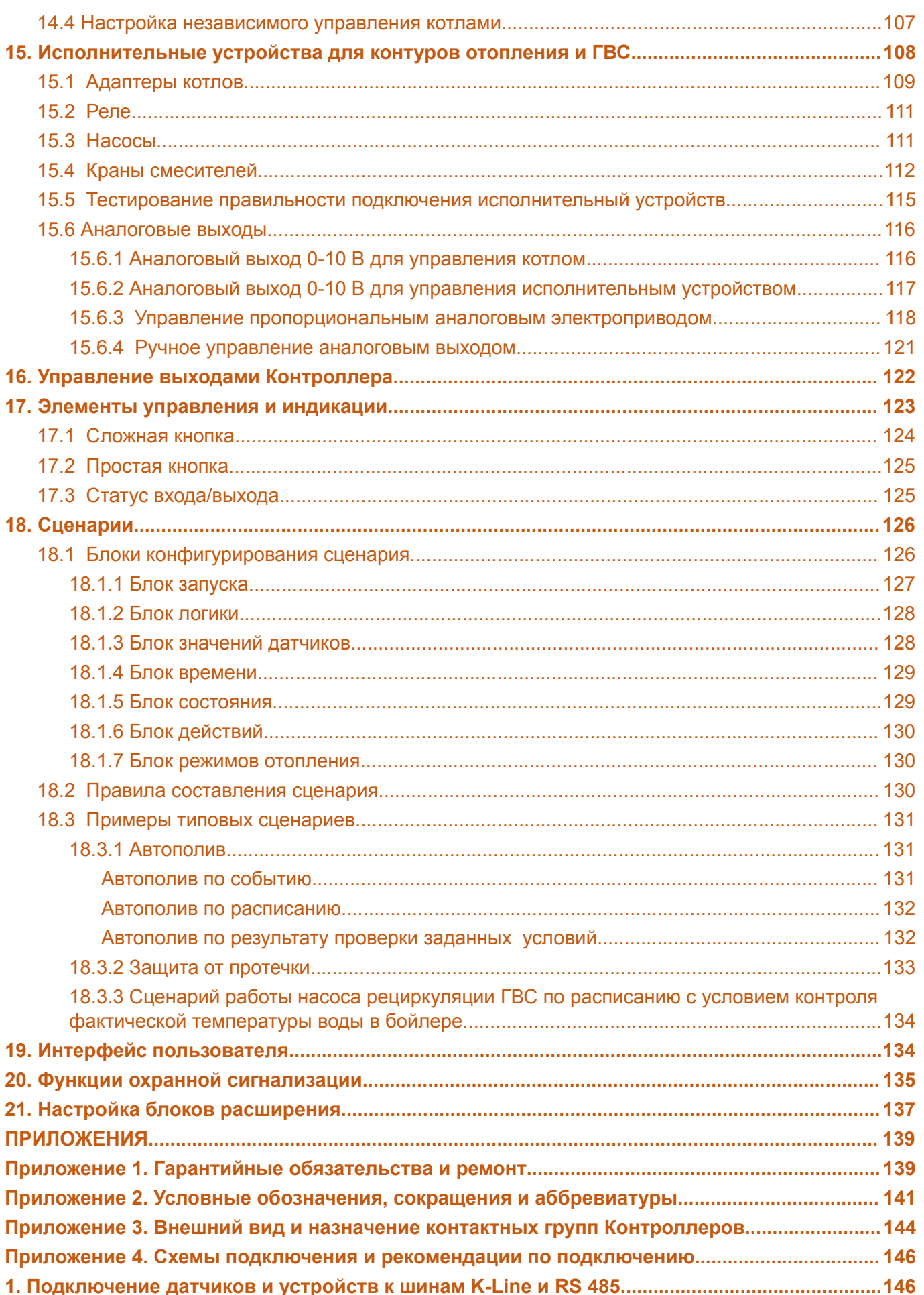

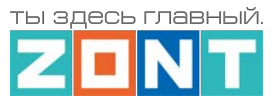

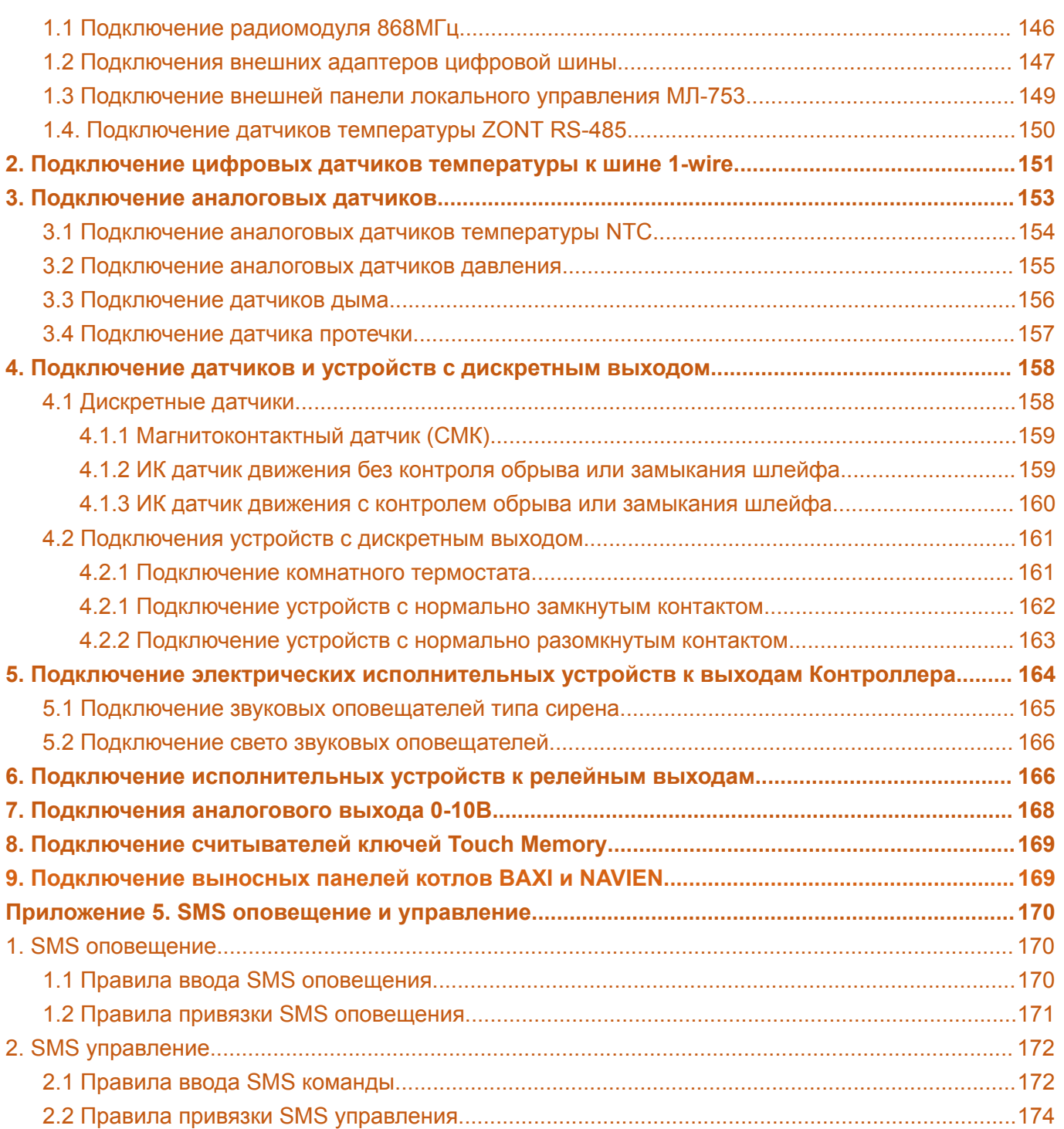

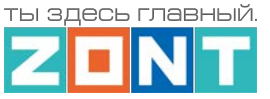

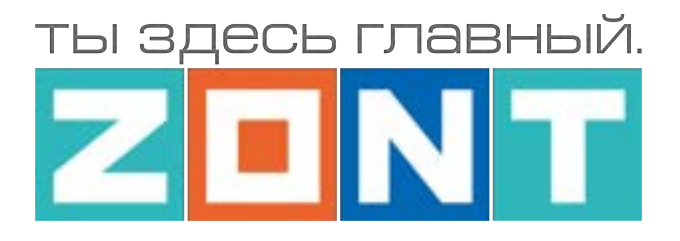

# УНИВЕРСАЛЬНЫЕ КОНТРОЛЛЕРЫ ДЛЯ СИСТЕМ ОТОПЛЕНИЯ

# **ZONT серия PRO**

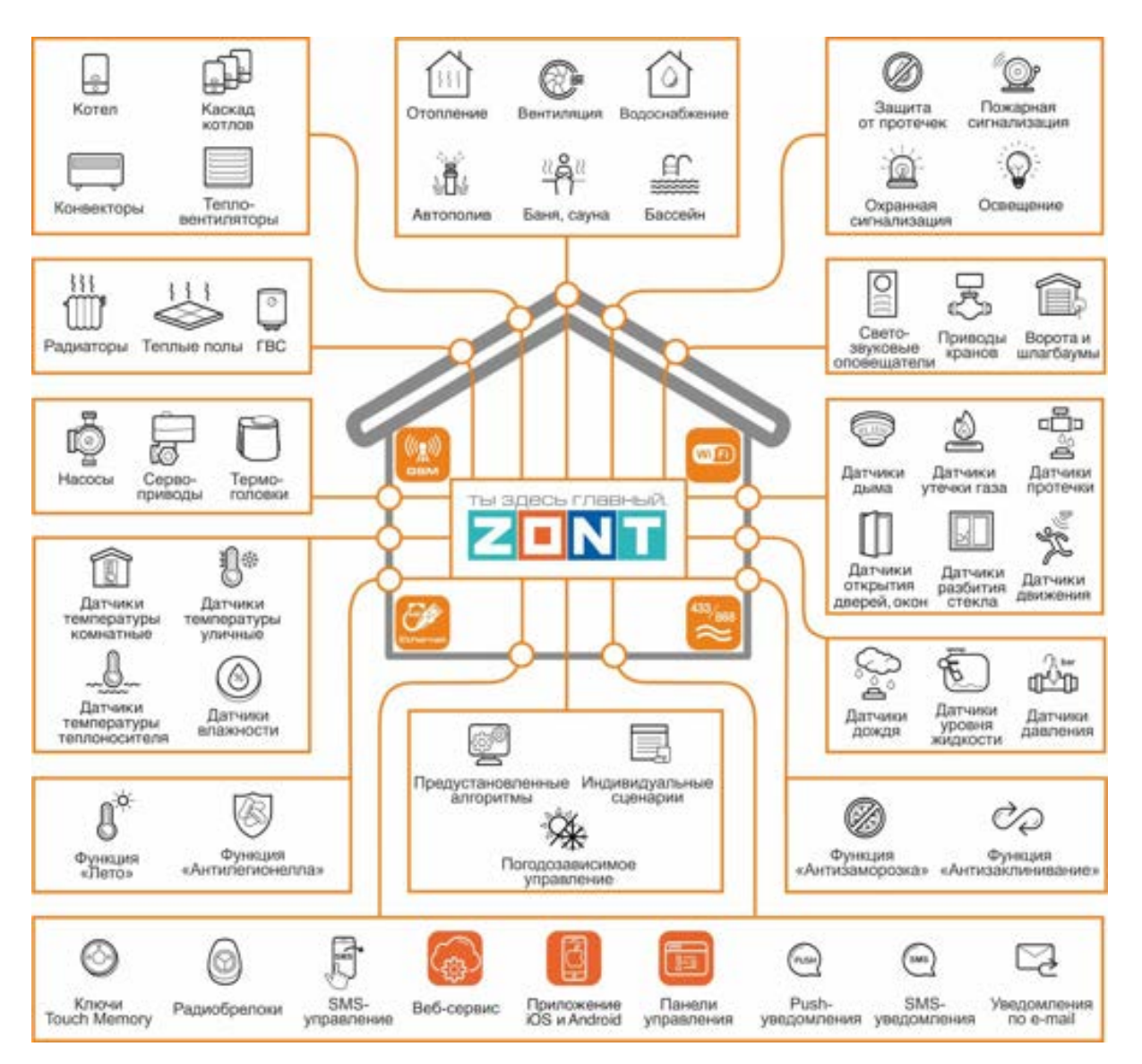

# ПАСПОРТ

# на модели: H700+PRO, H1000+PRO, H1500+PRO, H2000+PRO

ML.TD.UCPRO.001.01

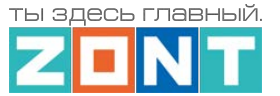

### Уважаемые пользователи!

Вы приобрели технически сложное устройство для автоматизации системы отопления вашего дома с широкими функциональными возможностями. Грамотная реализация алгоритмов работы устройства потребует от Вас специальных знаний о системе отопления, также опыта монтажа низковольтного оборудования и настройки программируемых контроллеров.

Мы постарались максимально упростить и сделать интуитивными все настройки Контроллера. Однако если на определенном этапе Вы поймете, что Вашей квалификации недостаточно, пожалуйста, обратитесь за помощью к сертифицированным специалистам. Контакты размещены на [сайте](https://zont-online.ru/) в разделе ["Где установить"](https://zont-online.ru/birzha-specialistov-dlya-klientov/), а также на [Бирже специалистов ZONT](https://lk.microline.ru/workers)

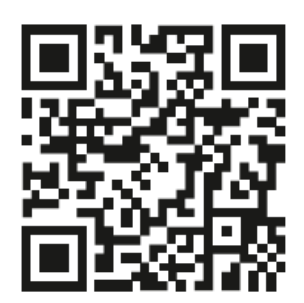

Библиотека ZONT support.microline.ru

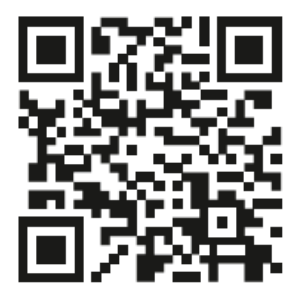

Установшики zont-online.ru

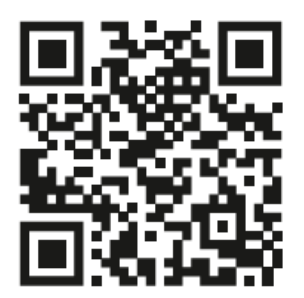

Биржа специалистов Ik.microline.ru/workers

Желаем Вам успеха в реализации Ваших идей!

С уважением, МИКРО ЛАЙН.

# <span id="page-8-0"></span>**1. Назначение устройства**

Универсальный контроллер ZONT, далее в тексте Контроллер, представляет собой программируемое устройство, предназначенное для автоматизации работы, дистанционного контроля и управления системами отопления и другими инженерными системами.

Контроллер выпускается в 4-х вариантах исполнения:

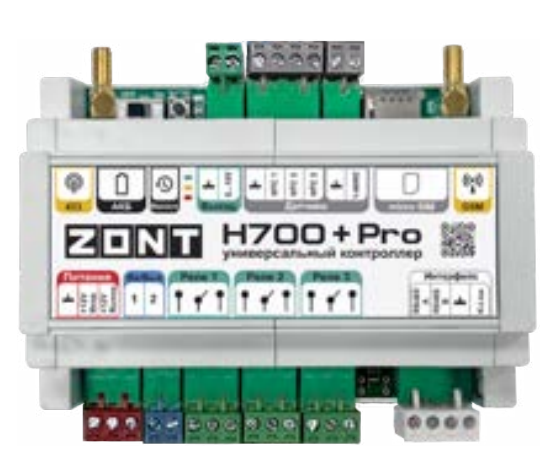

● H700+ PRO (арт. ML00005557)

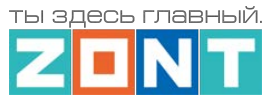

• H1000+ PRO (арт. ML00005558)

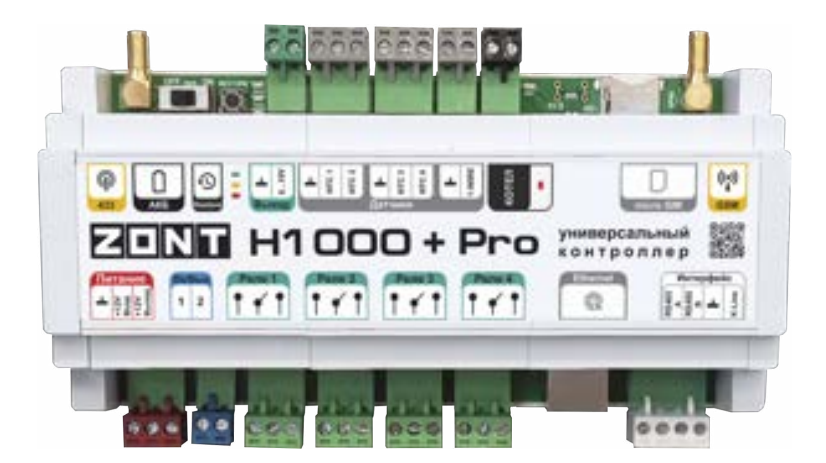

• H1500+ PRO (арт. ML00005968)

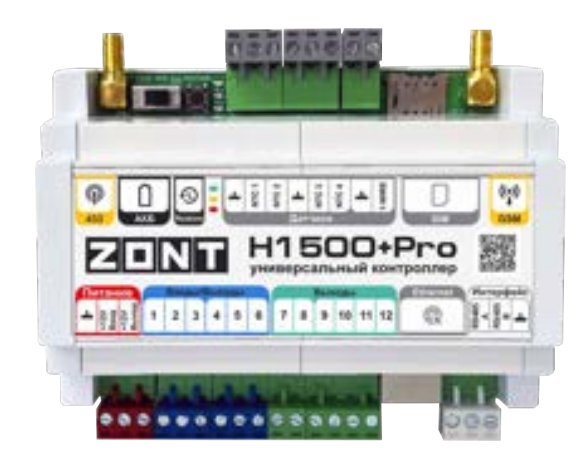

• H2000+ PRO (арт. ML00005559)

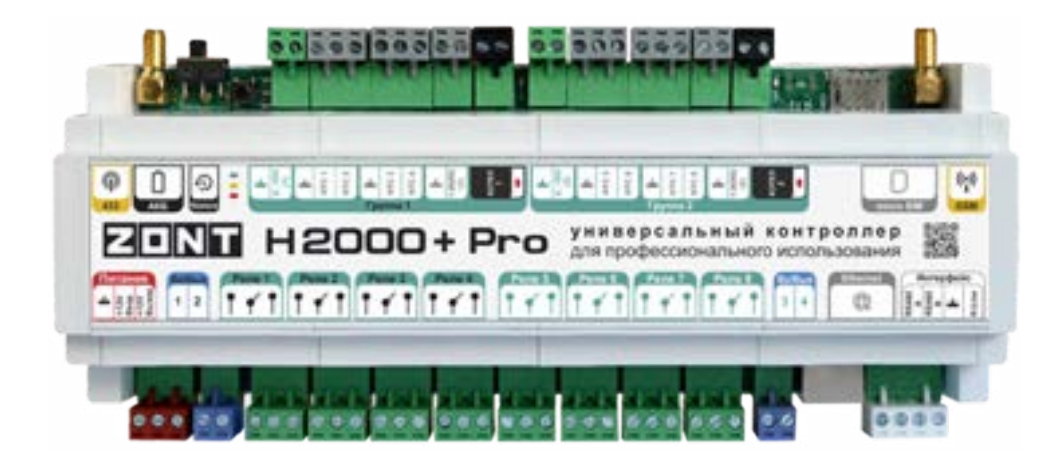

Дистанционный контроль осуществляется через веб-сервис и приложение для мобильных устройств с использованием передачи данных по каналам связи GSM, Ethernet и Wi-Fi.

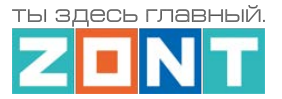

### <span id="page-10-0"></span>**2. Функциональные возможности**

- Контроль состояния и автоматическое зональное управление системой отопления с целью поддержания заданных режимов отопления, в том числе с использованием погодозависимого алгоритма управления;
- Контроль состояния и управление любым источником тепла, в том числе каскадом котлов;
- Контроль состояния проводных и радиоканальных датчиков различного назначения;
- Управление насосами, сервоприводами, термоголовками и любыми другими исполнительными устройствами систем отопления, вентиляции, а также различными электрическими приборами и инженерными системами;
- Автоматическое информирование об авариях, возникающих критических ситуациях и отклонении параметров работы системы отопления и контролируемых датчиков от заданных значений;
- Дистанционное управление любыми элементами инженерных систем (воротами, шлагбаумами, светом, поливом и т.п.) по расписанию, сценариям, срабатыванию контролируемых датчиков;
- Контроль режима охраны и безопасности (функция охранной сигнализации).

#### <span id="page-10-1"></span>**3. Технические характеристики**

#### **Напряжение питания**

**Основное питание:** внешний источник стабилизированного питания. Допустимое напряжение 9–18 В постоянного тока, ток потребления не более 0,7 А.

**Резервное питание:** встроенный аккумулятор LIR 14500, Напряжение 3,7 В, Емкость 800 мА\*ч., напряжение схемы заряда 4,2 В.

*Примечание:* Встроенный резервный аккумулятор поддерживает работу внутренней схемы Контроллера (процессора, модемов GSM и Wi-Fi, портов Ethernet, K-Line и RS-485, встроенных адаптеров цифровой шины, проводных датчиков температуры (подключенных по двухпроводной схеме), а также всех датчиков и исполнительных устройств подключенных к универсальным входам выходам и подключенных к резервируемому блоку питания.

**ВНИМАНИЕ!!!** Релейные выходы при питании от встроенного резервного аккумулятора не работают.

**Выход питания внешних устройств:** при питании от основного источника питания на клемме присутствует напряжение, близкое к напряжению питания Контроллера. Выход имеет защиту от короткого замыкания. Может применяться для подключения внешних устройств (питания датчиков, радиомодулей, внешних реле и пр). Максимальный суммарный ток потребителей – не более 750 мА.

**ВНИМАНИЕ!!!** При питании контроллера от встроенного резервного аккумулятора напряжение на этом выходе отсутствует.

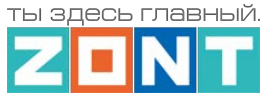

### **Каналы связи и передачи данных**

**GSM:** частотный диапазон 850, 900, 1800, 1900 МГц, поддержка 2G, канал передачи данных – GPRS;

Техническая документация

**Wi-Fi:** частотный диапазон 2,4 ГГц, 802.11 b/g/n;

**Ethernet:** TCP/IP, 10/100BASE-T.

#### **Поддерживаемые интерфейсы и протоколы**

- **Универсальный протокол цифровых шин:** OpenTherm, E-BUS (Vaillant и Protherm), BridgeNet (Ariston), оригинальный протокол Navien, оригинальный протокол Daesung, протокол BSB (котлы с платами Siemens), Rinnai (при использовании специального внешнего адаптера цифровой шины);
- **1-Wire:** интерфейс подключения проводных цифровых датчиков температуры DS18S20 или DS18В20 и ключей Touch Memory. Количество датчиков, подключаемых к шине 1-Wire, не ограниченно программно, максимальное количество зависит от физических свойств линий связи;
- **K-Line:** интерфейс для обмена данными с оригинальными цифровыми устройствами ZONT: радиомодулями 868 МГц, внешними адаптерами цифровой шины, выносными панелями локального управления, блоками расширения.;
- **RS-485:** интерфейс для обмена данными с оригинальными цифровыми устройствами ZONT: радиомодулями 868 МГц, внешними адаптерами цифровой шины, выносными панелями локального управления, блоками расширения, цифровыми датчиками температуры и влажности. Допускает одновременное подключение до 32-х устройств;
- **Радиоканал 433 МГц:** встроенный, поддерживает стандартные датчики и брелоки использующие кодировку PT2262 и EV1527;
- **Радиоканал 868 МГц:** подключаемый при использовании внешних радиомодулей ZONT МЛ-590, общее количество подключаемых радиомодулей программно не ограничено, но для устойчивой работы радиосети не рекомендуем подключать более трех радиомодулей к одному Контроллеру. Количество контролируемых радиодатчиков одним радиомодулем до 40 шт. Протокол передачи данных приватный (уникальный).

### **Входы NTC:** предназначены для подключения датчиков температуры NTC 10кОм.

**Универсальные входы/выходы:** в зависимости выбранной настройки могут быть использованы как аналоговый вход или как выход типа "открытый коллектор" (далее в тексте "Выход ОК").

### Характеристики **Входа:**

- входное напряжение 0-30 В:
- дискретность измерения 12 бит;
- погрешность не более 2%;
- подтяжка к цепи плюс 3,3 В через резистор 100 КОм.

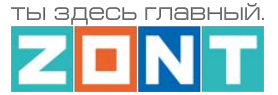

# Характеристики **Выхода ОК:**

- максимальный ток каждого выхода не более 100 мА, напряжение не более 30 В;
- суммарный ток выходов не должен превышать 350 мА;
- сопротивление во включенном состоянии не более 10 Ом.

### **Релейные выходы:**

- коммутируемое напряжение постоянного тока (максимальное) 30 В, максимальный ток коммутации 7 А;
- коммутируемое напряжение переменного тока (эффективное максимальное) 240 В, максимальный ток коммутации 3 А.

*Примечание:* Токи указаны для резистивной нагрузки. Ресурс реле резко увеличивается при значительном уменьшении мощности нагрузки (уменьшении коммутируемого тока).

**Аналоговые выходы 0-10В:** используются для пропорционального управления исполнительными устройствами или любыми электроприборами имеющими вход управления 0-10В.

**Кнопка RESTORE –** кнопка аппаратного сброса.

Кнопка выполняет несколько функций:

- Одно нажатие *сброс Аварии* котла, управляемого по цифровой шине OpenTherm;
- Три нажатия *сброс настроек Wi-Fi;*
- Пять нажатий *перезагрузка Контроллера;*
- Удержание более 10 сек) *сброс Контроллера к заводским настройкам.*

### **Спецификация контроллеров**

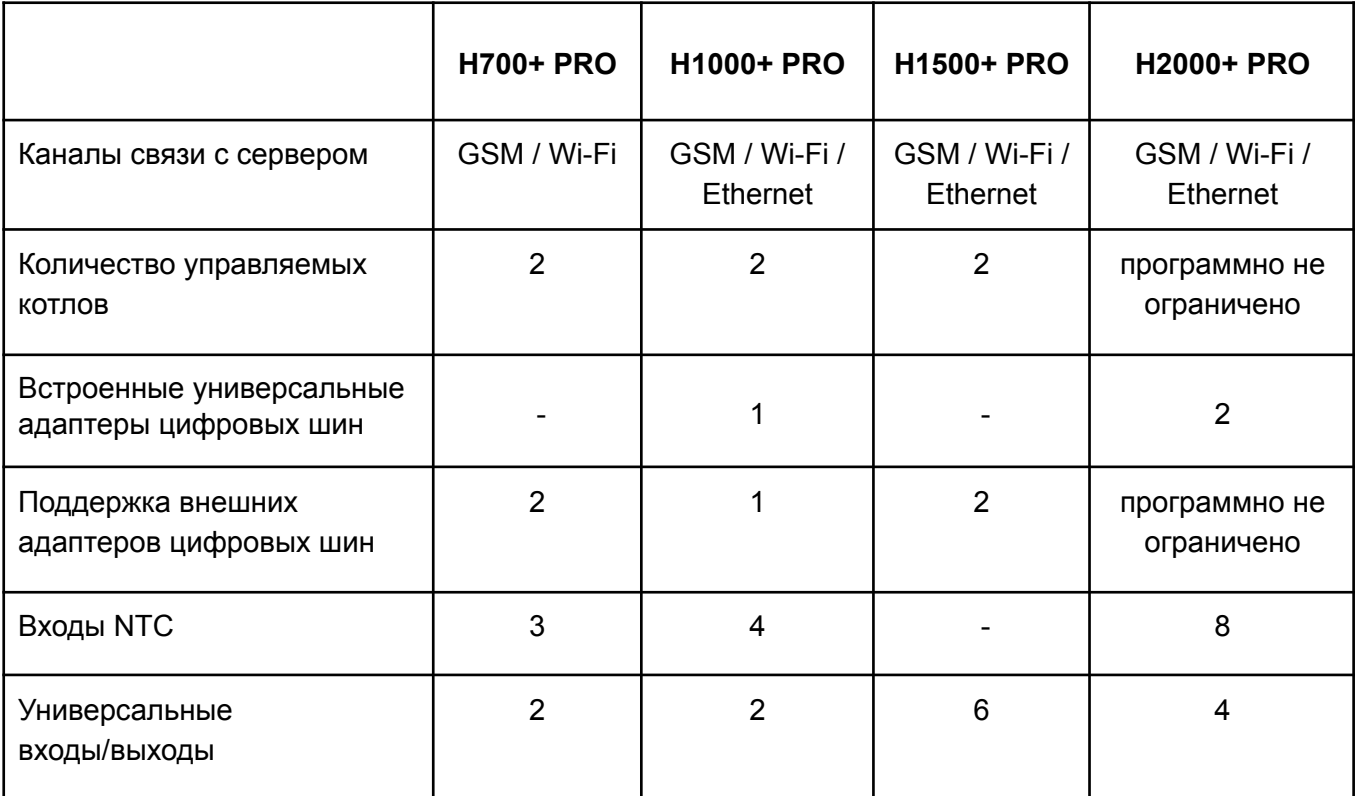

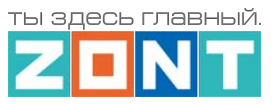

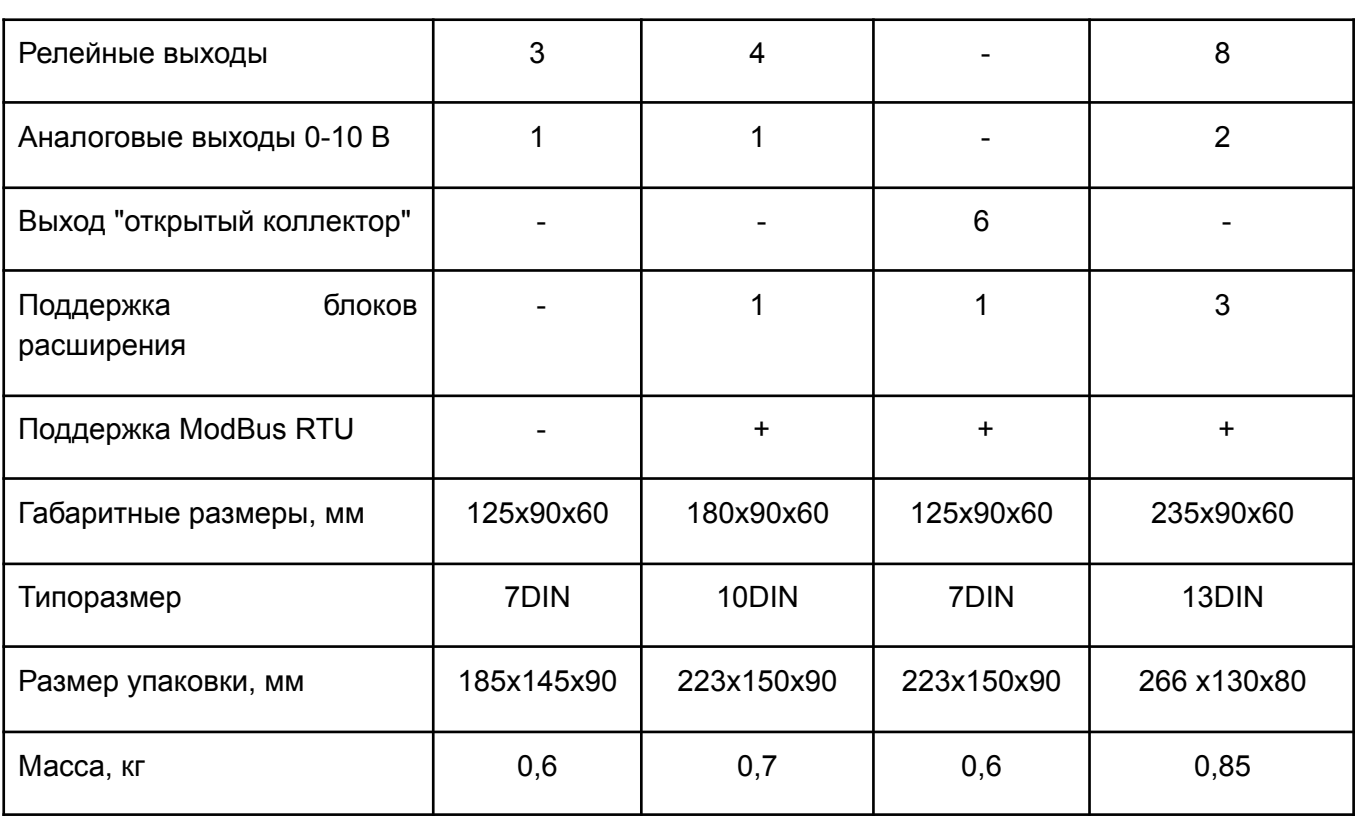

**Корпус:** Оригинальный, пластиковый, с креплением на DIN-рейку.

**Класс защиты по ГОСТ 14254-2015:** IP20.

**Диапазон рабочих температур**: минус 25 °С – плюс 70 °С;

**Максимально допустимая относительная влажность:** 85%, без образования конденсата.

# <span id="page-13-0"></span>**4. Комплект поставки**

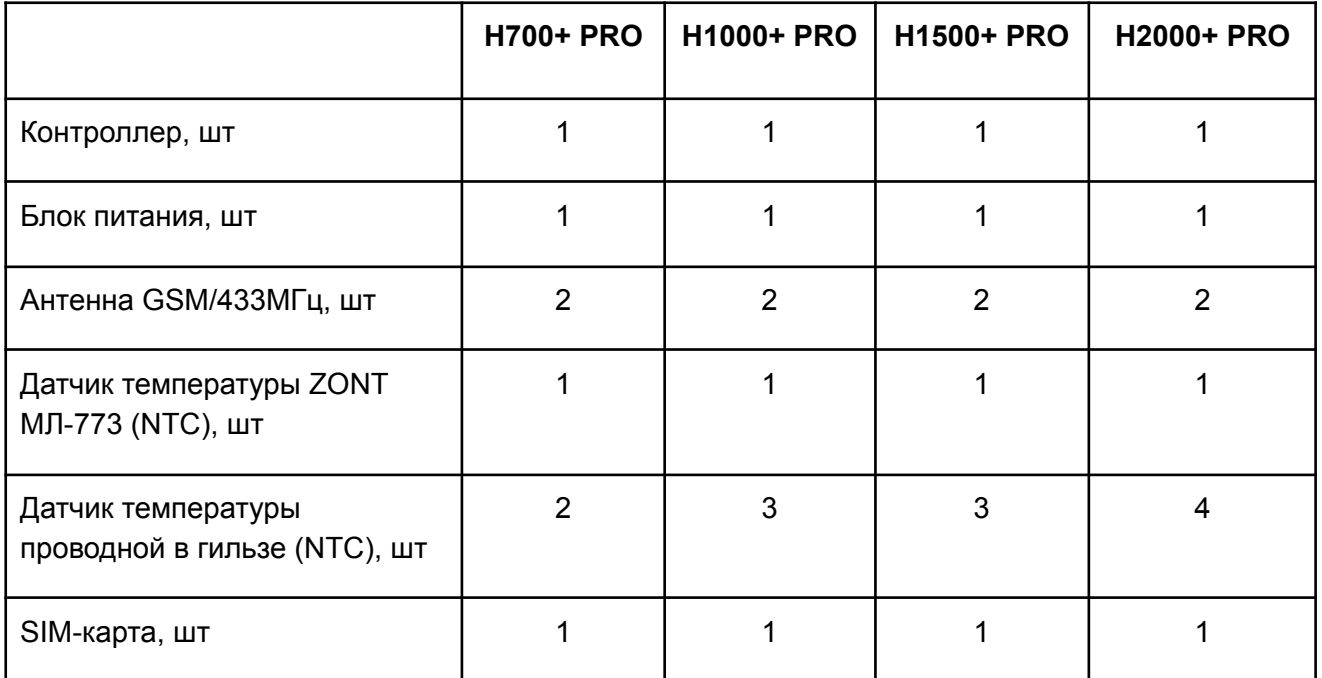

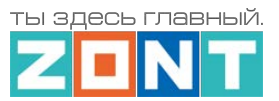

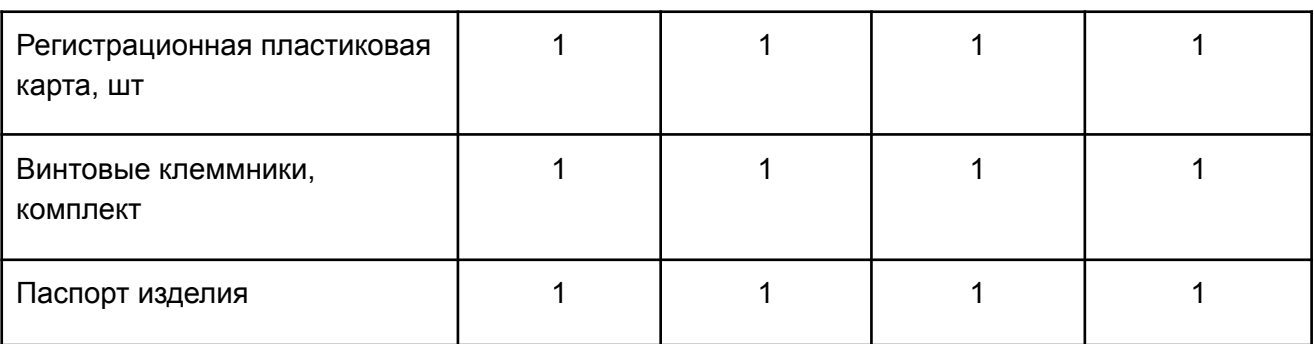

# <span id="page-14-0"></span>**5. Соответствие стандартам**

Устройство по способу защиты человека от поражения электрическим током относится к классу защиты 0 по ГОСТ 12.2.007.0-2001.

Конструктивное исполнение устройства обеспечивает пожарную безопасность по ГОСТ IEC 60065-2013 в аварийном режиме работы и при нарушении правил эксплуатации.

Для применения устройства не требуется получения разрешения на выделение частоты (Приложение 2 решения ГКРЧ № 07-20-03-001 от 7 мая 2007 г.).

Устройство соответствует требованиям технических регламентов таможенного союза ТР ТС 004/2011 "О безопасности низковольтного оборудования" и ТР ТС 020/2011 "Электромагнитная совместимость технических средств".

Устройство изготовлено в соответствии с ТУ 4211-001-06100300-2017.

Сертификаты или декларации соответствия техническому регламенту и прочим нормативным документам можно найти на сайте [www.zont-online.ru](https://zont-online.ru) в разделе ["Поддержка. Техническая](https://zont-online.ru/manual/) [документация"](https://zont-online.ru/manual/).

### <span id="page-14-1"></span>**6. Условия транспортировки и хранения**

Устройство в упаковке производителя допускается перевозить в транспортной таре различными видами транспорта в соответствии с действующими правилами перевозки грузов.

Условия транспортирования – группа II по ГОСТ 15150 – 69 с ограничением воздействия пониженной температуры до минус 40 °С.

Условия хранения на складах поставщика и потребителя – группа II по ГОСТ 15150 – 69 с ограничением воздействия пониженной температуры до минус 40 °С.

Срок хранения при соблюдении условий хранения – не ограничен.

# <span id="page-14-2"></span>**7. Ресурс устройства и гарантии производителя.**

**Срок службы (эксплуатации) устройства** – 5 лет.

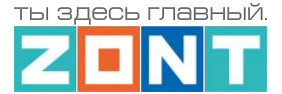

**Гарантийный срок** – 12 месяцев с момента продажи или 24 месяца с даты производства устройства.

Полные условия гарантийных обязательств производителя в Приложении 1. ["Гарантийные](#page-138-1) [обязательства и ремонт](#page-138-1)".

### <span id="page-15-0"></span>**8. Производитель**

#### **ООО «Микро Лайн»**

**Адрес:** Россия, 607630, Нижегородская обл., г. Нижний Новгород, сельский пос. Кудьма, ул. Заводская, строение 2, помещение 1.

**Тел/факс:** +7 (831) 220-76-76

**[Служба технической поддержки:](https://zont-online.ru/faq) e-mail: support@microline.ru**

### <span id="page-15-1"></span>**9. Свидетельство о приемке**

**Устройство проверено и признано годным к эксплуатации.**

**Модель \_\_\_\_\_\_\_\_\_\_\_\_\_\_\_\_\_\_\_\_\_\_\_\_\_ Серийный номер \_\_\_\_\_\_\_\_\_\_\_\_\_\_\_\_\_\_\_\_\_\_\_\_\_\_\_\_\_\_\_\_**

**Дата изготовления \_\_\_\_\_\_\_\_\_\_\_ ОТК (подпись/штамп) \_\_\_\_\_\_\_\_\_\_\_\_\_\_\_\_\_\_\_\_\_\_\_\_\_\_\_\_\_**

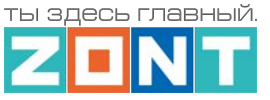

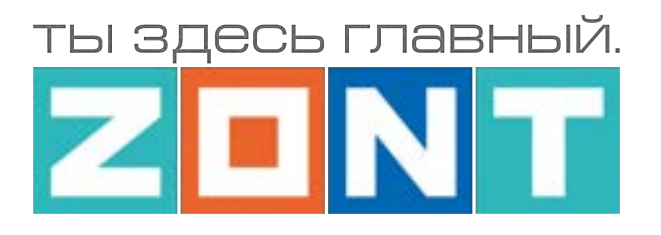

# УНИВЕРСАЛЬНЫЕ КОНТРОЛЛЕРЫ ДЛЯ СИСТЕМ ОТОПЛЕНИЯ

# **ZONT серия PRO**

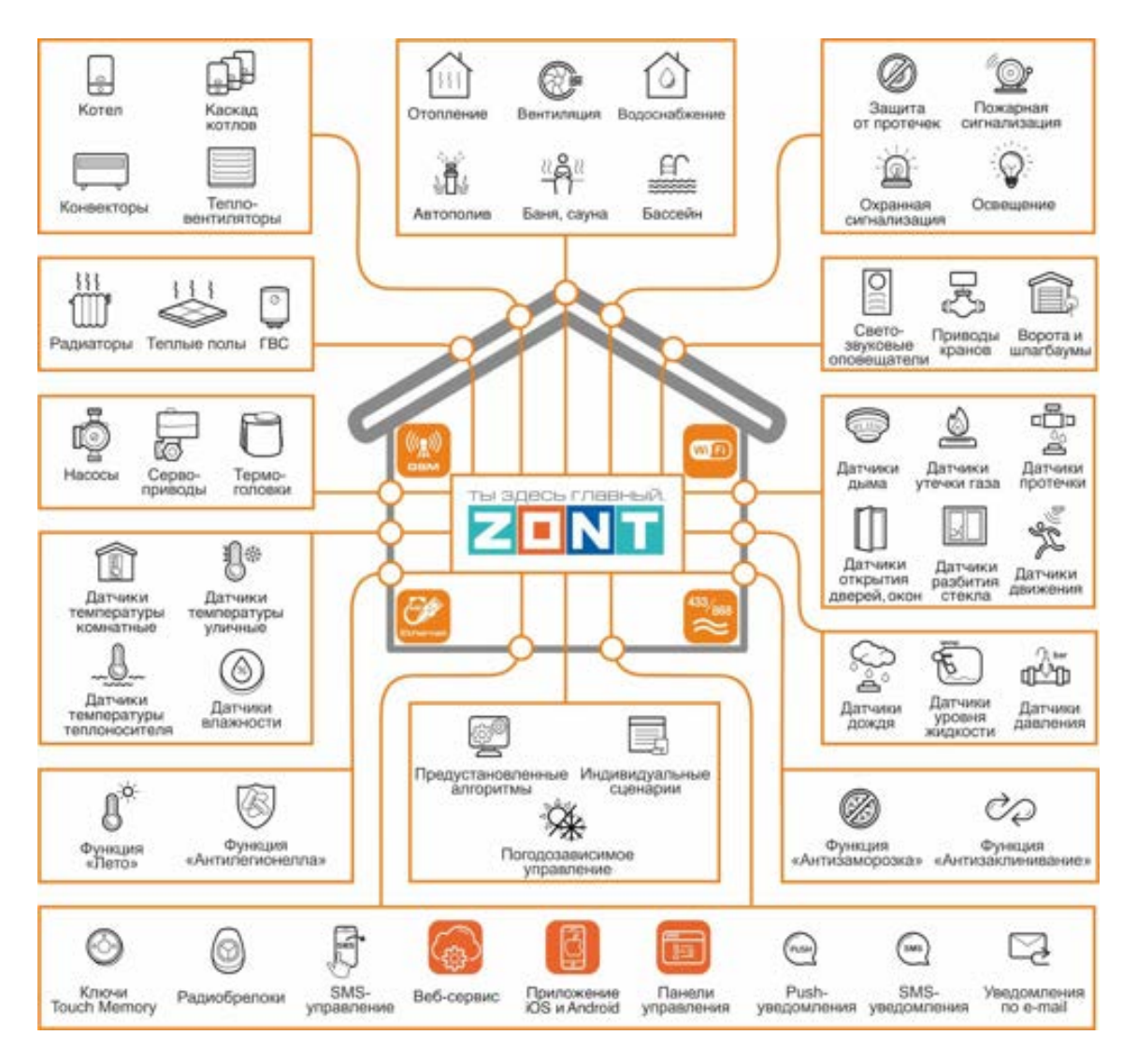

# РУКОВОДСТВО ПОЛЬЗОВАТЕЛЯ

Часть1. Описание веб-сервиса и алгоритмов работы устройства. Пользовательские настройки и правила эксплуатации

ML.TD.UCPRO.001.01

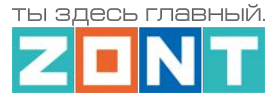

# <span id="page-17-0"></span>**Руководство пользователя**

# <span id="page-17-1"></span>**Часть 1. Описание веб-сервиса и алгоритмов работы устройства. Пользовательские настройки и правила эксплуатации.**

Техническая документация

### <span id="page-17-2"></span>**Использование по назначению**

Универсальный контроллер ZONT предназначен для автоматизации систем отопления и других инженерных систем. Использование Контроллера не по назначению может повлечь за собой повреждения Контроллера, подключенного к нему оборудования и других материальных ценностей.

**ВНИМАНИЕ!!!** Контроллер может управлять важными системами жизнеобеспечения зданий и сооружений. Соблюдайте все необходимые меры безопасности для предотвращения аварий и исключения возможности нанесения ущерба здоровью, жизни и имуществу.

Не снимайте и не деактивируйте никакие предохранительные и контрольные устройства котлов, систем отопления и других инженерных систем. Незамедлительно устраняйте сбои и/или повреждения инженерных системы или поручите это специалистам сервисных служб.

**ВНИМАНИЕ!!!** Для оперативного информирования о критическом состоянии системы отопления и других инженерных систем настройте оповещения как минимум о следующих событиях:

- об отключении сети электроснабжения;
- о предельном снижении температуры воздуха в самом холодном помещении;
- о предельном снижении температуры обратного потока теплоносителя;
- об аварийных сообщениях и сигналах инженерных систем.

Оповещение выполняется при условии наличия связи контроллера с сервером ZONT. Поэтому необходимо контролировать баланс средств на SIM-карте установленной в контроллер и работоспособность сети WI-FI и/или LAN. Для отправки оповещения контроллеру необходим хотя бы один канал связи.

**ВНИМАНИЕ!!!** Отсутствие связи контроллера с сервером не влияет на управление системой отопления и других инженерных систем. Настроенный пользователем алгоритм работы контроллера выполняется в автоматическом режиме вне зависимости от наличия связи с сервером.

#### <span id="page-17-3"></span>**Квалификация специалистов по проектированию, монтажу, настройке и обслуживанию**

Контроллер является частью построенной на его основе системы автоматизации. Квалификация специалистов, осуществляющих проектирование системы автоматизации, монтаж, настройку и техническое обслуживание, должна соответствовать требованиям, предъявляемым к системам автоматизации, частью которой является Контроллер.

Производитель не несет ответственности за ущерб, возникший в результате использования Контроллера. Все риски по использованию Контроллера несет единолично пользователь.

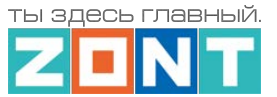

# <span id="page-18-1"></span><span id="page-18-0"></span>**1. Об устройстве**

# **1.1 Назначение**

Контроллер применяемый в системах отопления может управлять одним или несколькими котлами, работающими как независимо, так и в каскаде.

Контроллер управляет работой котлов по запросу тепла от контуров потребителей (отопления, ГВС и прочих), рассчитывая уставку температуры теплоносителя, необходимую для достижения целевых температур в каждом из них.

Контроллер регулирует температуру теплоносителя в контурах потребителей, управляя исполнительными устройствами – смесительными группами, насосами, сервоприводами, термоголовками.

Контроллер может управлять любыми электрическими приборами, используемыми как в составе системы отопления, так и в составе других инженерных систем, контролировать напряжение питания, состояние проводных и радиоканальных датчиков различного назначения.

Контроллер оповещает пользователя об аварии котлов, об отклонении контролируемых параметров от заданных значений, о сработке датчиков и о возникновении любых других нештатных ситуаций.

# <span id="page-18-2"></span>**1.2 Алгоритмы работы контроллера**

**Управление источником тепла** реализуется релейным или цифровым способом:

Для релейного управления Контроллер использует собственный релейный выход или универсальный выход ОК подключенный к клеммам котла, предназначенным для комнатного термостата.

Для цифрового управления Контроллер использует или выход встроенного адаптера цифровых шин, или подключение внешнего адаптера цифровых шин, поддерживающего протокол цифровой шины управляемого котла.

Встроенный адаптер (адаптеры) цифровых шин универсальный. Тип поддерживаемого протокола цифровой шины устанавливается автоматически при подключении к котлу, или задается вручную настройкой контроллера. Поддерживаются следующие протоколы:

- **OpenTherm** открытый протокол цифровых шин отопительных котлов;
- **E-Bus** протокол цифровых шин котлов Vaillant и Protherm;
- **BridgeNet** протокол цифровой шины котлов Ariston (серии Net);
- **Navien** протокол цифровой шины котлов Navien;
- **BSB** протокол цифровой шины котлов с платой управления Siemens.
- **Daesung** протокол цифровой шины котлов Daesung.

*Примечание:* Перечень котлов с указанием типа поддерживаемых протоколов цифровых шин приведен в [Библиотеке ZONT](https://support.microline.ru/) в разделе ["Схемы подключения](https://support.microline.ru/index.php/%D0%A1%D1%85%D0%B5%D0%BC%D1%8B_%D1%86%D0%B8%D1%84%D1%80%D0%BE%D0%B2%D0%BE%D0%B3%D0%BE_%D0%BF%D0%BE%D0%B4%D0%BA%D0%BB%D1%8E%D1%87%D0%B5%D0%BD%D0%B8%D1%8F_ZONT_%D0%BA_%D0%BA%D0%BE%D1%82%D0%BB%D0%B0%D0%BC_%D0%BE%D1%82%D0%BE%D0%BF%D0%BB%D0%B5%D0%BD%D0%B8%D1%8F)". Проверить котел на совместимость с контроллерами ZONT можно [в справочной системе на сайте](https://www.tvp-electro.ru/sovmestimost-kotlov-s-zont).

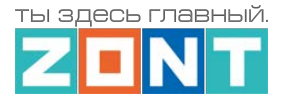

*Примечание:* Контроллер считывает и отображает коды ошибок из цифровой шины при возникновении аварии котла. Если производитель котла использовал стандартную кодировку ошибок, то код ошибки отображаемый в приложении ZONT соответствует коду из документации на котел. Если производитель котла использовал оригинальную кодировку, то код ошибки в руководстве на котел может отличаться от отображаемого в приложении. Поэтому, прежде чем приступить к устранению причин возникновения ошибки, необходимо прочитать код на панели котла и, открыв руководство на котел, прочитать описание этого кода ошибки.

**Управление контурами отопления** реализуется за счет регулирования температуры теплоносителя в них и достигается управлением работой исполнительных устройств каждого контура: насосов, приводов смесителей, гидроэлектро клапанов (сервоприводов).

### **Способы регулирования в контурах отопления**:

- регулирование по *целевой температуре теплоносителя;*
- регулирование по *целевой температуре воздуха* в помещении;
- регулирование по *целевой температуре воздуха* в помещении *с ПИД-регулированием* теплоносителя;
- регулирование по *комнатному термостату.*

*Примечание:* При любом из способов регулирования может быть использовано погодозависимое управление (ПЗА).

**Управление приготовлением ГВС** возможно в следующих системах горячего водоснабжения:

- Системах ГВС проточного типа, где котел управляется по цифровой шине и конструктивно выполнен с проточным теплообменником или с встроенным бойлером;
- Системах ГВС накопительного типа, где котел управляется по цифровой шине и к нему подключен бойлер косвенного нагрева;
- Системах ГВС накопительного типа, где котел управляется по цифровой шине или релейным способом, а бойлер косвенного нагрева с отдельным насосом загрузки размещен за гидрострелкой. Управление насосом и контроль температуры горячей воды в бойлере выполняет Контроллер.

*Примечание:* При релейном управлении котлом в системе ГВС проточного типа и релейном управлении котлом, где БКН подключен к котлу, Контроллер не контролирует и не управляет приготовлением горячей воды.

Подробная информация по настройке приведена в [Части 2 Раздел 11 Настройка алгоритмов](#page-80-0) [управления системой отопления](#page-80-0).

### <span id="page-19-0"></span>**1.3 Способы управления контроллером**

### **Дистанционно:**

● командами из личного кабинета владельца в веб-сервисе [zont-online.ru](https://zont-online.ru/login). Доступ в личный кабинет возможен с персонального компьютера, планшета или со смартфона в любом из веб-браузеров;

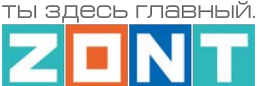

- Техническая документация
- командами в мобильном приложении [ZONT](https://zont-online.ru/service) со смартфонов или планшетов на платформе iOS и Android;
- управление SMS-командами с телефонов владельца и его доверенных лиц (подробнее в [Приложении 5](#page-169-0) настоящей Документации).

*Примечание:* Управление Контроллером из приложения и из веб-интерфейса возможно с нескольких устройств одновременно в одном личном кабинете или из разных личных кабинетов при использовании функции ["Совместный доступ".](#page-45-2)

#### **Локально**:

● управление командами с внешней панели управления МЛ-753 (дополнительное устройство, в комплект поставки не входит).

### <span id="page-20-0"></span>**1.4 Способы оповещения пользователя**

Контроллер фиксирует отклонения в работе системы отопления и других инженерных систем от заданных параметров, аварии и ошибки котла, пропадание напряжения питания, отклонение температуры и других измеряемых параметров от пороговых значений, срабатывание дискретных датчиков, аварийные сигналы других инженерных систем подключенных ко входам Контроллера..

Каждое событие записывается в журнал событий, а в приложении и веб-интерфейсе появляется Push-уведомление.

По каждому событию можно настроить автоматическую отправку SMS-сообщений на указанный в настройках доверенный номер телефона Пользователя.

### <span id="page-20-1"></span>**2. Веб-сервис и мобильное приложение ZONT**

Дистанционный контроль и управление работой Контроллера, а также его настройка выполняется через Веб-сервис и мобильное приложение. Для доступа к управлению и настройке необходимо зарегистрировать личный кабинет пользователя, где будут отображаться все устройства ZONT пользователя.

Личный кабинет пользователя в веб-сервисе и мобильном приложении имеет идентичный функционал. Для первичного ознакомления с веб сервисом можно перейти по ссылке [Веб-сервис](https://lk.zont-online.ru/) [ZONT Демо версия](https://lk.zont-online.ru/), или сканировать QR-код.

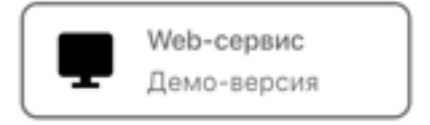

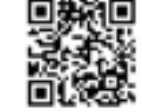

Для того, чтобы установить мобильное приложение на смартфон отсканируйте соответствующий QR-код.

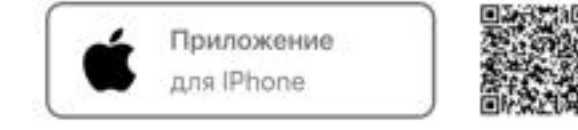

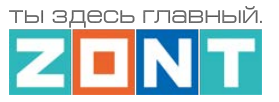

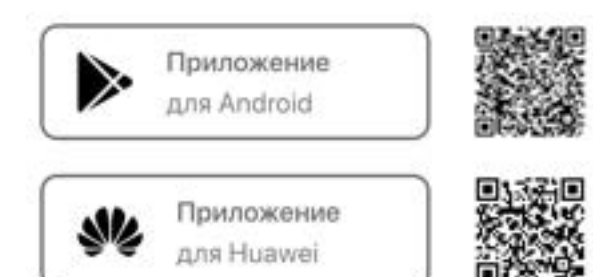

# <span id="page-21-0"></span>**2.1 Регистрация Личного кабинета в сервисе ZONT**

Отсканируйте QR-код с регистрационной карты пользователя или скачайте и установите приложение ZONT на мобильное устройство из магазина приложений (App Store, Google play).

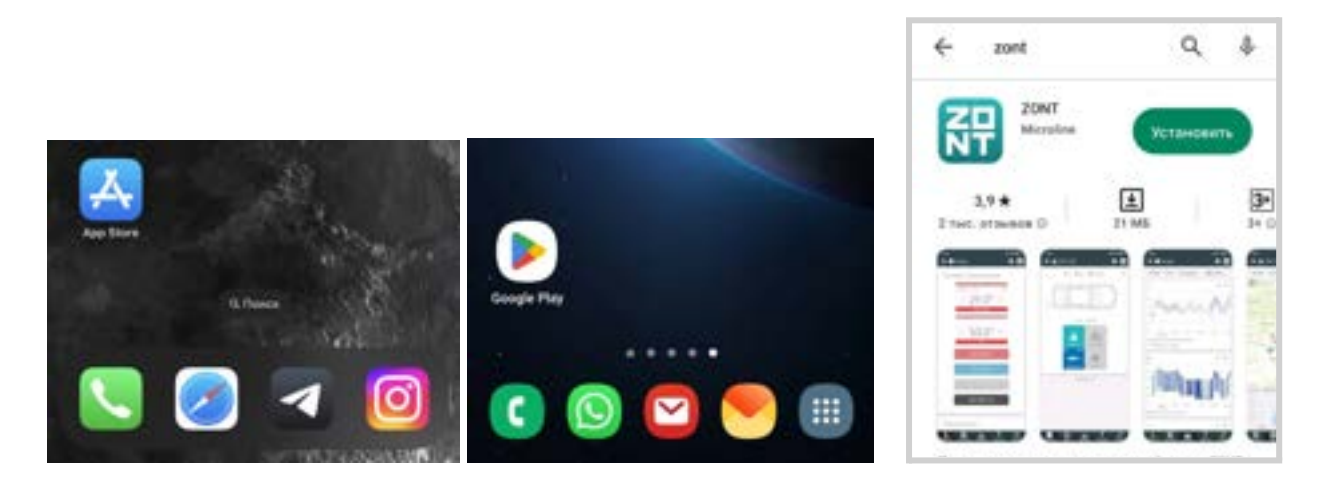

Для входа в предустановленный личный кабинет отсканируйте QR-код, указанный на регистрационной карте.

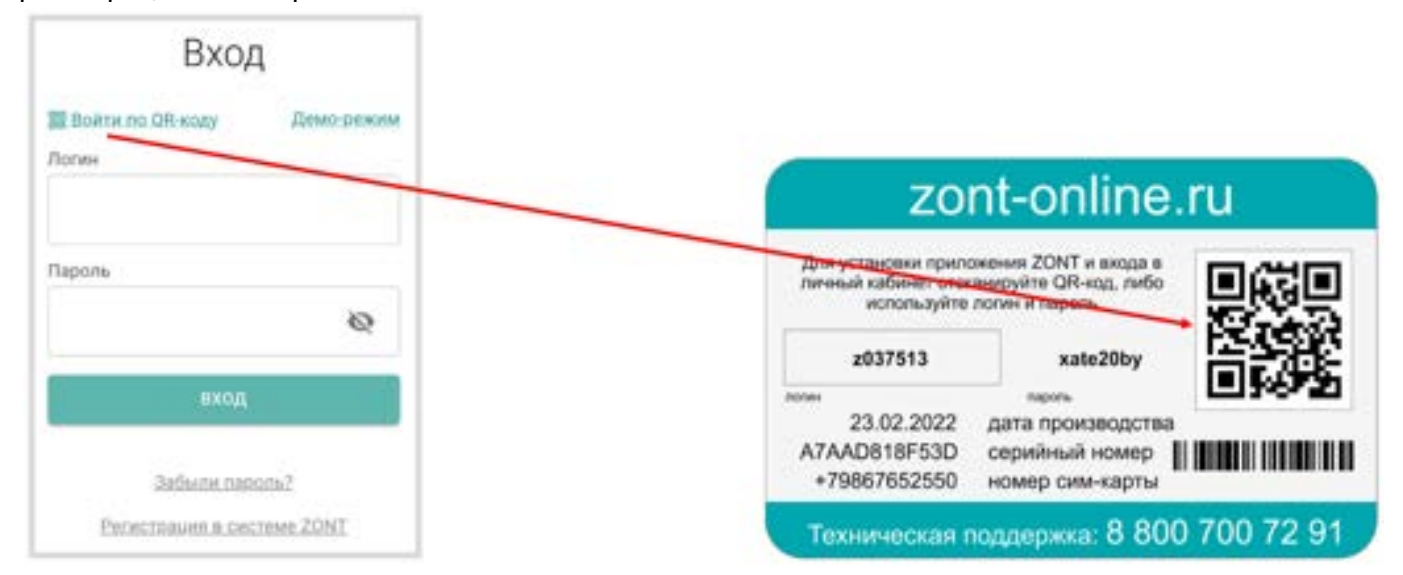

Или введите логин, пароль с регистрационной карты и нажмите кнопку "ВХОД".

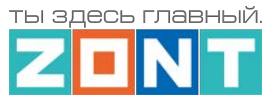

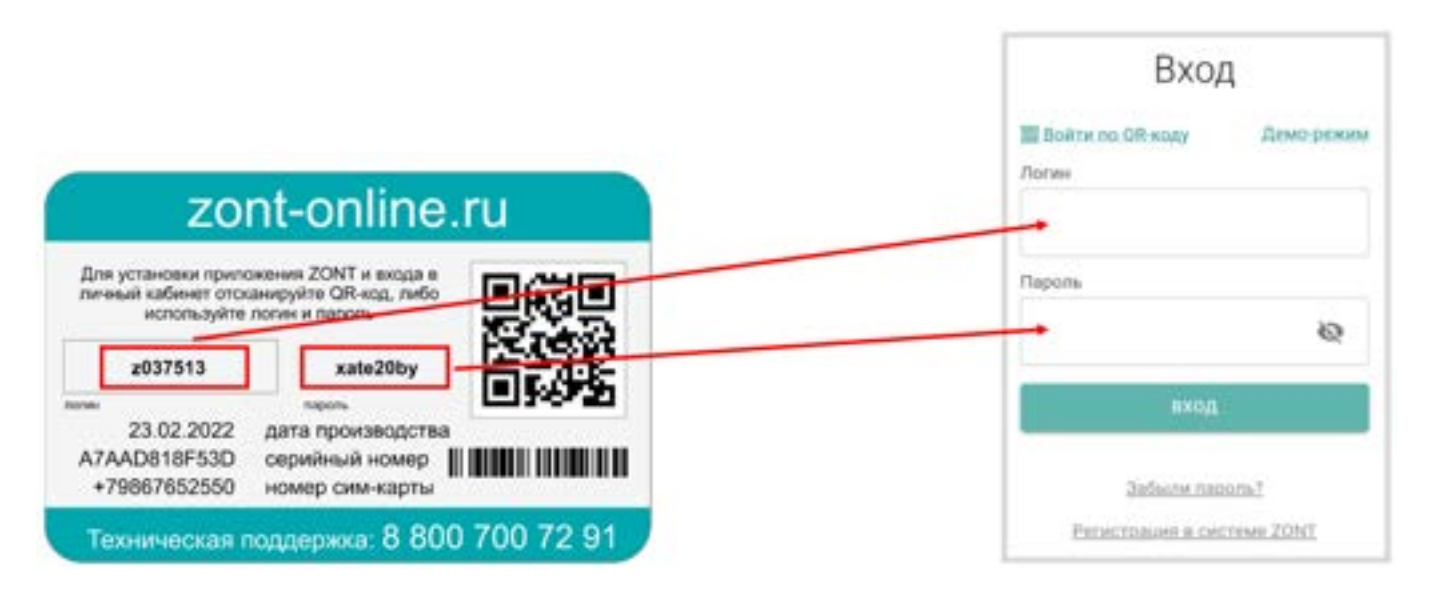

На экране откроется предустановленный на производстве личный кабинет, в котором уже зарегистрирован ваш Контроллер и появится предложение ввести адрес электронной почты. Введите адрес и нажмите кнопку "Сохранить".

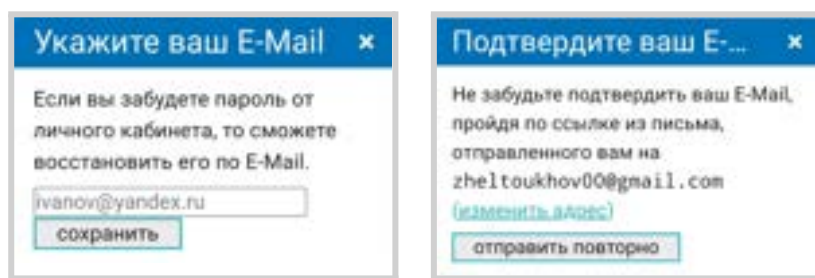

Далее вы получите предложение подтвердить электронный адрес введенный при регистрации. Зайдите в приложение, в котором читаете электронную почту и нажмите на ссылку в письме, полученном от сервиса ZONT.

Если необходимо зарегистрировать личный кабинет с уникальным именем и паролем, нажмите на ссылку "Регистрация в системе ZONT".

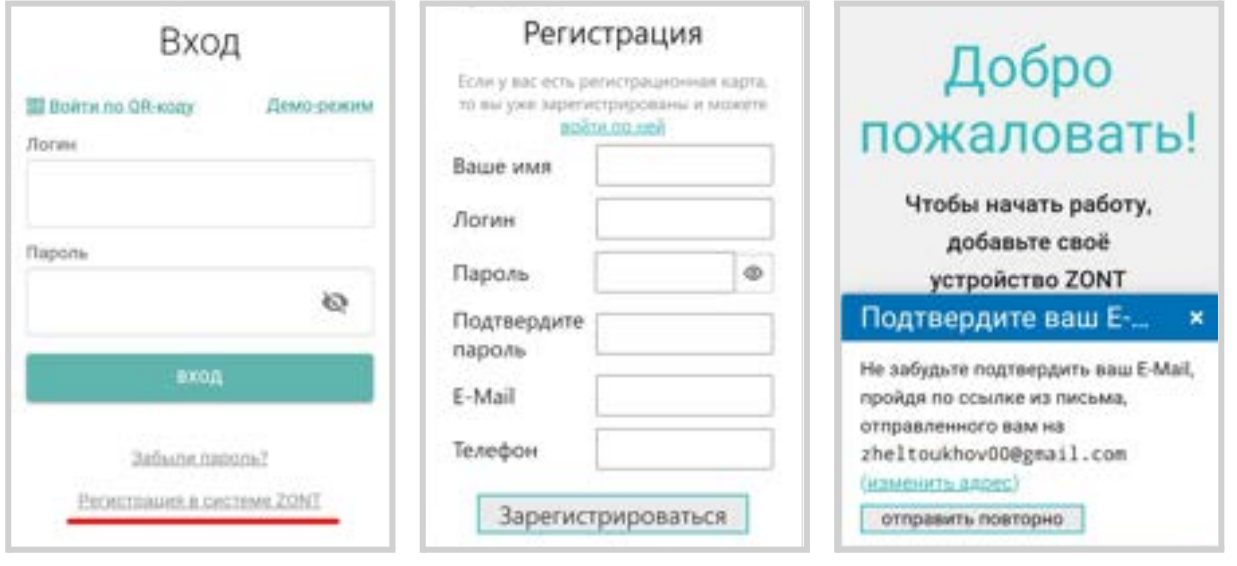

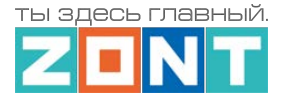

Заполните все строки на странице регистрации и нажмите кнопку "Зарегистрироваться". Подтвердите адрес электронной почты в следующем окне.

*Примечание:* Рекомендуем не игнорировать подтверждение адреса электронной почты. Не подтвердив адрес вы не сможете получать уведомления на E-mail и не сможете восстановить или изменить пароль в случае необходимости.

# <span id="page-23-0"></span>**2.2 Регистрация Контроллера в Личном кабинете сервиса ZONT**

В случае использования предустановленного на производстве личного кабинета регистрация Контроллера не требуется.

В том случае, если вы зарегистрировали новый личный кабинет, необходимо нажать на кнопку "Добавить устройство", выбрать из списка модель вашего Контроллера и нажать кнопку "ВПЕРЕД" в нижней правой части экрана.

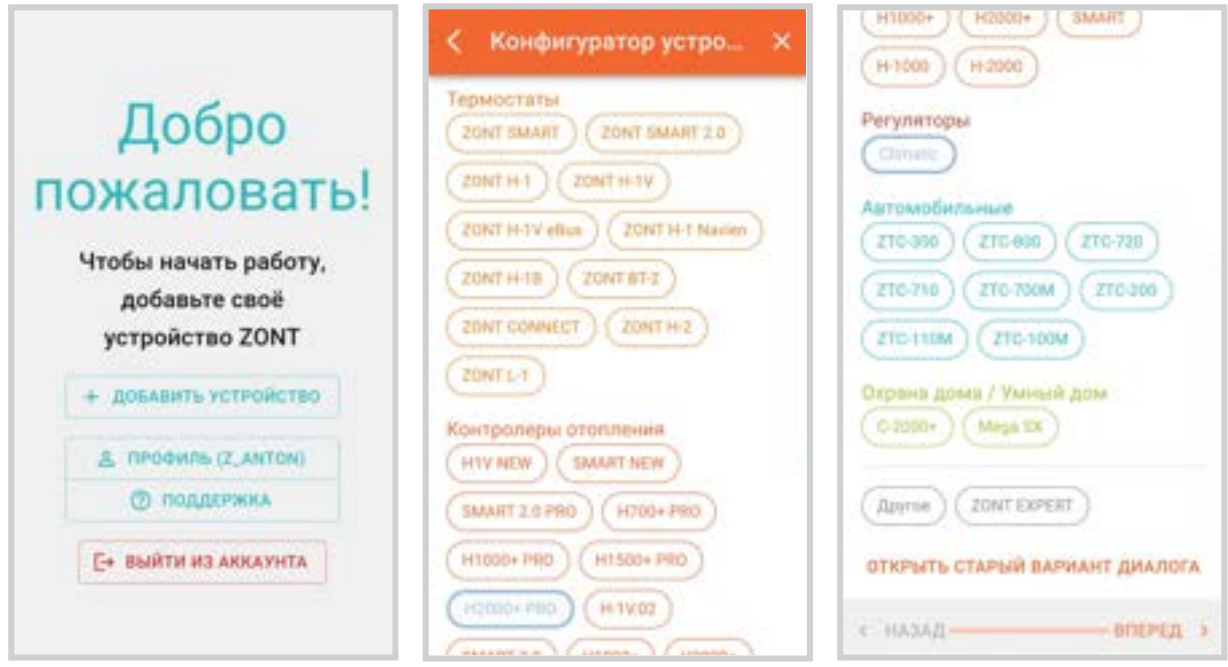

Впишите произвольное название Контроллера, укажите серийный номер Контроллера и номер SIM-карты с регистрационной карты.

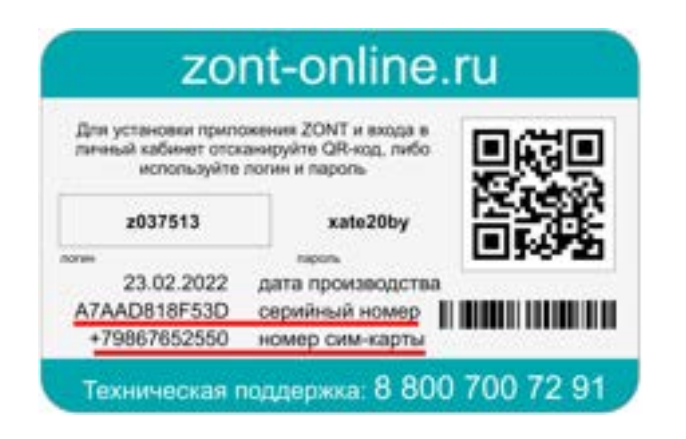

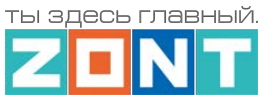

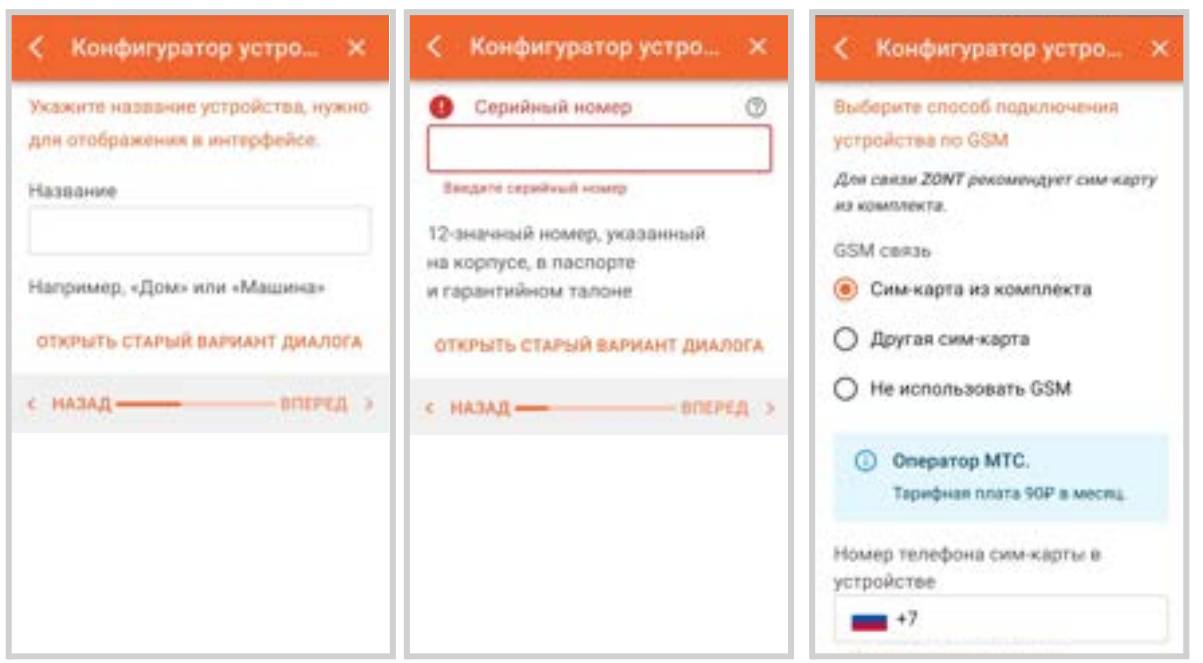

# <span id="page-24-0"></span>**2.3 Оплата SIM-карты через Личный кабинет сервиса.**

В меню **в СИМ-КАРТЫ** будет отображен статус "Не оплачена", на странице деталей SIM-карты текущая информация о SIM-карте:

- Тарифы SIM-карты. Можно выбрать тариф СТАРТ или СТАРТ+. Отличаются эти два тарифа друг от друга лимитом объема трафика Интернет, предоставляемого на один календарный месяц. Подробнее о тарифах смотрите в [Библиотеке МикроЛайн;](https://support.microline.ru/index.php/%D0%A1%D0%B8%D0%BC-%D0%BA%D0%B0%D1%80%D1%82%D1%8B_%D0%B8%D0%B7_%D0%BA%D0%BE%D0%BC%D0%BF%D0%BB%D0%B5%D0%BA%D1%82%D0%B0_%D0%BF%D0%BE%D1%81%D1%82%D0%B0%D0%B2%D0%BA%D0%B8#%D0%A2%D0%B0%D1%80%D0%B8%D1%84%D1%8B_SIM_%D0%BA%D0%B0%D1%80%D1%82,_%D0%B2%D1%85%D0%BE%D0%B4%D1%8F%D1%89%D0%B8%D1%85_%D0%B2_%D0%BA%D0%BE%D0%BC%D0%BF%D0%BB%D0%B5%D0%BA%D1%82_%D0%BF%D0%BE%D1%81%D1%82%D0%B0%D0%B2%D0%BA%D0%B8)
- Лимиты интернет / SMS / исходящих звонков, доступные в течении календарного месяца в выбранном тарифе;
- Наименование оператора связи:
- Идентификационный номер SIM-карты ID (указывается на пластиковой карте с SIM-картой).

**ВНИМАНИЕ!!!** Оплачивать SIM-карту поставляемую в комплекте можно только через Личный кабинет.

Оплата услуг использования SIM-карты, а также платного тарифа использования Личного кабинета сервиса ZONT (опция) осуществляется с баланса Личного кабинета пользователя. Для пополнения суммы на балансе внесите на него сумму не менее суммы месячного тарифа и включите опцию "Автоплатеж с баланса".

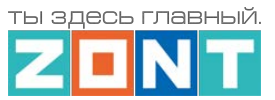

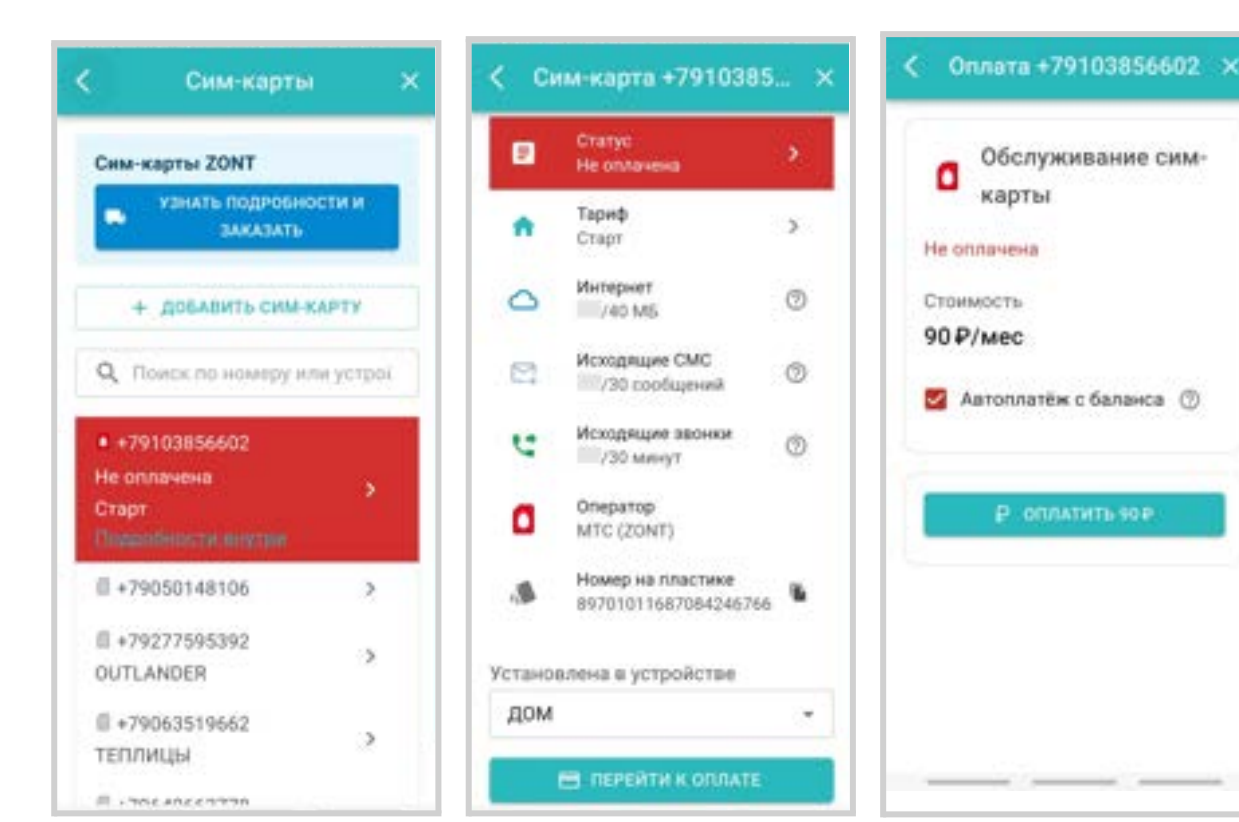

Оплата может быть выполнена переводом с банковской карты пользователя или по счету в случае оплаты юридическим лицом. Для перевода денег с банковской карты используется платежная система **Юкаssа**.

*Примечание:* Выбранный способ внесения денежных средств на баланс запоминается сервисом и в дальнейшем становится единственно возможным для данного Личного кабинета.

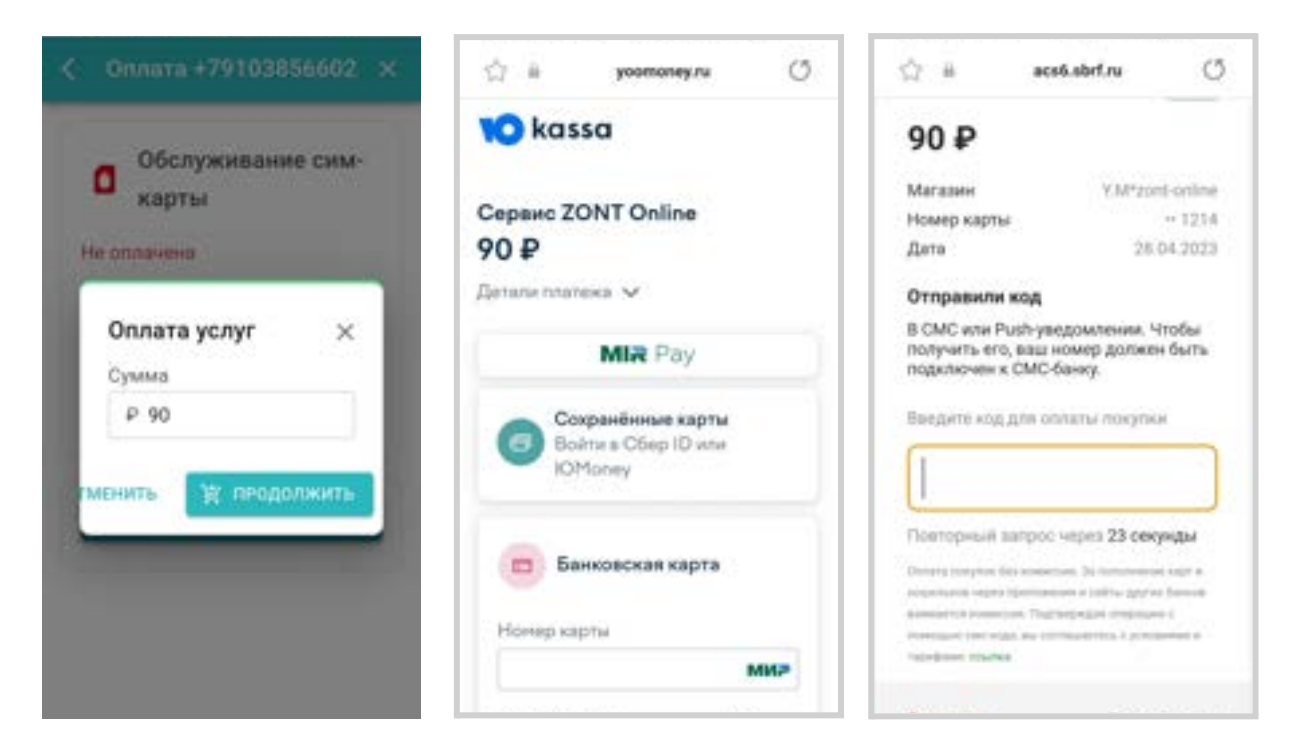

В случае успешной оплаты будет получено сообщение от **Юkassa**, а в меню SIM-карты появится выполняется так же как и дата до которой оплачены услуги.

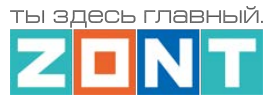

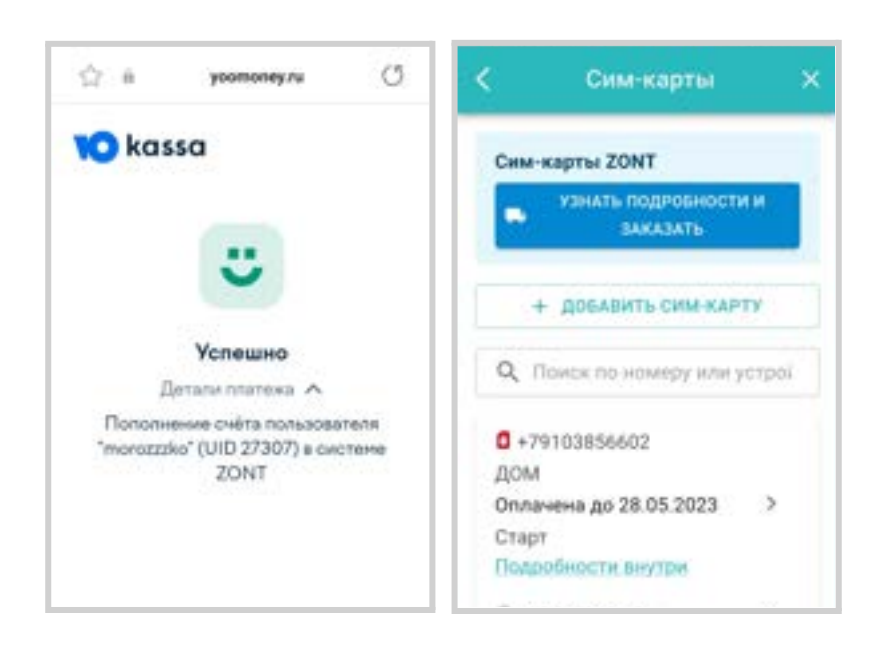

**ВНИМАНИЕ!!!** Продление срока действия SIM-карты МТС из комплекта поставки производится с баланса Личного кабинета.

**Оплата другими способами** (из приложения МТС, из онлайн-банка, через терминал оплаты сотовой связи) **невозможна**.

**ВНИМАНИЕ!!!** Если по каким то причинам вам необходимо установить SIM-карту из комплекта поставки в телефон или планшет обязательно отключите "Мобильные данные" в настройках и включите Wi-Fi, если нужен интернет, т.к. установленный лимит интернет-трафика может быть потрачен на обеспечение работы установленных в телефоне/планшете приложений в фоновом режиме и связь устройства ZONT с сервером после установки этой SIM-карты в Контроллер будет невозможна.

### <span id="page-26-0"></span>**3. Настройка каналов связи с сервером**

Связь Контроллера с сервером осуществляется с использованием сети Интернет, по каналу GSM/GPRS или через Wi-Fi или через Ethernet.

- Основной канал связи Wi-Fi или Ethernet.
- Резервный канал связи GSM.

Переключение на резервный канал связи происходит автоматически при отсутствии основного.

### <span id="page-26-1"></span>**3.1 Подключение к мобильной сети GSM**

Для этого способа подключения к сети интернет требуется SIM-карта с оплаченной услугой передачи данных по GPRS (мобильный интернет).

Подключите GSM антенну к разъему Контроллера и после первого включения Контроллера проверьте уровень сигнала GSM. Это можно сделать по [зеленому индикатору](#page-78-1) на плате

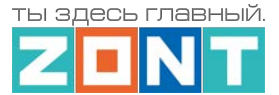

Контроллера и по индикатору уровня приема сигнала GSM  $\blacksquare$  . Нажав на кнопку индикатора GSM можно увидеть уровень сигнала и другие параметры канала связи.

Выберите место установки антенны таким образом, чтобы уровень сигнала был максимальный, и надежно зафиксируйте антенну в этом месте. При необходимости улучшить качество приема можно вынести антенну дальше от контроллера при помощи специального удлинителя (не входит в комплект поставки).

Установите SIM-карту в специальный слот Контроллера до щелчка. Контактная группа SIM-карты должна быть обращена к задней части корпуса Контроллера и включить основное питание. В течении нескольких минут будет установлено интернет-соединение Контроллера с сервером ZONT и можно приступить к настройке Контроллера.

**ВНИМАНИЕ:** В том случае, если вы используете новую SIM-карту из комплекта поставки, которая была оплачена незадолго до установки в Контроллер, установка связи Контроллера с сервером ZONT может занять от 10 минут до получаса и до 2-х часов в выходные дни (длительность зависит от алгоритма первоначальной идентификации SIM-карты в сервисе МТС).

*Примечание:* SIM-карта МТС зарегистрирована на ООО "ЗОНТ-ОНЛАЙН" и уже занесена в реестр Госуслуг. Расчеты за ее использование осуществляются через веб-сервис ZONT из средств полученных от Пользователя.

# <span id="page-27-0"></span>**3.2 Подключение к локальной сети Ethernet**

Если на объекте существует локальная информационная сеть с доступом в Интернет Контроллер можно подключить патч-кордом RJ45 к коммутатору или к роутеру обеспечивающему доступ к Интернет. Никакие дополнительные настройки при этом делать не обязательно.

Состояние подключения к сети WiFi и / или Ethernet отображает [желтый индикатор](#page-78-1) на плате контроллера.

# <span id="page-27-1"></span>**3.3 Подключение к сети Wi-Fi**

Если Контроллер находится на связи с сервером по каналу GSM (установлена активная SIM-карта осуществляющая передачу мобильных данных), то для подключения к сети Wi-Fi укажите название и пароль этой сети на вкладке "Общие настройки", а потом перезагрузите Контроллер.

Прибор разорвет соединение с сервером по каналу GSM и установит соединение по каналу Wi-Fi, который станет основным каналом связи, а GSM канал будет резервным.

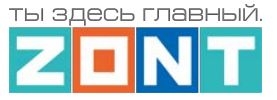

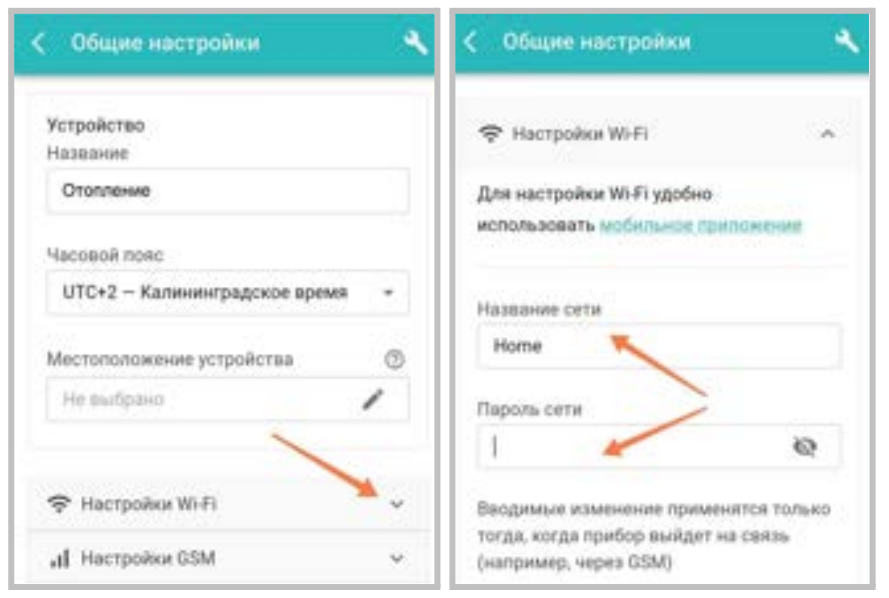

Если в Контроллере не планируется использовать SIM-карту или она по каким-то причинам не обеспечивает связь с сервером, подключение к Wi-Fi сети можно настроить через автоматический поиск сети.

Для этого смартфон с приложением ZONT подключите к той же сети Wi-Fi, в которой будет работать Контроллер.

Выключите и включите основное питание Контроллера и запустите функцию "Подключить к Wi-Fi". Укажите имя и пароль сети Wi-Fi и нажмите кнопку "Передать в устройство".

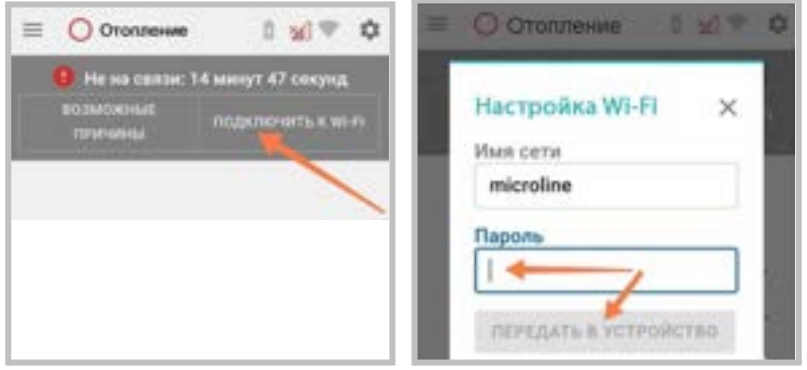

В течении 2-х минут с момента включения Контроллер будет осуществлять поиск и подключение к указанной в настройке сети Wi-Fi.

*Примечание:* Роутер должен быть заранее настроен на работу в диапазоне 2,4 гГц и раздавать интернет в режиме "router" (режимы "мост"/"bridge" непригодны). В настройках роутера должны быть указаны следующие настройки: код шифрования **WPA2**, **DNS** сервера Яндекс, использование **2G BGN Tkip AES** или **без защиты**.

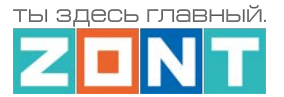

# <span id="page-29-0"></span>**4. Описание личного кабинета пользователя сервиса ZONT**

Личный кабинет пользователя веб-сервиса имеет структуру отдельных окон, вкладок и блоков. Познакомиться с внешним видом личного кабинета и возможными настройками различных контроллеров можно в [демонстрационной версии на нашем сайте](https://lk.zont-online.ru/demo).

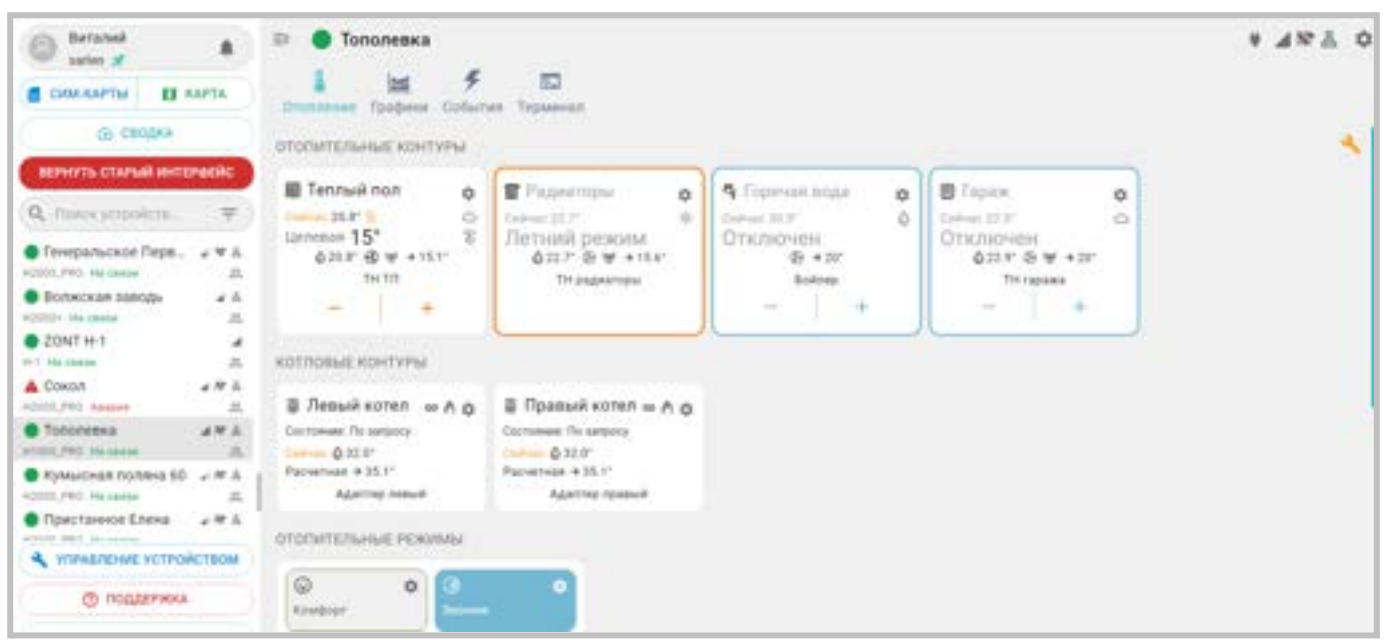

#### **Левое поле** содержит:

- Демо-пользовате... **веть – КНОПКУ перехода в настройки профиля личного кабинета;**
- кнопку вызова списка последних двадцати Важных событий личного кабинета (событий на всех контроллерах, которые зарегистрированы в этом личном кабинете);
- $\blacksquare$   $\blacksquare$   $\blacksquare$  кнопку перехода в меню настройки SIM-карт;
- $\odot$  сводка – кнопку перехода в окно с отображением всех или выбранных для этого окна контроллеров Личного кабинета.
	- $\alpha$  Поиск устройств – окно поиска устройств в списке по названию или серийному номеру;
- список всех устройств, зарегистрированных в личном кабинете. В строке названия Контроллера отображается название, тип Контроллера и индикаторы состояния Контроллера:
	- или  $\overline{O}$  индикатор наличия связи с сервером:
	- индикатор аварии котла:
	- $\blacktriangleright$   $\mathbb{R}$  индикаторы каналов связи,  $\angle$   $\blacktriangleright$  индикаторы становятся не неактивными при потери связи с контроллером;
		- $\blacksquare$  индикатор сигнала GSM уровень сигнала в норме.  $\blacksquare$  высокий уровень сигнала,  $\triangle$  – низкий уровень сигнала,  $\triangle$  – сигнал GSM

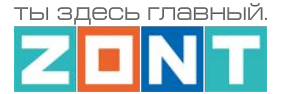

отсутствует или SIM-карта отсутствует/неисправна,  $\Box$  – заканчивает срок действия SIM-карты (необходимо пополнить баланс или оплатить с баланса

следующий период),  $\Box$  – индикация окончания срока действия SIM-карты;

- индикатор WiFi канала связи высокий уровень сигнала, нормальный уровень сигнала,  $\blacktriangledown -$  отсутствует сигнал сети WiFi,  $\blacktriangledown -$  WiFi не настроен на Контроллере (отсутствует логин и/или пароль);
- **•••** индикатор Ethernet канала связи подключение по Ethernet есть,  $\frac{25}{100}$  отсутствует интернет в сети, отсутствует физическое подключение (не вставлен патч-корд в Контроллер) или не настроена раздача IP-адресов в сети;
- индикатор совместного доступа Контроллер зарегистрирован в личный кабинет владельца, – Контроллер зарегистрирован в личном кабинете пользователя, которому предоставлен совместный доступ. Индикатор отсутствует, если совместный доступ ни кому не предоставлен;
- индикатор состояния охранной зоны, если в Контроллере настроена охранная зона, то вместо индикатора наличия связи с сервером будет показано состояние охранной зоны;
- В нижней строке под названием указывается тип контроллера и дублируется словами состояние котла;
- $\left(\frac{a}{2} \right)$  травления устройством добавление, удаление, перемещение и прочие действия;
- **<sup>® педдежка</sup> кнопка доступа к обучающим и справочным материалам, доступ к** обращению в техническую поддержку;
- Выбор устройства в списке открывает в основном рабочем поле сервиса информацию, относящуюся в этому выбранному устройству.

**Справа вверху** отображается индикация питания Контроллера – от сети, или – резервное и индикация наличия существующих у Контроллера каналов связи и их текущее состояние

**. В Нема** . При клике на каждый из индикаторов открывается окно со справочной информацией

по каждому индикатору. Там же находится кнопка доступа к настройкам Контроллера .

*Примечание:* Кнопка "шестеренка" присутствует и на других панелях устройств и датчиков и позволяет перейти в настройки из любого места веб-интерфейса и приложения. Отображение этой кнопки на экране включается в том случае если в настройках Контроллера включен "Сервисный режим".

**Основное меню** содержит вкладки доступа к функциям контроля и управления работой Контроллера. Меню содержит *основные вкладки* (Отопление, Графики, События, Камеры), которые используются в любом контроллере ZONT и *[пользовательские вкладки](#page-53-0)*, которые пользователь может добавить и настроить по своему желанию.

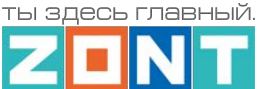

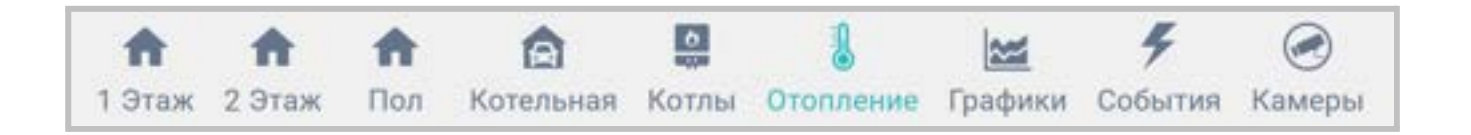

**Кнопка сервисного режима ,** вызывает меню, в котором можно включить:

- сервисный режим;
- режим конструктора;
- упрощенный внешний вид.

В режиме конструктора доступно изменение размера элементов и соответственно

размеров шрифта на экране, выключение видимости не нужных панелей контуров и датчиков сортировка (изменение последовательности выкладки) разделов и элементов в разделе. Перенос

разделов осуществляется элементом захватом и переносом значка  $=$ , перенос панелей контуров и датчиков осуществляется захватом панели и перемещением в нужно место.

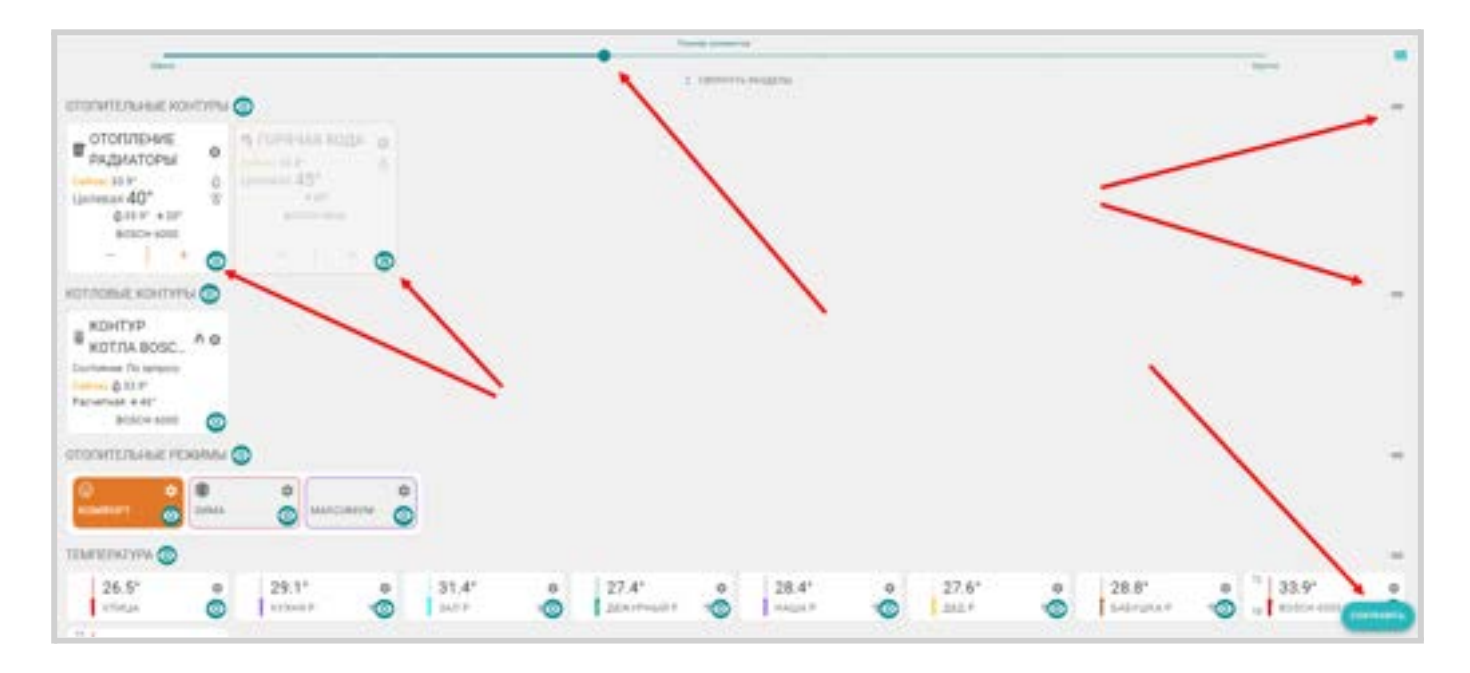

После выполнения операций в режиме Конструктор необходимо сохранить сделанные изменения кнопкой в правом нижнем углу экрана.

# <span id="page-31-0"></span>**4.1 Вкладка "ОТОПЛЕНИЕ"**

Вкладка ОТОПЛЕНИЕ – основная вкладка, используемая для контроля контуров системы отопления, а также оперативного ручного управления системой отопления.

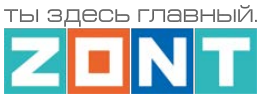

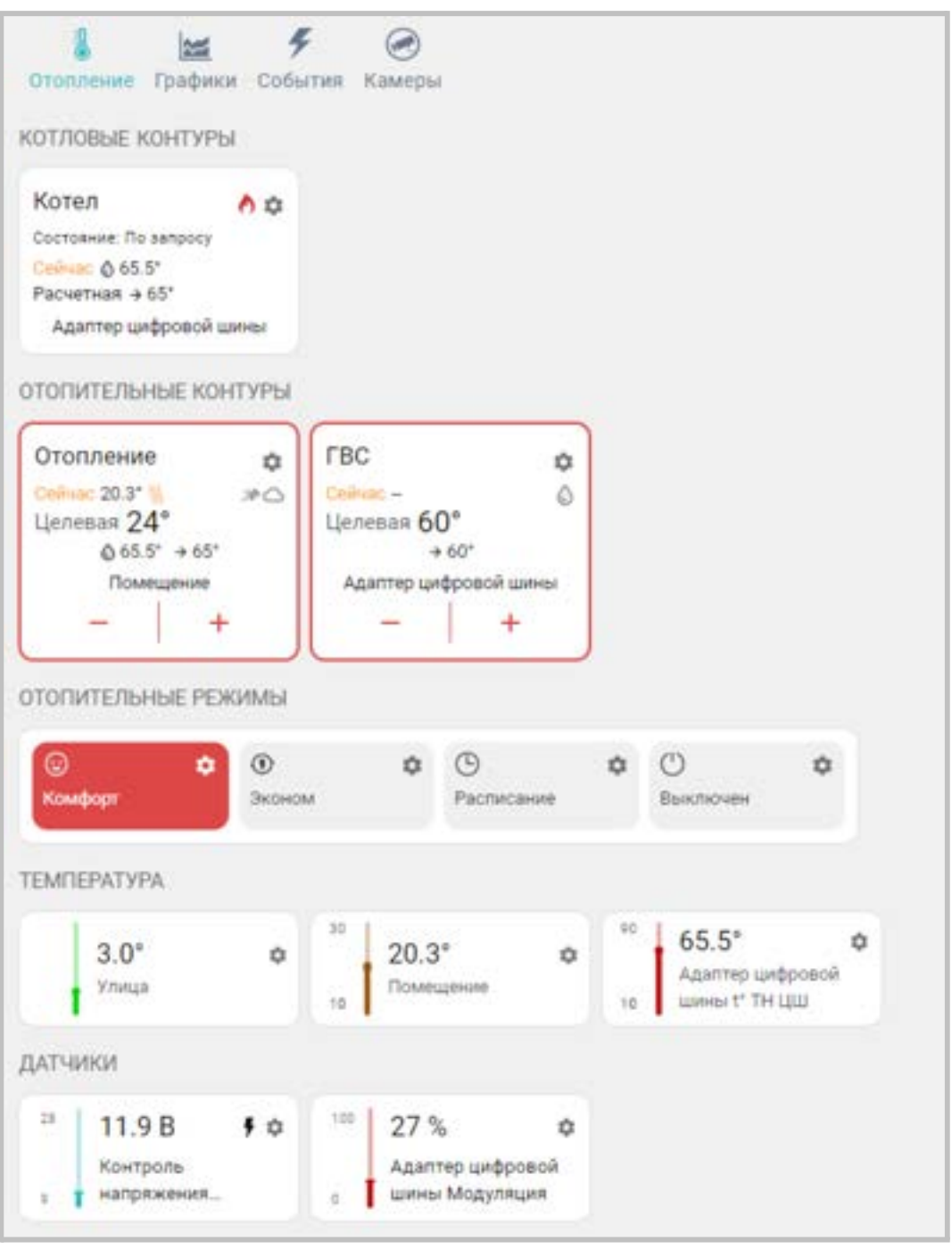

Вкладка отображает отдельные блоки в которых сгруппирована информация о текущих и заданных параметрах работы котловых и отопительных контуров системы отопления, заданных отопительных режимах, показаниях температурных датчиках, данные контроля прочих датчиков, программные кнопки управления и индикаторы (статусы) состояний входов и выходов Контроллера.

# <span id="page-32-0"></span>**4.1.1 Котловой контур**

Блок группирует основные параметры работы котла. Описание параметров и статусов, применяемых в нем, приведено на примерах трех различных контуров.

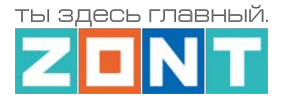

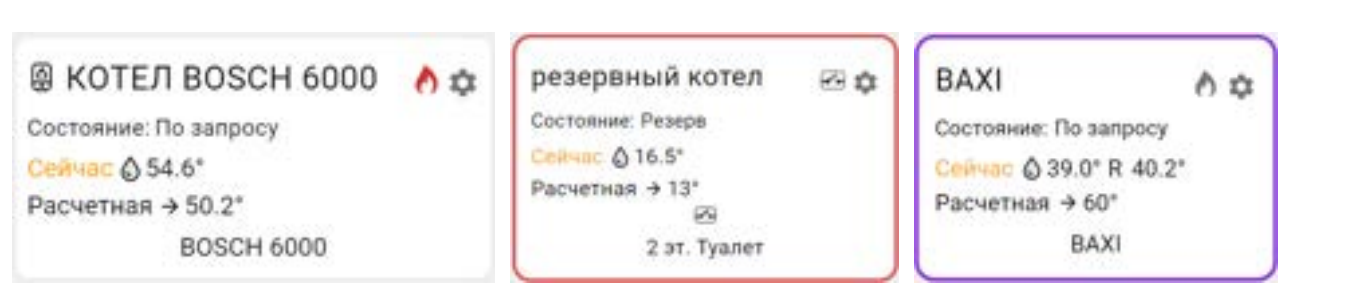

● название контура задается пользователем и может быть дополнено индивидуальной иконкой, которую можно выбрать в настройках. Она будет отображаться слева от названия

контура $\left[\begin{matrix} 0 \\ 1 \end{matrix}\right]$ .

 $\bigcap$  – индикатор состояния горелки котла, управляемого цифровым способом:

 $\bigcap$  – горелка включена,  $\bigcap$  – горелка выключена;

**••** – индикатор состояния выхода Контроллера, при релейном управлении котлом:

– контроллер выключил котел, – контроллер включил котел;

- состояние котла , который может работать *по запросу*, находиться *в резерве*, может быть *отключен*, или находиться в состоянии *аварии*;
- **Сейчас** фактическая температура теплоносителя;
	- $R$  41.8° температура на гидрострелке, если она используется в алгоритме управления;
- **Расчетная** →  $60^{\circ}$  расчетная (заданная котлу) температура теплоносителя на данный момент времени ;
- Адаптер ВАХІ или  $\blacksquare$  исполнительное устройство, управляющее котлом. Это может быть либо название адаптера цифровой шины (при цифровом управлении), либо индикатор реле, при релейном управлении.

Ниже может быть расположено название датчика температуры теплоносителя, по которому производится регулирование. Название этого датчика отображается в том случае, если для регулирования не используются данные о температуре теплоносителя из цифровой шины котла.

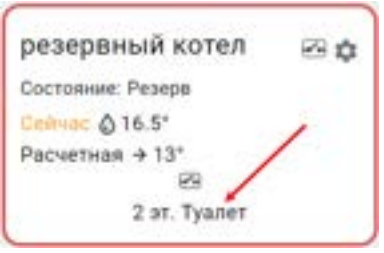

При клике по панели контура открывается окно с параметрами котла, полученными по цифровой шине. При релейном управлении параметры котла недоступны.

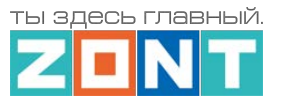

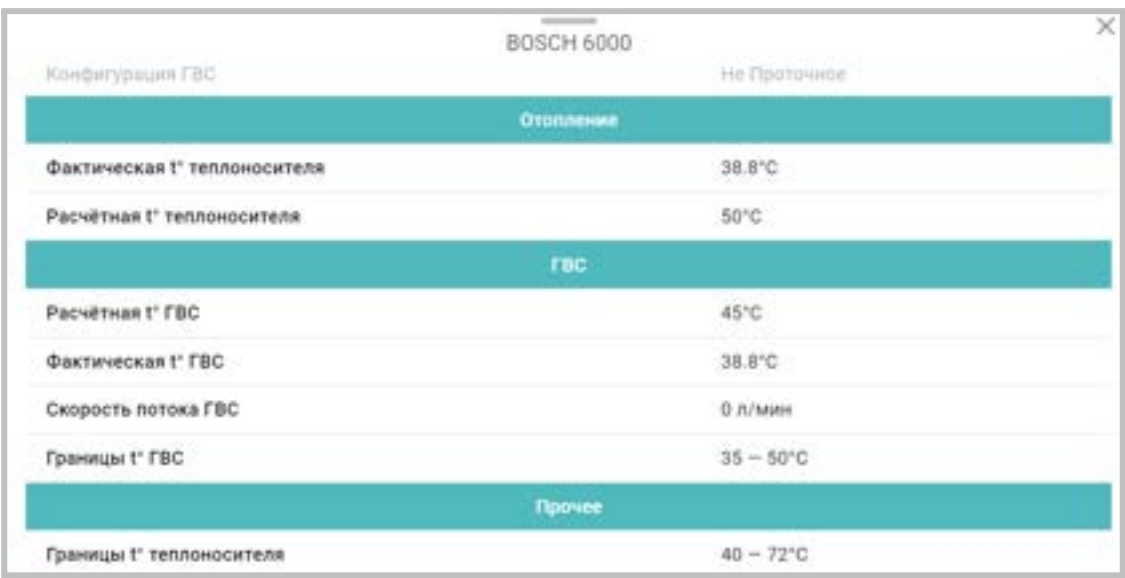

# <span id="page-34-0"></span>**4.1.2 Отопительный контур**

Блок группирует основные параметры работы контура Потребителя. Описание параметров и статусов, применяемых в нем, приведено на примерах отображения различных контуров.

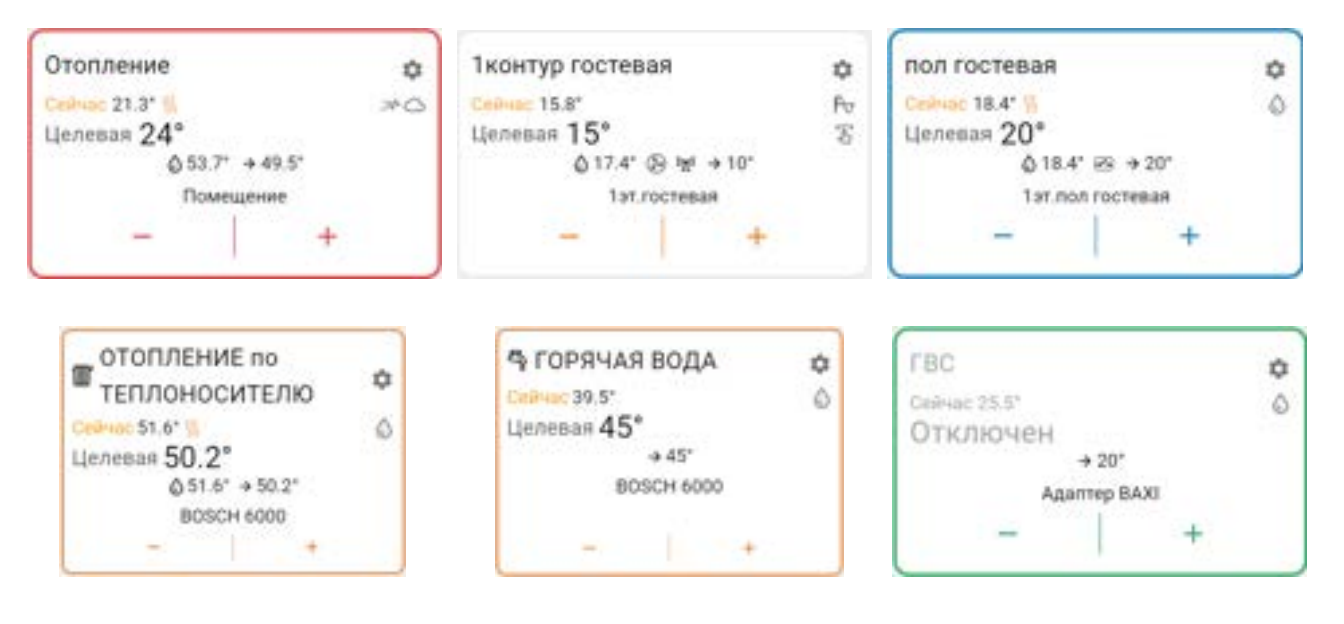

● название контура – задается пользователем и может быть дополнено индивидуальной иконкой, которую можно выбрать в настройках. Она будет отображаться слева от названия

контура , ;

- Сейчас 43.2° фактическая температура датчика по которому производится регулирование;
- $\frac{100}{100}$  индикатор запроса тепла контура потребителя контуру котла, при отсутствии запроса тепла индикатор не отображается;
- справа в этой же строке отображаются индикаторы способа терморегулирования
	- $-$  по воздуху.

– по теплоносителю,

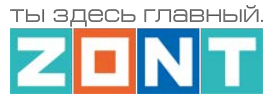

- $\bullet$   $\overline{\mathbb{P}}$  ПИД регулирование,
- – погодозависимое регулирование (ПЗА);
- Целевая 45° или ОТКЛЮЧЕН целевая температура контура или его состояние в текущем режиме отопления;
- $\mathbb{E}$  индикатор ручного выбора целевой температуры, который появляется при изменении пользователем значения заданного действующим режимом отопления;
- $\bigotimes$  42.0° фактическая температура теплоносителя;
- $\rightarrow$  20°  $-$  расчетная температура теплоносителя для запроса тепла от контура потребителя к контуру котла;
- 
- $\Diamond$  35.5°  $\bigotimes$   $\mathbb{M}$   $\rightarrow$  60° между фактической и расчетной температурой теплоносителя отображаются индикаторы работы исполнительных устройств (реле, насосы, приводы смесителей), которые участвуют в алгоритме работы этого контура.
	- $\bigcirc$  индикатор насоса. Признаком работы насоса будет анимация вращения лопастей в индикаторе.
	- $\mathbb{R}$  привод смесителя. Индикатор серого цвета говорит о том, что привод находится в промежуточном положении. Признаком работы привода смесителя будет мигание индикатора, причем движение в сторону охлаждения теплоносителя будет показано мигающим синим цветом индикатора, полностью закрыт – синий  $\mathbb{X}^1$ . движение в сторону нагрева - мигание красным цветом индикатора, полностью открыт – красный  $\mathbf{X}$
- 1эт. гостевая <sub>или</sub> Адаптер ВАХI название источника информации о фактической температуре по которому производится регулирование в этом контуре: датчик температуры установленный в контуре или название адаптера цифровой шины, если для регулирования используется температура полученная по цифровой шине от котла;
- кнопки ручного изменения целевой температуры контура

*Примечание:* Окантовка контура потребителя имеет цвет того режима отопления, который действует в настоящий момент в этом контуре. При изменении целевой температуры в ручном режиме, окантовка контура не окрашена в цвета режимов.

При клике по панели контура открываются окна с более детальным описанием каждого контура

потребителя. Окна контуров можно пролистывать стрелками .
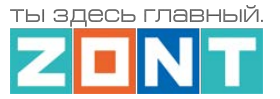

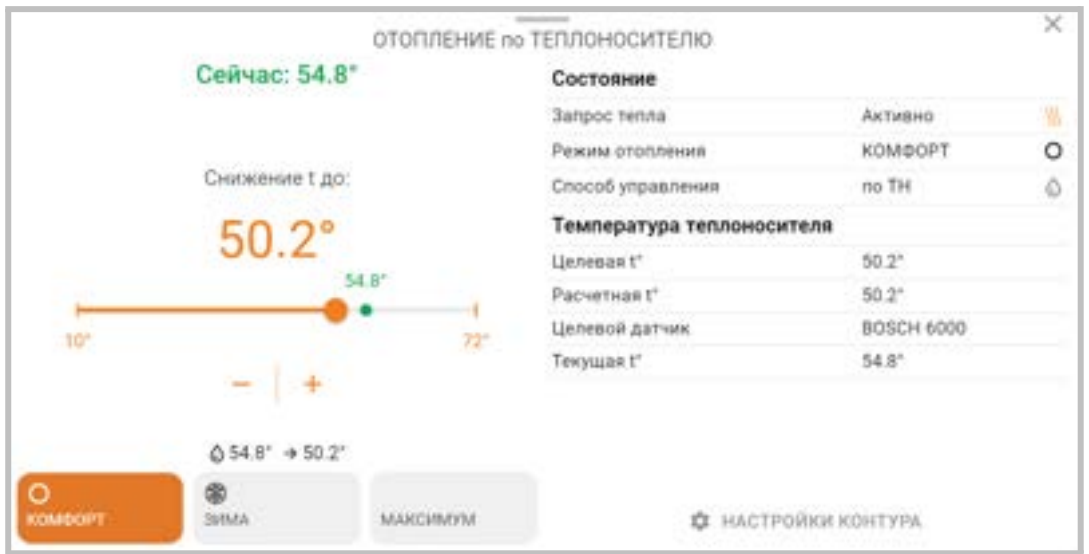

Кроме указанных выше параметров и индикаторов в окне деталей контуров потребителей отображаются:

● шкала изменения целевой температуры контура. Эта шкала служит для интерактивной ручной установки целевой температуры контура. Для установки нужно кликнуть по движку

и потянуть движок вправо или влево. Границы диапазона задаваемых значений целевой температуры, в пределах которых она может быть установлена, определяются настройкой верхней и нижней границы датчика температуры по которому производится регулирование;

– кнопки выбора режима отопления в котором работает именно этот контур. Изменение режима не влияет на изменение режимов отопления других контуров потребителей.

### **4.1.3 Отопительные режимы**

Блок группирует кнопки включения предустановленных режимов работы отопительных контуров.

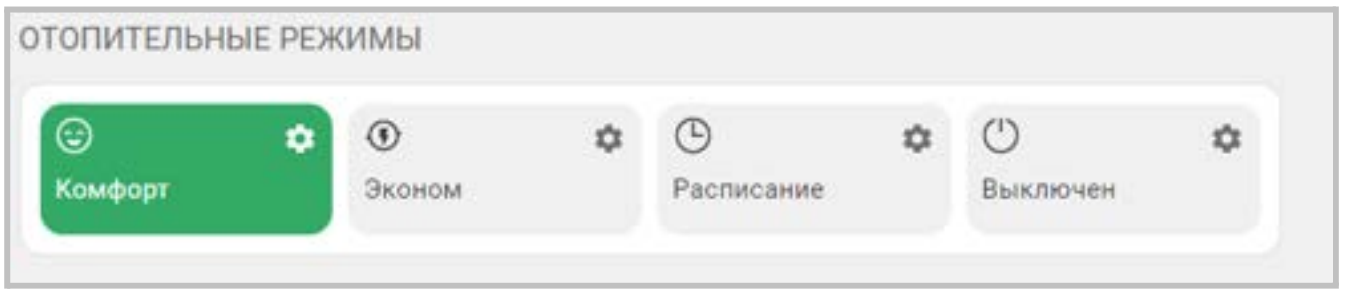

*Комфорт, Эконом и пр.* – произвольное название режимов отопления, заданное при настройке Контроллера. В настройках режимов можно выбрать иконку для отображения рядом с названием режима  $\mathbb{G}\oplus\mathbb{O}$ . Цвет клавиши режима по умолчанию назначается автоматически или выбирается из предложенных вариантов.

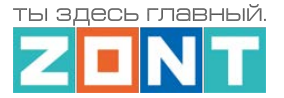

Клавиша активного в данный момент времени режима имеет определенный настройками цвет. В этот же цвет окрашена окантовка панели контуров потребителей работающих в этом же режиме. Не активные режимы не окрашены.

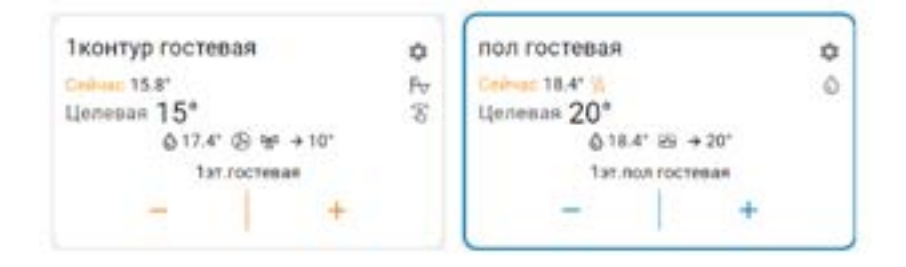

## **4.1.4 Температура**

Блок группирует показания датчиков температуры. При клике по датчику показывается справочное окно с текущей температурой и установленными параметрами. При этом отображается индикатор положения текущего значения относительно заданных границ. Цвет индикатора соответствует выбранному в настройках датчика цвету линии на графиках для этого датчика.

При выходе измеряемой датчиком температуры за установленные в настройках границы название и значение измеряемого параметра окрашивается в красный цвет, а в окне деталей датчика красным цветом отмечается граница за которую вышел измеряемый параметр.

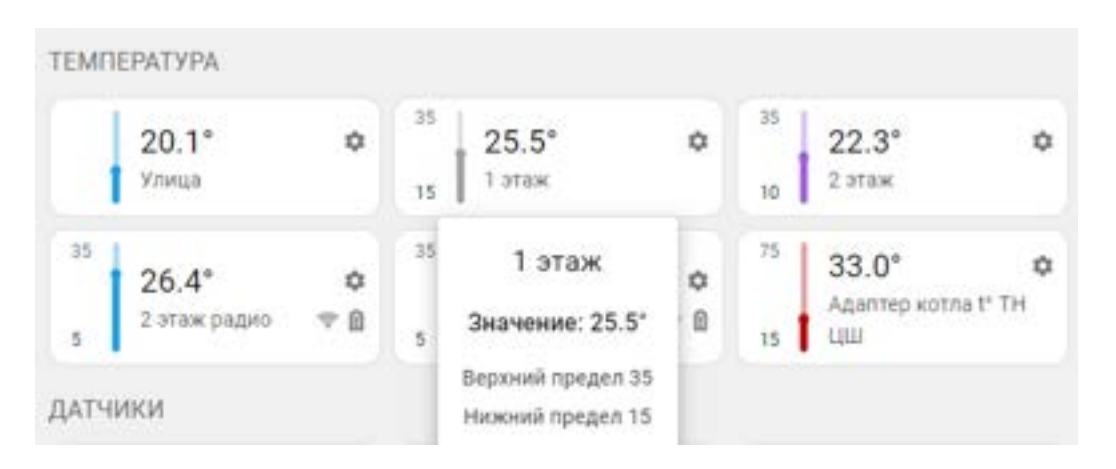

### **4.1.5 Датчики**

Блок группирует показания различных датчиков контролируемых Контроллером. При клике по полю датчика показывается справочное окно с текущими и установленными параметрами. При этом на поле датчика отображается индикатор показывающий положение текущего состояния относительно заданных границ. Цвет индикатора соответствует выбранному в настройках датчика цвету линии на графиках для этого датчика.

При выходе измеряемого параметра за установленные в настройках границы название и значение измеряемого параметра окрашивается в красный цвет, а в окне деталей датчика красным цветом отмечается граница за которую вышел измеряемый параметр.

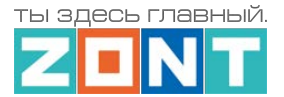

При срабатывании датчика поле датчика окрашивается в красный цвет, а в окне деталей датчика красным цветом отмечается граница за которую вышел измеряемый параметр, что и привело к срабатыванию датчика.

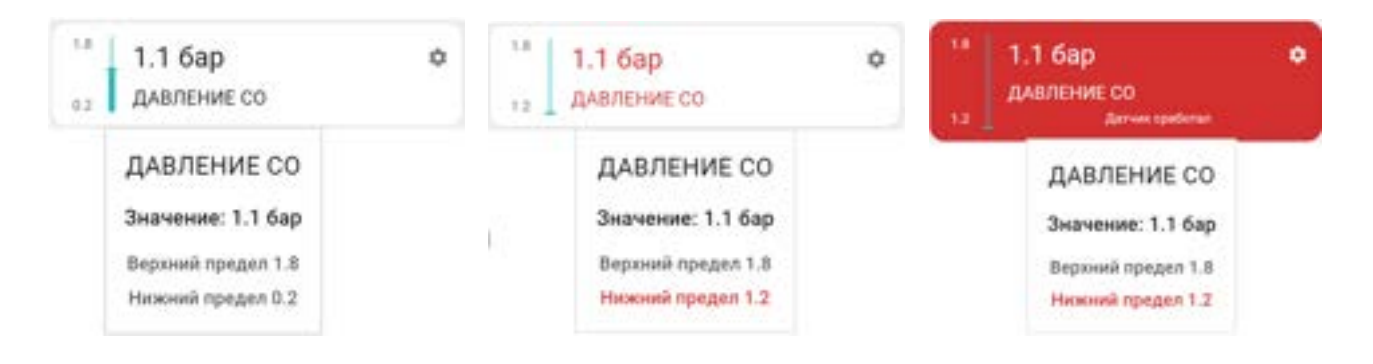

### **4.1.6 Индикация отказа датчика температуры в контуре**

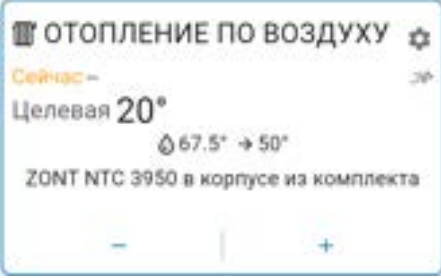

При отсутствии данных от датчика температуры, по которому производится регулирование в контуре потребителя, вместо значения температуры будет отображаться прочерк Сейчас-Запрос тепла  $\rightarrow$  50° от этого контура к котлу при этом событии автоматически примет значение

"виртуальной температуры" теплоносителя заданной в дополнительных настройках этого контура. [\(см.Часть 2 Раздел 11.4.2 Дополнительные параметры настройки](#page-87-0)).

### **4.1.7 Индикация аварии котла и прочих важных событий**

При возникновении аварии котла или ошибке в параметрах котлового контура появляется сообщение об аварии и поле котлового контура окрашивается в красный цвет.

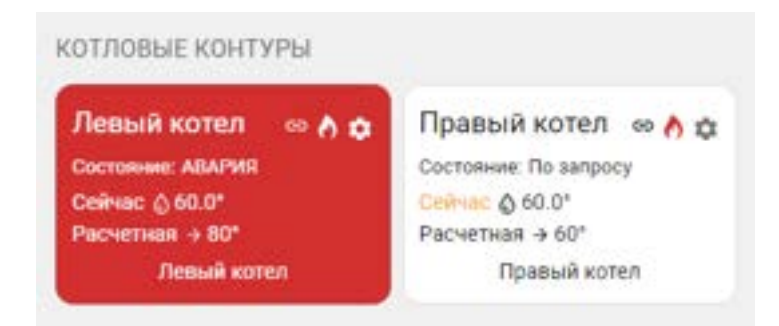

В окне детальной информации контура котла появляется код ошибки, который передает котел по цифровой шине, возможная причина ошибки и метод ее устранения.

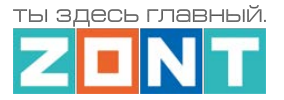

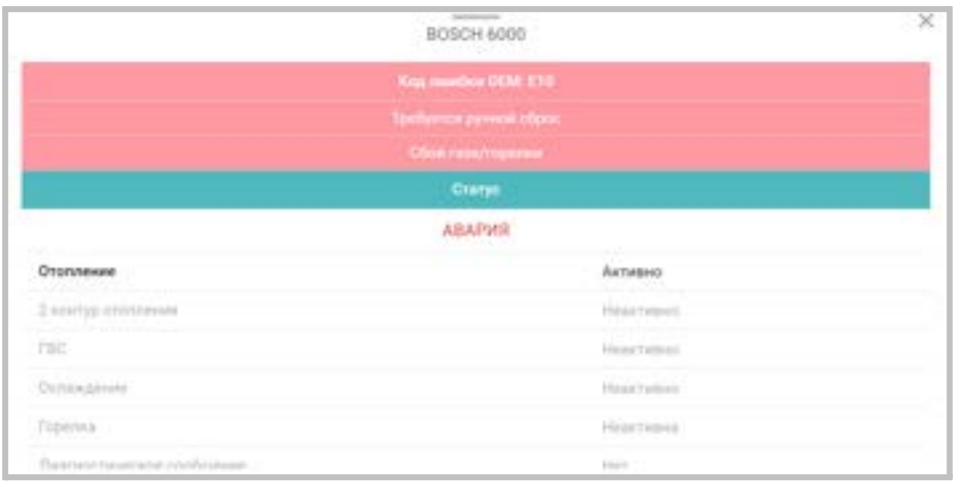

Сообщение об ошибке появляется в журнале событий Контроллера и в списке важных событий личного кабинета. В верхней части экрана высвечивается предупреждение, которое будет активно до того момента пока не будет устранена ошибка на котле.

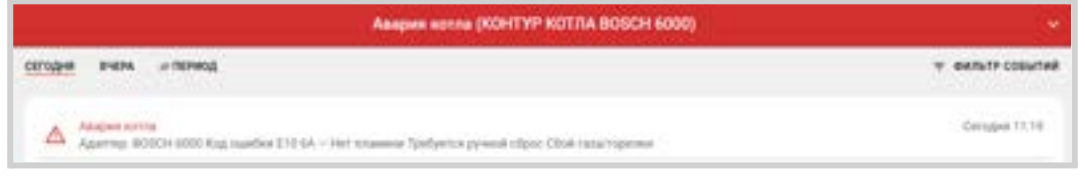

Рядом с названием Контроллера появится значок предупреждения об аварии  $\blacksquare$ , который также появится в виджете на смартфоне, если виджеты включены в настройках мобильного приложения.

*Примечание*: Обратите внимание, что события, в Журнале событий Контроллера, хранятся на всю глубину архива. А в списке важных событий отображаются только последние двадцать событий в хронологическом порядке, полученные от всех контроллеров зарегистрированных в личном кабинете.

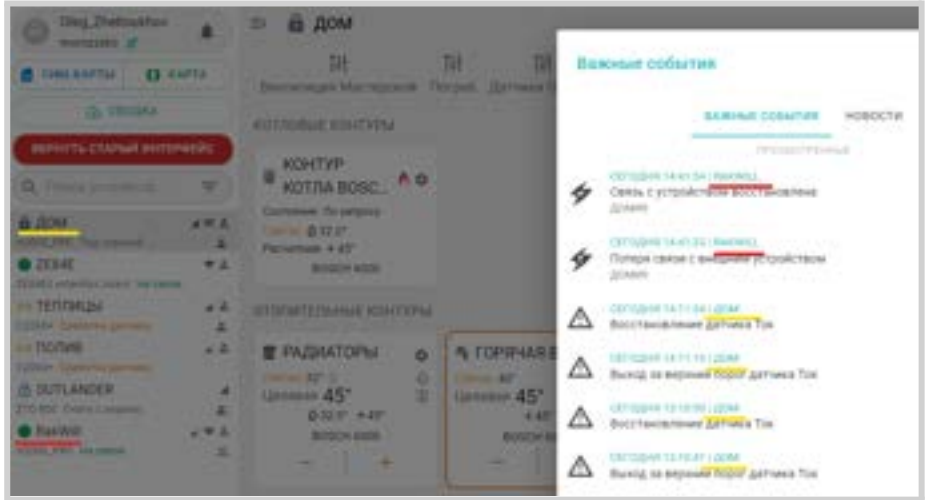

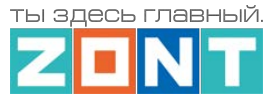

# **4.2 Вкладка "ГРАФИКИ"**

Вкладка "Графики" – основной инструмент контроля работы каждого контура системы отопления. По графикам можно очень точно контролировать динамику работы системы отопления, изменение параметров ее работы, состояния входов и выходов Контроллера, мониторить температуру, напряжение питания, качество радиосигналов и GSM-связи.

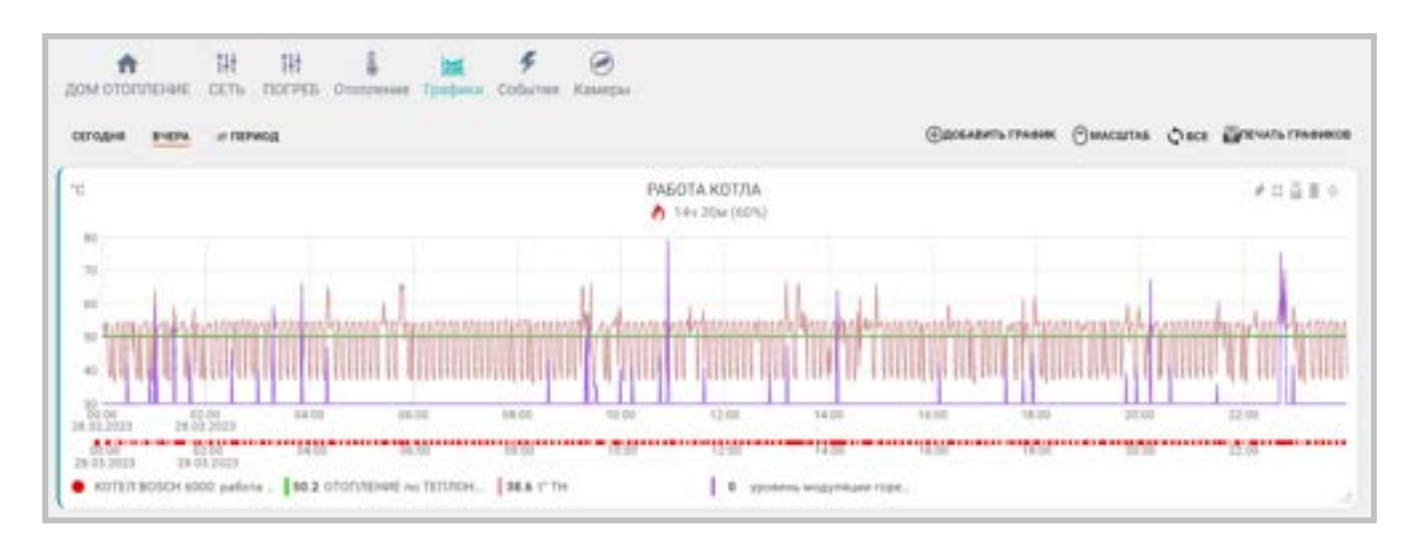

Графики можно отражать на различных временных отрезках: за текущие сутки "Сегодня", прошедшие сутки "Вчера" или за произвольно выбранный отрезок времени "Период".

Справа вверху отображаются кнопки управления графиками:

- добавление нового графика;
- прокрутка (смена) графиков с помощью "мышки" или  $\bigoplus$  изменение их масштаба;
- выбор конкретного графика для увеличения масштаба шкалы времени:
	- выбраны все графики;
	- $\mathbb{N}$  выбран график на котором будет увеличиваться масштаб времени, при этом все остальные графики останутся в том же масштабе. Эта функция позволяет сократить время вывода на экран измененного графика в том случае если используется много графиков.
- $\blacksquare$  отправка на печать всех графиков:

Для каждого графика доступно:

- изменение последовательности выкладки графиков (перемещение вверх и вниз);
- $\nu$ даление графика;
- нечать графика;
- разворот графика на весь экран;

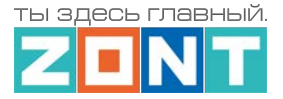

- редактирование (изменение набора) отображаемых параметров. В режиме редактирования появляется всплывающее меню со всеми доступными параметрами. В этом же меню можно изменить цвет линии любого параметра на графике;
- кнопка выбора цвета линии графика для выбранного параметра.

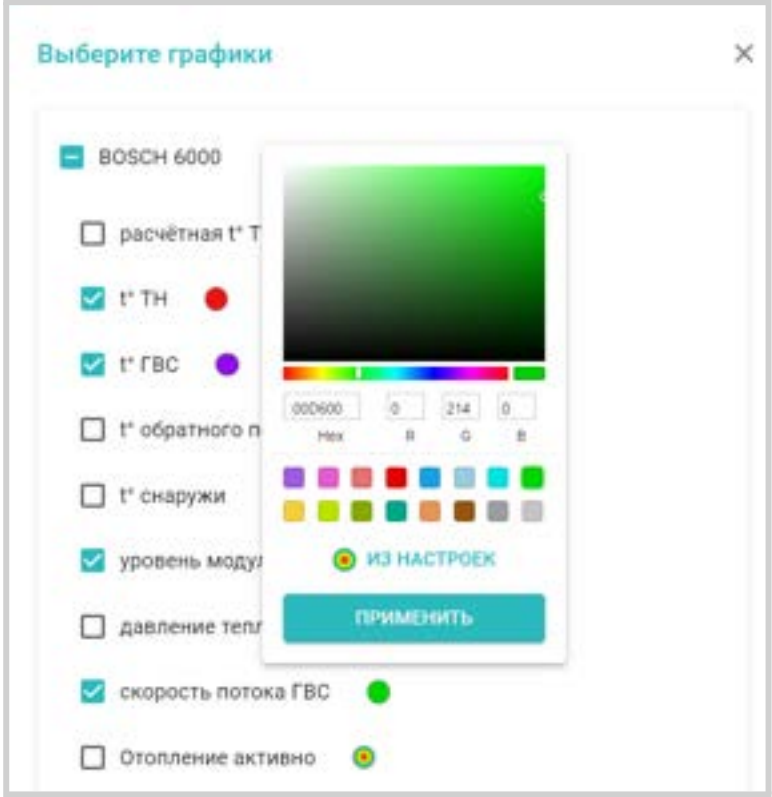

*Примечание:* При перемещении курсора по графику на нем отображается время, соответствующее позиции курсора, а в легенде (поле под графиком), - значения всех параметров в этот момент времени.

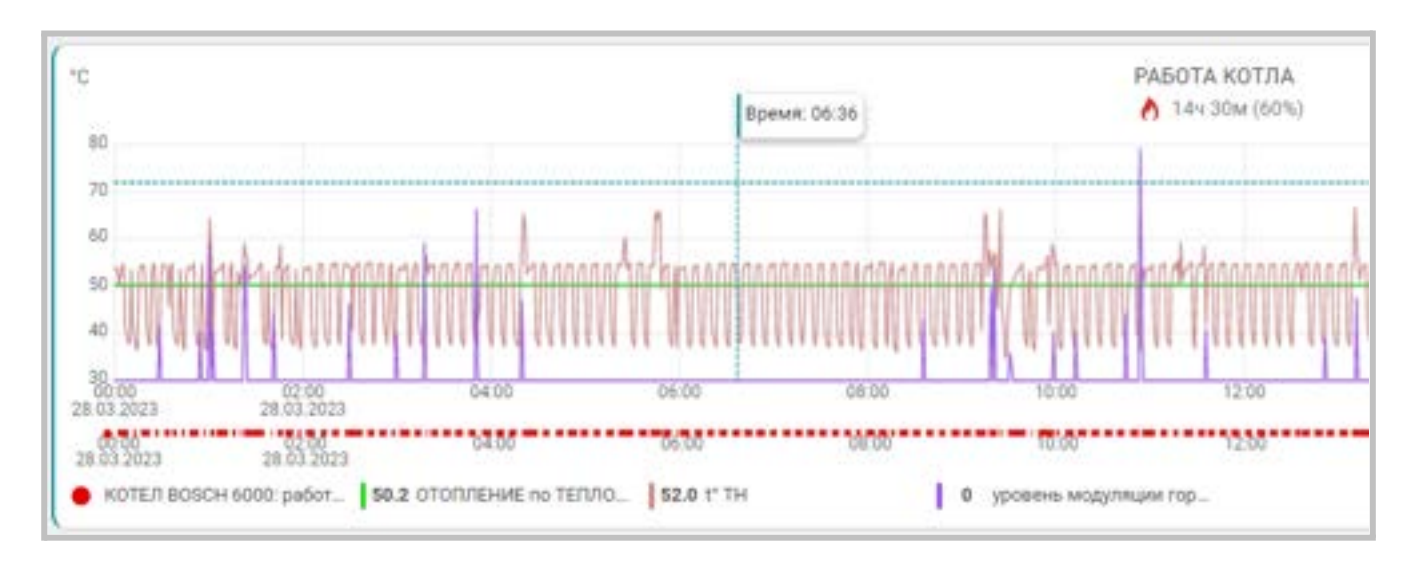

*Примечание:* При наведении курсора на название параметра в легенде, выделяется график только этого параметра, а остальные отображаются фоном. Двойной клик на параметре меняет единицы измерения шкалы Y на единицы соответствующие этому параметру. Например, если на графике изображены влажность и температура и шкала Y была проградуирована в градусах, то при

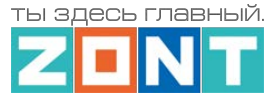

двойном клике по названию параметра влажности единицы измерения шкалы Y поменяются с градусов на проценты.

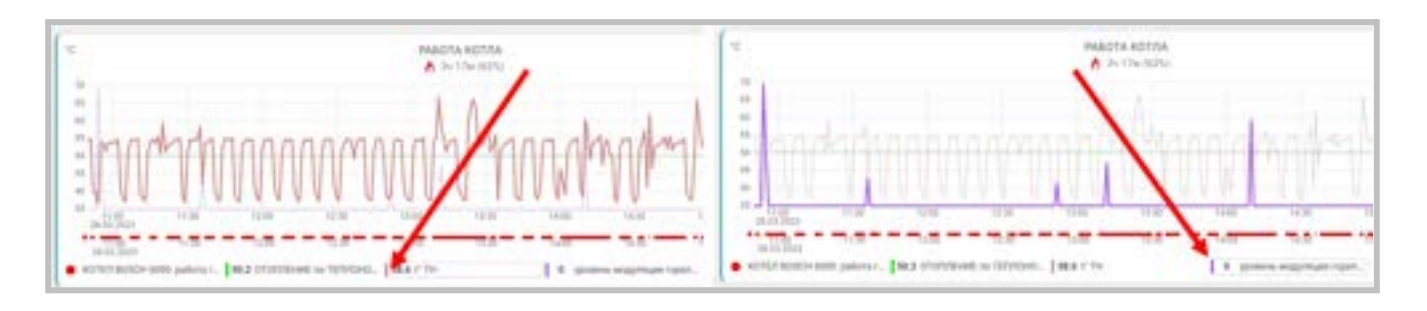

# **4.3 Вкладка "СОБЫТИЯ"**

Представляет собой журнал, в котором отображены все фиксируемые Контроллером события за выбранный отрезок времени: "Сегодня", "Вчера", "Период". Период времени выбранный на вкладке "Графики" и на вкладке "События" изменяются одновременно. При изменении на одной вкладке период меняется и на другой.

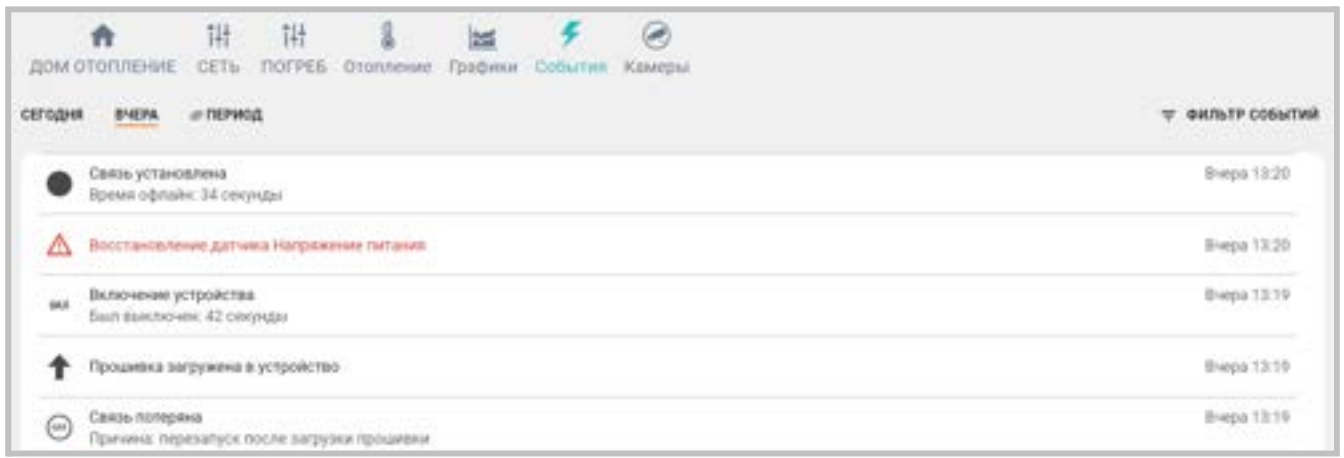

События можно отфильтровать по группам событий или выбрать только однотипные события, выбрав необходимые при помощи «Фильтра событий».

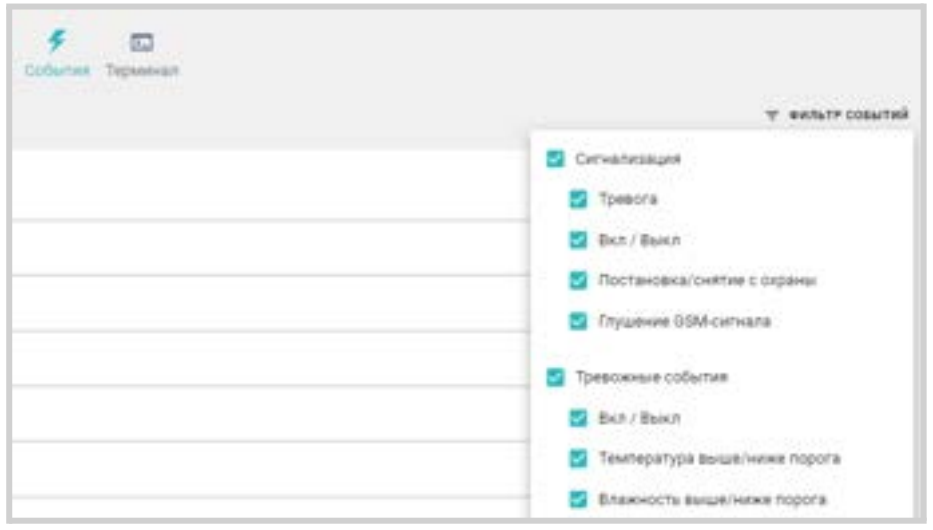

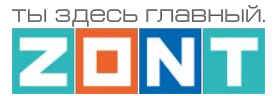

Длительность бесплатного хранения архива информации (событий, параметров и графиков) составляет 3 месяца. Существует возможность платного расширения срока хранения архива информации, подробнее на сайте [www.zont-online.ru](http://www.zont-online.ru) в разделе "[Сервис и тарифы"](https://zont-online.ru/service/).

# **4.4 Вкладка "КАМЕРЫ"**

Вкладка предназначенная для просмотра видео с IP-камер, поддерживающих передачу данных по потоковому протоколу RTSP. Эта функция непосредственно сервиса ZONT и не требует физического подключения камер к Контроллеру. IP-камера снимает и транслирует видео в реальном времени по закрытому каналу. Доступ к каналу можно получить с помощью специализированных программ при использовании RTSP-ссылки на видеопоток камеры.

Подключение и настройка проходит в несколько этапов:

- настройка сетевого оборудования (роутера или маршрутизатора);
- настройка IP-камеры;
- получение RTSP-ссылки на видеопоток;
- подключение камеры в личном кабинете.

Подробная информация размещена в Библиотеке ZONT, раздел "[Видеонаблюдение](https://support.microline.ru/index.php/%D0%92%D0%B8%D0%B4%D0%B5%D0%BE%D0%BD%D0%B0%D0%B1%D0%BB%D1%8E%D0%B4%D0%B5%D0%BD%D0%B8%D0%B5)".

# **4.5 Вкладка "ОХРАНА"**

Вкладка для контроля состояния охранных и информационных датчиков подключенных к входам Контроллера и управления режимом охраны.

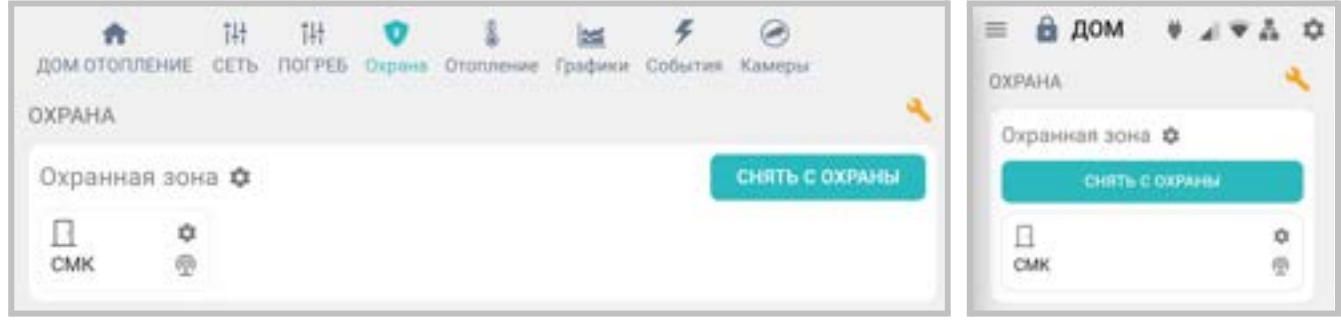

Подробнее о настройке охранных функции Контроллера в [Части 2 настоящей Документации,](#page-134-0) [Раздел 20. Функции охранной сигнализации](#page-134-0).

### **5. Описание настроек контроллера в веб-интерфейсе и мобильном приложении**

Настройки Контроллера сгруппированы в пять основных блоков:

- Общие;
- Отопление;
- Управления;
- Радиоустройства;
- Охрана:
- Прочие.

В Личном кабинете веб-сервиса предусмотрено **два уровня доступа** к набору настроек:

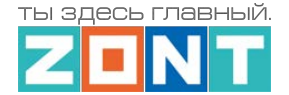

- **режим пользователя** без возможности настройки алгоритма управления отоплением;
- **сервисный режим** полный доступ к изменениям алгоритмов управления и обновлению ПО.

Вход в Сервисный режим предоставляется по паролю, который устанавливается при первичной настройке контроллера. По умолчанию изготовителем задан пароль **admin**. Включение и выключение Сервисного режима выполняется виртуальным переключателем в нижнем левом углу

меню настроек в веб-интерфейсе и кнопкой в мобильном приложении в правом верхнем углу.

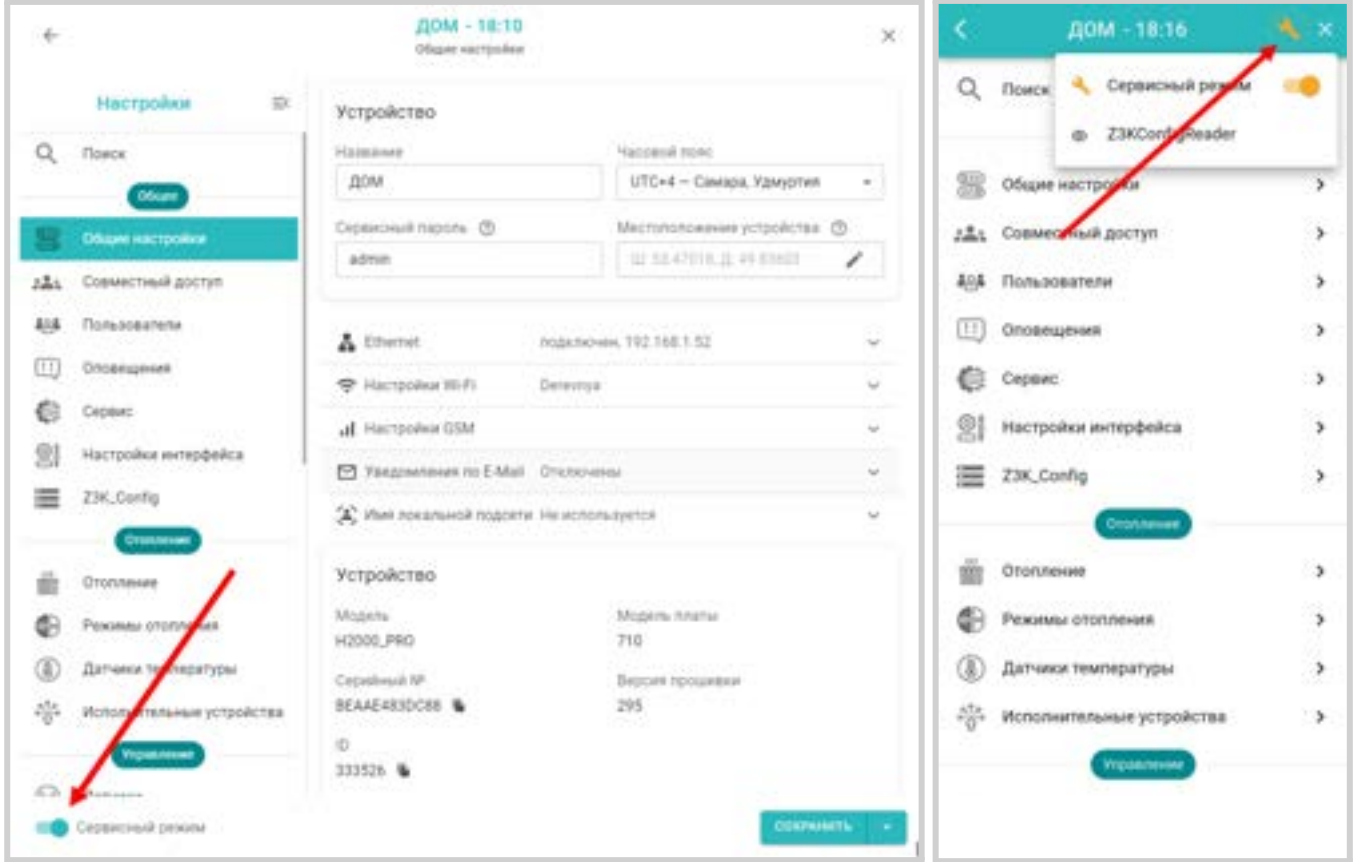

Настройка Контроллера разбита на тематические блоки. Назначение каждого блока и описание настраиваемых в нем функций и параметров можно получить, используя встроенные подсказки, помеченные знаком вопроса  $\circled{2}$ .

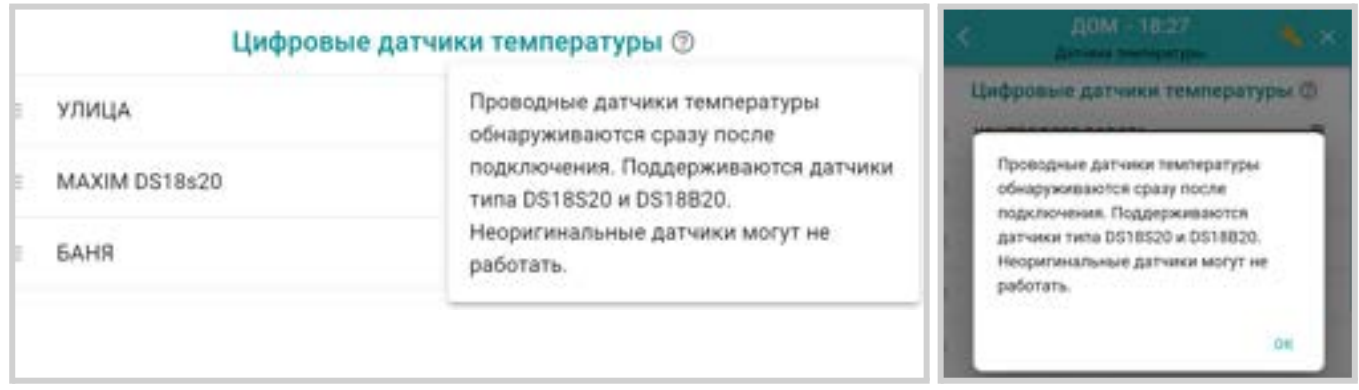

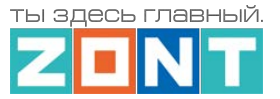

# **5.1 Блок настроек "Общее"**

## **5.1.1 Общие настройки**

Вкладка содержит настройки часового пояса, название и местоположения объекта управления, набор идентификационных данных Контроллера, настроечные параметры для выбранных видов связи Контроллера с сервером.

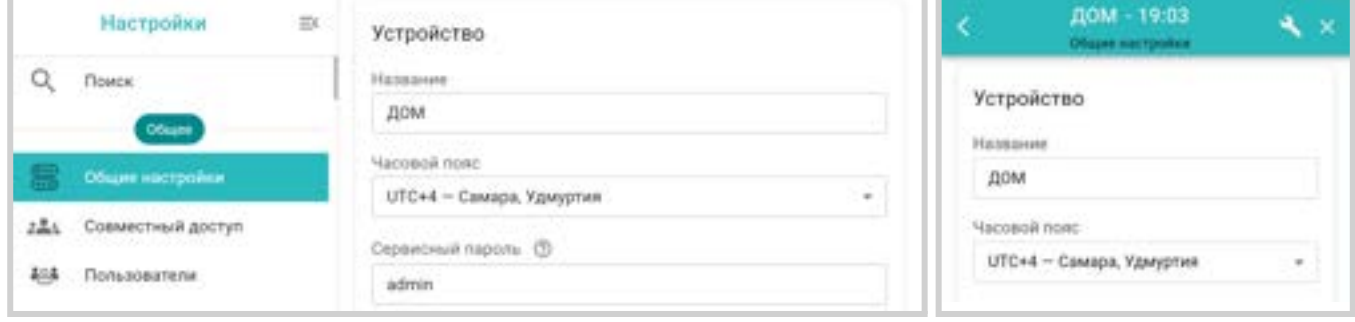

Укажите местоположение объекта на карте (это потребуется в том случае, если необходимо будет использовать температуру с метео сайта).

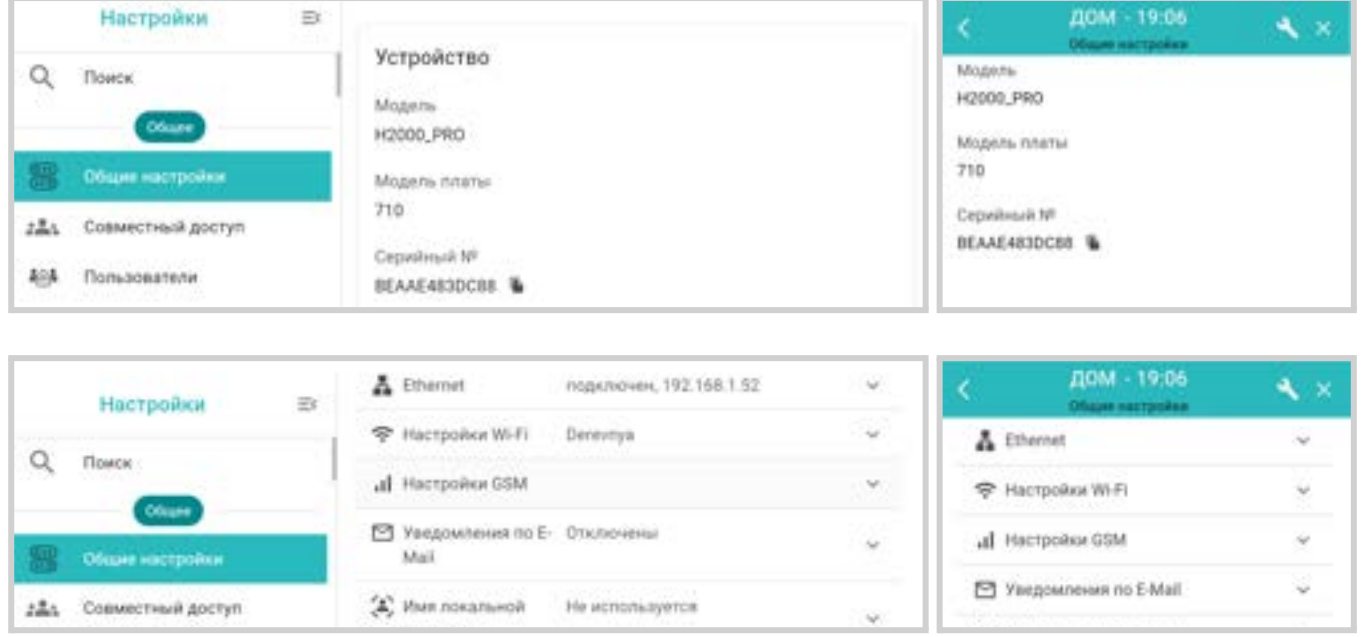

Подробное описание настройки каналов связи приведено в [Части 1 Раздел 3 Настройка каналов](#page-26-0) [связи с сервером](#page-26-0)

### **5.1.2 Совместный доступ**

Вкладка содержит настройки, позволяющие пользователю контроллера предоставить доступ в свой личный кабинет другому человеку, имеющему аккаунт в веб-сервисе zont-online. Часто совместный доступ предоставляют сервисному инженеру для дистанционной оценки состояния системы отопления и автоматики и проведения необходимых настроек или членм семьи. При настройке указываются доступные права и функции.

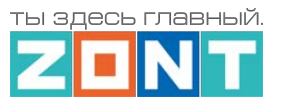

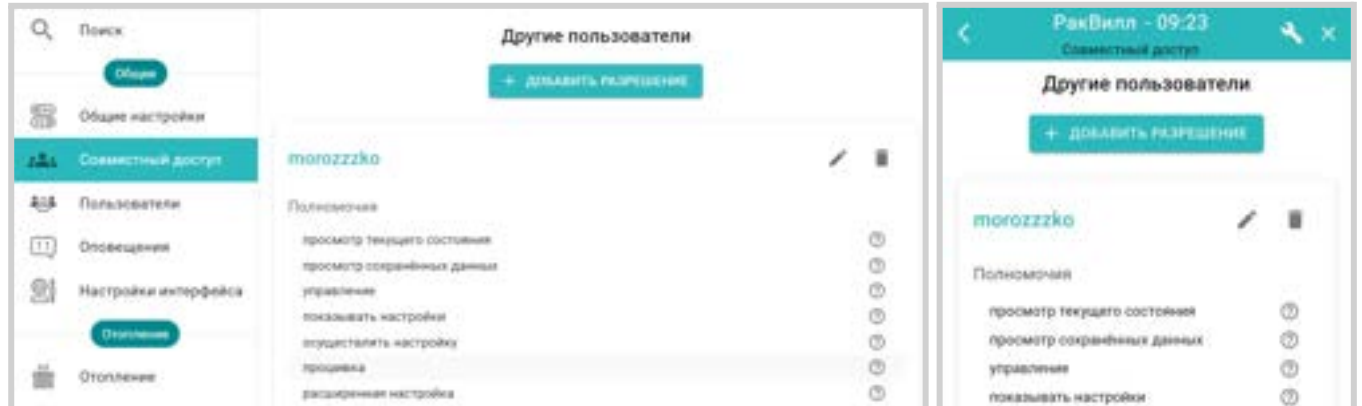

## **5.1.3 Пользователи**

Вкладка предназначена для ввода данных владельца контроллера и его доверенных лиц, а также распределения их ролей по контролю и управлению Контроллером через SMS-команды.

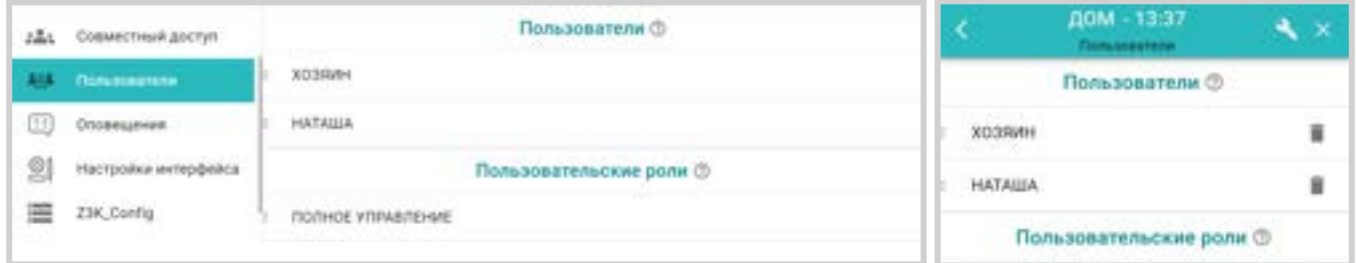

## **5.1.4 Оповещения**

Вкладка предназначена для создания индивидуальных SMS-оповещений пользователя и его доверенных лиц по срабатыванию контролируемых датчиков и при наступлении любых других контролируемых событий. Текст SMS-оповещений пишется в свободной форме.

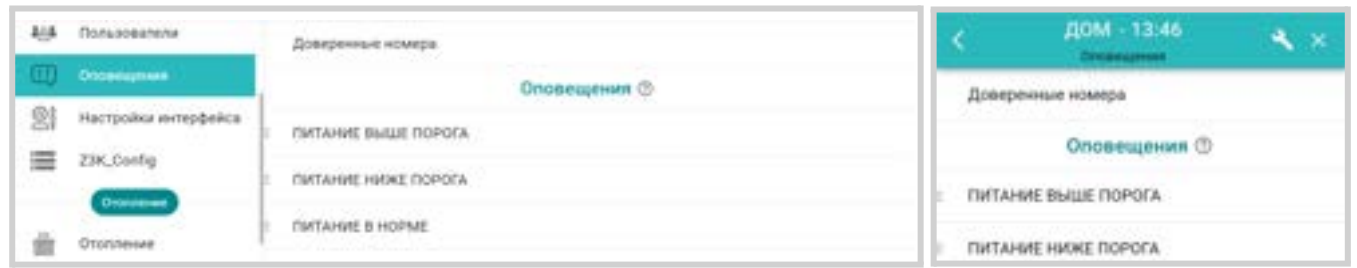

На странице Доверенные номера указываются номера телефонов на которые будут приходить SMS-оповещения и вводится пароль для SMS-управления с любого телефона.

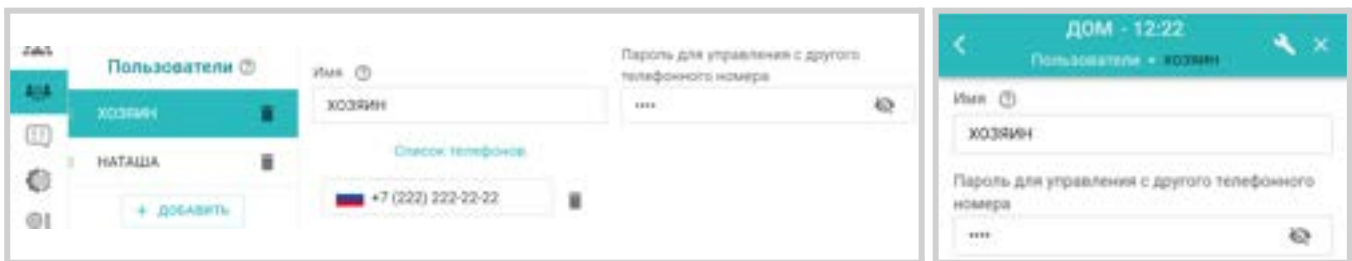

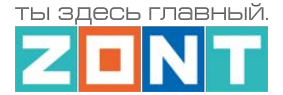

*Примечание:* Рекомендуем использовать этот пароль, в некоторых случаях он поможет инженерам техподдержки перезагрузить ваш контроллер SMS-командой при отсутствии интернет соединения с сервером.

## **5.1.5 Сервис**

*Примечание:* Страница *Сервис* доступна только в Сервисном режиме.

Вкладка содержит служебную информацию о Контроллере и доступна пользователю только в Сервисном режиме работы. Здесь размещены кнопки для перезагрузки контроллера, загрузки и выгрузке файла конфигурации, запуска автоматического и ручного обновления версии прошивки Контроллера.

Также на данной вкладке размещены данные о техническом обслуживании системы отопления, в которой применен контроллер, и отображается служебная информация о блоках расширения и внешних панелях управления, к нему подключенных.

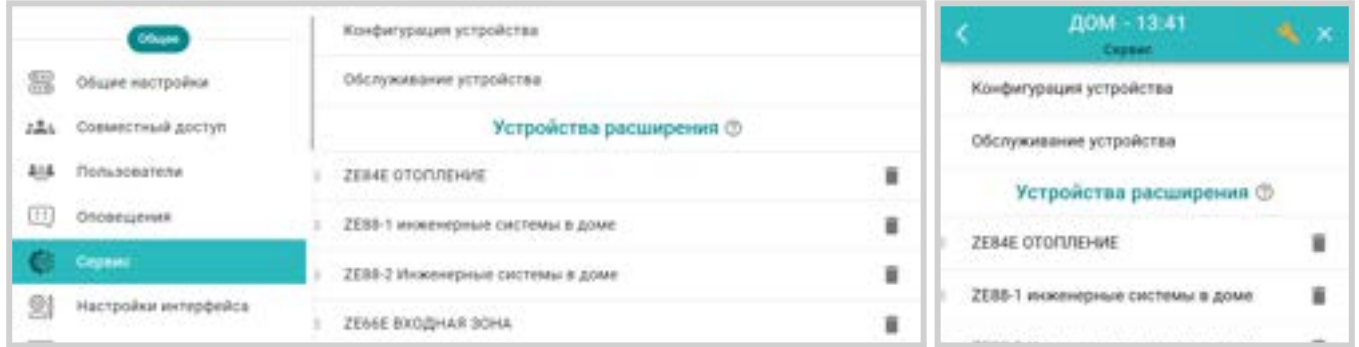

Подробное описание настроек страницы Конфигурация устройства приведено в [Части 1 Раздел 6.](#page-56-0) [Служебные команды и настройки](#page-56-0)

### **5.1.6 Настройки интерфейса**

Вкладка управления отображением визуализации работы исполнительных устройств в панелях котловых и отопительных контуров, а также выборочного отключения отображения вкладок на главном экране.

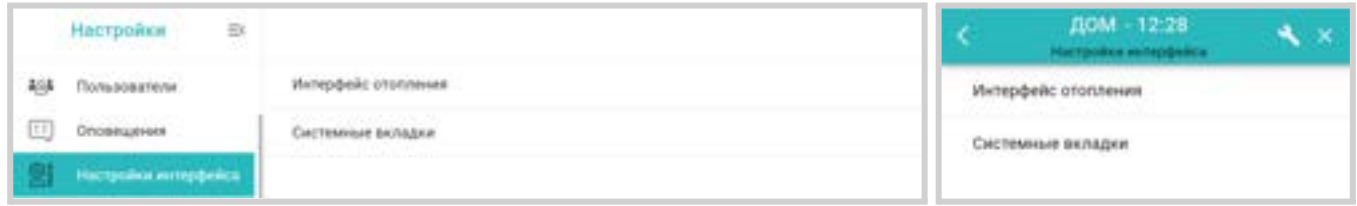

Подробное описание настройки в [Части 2, Раздел 5.3.4 Интерфейс пользователя.](#page-53-0)

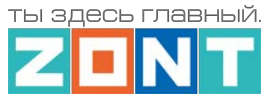

# **5.2 Блок настроек "Отопление"**

# **5.2.1 Отопление**

Вкладка конфигурирования котловых и отопительных контуров системы отопления. Здесь задаются управляющие датчики и параметры, диапазоны рабочих температур, исполнительные устройства для управления котлами и для регулирования температуры теплоносителя в каждом контуре отопления.

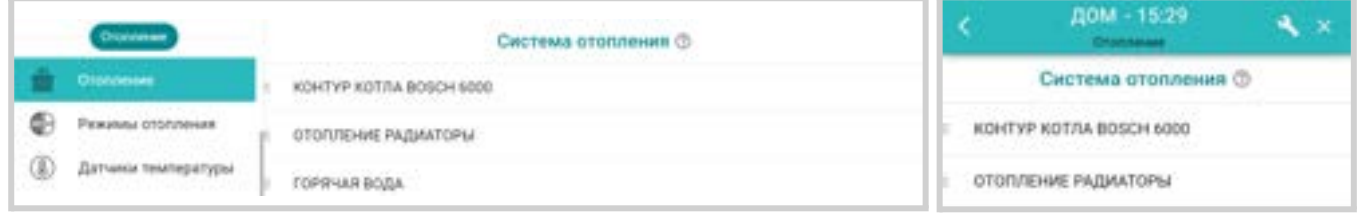

Подробное описание настройки в [Части 2, Раздел 11.1 Контуры отопления](#page-80-0).

## **5.2.2 Режимы отопления**

Вкладка настройки целевых температур и признаков работы каждому созданному Режиму отопления.

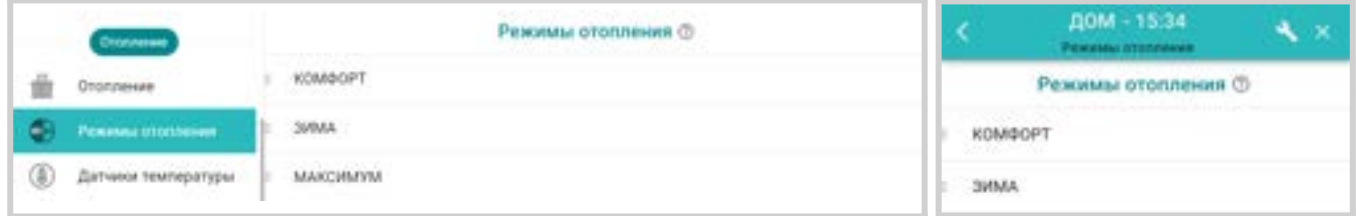

В Режиме отопления указываются Контуры потребителей (Отопление, ГВС и т.д.), которые применяются при его включении. Если контур не входит в состав режима, то его включении, контур будет сохранять ранее заданный признак работы (целевую температуру).

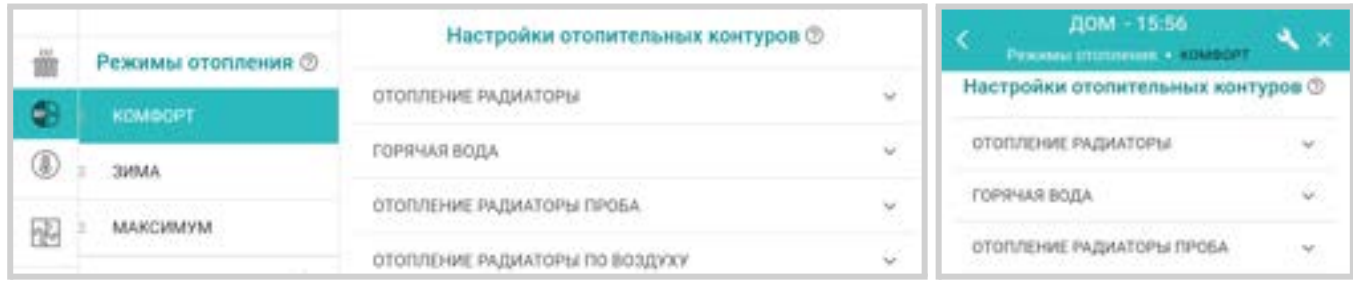

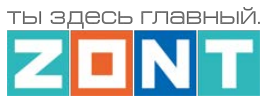

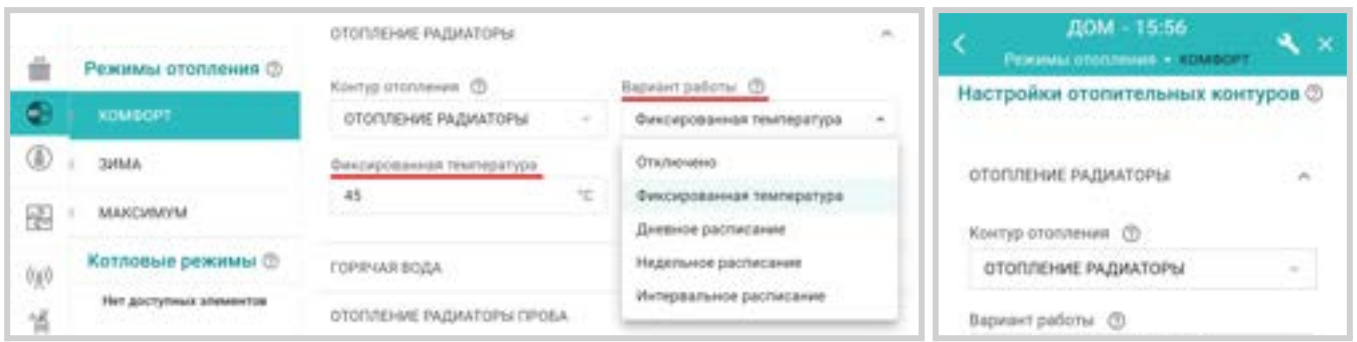

Контур в режиме отопления может быть отключен, настроен на поддержание фиксированной целевой температуры или включаться по расписанию. Доступна настройка трех типов расписания:

- дневное расписание;
- недельное расписание;
- интервальное расписание.

#### *Дневное расписание*

Целевая температура или целевой режим отопления в дневном расписании задаются с шагом не менее одного часа. Созданное таким образом расписание будет повторяться каждый день.

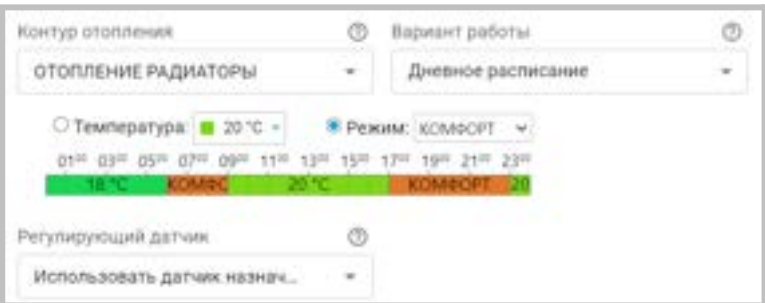

### *Недельное расписание*

Целевая температура или целевой режим отопления в недельном расписании задаются с шагом не менее одного часа. Созданное таким образом расписание будет повторяться каждую неделю.

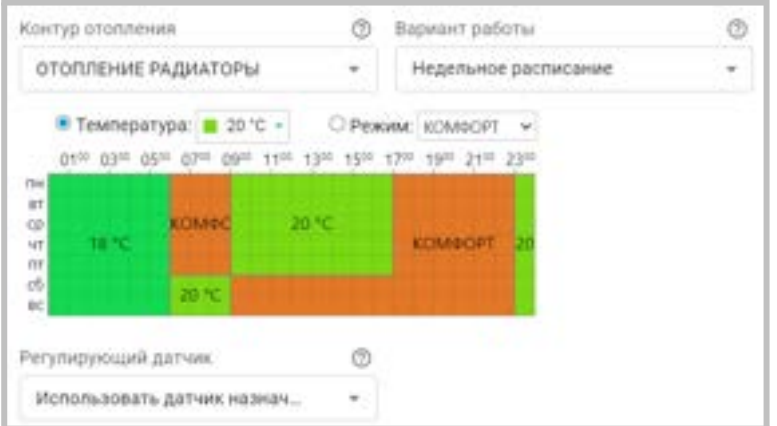

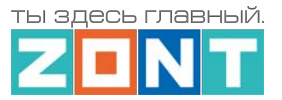

### *Интервальное расписание*

Целевая температура или целевой режим отопления в интервальном расписании задаются с шагом не менее одной минуты. Доступно создание нескольких временных интервалов. Вне созданных интервалов задается или общий режим отопления или целевая температура, которые будут выполняться Контроллером.

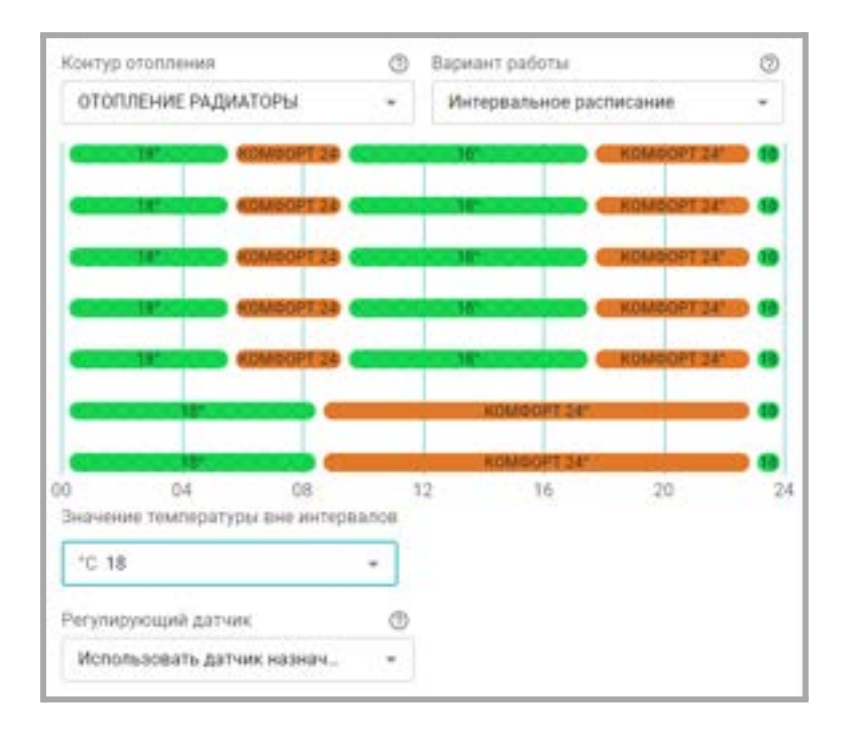

## **ВНИМАНИЕ!!!** Не допустимо пересечение разных интервалов

## **5.2.3 Датчики температуры**

Вкладка содержит три группы настроек для различных типов датчиков температуры: цифровых, аналоговых и радиодатчиков.

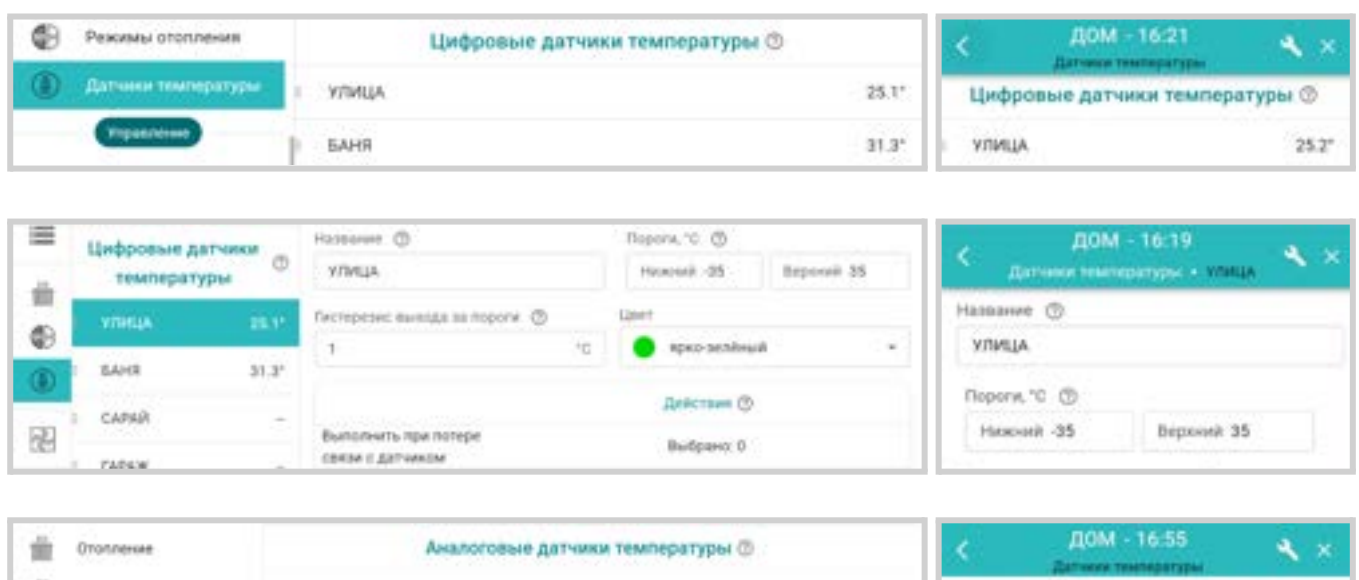

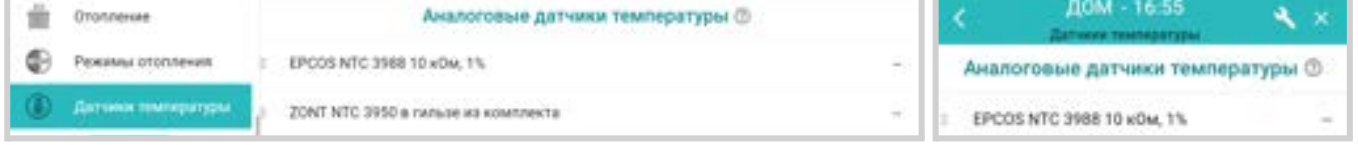

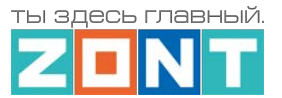

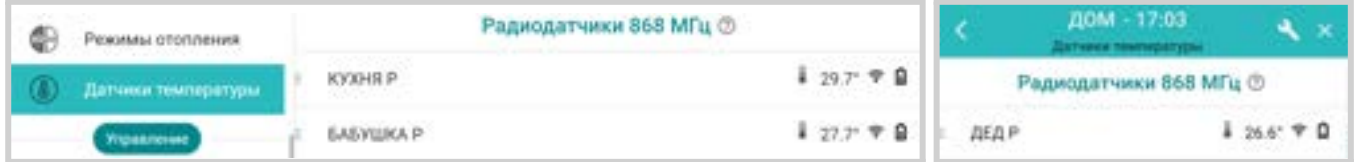

Подробное описание настроек параметров работы и контроля датчиков температуры приведено в [Части 2, Раздел 6. Датчики температуры](#page-72-0).

## **5.2.4 Исполнительные устройства**

### *Примечание:* Вкладка *Исполнительные устройства* доступна только в Сервисном режиме.

На этой вкладке доступны настройки работы выходов Контроллера, используемых для регулирования температуры теплоносителя в котловых и отопительных контурах, контуре ГВС, а также управления звуковой и светозвуковой сиреной.

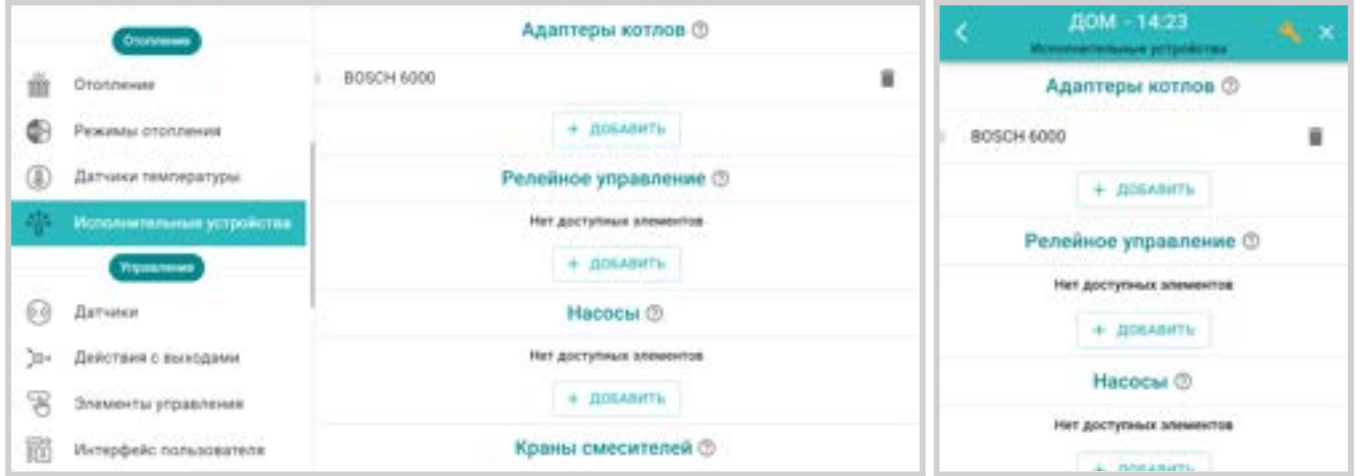

Подробная информация о настройках исполнительных устройств приведена в [Части 2 Раздел 15](#page-107-0) [Исполнительные устройства для контуров отопления и ГВС](#page-107-0).

# **5.3 Блок настроек "Управление"**

## **5.3.1 Датчики**

*Примечание:* Страница *Датчики* доступна только в Сервисном режиме.

Страница для настройки функции контроля входов Контроллера и определения события срабатывания или изменения состояния подключенных к ним проводных и радиоканальных датчиков различного назначения или появления дискретного сигнала от внешнего электрического прибора.

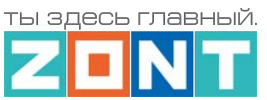

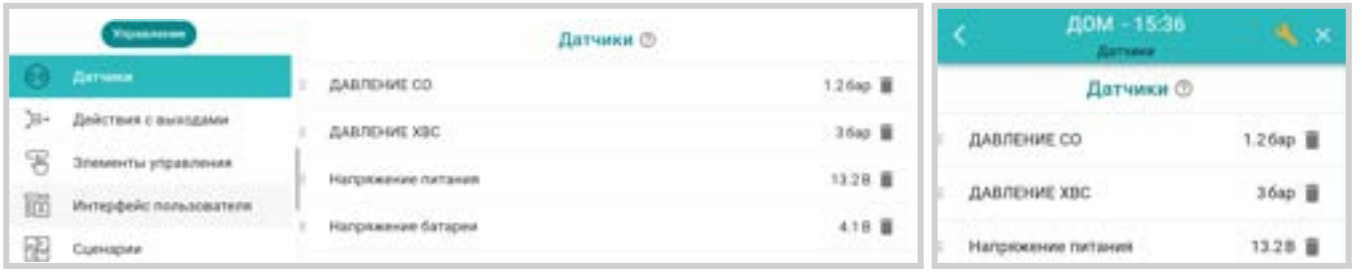

Подробное описание настроек и схемы подключения датчиков и другого оборудования приведено в [Приложении 4](#page-145-0).

### **5.3.2 Действия с выходами**

*Примечание:* Страница *Действия с выходами* доступна только в Сервисном режиме.

Страница для настройки управления выходами Контроллера, не назначенными как Исполнительные устройства. Управление может быть организовано по командам пользователя или по фиксируемым Контроллером событиям.

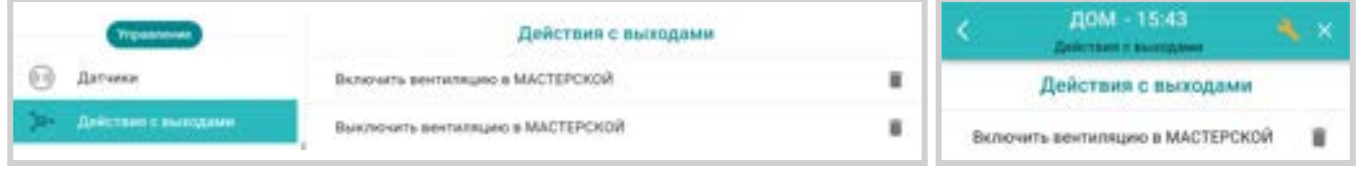

Подробное описание в [Части 2, Раздел 16. Управление выходами Контроллера](#page-121-0).

### **5.3.3 Элементы управления**

*Примечание:* Страница *Элементы управления* доступна только в Сервисном режиме.

Страница для настройки *Кнопок* управления выходами Контроллера из приложения и веб-интерфейса и *Статусов* (индикаторов) состояния его входов и выходов.

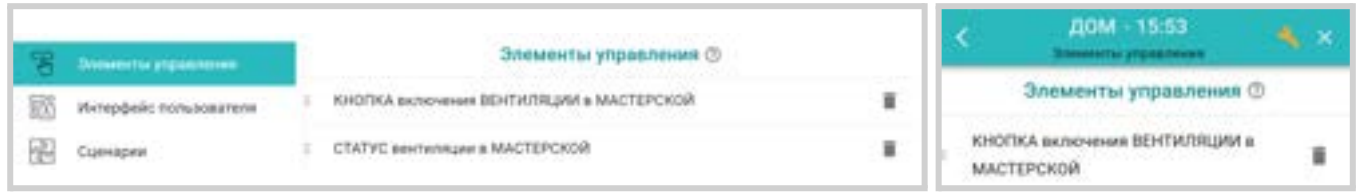

Все Кнопки и Статусы отображаются на вкладке "Отопление" и сгруппированы в единый блок *Управление и статус* на главной странице.

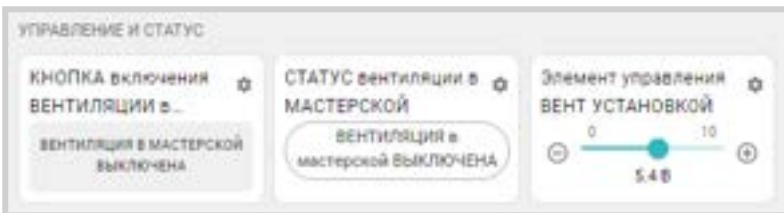

Подробное описание в [Части 2, Раздел 17. Элементы управления и индикации](#page-122-0).

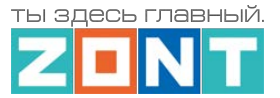

## <span id="page-53-0"></span>**5.3.4 Интерфейс пользователя**

*Примечание:* Страница *Интерфейс пользователя* доступна только в Сервисном режиме.

На странице *Интерфейс пользователя* доступен список дополнительных вкладок созданных пользователем и их настройка.

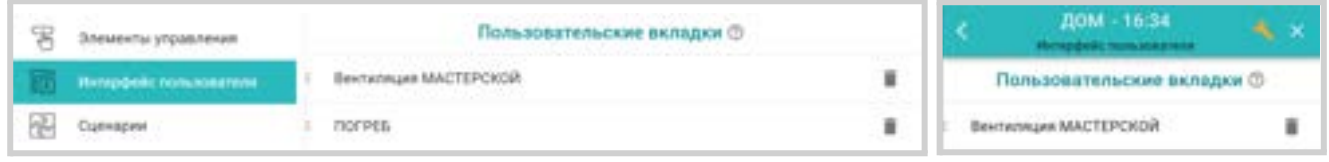

Подробное описание настроек приведено в [Части 2 Раздел 19 Интерфейс пользователя.](#page-133-0)

## **5.3.5 Сценарии**

Контроллер может управлять Выходами, Режимами и Командами отопления, Охраной и Оповещениями по программируемому алгоритму в зависимости от времени, состояния датчиков и отдельных параметров, по данным контроля и т.п. событиям. Такой алгоритм управления называется "Сценарий".

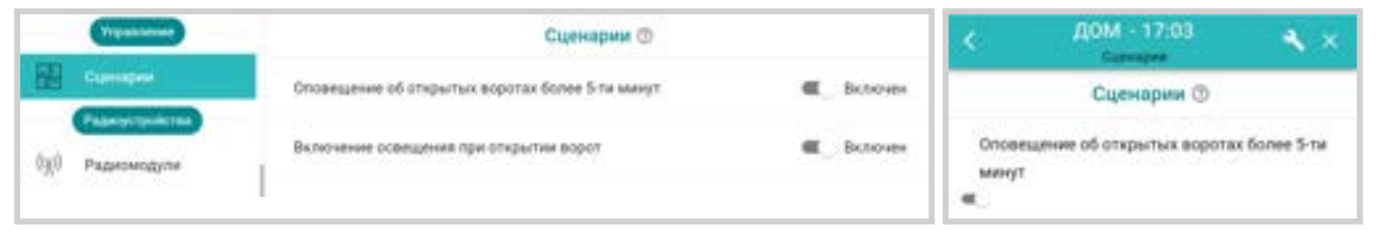

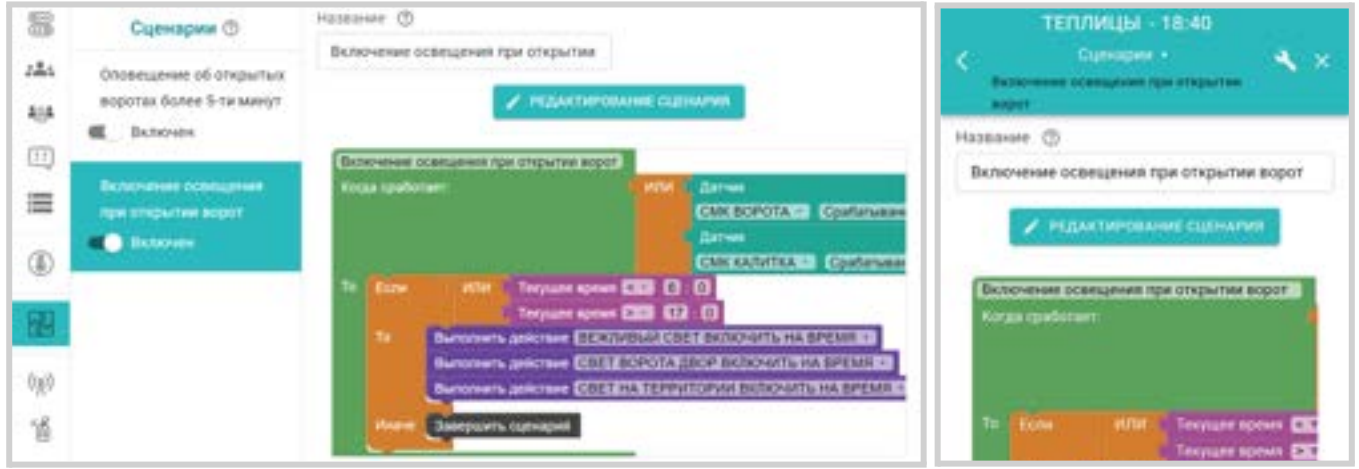

Подробное описание создания сценариев и примеры в [Части 2, Раздел 18 Сценарии](#page-125-0).

# **5.4 Блок настроек "Радиоустройства"**

Подробное описание настройки и подключения радиоустройств приведено в [Части 2 Раздел 4.](#page-62-0) [Подключение радиоканалов 433 МГц и 868 МГц.](#page-62-0)

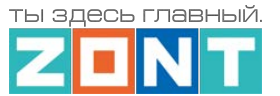

# **5.4.1 Радиомодули**

Страница для регистрации радиодатчиков и брелоков в конфигурации Контроллера.

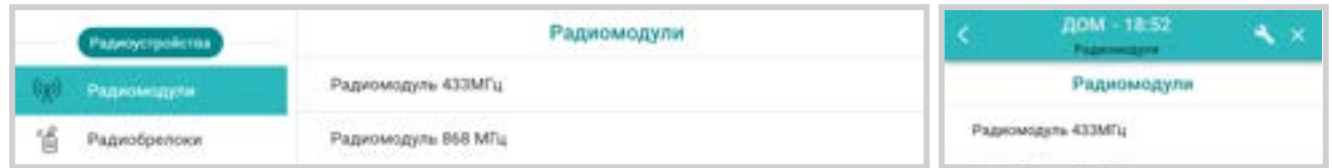

*Примечание:* Данные о состоянии встроенного радиомодуля 433 МГц отображается всегда, а данные о подключаемом радиомодуле 868 МГц отображаются только после его физического подключения к Контроллеру.

## **5.4.2 Радиобрелоки**

Страница для настройки параметров работы радиобрелоков 433 МГц и 868 МГц.

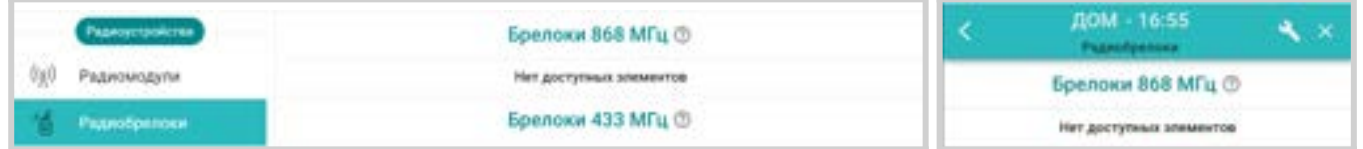

Подробная информация о настройке радиобрелоков приведена в [Части 2 Раздел 4.3 Порядок](#page-65-0) [регистрации радиоустройств.](#page-65-0)

## **5.4.3 Радиореле**

Страница для настройки параметров работы радиорелейных блоков расширения 868 МГц.

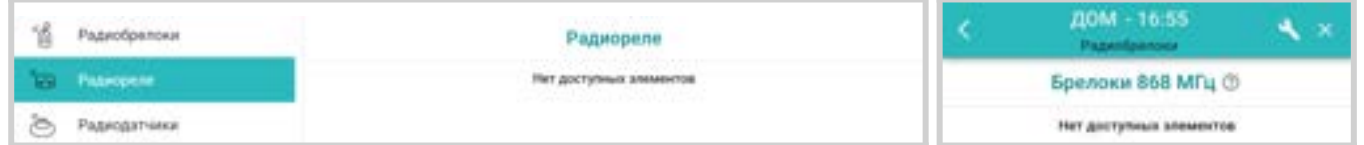

Подробная информация о настройке радиобрелоков приведена в [Части 2 Раздел 4.3 Порядок](#page-65-0) [регистрации радиоустройств.](#page-65-0)

## **5.4.4 Радиодатчики**

Страница для настройки параметров радиодатчиков 433 МГЦ и 868 МГц.

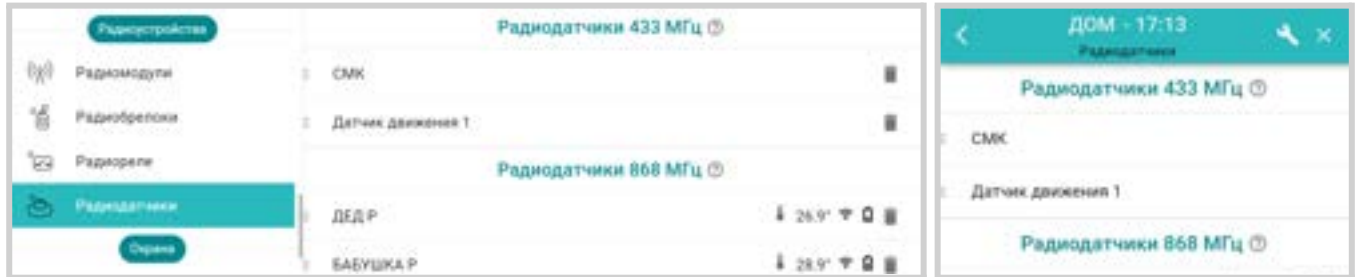

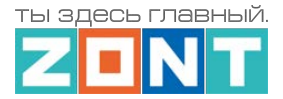

Подробная информация о настройке радиобрелоков приведена в [Части 2 Раздел 4.3 Порядок](#page-65-0) [регистрации радиоустройств.](#page-65-0)

# **5.5 Блок настроек "Охрана"**

*Примечание:* Блок настроек *Охрана* доступен только в Сервисном режиме.

Блок предназначен для настройки параметров охранных зон и датчиков при использовании Контроллера в качестве охранной сигнализации, а также реализации дополнительных функций контроля охранных и информационных датчиков.

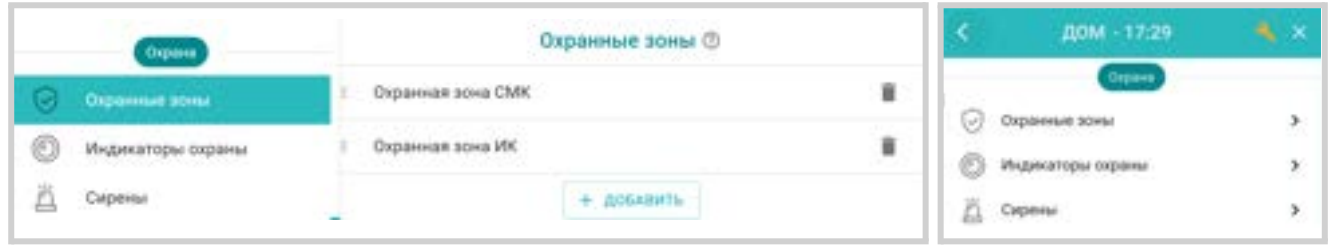

Подробное описание выполняемых настроек для функции "Охрана" приведено в [Части 2, Раздел](#page-134-0) [20. Функции охранной сигнализации.](#page-134-0)

# **5.6 Блок настроек "Прочее"**

## **5.6.1 Устройства Modbus**

На странице производится настройка порта RS-485 для обмена данными с устройствами, поддерживающими протокол Modbus RTU.

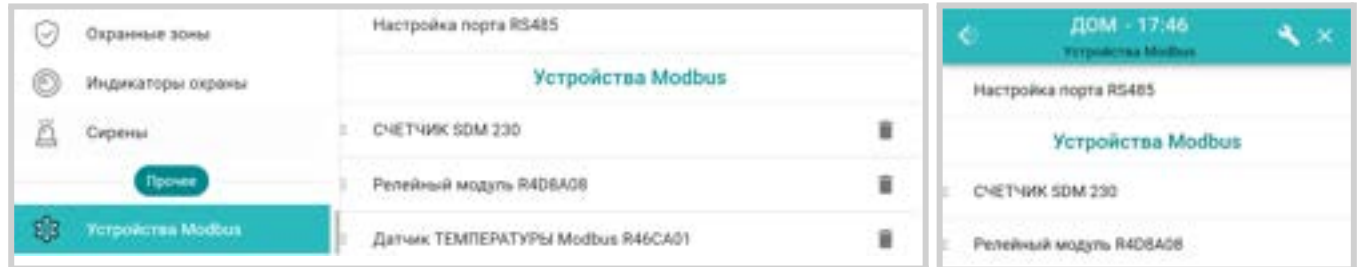

Включение режима Modbus автоматически исключает возможность использования в конфигурации Контроллера оригинальных цифровых устройств ZONT подключенных к шинам RS-485 и K-Line.

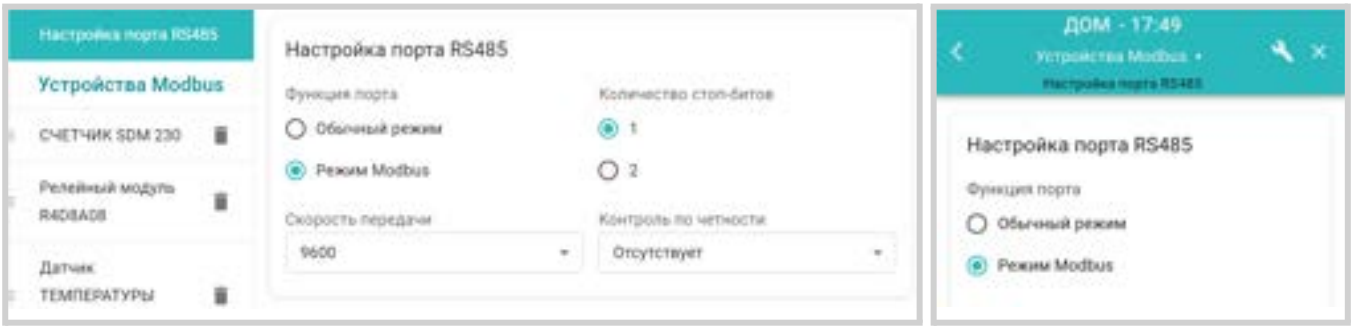

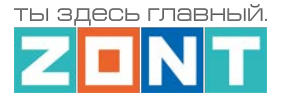

*Примечание:* Функция управления Modbus устройствами не является штатной для приборов автоматики ZONT и находится в стадии тестирования разработчиком. Инструкция по применению функции находится [здесь.](https://docs.google.com/document/d/1XjOHEuJpMY9IqV8XaPX0bLWLuGSE3-uRDPLUh_qEdKo/edit)

## <span id="page-56-0"></span>**6. Служебные команды и настройки**

В Сервисном режиме доступа к настройкам Личного кабинета на вкладке *Сервис* предусмотрены функции скачивания и загрузки файла конфигурации Контроллера, а также кнопки для удаленного обновления программного обеспечения (прошивки) и перезагрузки Контроллера.

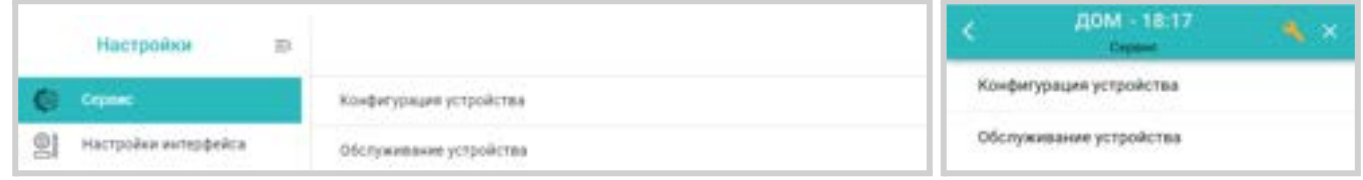

# **6.1 Обновление версии прошивки**

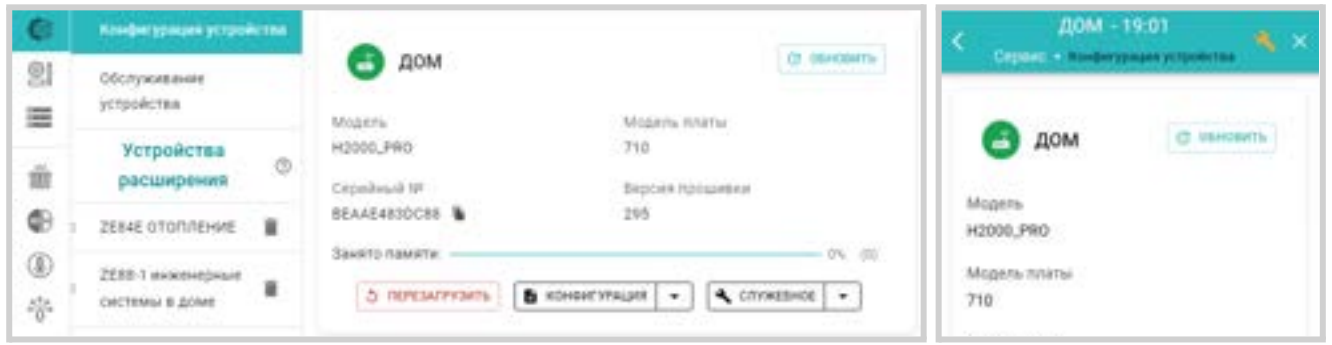

Новые версии прошивок Контроллера выпускаются производителем по мере изменения функциональных возможностей и/или исправления ошибок алгоритма работы Контроллера.

Обновление можно производить в автоматическом режиме, выбрав соответствующую версию прошивки из списка доступных в меню обновлений.

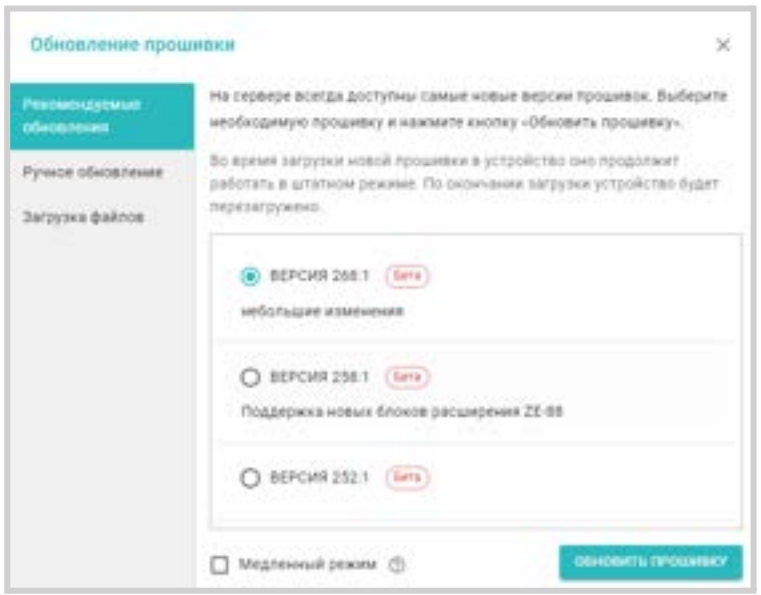

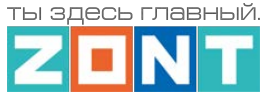

или в Ручном режиме, загрузив файл прошивки, предварительно сохраненный на ПК или смартфоне.

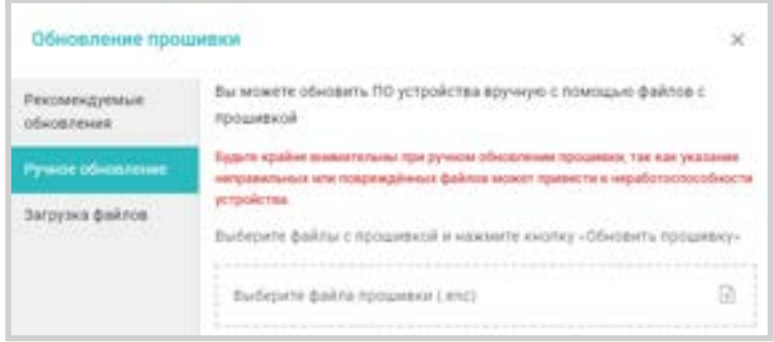

*Примечание:* Функция "Медленный режим" обязательна при обновлении прошивки устройства, в тех случаях если обмен данными с сервером осуществляется по сети WI-FI.

Во время обновления прошивки нельзя выключать резервное питание Контроллера. В случае перебоев основного питании Контроллера и не полностью заряженном или отсутствующем (выключенном) резервном аккумуляторе может произойти сбой загрузки, что в результате приведет к потере работоспособности Контроллера. Восстановление Контроллера в этом случае возможно только в заводских условиях.

Для обновления прошивки рекомендуем всегда выбирать версия с высшим номером. Приставка "бета" не означает, что прошивка может привести к неработоспособности Контроллера. Она означает, что данная версия прошивки еще не вышла в серию, но уже содержит все исправления и доработки и является актуальной.

### **6.2 Сброс настроек, перезапуск, выгрузка или загрузка файла конфигурации**

*Сброс настроек Контроллера к заводской конфигурации* выполняется вручную через удержание в нажатом состоянии более 10 сек кнопки **RESTORE** на корпусе Контроллера. Или дистанционно, отправив SMS-команду **root DEFAULT**, с учетом регистра, отправленную с номера телефона, указанного в настройке "Пользователи".

Во время выполнения команды сброса все индикаторы рядом с кнопкой RESTORE начнут периодически вспыхивать, сопровождая процедуру сброса, так же как это происходит при включении питания Контроллера.

**Рестарт работы процессора** Контроллера выполняется вручную через 5 коротких нажатий кнопки **RESTORE** на корпусе прибора. Дистанционно это можно сделать нажав кнопку на вкладке "Сервис/Конфигурация устройства" или отправив SMS-команду **root RESTART**, с учетом регистра, с номера телефона, указанного на вкладке "Пользователи".

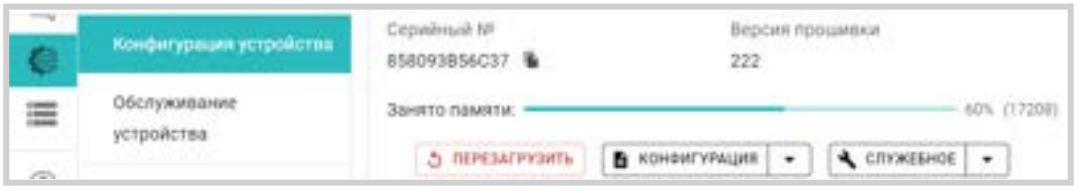

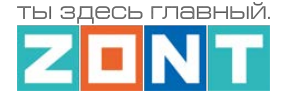

**Файл конфигурации Контроллера** можно скачать или из памяти устройства или из архива конфигураций Контроллера, хранящегося на сервере. Рекомендуем после выполнения всех настроек и проверки работоспособности контроллера в реальных условиях, скачать и сохранить файл конфигурации на ПК или смартфоне. В дальнейшем, это позволит восстановить ранее сделанные настройки, загрузив файл конфигурации в Контроллер.

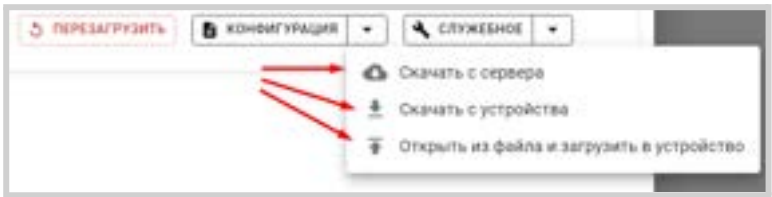

**Объем памяти** используемой конфигурационным файлом отображается в процентном отношении от общей памяти Контроллера. Стабильная работа прибора возможна при объеме не превышающем 85-90%.

Распределение памяти Контроллера следующее: 15-20 % выделено на внутренние процессы управления, а остальной объем занимают программное обеспечение (прошивка), файл конфигурации, пользовательские режимы и сценарии, контролируемые параметры и управляющие команды пользователя.

Алгоритм использование памяти динамический, и если для выполнения какой-то функции не хватает изначально выделенной для нее памяти, Контроллер может использовать дополнительный объем памяти, взяв его от другой, не работающей в данный момент времени функции. В свою очередь функция, у которой была "взята" эта память, при включении также возьмет объем у следующей, а если общего объема уже недостаточно то функция не выполнится, что приведет к ошибке и не выполнению алгоритма.

Именно поэтому, принимая решение о планируемой конфигурации Контроллера, количестве управляемых котлов и регулируемых зон отопления, нужно контролировать объем занимаемой памяти.

Для сокращения занятого объема памяти можно изменить названия контуров, датчиков и других элементов, сократив количество символов в их названиях. Кроме того можно уменьшить количество контуров потребителей, элементов управления (кнопок и статусов), сократить количество сценариев или оптимизировать алгоритмы управления в сценариях.

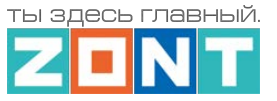

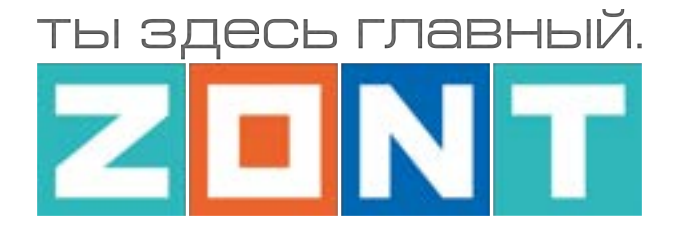

# УНИВЕРСАЛЬНЫЕ КОНТРОЛЛЕРЫ ДЛЯ СИСТЕМ ОТОПЛЕНИЯ

# **ZONT серия PRO**

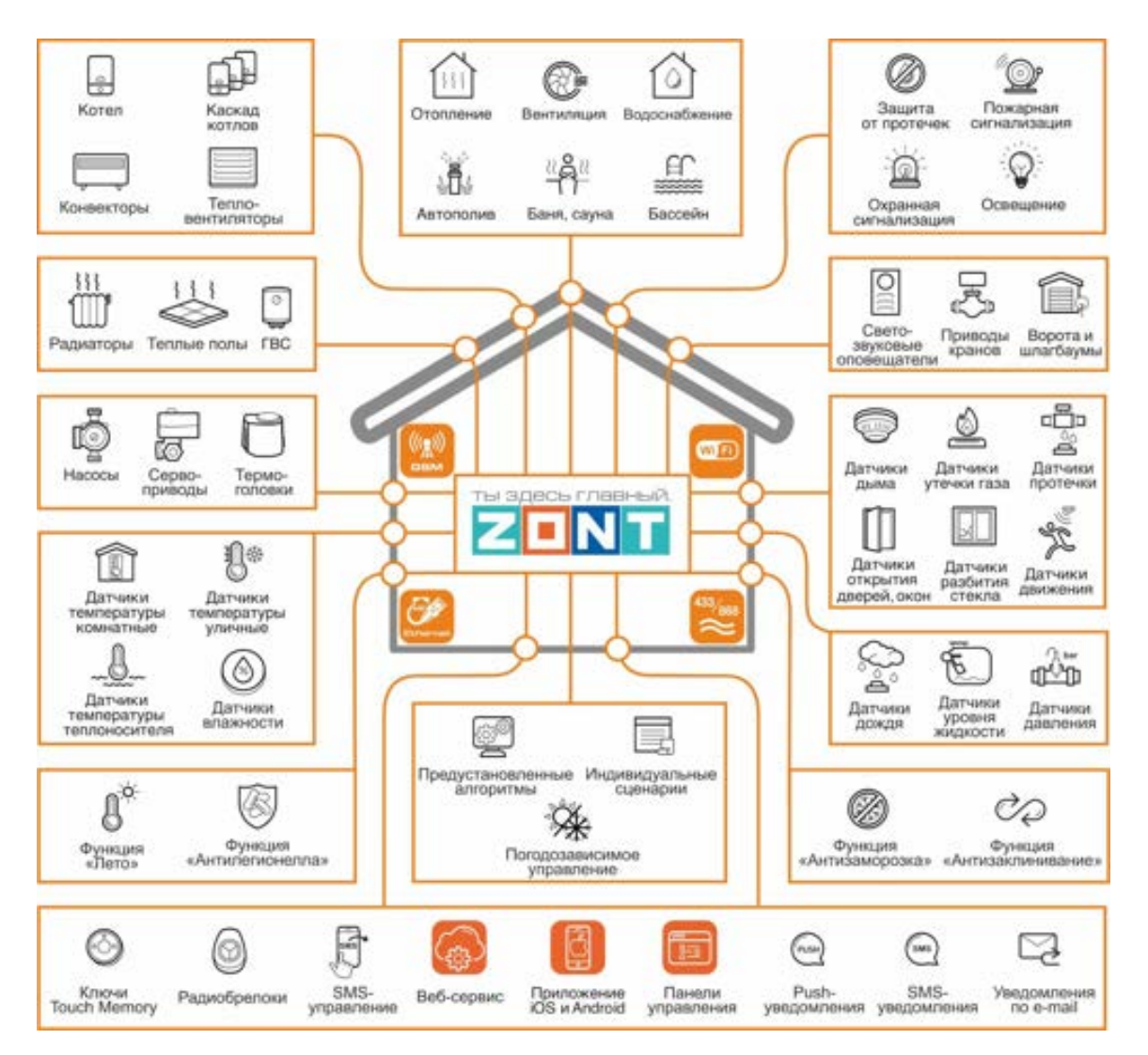

# РУКОВОДСТВО ПОЛЬЗОВАТЕЛЯ

Часть 2. Монтаж и подключение. Настройка конфигурации

ML.TD.UCPRO.002.01

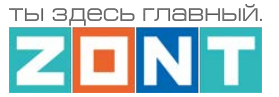

## **Руководство пользователя**

## **Часть 2. Монтаж и подключение. Настройка конфигурации.**

## **1. Техника безопасности**

Контроллеры монтируются в электротехнических шкафах на DIN-рейку. При проектировании места установки шкафа с Контроллером необходимо учитывать условия окружающей среды и класс защиты Контроллера. В случае монтажа шкафа в местах с характеристиками окружающей среды, отличающимися от указанных в [технических характеристиках Контроллера,](#page-10-0) необходимо предусмотреть технические способы защиты Контроллера, соответствующие условиям окружающей среды. Монтаж следует производить в соответствии с требованиями "Правил устройства электроустановок" (ПУЭ), ГОСТ 23592-96 "Монтаж электрический радиоэлектронной аппаратуры и приборов", а также других применимых нормативных документов.

**ВНИМАНИЕ!!!** Несоблюдение требований нормативных документов при монтаже может привести к сбоям в работе Контроллера и/или выходу из строя Контроллера и/или выходу из строя оборудования, подключенного к Контроллеру и, как следствие, может привести к неисправности системы в целом.

**ВНИМАНИЕ!!!** Во избежание электрического повреждения внутренней схемы Контроллера все подключения к клеммам Контроллера необходимо производить при выключенном электропитании, в том числе выключенном встроенном аккумуляторе.

**ВНИМАНИЕ!!!** Монтаж и подключения должен выполнять специалист, имеющий соответствующую квалификацию и опыт работы с аналогичным оборудованием.

### **2. Подключение электропитания Контроллера**

Внешний вид контроллера и описание назначения разъемов и клеммников Контроллера приведены в [Приложении 3. Назначение контактных групп Контроллера.](#page-143-0) Подключение источника

основного питания производится к клеммам  $\frac{+12V}{+12V}$  и  $\frac{1}{2}$ , клеммника "Питание"  $\frac{1}{2}$ : соблюдением полярности. Выход питания можно использовать для подключения питания датчиков, реле и прочих устройств. Суммарная мощность подключаемых устройств не должна превышать мощность указанную в характеристиках [приведенных в технических характеристиках](#page-10-0) [Контроллера.](#page-10-0)

*Примечание:* При питании Контроллера от встроенного резервного аккумулятора напряжение на выходе выход отсутствует. Для организации питания датчиков и устройств, которые должны продолжать работать при отсутствии основного питания, необходимо применять дополнительный резервированный (имеющий собственный аккумулятор) источник питания .

После проверки всех подключений и включения Контроллера для постоянной работы необходимо включить встроенный резервный аккумулятор.

*Примечание:* Встроенный резервный аккумулятор поддерживает работу внутренней схемы Контроллера (процессора, модемов GSM и Wi-Fi, портов Ethernet, K-Line и RS-485, встроенных адаптеров цифровой шины, проводных датчиков температуры (подключенных по двухпроводной

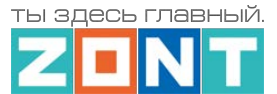

схеме)), а также всех датчиков и исполнительных устройств подключенных к универсальным входам выходам в том случае если они запитаны от резервируемого источника питания.

Релейные выходы при питании от встроенного резервного аккумулятора не работают.

Для автоматического контроля основного и резервного питания Контроллера нужно на вкладке "Датчики" выполнить две настройки: контроль "напряжения питания" и контроль "напряжения батареи".

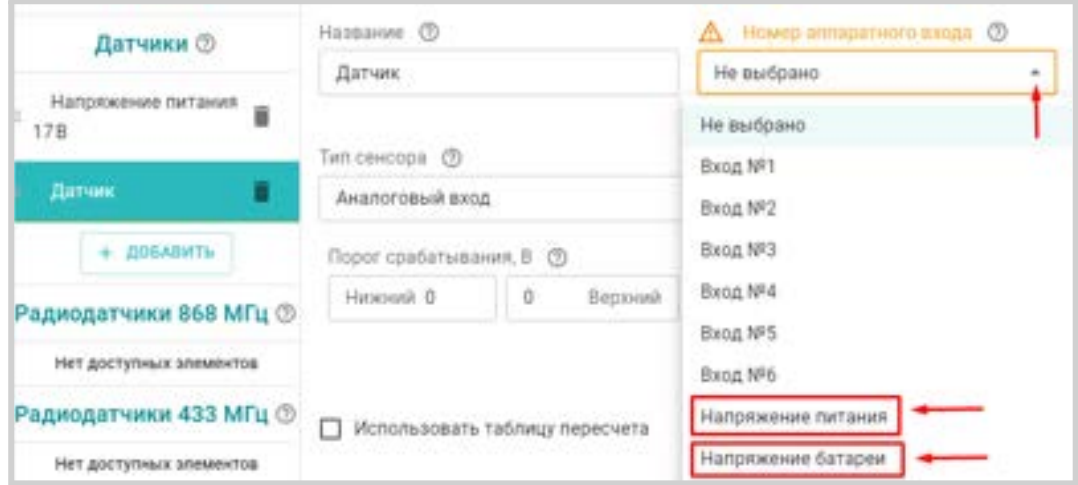

Для формирования оповещений об отклонении и восстановлении напряжения питания, а также выполнения заданных действий по таким событиям, в настройке необходимо указать нижний и верхний пороги срабатывания и включить параметр "Событие на сервер при срабатывании".

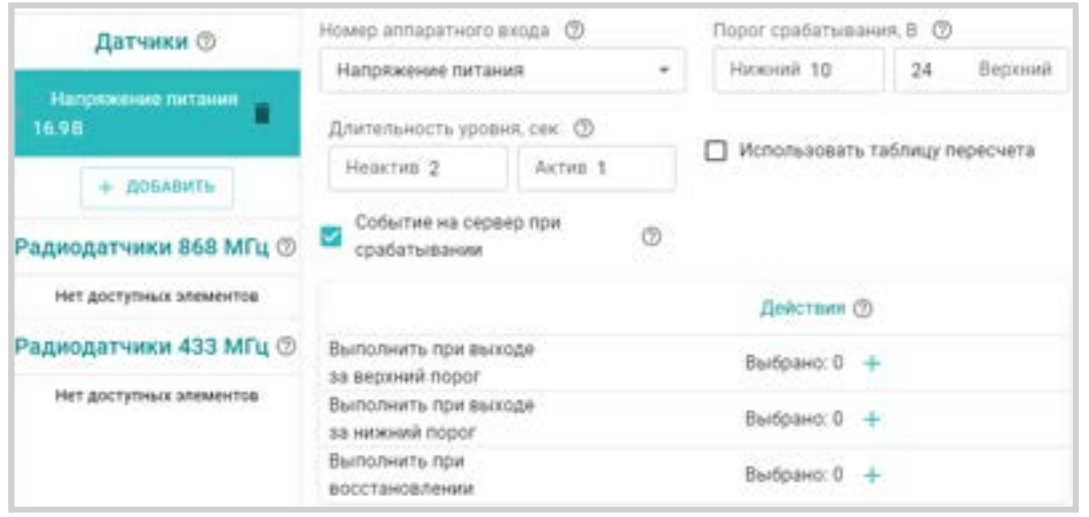

Контрольные панели напряжения будут отображаться на вкладке "Отопление" в группе "Датчики".

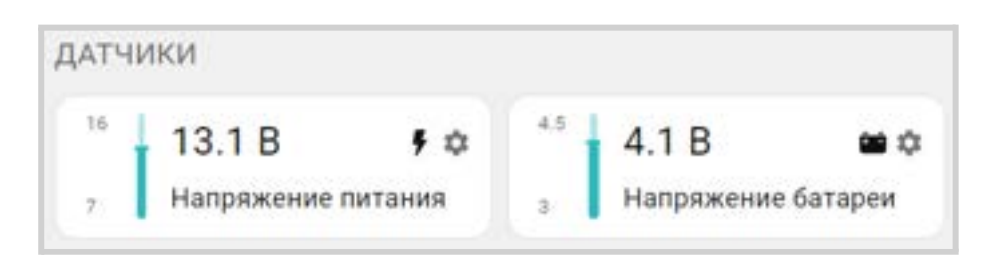

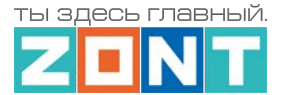

**ВНИМАНИЕ!!!** При подключении к Контроллеру датчиков с отдельными источниками питания, необходимо соединять "минусы" этих источников с "минусом" Контроллера .

## **3. Подключение каналов связи**

Информация о подключении каналов связи приведена в [Части 1 Раздел 3 Настройка каналов](#page-26-0) [связи с сервером](#page-26-0)

## <span id="page-62-0"></span>**4. Подключение радиоустройств**

Контроллер поддерживает обмен данными с радиоустройствами по цифровым радиоканалам на частотах 433 МГц и 868 МГц.

- **433** МГц открытый радиоканал. Применим для радиоустройств с протоколом RT 2262 или EB 1527. Реализуется через встроенный Радиомодуль;
- **868** МГц шифрованный радиоканал. Применим только для устройств ZONT с оригинальным протоколом. Реализуется через подключаемый внешний Радиомодуль

*Примечание:* Радиоканал 868 МГц – с шифрованием сигнала и обратной связью, что позволяет контролировать и отображать текущее состояние устройства, мощность радиосигнала в месте его установки и уровень заряда элемента питания в нем. Открытый радиоканал 433 МГц этих данных не отображает, а только формирует и передает сигнал тревога в момент срабатывания датчика или отправки команды в момент нажатия кнопки брелока.

## **4.1 Радиоустройства 433 МГц**

Если планируется использовать радиодатчики и брелоки, работающие на частоте 433 МГц, то необходимо к одноименному разъему Контроллера подключить радио антенну из комплекта поставки Контроллера. Если такие датчики не планируется применять, антенну можно не подключать.

При необходимости улучшить качество приема можно вынести антенну дальше от Контроллера при помощи специального удлинителя (не входит в комплект поставки).

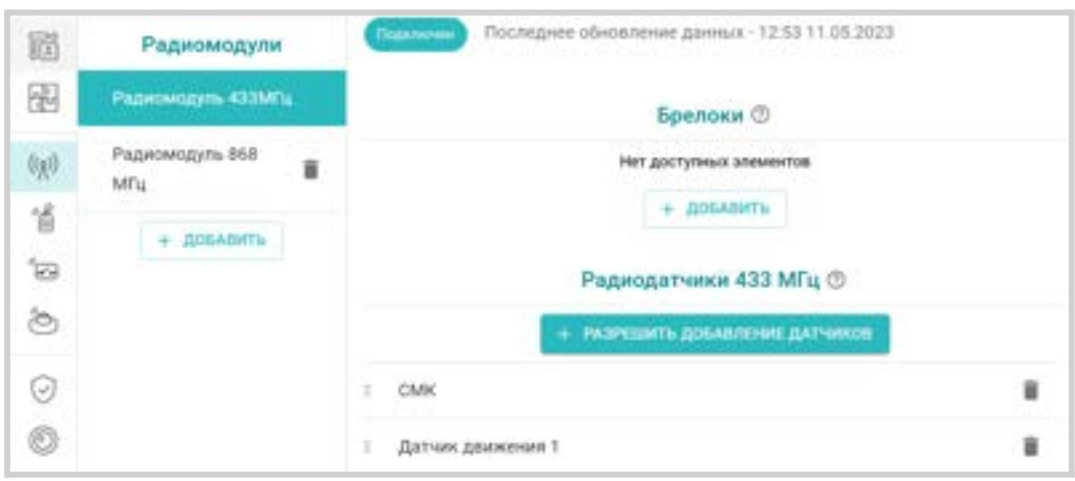

К контроллеру можно подключить стандартные информационные и охранные датчики и брелоки поддерживающие кодировку PT2262 и EV1527.

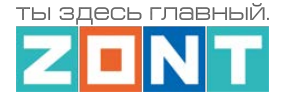

Регистрируемым датчикам рекомендуется дать название и выбрать из списка необходимые Действия Контроллера при срабатывание датчиков: отправку оповещений, выполнение действий с выходами Контроллера, запуск сценариев или подачу команды.

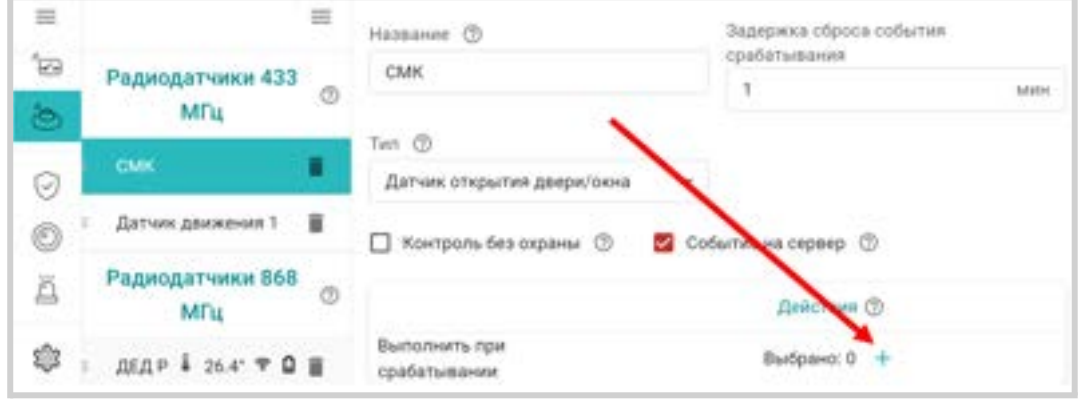

**ВНИМАНИЕ!!!** Необходимо помнить, что стандартные датчики 433 МГц могут отправлять Контроллеру сигнал тревоги только в момент сработки и не отправляют Контроллеру сигналы о дальнейшем своем состоянии. Т.е. если вы используете стандартный датчик открытия двери 433 МГц, то сигнал тревоги датчик отправит после открытия двери. Если дверь не закроется Контроллер не получит повторных сигналов тревоги. Следующий сигнал тревоги датчик отправит только после закрытия двери и следующего открытия двери.

Кнопки брелоков 433 МГЦ можно настроить для отправки оповещений, выполнения действий с выходами Контроллера, запуск сценариев, подачи команды и управления охранными зонами (постановкой / снятием).

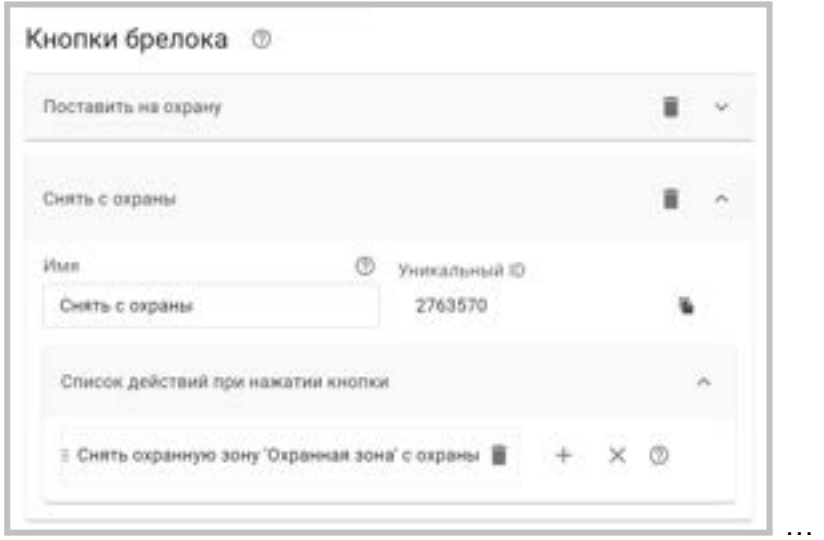

# **4.2 Радиоустройства 868 МГц**

Для подключения радиоустройств 868 МГц необходимо использовать дополнительное устройство – внешний радиомодуль (модель МЛ-590). Радиомодуль не входит в комплект поставки Контроллера и приобретается отдельно. Схема подключения радиомодуля к Контроллеру приведена в [Приложении 4, Раздел 1. Подключение датчиков и устройств к шинам K-Line и RS](#page-145-1) [485](#page-145-1).

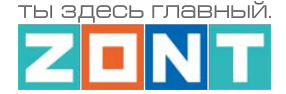

При правильном подключении к Контроллеру радиомодуль автоматически определяется и отображается в блоке настроек "Радиоустройства" на вкладке "Радиомодули". При настройке радиомодуля необходимо указать время задержки формирования события о потере связи (рекомендованное время 20 минут) и действие, которое необходимо выполнить при потере связи.

Наличие связи радиомодуля с Контроллером отражает индикатор связи полкнения или Ненасеязи время последнего обмена данными радиомодуля с Контроллером.

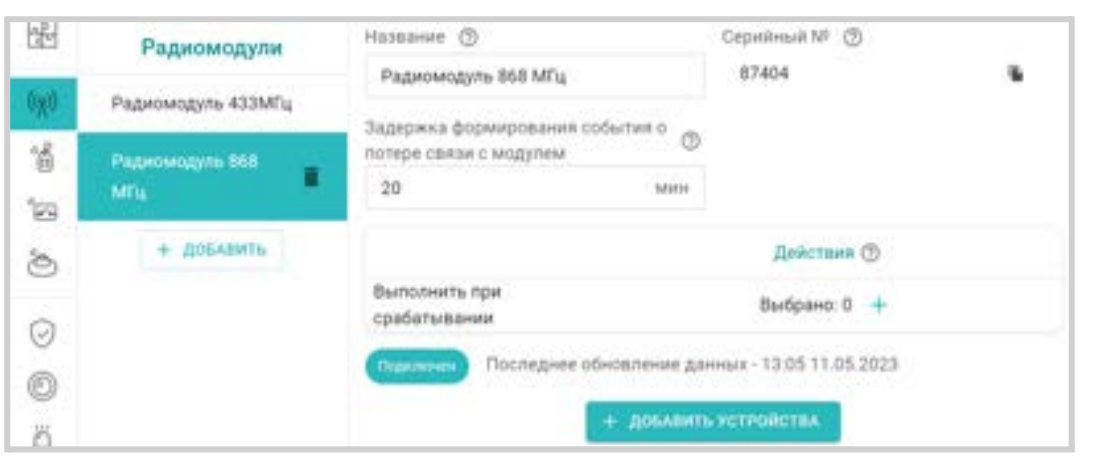

Для обмена данными между радиодатчиками и радиомодулем используется оригинальный цифровой протокол ZONT 868МГц, соответственно могут быть подключены только оригинальные датчики ZONT:

- радиодатчики ZONT 868МГц:
	- МЛ-711 радиодатчик температуры уличный;
	- МЛ-712 радиодатчик протечки воды;
	- МЛ-719 радиодатчик температуры и влажности воздуха в помещении;
	- МЛ-740 радиодатчик измерения температуры воздуха в помещении;
	- МЛ-745 радиодатчик температуры и влажности воздуха в помещении;
	- МЛ-785 радиодатчик температуры теплоносителя с выносным сенсором в оригинальном пластиковом корпусе, класс защиты IP67;
	- МЛ-570 радиодатчик движения инфракрасный (ИК);
- радиобрелоки 868МГц ZONT Home:
- радиоблок расширения 868 МГц ZRE-66.

*Примечание:* Для экономии заряда элемента питания радиодатчиков ZONT 868 МГц обмен данными с ним производится по следующему алгоритму:

- если измеряемые параметры не изменяются, то данные обновляются с периодичностью раз в 10 минут;
- если измеряемые параметры изменяются либо произошло срабатывание датчика (тревога) – обмен данными производится мгновенно после изменения/срабатывания.

Информация на графиках температуры и влажности от радиодатчиков ZONT 868МГц обновляется по мере получения данных от датчиков, но не реже чем один раз в десять минут. В том случае если температура или влажность не изменяются и из-за помех или слабого сигнала данные не

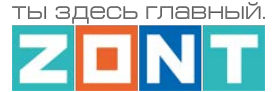

поступили в течение 10-минутного периода, линия параметра в графиках может прерываться и затем снова продолжаться.

Техническая документация

## <span id="page-65-0"></span>**4.3 Регистрации радиоустройств**

Алгоритм регистрации радиодатчиков и радиобрелоков в списке радиоустройств Контроллера заключается в "привязке" кода каждого радиоустройства к конкретному радиомодулю.

При регистрации важно соблюдать следующие условия:

- регистрируемое радиоустройство располагается в одной плоскости с радиомодулем на удалении от 3-х до 5-ти метров от радиомодуля;
- напряжение элемента питания радиоустройства (батарейки) должно соответствовать паспортным значения (не менее 2,8 В).

**ВНИМАНИЕ!!!** Если к Контроллеру подключается более одного радиомодуля, регистрация радиоустройств производится следующим образом:

- к контроллеру подключается только тот радиомодуль, с которым планируется использовать выбранные радиоустройства;
- после регистрации этих радиоустройств, радиомодуль нужно отключить и подключить к контроллеру второй радиомодуль для регистрации уже следующей группы радиоустройств;
- после завершения регистрации всех радиоустройств, радиомодули могут быть опять подключены к Контроллеру, а радиоустройства установлены в места своего применения.

## **4.3.1 Регистрация радиоустройств 433 МГц**

**Для регистрации радиодатчиков 433 МГц** необходимо включить режим "Разрешить добавление датчиков", нажав соответствующую кнопку

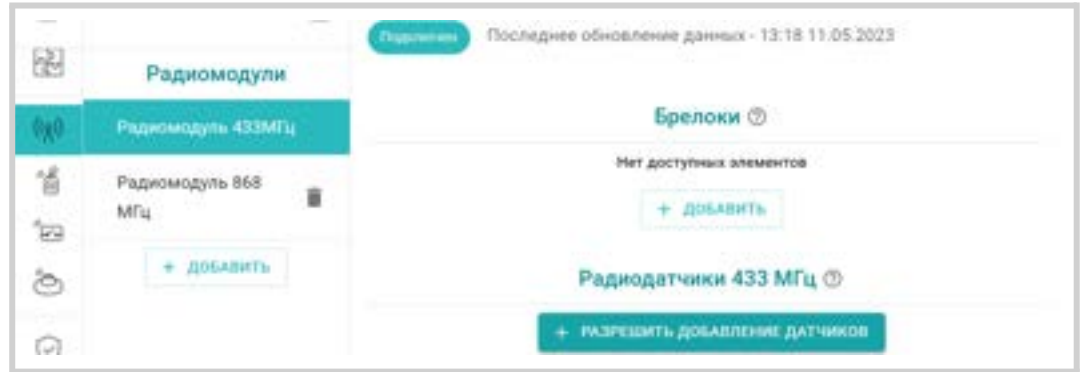

После запуска режима добавления нового радиодатчика 433 МГц на странице появляется индикатор готовности к добавлению датчиков . При в различии не . Режим добавления не имеет ограничения по времени и может быть отменен в любой момент той же кнопкой + отменить довлагение датчиков . Для регистрации датчика 433 МГц необходимо во время действия режима добавления датчиков вызвать срабатывание датчика. Зарегистрированный датчик автоматически появляется в списке радиодатчиков.

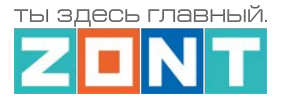

После регистрации появляется панель датчика на которой индикатор  $\widehat{\mathbb{P}}$  показывает что это панель радиодатчика.

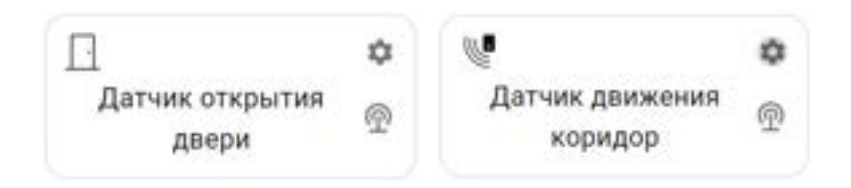

**При регистрации радиобрелоков 433 МГц** необходимо учитывать, что каждая кнопка брелока регистрируется как самостоятельное устройство. Порядок регистрации следующий - сначала нужно добавить новый радиобрелок в настройках радиоустройств и сохранить настройку. Только после этого станет активна кнопка "Разрешить добавление кнопок" для этого брелка. Состояние режима добавления можно контролировать по индикации кнопок добавления

– режим добавления не активен, <mark>[+ отменть резличия вналак |</mark> режим добавления + РАЗРЕШИТЬ ДОБАВЛЕНИЕ КНОПОК

#### активен.

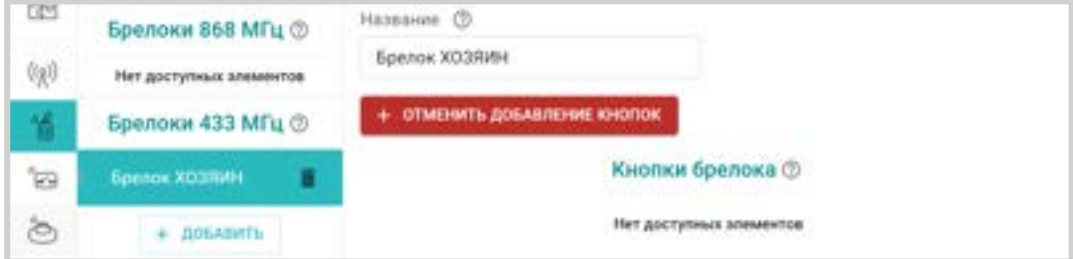

### **4.3.2 Регистрация радиоустройств 868 МГц**

Режим добавления радиоустройств 868 МГц включается кнопкой "Добавить устройства" и действует в течение 120 секунд.

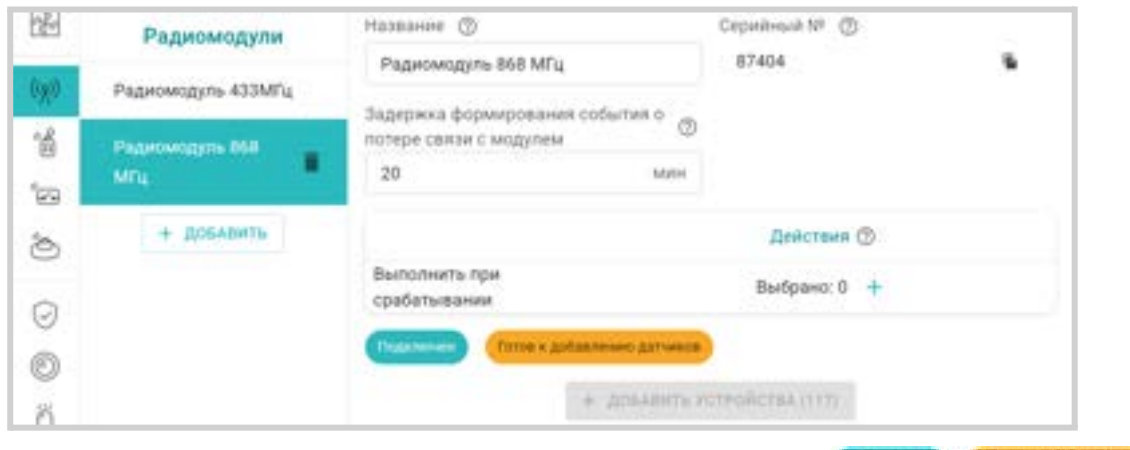

На странице настройки появляется индикатор готовности **(Constanting of the system of an unit of the system**, а кнопка "Добавить устройство" становится неактивной и показывает отсчет оставшегося на регистрацию **времени** + добавить истиойства (тов)

**Для регистрации датчиков 868 МГц** в период действия режима нужно нажать и удерживать кнопку на плате датчика до того момента пока светодиодный индикатор на нем не загорится на

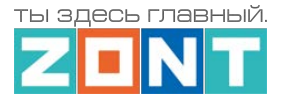

1-1,5 секунды. Зарегистрированный датчик автоматически появляется в списке радиодатчиков.

Измеряемые параметры датчика могут отображаться не сразу, а с некоторой задержкой, что является нормальным и объясняется периодом опроса радиоустройств.

В случае неуспешной регистрации рекомендуется отключить на несколько секунд питание от радиомодуля и повторить, регистрацию.

**Для регистрации радиобрелоков 868 МГц** после включения режима добавления устройств

необходимо одновременно нажать и удерживать обе кнопки "Постановка" и "Снятие" .

Кнопки радиобрелоков 868 МГЦ "Постановка" и "Снятие" по умолчанию настроены для управления охранными зонами (постановка / снятие).

При успешной регистрации появится страница настройки зарегистрированного брелока и строка записи для кнопок Постановки / Снятия в которой можно выбрать охранные зоны для управления этими кнопками.

Третья (дополнительная) кнопка может быть использована произвольно. Она также добавляется нажатием и удержанием. При успешной регистрации появится строка записи этой кнопки с возможностью выбора действия выполняемого при ее нажатии.

**Радиоблок расширения ZONT ZRE-66** регистрируется по тому же алгоритму, что и радиодатчик 868 МГц. После включения режима добавления необходимо снять верхнюю крышку корпуса блока расширения, нажать и удерживать кнопку на плате радиоблока пока не загорится светодиодный индикатор на 1-15, секунды.

Радиоблок расширения ZRE-66 не требует предварительной настройки. При успешной регистрации он появится в списке радиоустройств контроллера в разделе "Радиореле", а его входы и выходы станут доступны в списках для выбора также как и входы / выходы основного Контроллера.

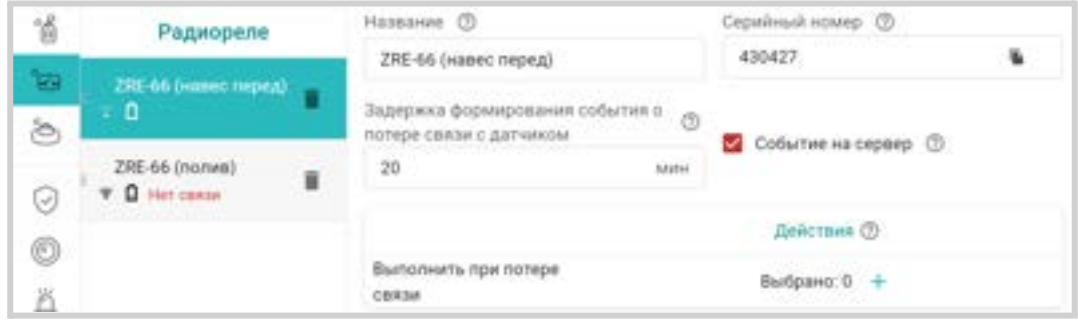

*Примечание:* Если индикатор на плате датчика или блока расширения не загорается, а однократно кратковременно вспыхивает один раз, отпустите кнопку и повторите операцию регистрации.

*Примечание:* Мощность радиосигнала в датчиках 868 МГц или на блоке расширения ZRE-66 можно оценить по состоянию индикатора на плате. Количество вспышек показывает уровень радиосигнала:

● три длинные вспышки – отличный сигнал;

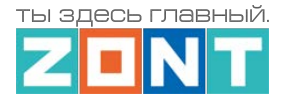

- две длинные вспышки хороший сигнал;
- одна длинная вспышка удовлетворительный сигнал;
- одна короткая вспышка связь отсутствует (отключен радиомодуль, датчик находится вне зоны покрытия, датчик не зарегистрирован).

Кроме этого мощность радиосигнала датчиков ZONT 868 МГц и напряжение элемента питания датчиков можно оценить по индикации в личном кабинете в списке радиодатчиков в настройках.

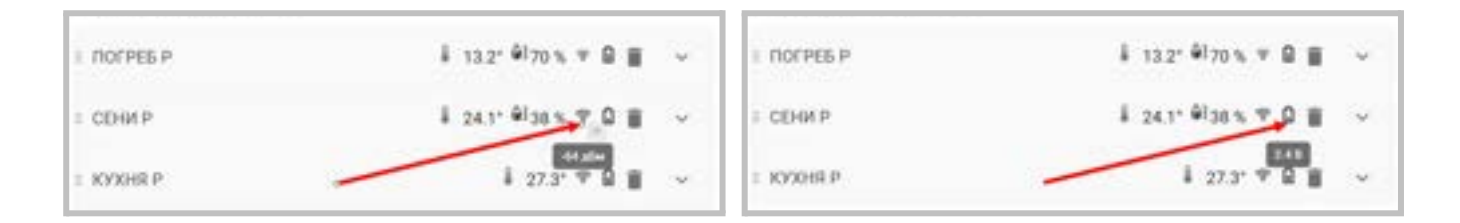

#### И на панелях датчиков на вкладке Отопление.

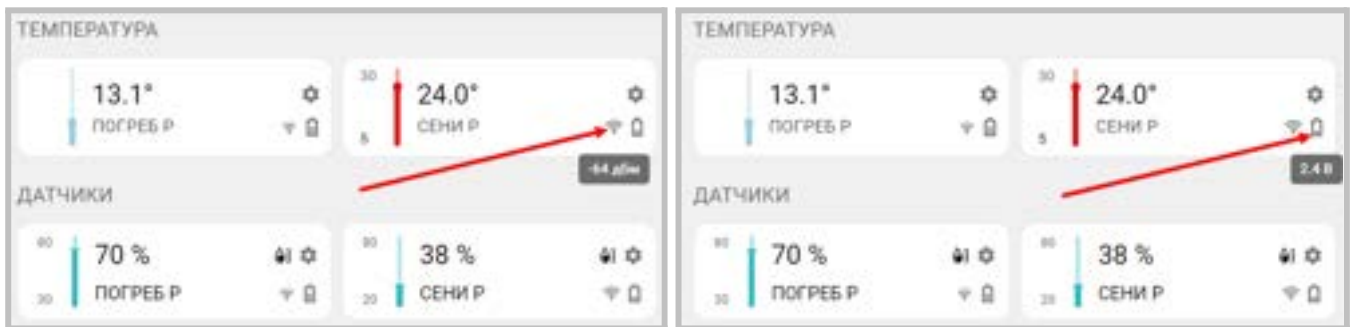

Для того чтобы появились эти значения мощности сигнала и напряжение элемента питания необходимо навести курсор мыши на соответствующий символ.

*Примечание:* Показания датчиков, которые передают два параметра – температуру и влажность отображаются в разных полях. Температура отображается в поле датчиков температуры, а влажность в поле прочих датчиков.

## **5. Универсальные входы/выходы**

В конфигурации Контроллера Универсальные входы/выходы настраиваются в зависимости от решаемых задач и могут применяться *как аналоговый вход* или *как выход типа открытый коллектор (выход ОК*). Выбор способа применения осуществляется в момент настройки входа для подключения контролируемого датчика или при настройке выхода для управления исполнительным устройством (действие с выходом).

Универсальный вход может контролировать состояние аналогового датчика с выходом 0-5 В, или дискретного датчика (устройства сторонней автоматики) с выходом "сухой контакт". Кроме того, аналоговый вход можно использовать для измерения напряжения подключенного к нему источника постоянного тока. Максимальное напряжение в этом случае не должно превышать 30В.

ты здесь главный

Техническая документация

Универсальный выход может управлять включением и выключением любого электроприбора с напряжением питания равным напряжению питания Контроллера. Если напряжение питания подключаемого устройства выше чем напряжение питания Контроллера, то необходимо использовать дополнительное промежуточное реле.

*Примечание:* Прежде чем произвести подключение нескольких электроприборов к выходам Контроллера, убедитесь, что их суммарный ток потребления не превышает значения, заявленного в [технических характеристиках Контроллера](#page-10-0). В случае если потребляемый ток электроприборов подключаемых к выходу ОК больше, чем заявленный в характеристиках Контроллера, необходимо использовать промежуточное реле.

Схемы подключения различных устройств к универсальным входам/выходам приведены в [Приложении 4. Схемы подключения и рекомендации по подключению](#page-145-0).

**ВНИМАНИЕ!!!** Универсальный вход/выход не может быть назначен и как Вход и как Выход.

# **5.1 Аналоговые датчики**

К входам Контроллера можно подключать любые аналоговые датчики, выходной сигнал которых изменяется в диапазоне 0-5В в зависимости от измеряемой величины. Например, датчики давления, температуры, влажности, напряжения, тока, освещенности, силы ветра и прочие.

При подключении такого датчика к Контроллеру необходимо:

- открыть вкладку "Датчики" и добавить новый датчик;
- выбрать тип сенсора "*Аналоговый вход*";
- указать вход к которому подключен датчик ("Номер аппаратного входа");
- указать единицы измерения;
- использовать (заполнить) таблицу пересчета напряжения с выхода датчика в измеряемые единицы.

В таблице пересчета можно задать:

- линейную характеристику датчика. Для этого достаточно выбрать два значения;
- нелинейную характеристику датчика. В этом случае необходимо задать как можно больше точек. Это дает возможность правильной интерпретации показаний не линейных аналоговых датчиков. Значения пересчета берутся из графика, как правило приводимого в документации на датчик.

Аналоговые датчики 0-5В, как правило, имеют линейную характеристику и для правильного отображения параметров во всем диапазоне измерений достаточно задать нулевое значение измеряемой величины, которое соответствует 0,5В и максимальное значение измеряемого диапазона датчика, которое будет соответствовать 4,5В.

В настройках датчика можно задать:

- Верхний и нижний пороги измеряемого параметра для отправки оповещений или запуска необходимых действий при выходе параметра за эти пороги;
- Длительность уровня время в течении которого параметр должен быть превышен, чтобы Контроллер зафиксировал это событие;

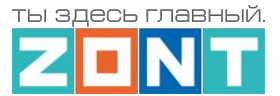

● Другие условия контроля: контроль при отсутствии основного питания, при условии что датчик включен в охранную зону и т.п.

Ниже пример настройки аналогового датчика давления 0-5В с диапазоном измерений 0-5 бар.

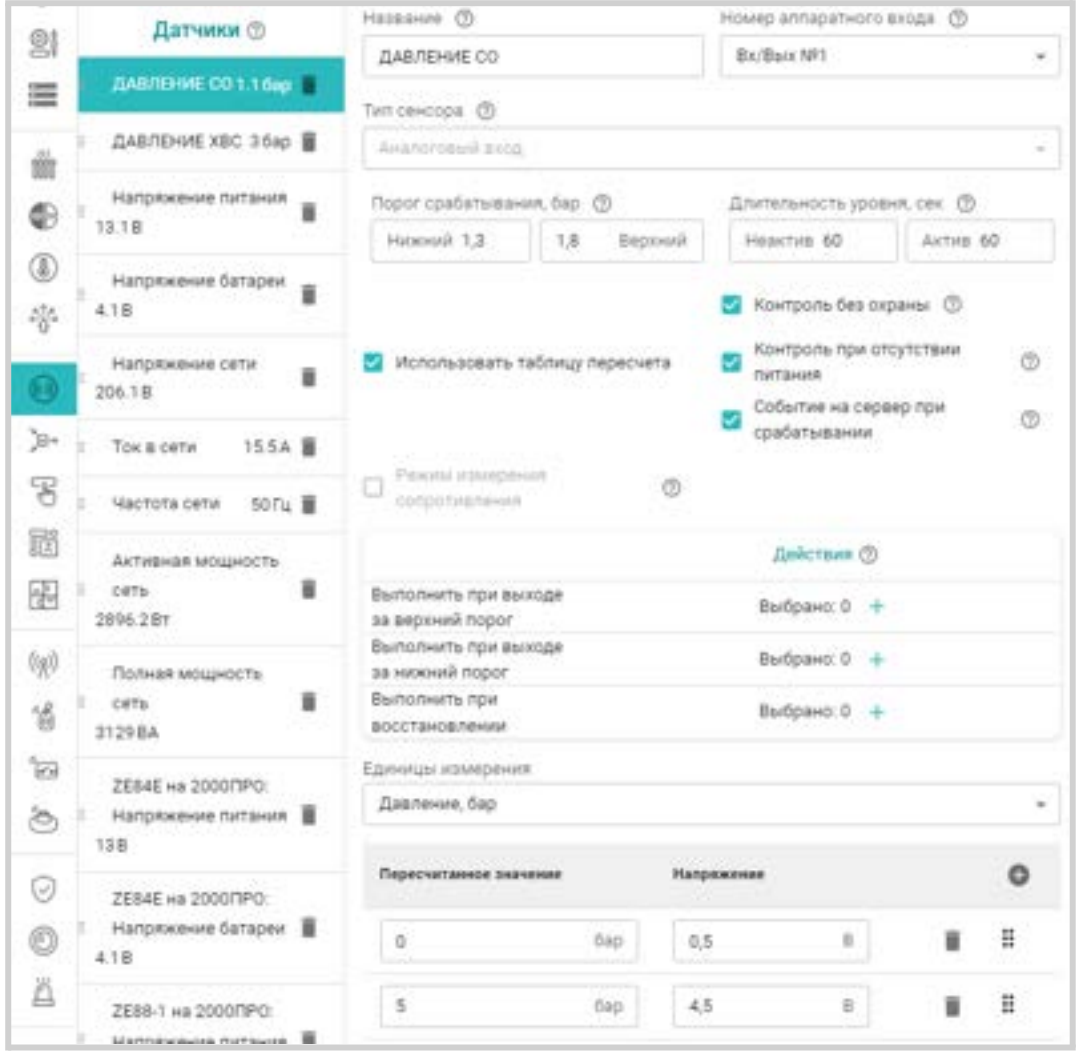

Если ко входам Контроллера подключаются для контроля аналоговые датчики давления НК-3022 0-5 бар, НК-3022 0-12 бар, MLD-06 0-6 бар, датчики протечки или датчики дыма, то рекомендуется выбирать предустановленный для таких датчиков тип сенсора и не заполнять таблицу пересчета.

Схемы подключения аналоговых датчиков приведены в [Приложении 4, Раздел 3. Подключение](#page-152-0) [аналоговых датчиков.](#page-152-0)

## **5.2 Дискретные датчики и устройства с дискретным выходом**

Дискретные датчики чаще всего имеют выход типа "сухой контакт". Текущее состояние таких датчиков соответствуют замкнутому или разомкнутому состоянию контактов на их выходе. В зависимости от того какому состоянию выхода соответствует сработка контролируемого датчика выбирается схема его подключения к Контроллеру и тип сенсора в его настройках.

**ВНИМАНИЕ!!!** Для датчиков, имеющих питание внутренней схемы, нормальным состоянием контактов считается состояние контактов при включенном питании внутренней схемы. Например,

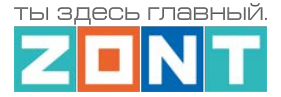

в большинстве охранных датчиков при включенном питании датчика контакты замкнуты, а при отключении питания контакты размыкаются. Это сделано для того, чтобы точно понимать, что внутренняя схема датчика запитана и датчик сработает в нужный момент.

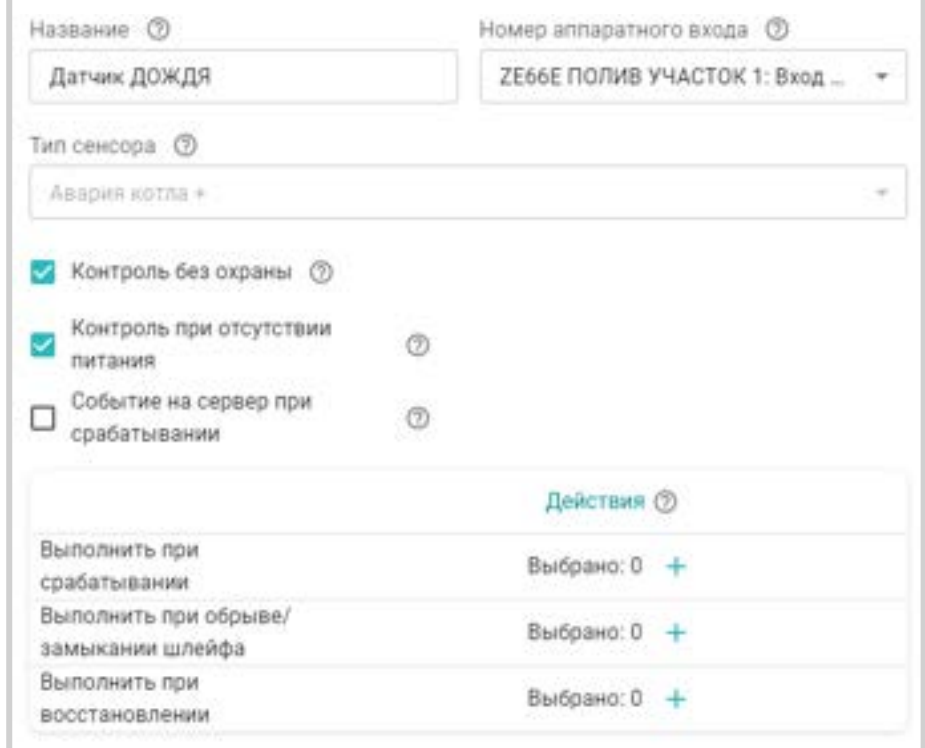

Если ко входам Контроллера подключаются для контроля дискретные датчики:

- магнитный датчик открывания двери/окна (СМК датчик):
- ИК датчик движения с контролем шлейфа;
- ИК датчик движения без контроля шлейфа:

то рекомендуется выбирать предустановленный для таких датчиков тип сенсора. Эта настройка задает предустановленные пороговые значения напряжения на входе контроллера при которых контроллер будет считать, находится ли датчик в нормальном состоянии или он сработал.

При изменении состояния дискретного датчика возможна настройка запуска действий (отправки оповещения, выполнения действия с выходом, запуска сценария, выполнение команды).

Схемы подключения распространенных типов датчиков приведены в [Приложении 4. Схемы](#page-145-0) [подключения и рекомендации по подключению.](#page-145-0)

Если вы не нашли в [Приложении 4](#page-145-0) схемы для дискретного датчика, который необходимо подключить к Контроллеру, достаточно выяснить, какому состоянию контактов (замкнут или разомкнут) соответствует нормальное состояние датчика и состояние сработки датчика. Далее нужно выбрать аналогичный датчик из [Приложения 4](#page-145-0) и подключить и настроить ваш датчик аналогично выбранному.
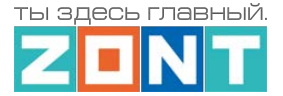

По такому же принципу к Контроллеру можно подключить дискретные сигналы с других инженерных систем для отображений их состояния в сервисе ZONT. Подробнее в [Приложении 4,](#page-157-0) [Раздел 4. Подключение датчиков и устройств с дискретным выходом](#page-157-0).

## **5.3 Охранные и информационные датчики**

Отличительной особенностью применения охранных и информационных датчиков является необходимость выбора режима контроля их состояния: постоянный (24 ч/сут) или контроль в охране. Для этого предназначен параметр "**Контроль без охраны".**

Для организации контроля и активации действий Контроллера при сработке датчиков, рекомендуем создать Охранные зоны, где указать контролируемые датчики. Постановка такой зоны в режим охраны активирует контроль находящихся в ней датчиков. Снятие зоны с охраны деактивирует контроль. В этом случае все необходимые действия при срабатывании датчиков необходимо указать для созданной охранной зоны, а не для датчиков входящих в охранную зону.

Таким образом если датчик не помещен в охранную зону, или зона не поставлена на охрану, или датчик не имеет признака "контроль без охраны", срабатывание датчика не контролируется, событие срабатывания датчика не фиксируется, действие с выходом не выполняется, событий в журнале не отображается, индикация состояния датчика в приложении не меняется.

Для внесения записи о срабатывании датчика в журнал событий необходимо включить параметр **"Событие на сервер"**

Подробная информация о настройке охранных зон приведена в [Части 2, Раздел 20. Функции](#page-134-0) [охранной сигнализации.](#page-134-0)

#### **6 Датчики температуры**

К Контроллеру могут быть подключены следующие типы датчиков температуры, показания которых могут быть использованы в алгоритмах управления отоплением:

- **аналоговые датчики** (датчики NTC-10 и другие);
- **цифровые датчики 1-Wire** (имеющие сенсор DS18S20 или DS18B20);
- **радиоканальные датчики ZONT 868 МГц**;
- **цифровые датчики ZONT RS-485.**

Кроме того, в алгоритмах управления может быть использована температура получаемая с метео сайта.

#### **6.1 Аналоговые датчики температуры**

В комплект поставки Контроллера входят аналоговые датчики температуры NTC-10 c тепловой характеристикой 3950 и сопротивлением 10 кОм при 25°С.

Датчики NTC-10 рекомендуется подключать к специальными входам Контроллера, имеющим маркировку NTC  $\left| \frac{1}{k} \right|$ 

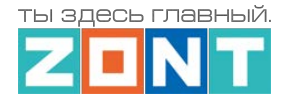

Возможно подключение датчиков NTC-10 или аналогичных им к универсальным входам/выходам Контроллера. При таком подключении обязательно использование подтяжки входа к +12 В основного питания контроллера через резистор 15 кОм. Номинал резистора нужно указать в соответствующей графе в настройках датчика.

Для того чтобы аналоговый датчик температуры отображался в настройках, его нужно добавить.

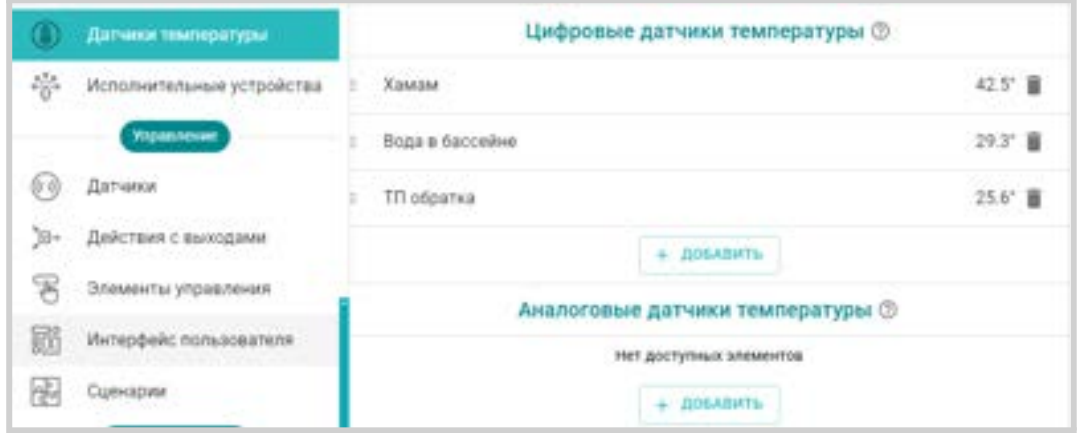

В настройках аналоговых датчиков необходимо выбрать тип датчика и номер аппаратного входа к которому подключен датчик.

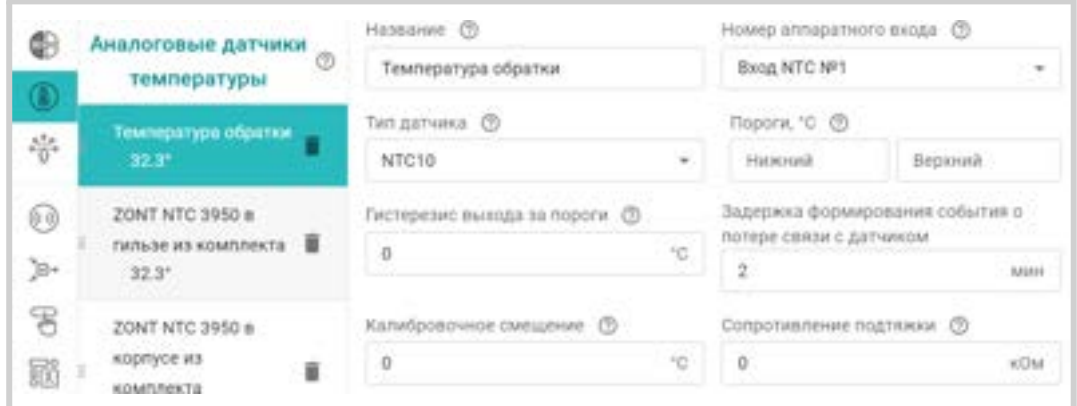

Схемы подключения датчиков NTC-10 приведены в [Приложении 4, Раздел 3.1 Подключение](#page-153-0) [аналоговых датчиков температуры NTC.](#page-153-0)

Ниже размещена таблица соответствия сопротивления датчика NTC-10 различной температуре:

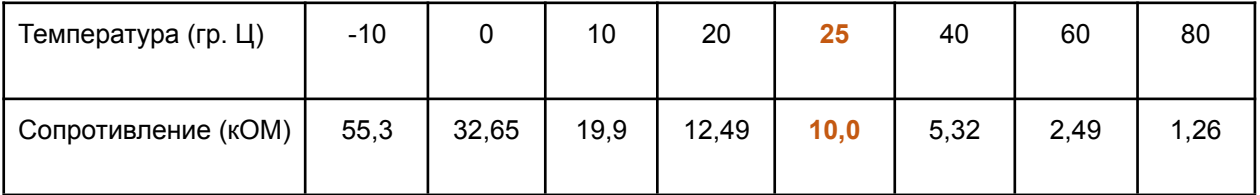

К универсальным входам/выходам можно подключить аналоговые датчики температуры других типов. В настройках можно выбрать следующие предустановленные типы датчиков: Pt100, Pt500, Pt1000, NTC-1, NTC-1.8, NTC-2, NTC-3, NTC-5, NTC-20, NTC-47. При настройке этих датчиков достаточно выбрать тип датчика и указать сопротивления подтягивающего резистора. Характеристика этих датчиков нелинейна и предустановлена в Контроллере.

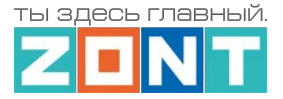

Кроме того, в настройках аналоговых датчиков можно выбрать тип датчика "Другой". В этом случае в настройках появляется таблица пересчета, в которую вписываются измеряемая температура и значение сопротивления датчика при этой температуре.

## **6.2 Цифровые датчики 1-WIRE**

Ко входу 1-WIRE Контроллера **НЕЕ можно подключить только цифровые датчики температуры с** сенсором DS18S20/DS18B20. При правильном подключении цифровой датчик обнаруживаются автоматически со своим идентификационным номером.

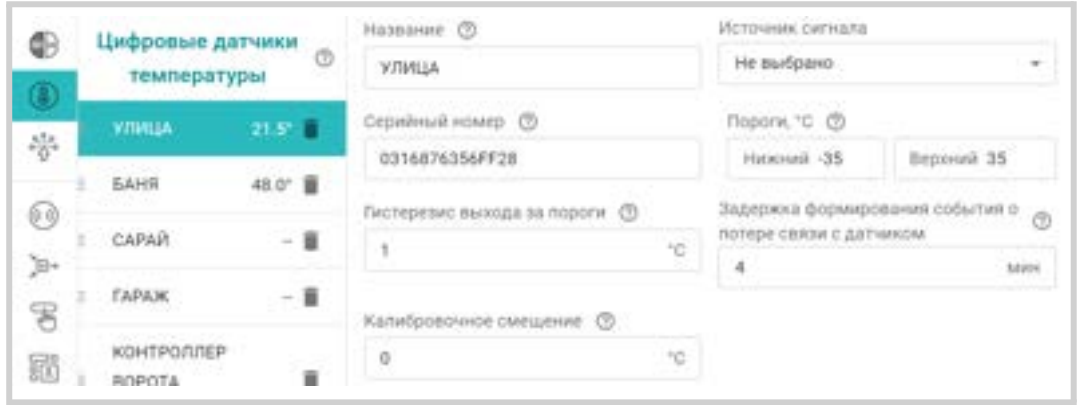

Схема подключения приведена в [Приложении 4, Раздел 2. Подключение цифровых датчиков](#page-150-0) [температуры к шине 1-wire\)](#page-150-0).

*Примечание:* Производитель оборудования не гарантирует нормальную работу неоригинальных цифровых датчиков температуры DS18S20/DS18B20. Оригинальными датчиками считаются датчики с сенсорами производства MAXIM.

## **6.3 Цифровые датчики ZONT RS485**

Цифровой датчик температуры ZONT МЛ-778 подключается к шине RS-485 или K-Line. В датчике используется сенсор Sensirion, имеющий достаточно высокую точность измерений. Датчик хорошо защищен от воздействия импульсных помех и обеспечивает устойчивый мониторинг температуры воздуха на большом расстоянии от Контроллера.

При подключении датчик определяется автоматически и отображаются в настройках на вкладке "Датчики температуры". Если по каким-то причинам этого не произошло, необходимо нажать кнопку на плате датчика.

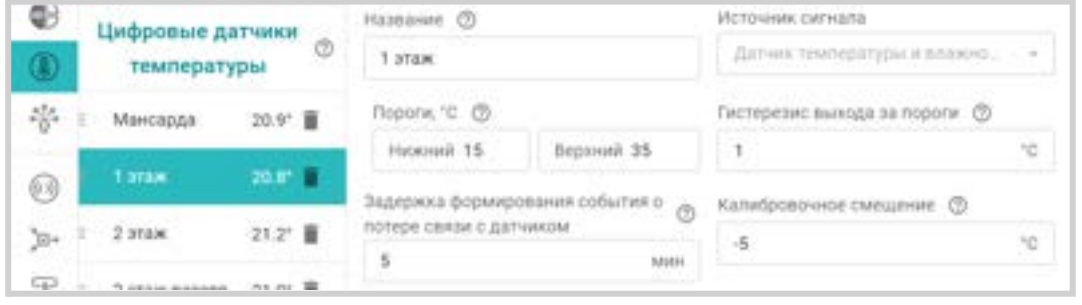

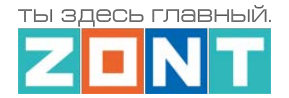

Цифровой датчик температуры и влажности ZONT МЛ-779 подключается к шине RS-485 или K-Line. При подключении датчик определяется автоматически и отображается в настройках на вкладке "Датчики температуры".

Для контроля влажности датчик должен быть выбран вручную на вкладке "Датчики". При этом необходимо указать в параметре "Номер аппаратного входа" – "Датчик температуры и влажности"

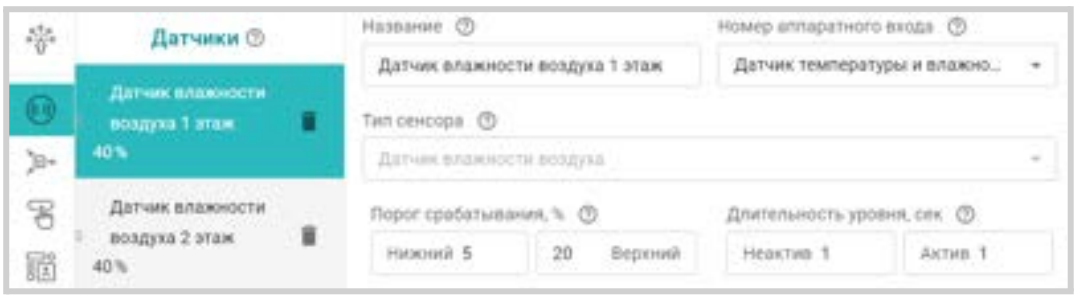

Так же, как и для датчика температуры, для датчика влажности можно задать нижнюю и верхнюю границы значений, при пересечении которых можно отправить оповещение или выполнить выбранное действие.

*Примечание:* Общее количество устройств подключенных к шине RS-485 (датчиков, адаптеров и прочих модулей) не должно превышать 32 шт.

Подробное описание датчиков приведено в документации на датчики и размещено на сайте в разделе [Поддержка. Техническая документация.](https://zont-online.ru/manual/)

Схема подключения датчиков к Контроллеру приведена в [Приложение 4, Раздел 1.4. Подключение](#page-149-0) [датчиков температуры ZONT RS-485](#page-149-0).

## **6.4 Радиодатчики температуры ZONT 868 МГц**

Для подключения радиодатчиков ZONT 868 МГц к Контроллеру необходимо использовать дополнительное устройство - Радиомодуль.

Для обмена данными с датчиками: МЛ-711, МЛ-719, МЛ-740, МЛ-745, МЛ-785 применяется радиомодуль МЛ-590.

Информация о подключении и настройке радиодатчиков приведена в [Части 2, Раздел 4.](#page-62-0) [Подключение радиоканалов 433 МГц и 868 МГц](#page-62-0).

#### <span id="page-75-0"></span>**6.5 Контроль уличной температуры по данным с метео сайта**

Для реализации алгоритмов управления с учетом изменения уличной температуры (погоды) режимах ПЗА и "Лето", можно использовать данные с метео сайта, получаемые Контроллером из интернет.

Для включения данных с метео сайта в общих настройках сервиса ZONT необходимо указать на карте географическое месторасположение объекта, где установлен Контроллер.

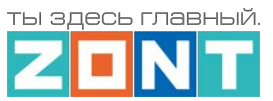

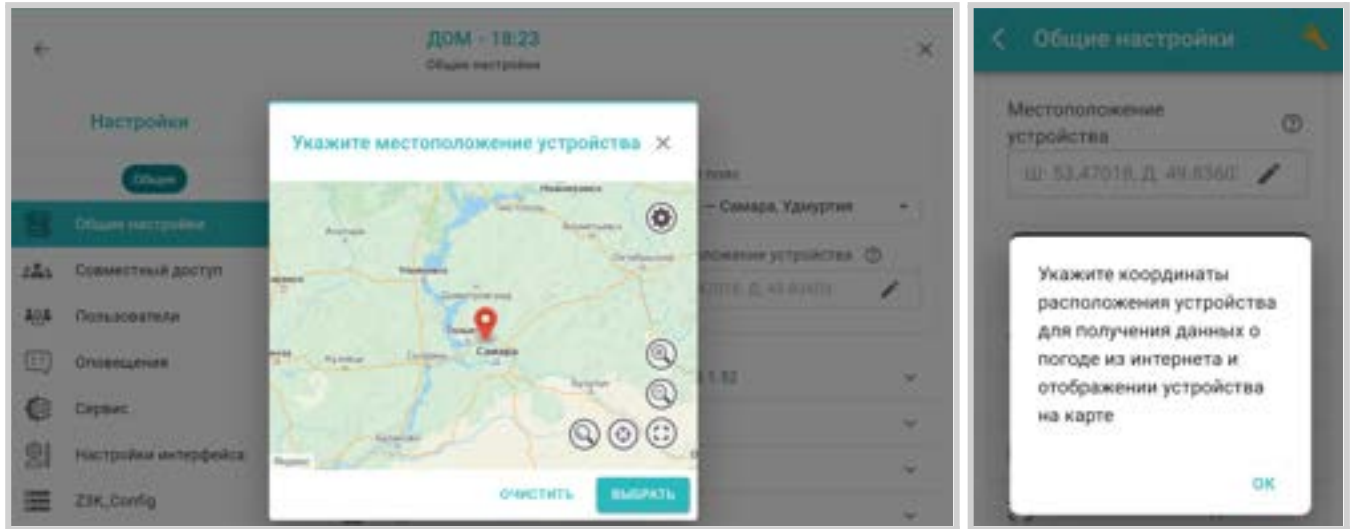

*Примечание:* Информацию об уличной температуре Контроллер может получать только из одного источника. Функция контроля температуры по данным с метео сайта доступна при условии, когда ни один из датчиков в конфигурации контроллера не используется как "Уличный датчик". Это относится и к настройкам исполнительного устройства Адаптер цифровой шины, в котором тоже не должен быть указан параметр "Уличный датчик".

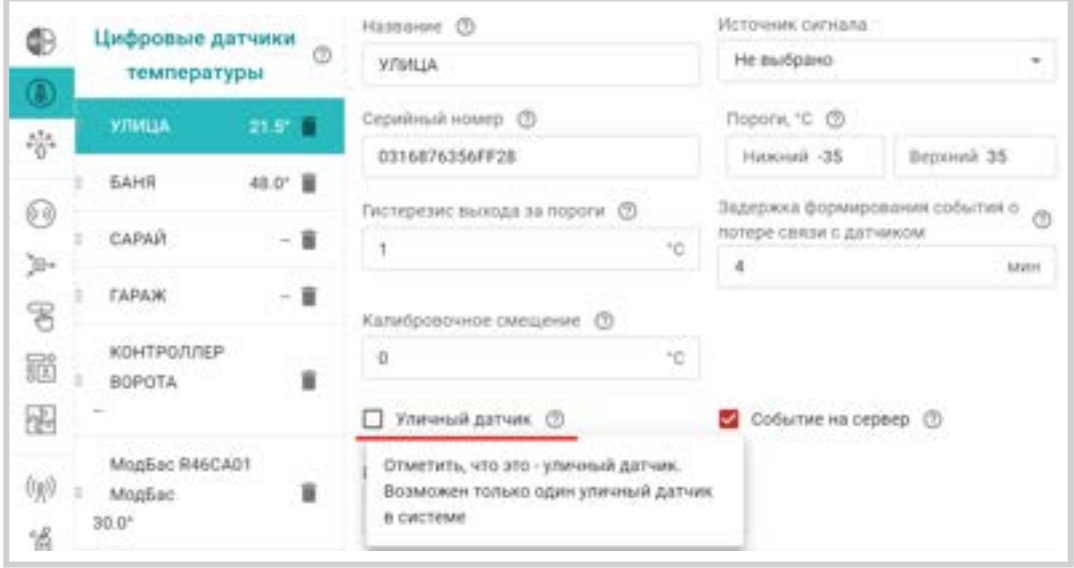

## **6.6 Особенности настройки датчиков температуры**

Для контроля работы датчика температуры и формирования оповещений при потере и восстановлении связи, отклонении измеряемой температуры от заданных порогов, температуры в восстановлении пороговых значениях необходимо указать *Верхний* и *Нижний пороги,* а также *гистерезис* выхода за пороги.

По контролируемому событию можно настроить оповещение, действие с выходом, запуск сценария или выполнение команды.

При необходимости скорректировать показания датчика предусмотрен режим ввода калибровочного смещения со знаком плюс или минус.

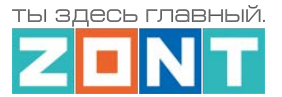

Если датчик применяется для контроля уличной температуры и его показания используются в алгоритмах управления отоплением с учетом погоды, необходимо включить параметр "Уличный датчик". В этом случае данные с метео сайта отображаться не будут.

*Примечание:* При сетевых помехах или большом количестве контролируемых датчиков температуры рекомендуется увеличить задержку формирования события о потере связи с датчиком. Минимальное время задержки для проводных датчиков 2 минуты, для радио датчиков 10 минут.

## **7. Релейные выходы**

Релейные выходы Контроллера предназначены для управления исполнительными устройствами системы отопления (насосами, приводами кранов смесителей, сервоприводами и т.п.), источниками тепла (котлами, конвекторами, тепловентиляторами и прочим отопительным оборудованием, не имеющими возможность управления по цифровой шине), а также любыми другими электроприборами.

Управление реализуется через разрыв и восстановления цепи питания электроприбора встроенным реле Контроллера.

*Примечание:* Прежде чем произвести подключение электроприборов к релейным выходам Контроллера, убедитесь, что максимальный ток потребления этих электроприборов не превышает тока, заявленного в [технических характеристиках Контроллера](#page-10-0). В том случае если потребляемый ток электроприборов подключаемых к релейному выходу больше, чем заявленный в характеристиках Контроллера, необходимо использовать промежуточное реле.

Схемы подключения электроприборов к релейным выходам приведены в [Приложении 4](#page-145-0) Рекомендуемые схемы подключения.

## **8. Аналоговый выход 0-10 В**

Аналоговый выход 0-10 Вольт предназначен для пропорционального управления исполнительным устройством, через управляющий сигнал, представляющий собой напряжение постоянного тока, которое изменяется от нуля до десяти вольт.

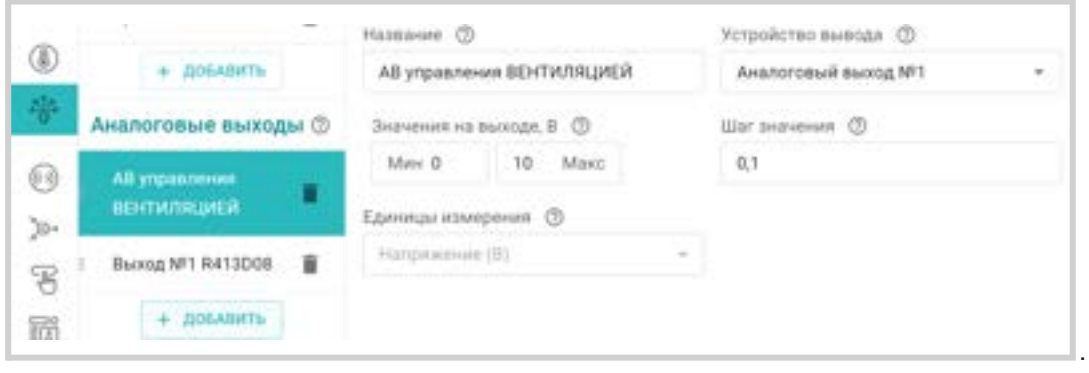

Описание настройки аналогового выхода 0-10В приведено в [Части 2 Разделе 15.6.2 Настройка](#page-116-0) [аналогового выхода](#page-116-0)

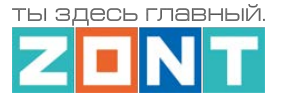

## **9. Адаптер цифровых шин**

Адаптер цифровых шин предназначен для управления котлами, поддерживающим один из цифровых протоколов управления: OpenTherm, BSB, BridgeNet (котлы Ariston серии NET), E-Bus (котлы Vaillant, Protherm и другие), а также котлами Navien или Daesung с оригинальными протоколами цифровой шины. Все указанные выше протоколы поддерживает Универсальный адаптер цифровых шин. Для управления котлами Rinnai используется не универсальный, а специальный адаптер цифровой шины.

Встроенный и внешний адаптеры цифровых шин не имеют отличий в функциональности и способах настройки. Выходные контакты адаптеров на корпусе имеют маркировку "Котел".

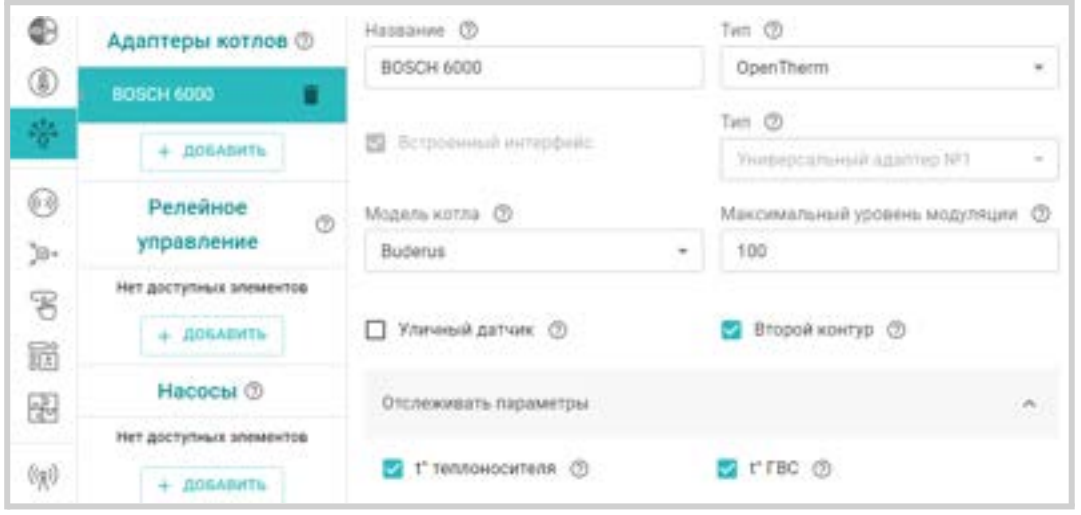

Более подробная информация о настройке адаптеров цифровой шины приведена в [Части 2](#page-108-0) [Раздел 15.1 Адаптеры котлов.](#page-108-0)

Схема подключения внешнего универсального адаптера ЦШ приведена в [Приложении 4 Раздел](#page-146-0) [1.2 Подключение внешних адаптеров цифровой шины.](#page-146-0)

## **10. Индикация при включении и в процессе работы**

После включения основного питания Контроллера стартует режим внутренней проверки цепей питания и каналов связи с сервером. В это время все три индикатора (красный, желтый и зеленый) поочередно вспыхивают. По окончании проверки зеленый и желтый индикаторы гаснут, а красный начинает вспыхивать 1 раз в сек, что свидетельствует о нормальной работе схемы питания контроллера.

В процессе работы Контроллера по состоянию (свечению) индикаторов можно контролировать вид и состояние связи с сервером:

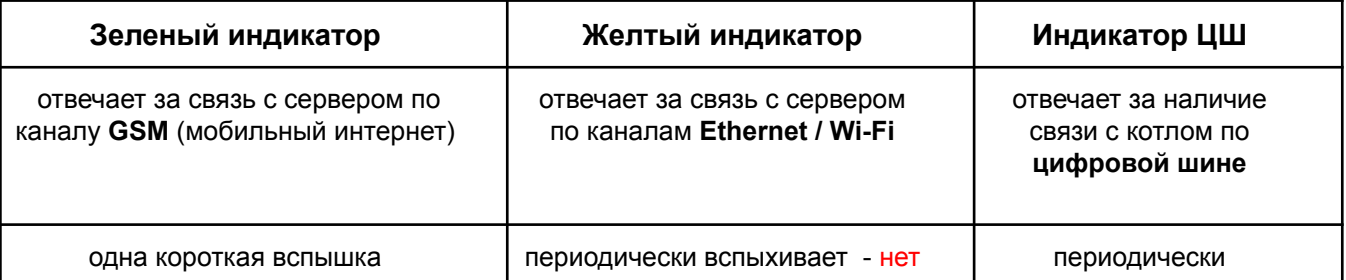

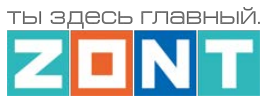

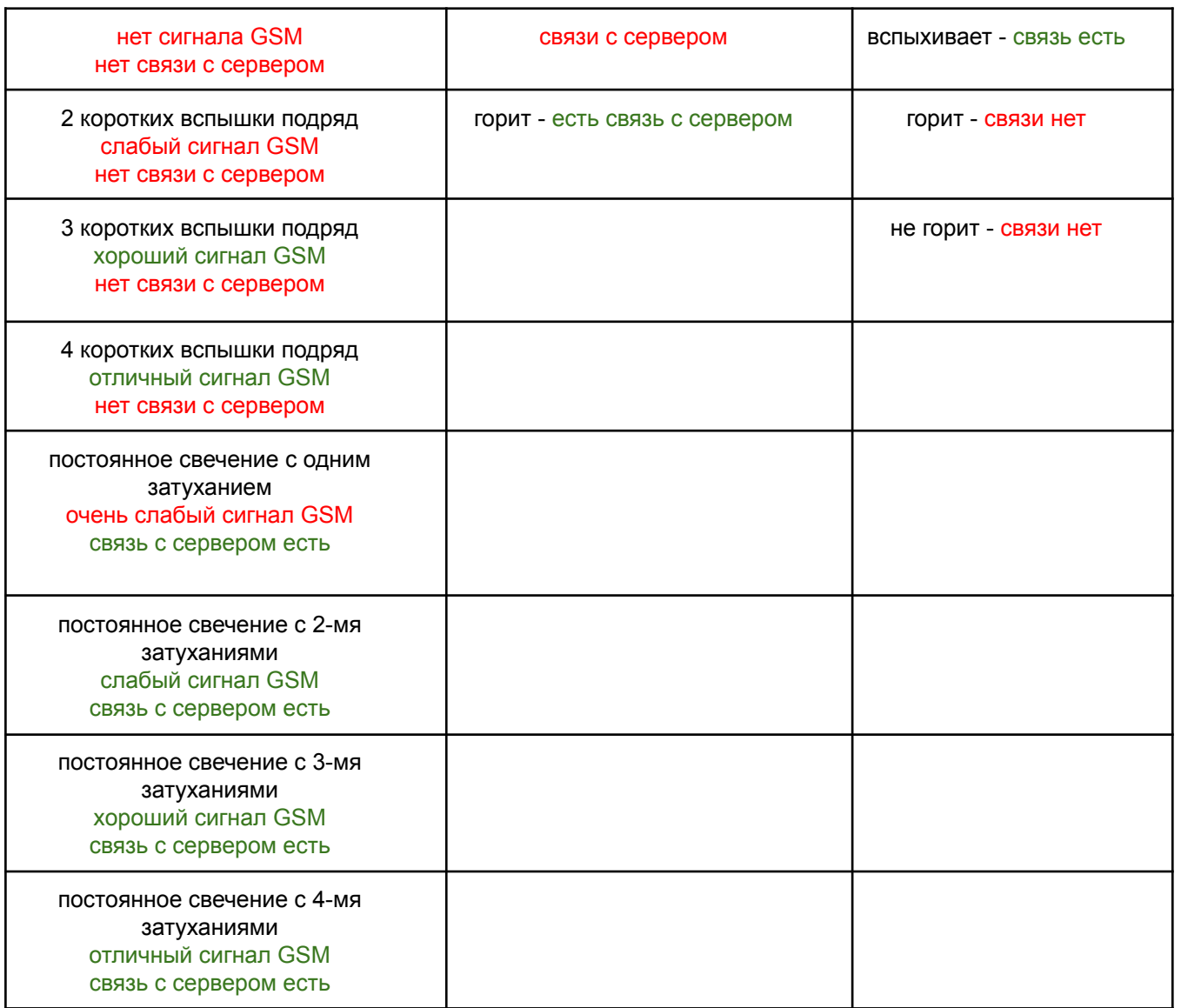

Причины возможного отсутствия связи с сервером через мобильный интернет (GSM):

- низкий уровень сигнала из-за отсутствия (неправильного размещения) GSM антенны;
- низкий уровень сигнала оператора сотовой связи в данной местности;
- неисправна или не оплачена (заблокирована) SIM-карта;
- тариф SIM-карты не поддерживает передачу мобильных данных 2G (услуга GPRS);
- у оператора сотовой связи перебои в передаче мобильных данных 2G.

Причины возможного отсутствия связи с сервером через Ethernet / Wi-Fi:

- отсутствие соединения с Ethernet сетью (не подключен патч-корд или не рабочий патч-корд);
- отсутствие питания на коммутаторе или Wi-Fi роутере;
- не задан настройками или указан с ошибкой адрес и пароль сети Wi-Fi.

*Примечание:* Рекомендуем выполнять одновременное подключение к Интернет по обоим каналам связи - Ethernet/Wi-Fi и GSM. Это дает возможность резервирования каналов связи, причем канал Ethernet/Wi-Fi является основным, а канал GSM резервным. При нарушении соединения по сети Ethernet или выключении Wi-Fi-роутера, связь автоматически переключается на мобильный интернет (GSM), а при восстановлении основного канала - переключается обратно.

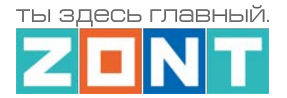

#### **11. Настройка конфигурации Контроллера для управления системой отопления**

Конфигурация Контроллера и алгоритмы управления отопительными и котловыми контурами должны соответствовать проекту системе отопления в которую интегрируется Контроллер. Потому перед началом настройки необходимо изучить проект системы отопления, параметры инженерных исполнительных устройств и приборов в ней использованных, а также представлять задачи управления, которые Контроллер будет решать.

#### **11.1 Контуры отопления**

Конфигурация Контроллера для управления системой отопления должна содержать минимум 2 (два) контура – Контур котла (котловой) и Контур потребителя (отопительный).

*Контур котла* управляет котлом, включает или выключает его при релейном управлении или передает котлу уставку с температурой требуемого нагрева теплоносителя при цифровом управлении.

Контур котла применяется *исключительно* для управления источниками тепла – котлами, теплогенераторами, конвекторами и др. В настройках Контура котла указывается исполнительное устройство которое управляет котлом (адаптер цифровой шины или реле) в зависимости от способа управления (цифрового или релейного), а также температурный диапазон, в пределах которого возможен нагрев теплоносителя в котле;

*Контур потребителя* поддерживает целевую температуру в отдельной зоне отопления, управляя работой исполнительных устройств (насосов и смесителей), и формирует "запрос на тепло" Контуру котла.

Контур потребителя применяется для поддержания целевой температуры в отдельной зоне отопления (контур радиаторов, контур теплого пола и т.п.). Его настройка определяет алгоритм терморегулирования. В настройках указываются способ регулирования (по воздуху, по теплоносителю, по воздуху с ПИД-регулированием) источники информации о температуре теплоносителя и воздуха (датчики или цифровая шина котла), а также исполнительные устройства, которыми достигается поддержание целевой температуры (насосы, краны смесителей, адаптеры цифровых шин);

*Примечание:* Если в системе отопления несколько управляемых зон отопления, то контур потребителя создается для каждой зоны.

*Контур ГВС* поддерживает целевую температуру горячей воды в системе ГВС. Настройка параметров управления исполнительными устройствами контура ГВС зависит от типа котла и способа приготовления горячей воды в системе отопления.

Контур ГВС применяется **исключительно** для автоматизации функции управления приготовлением горячей воды в системе отопления.

*Примечание:* Если в системе отопления нет ГВС, то этот контур можно не настраивать.

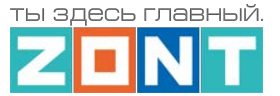

## <span id="page-81-0"></span>**11.2 Запрос на тепло - функция управления работой котла**

Котел управляется контуром Котла, в который поступают "запросы на тепло" от контуров Потребителей и контура ГВС. Значение "*запроса на тепло*" – это температура теплоносителя (Уставка) рассчитанная Контроллером. Она зависит от способа управления котлом и выбранного в контуре потребителя режима терморегулирования. Приоритетным является "запрос на тепло" с большим значением.

Техническая документация

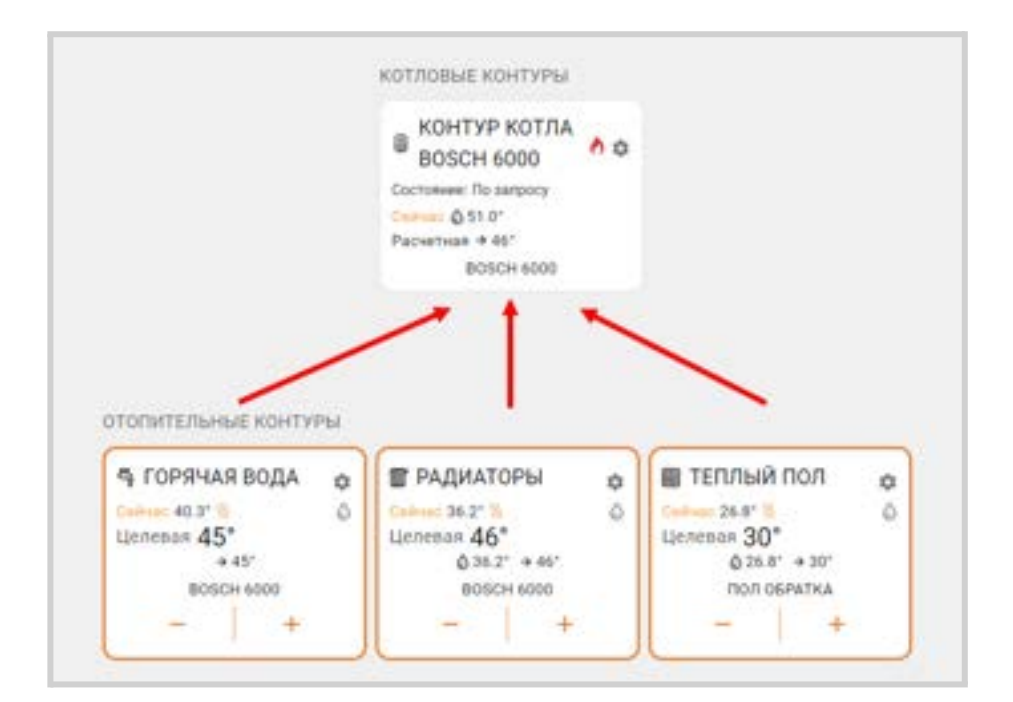

#### Параметр "*Запрос на тепло*" настраивается в каждом контуре Потребителя.

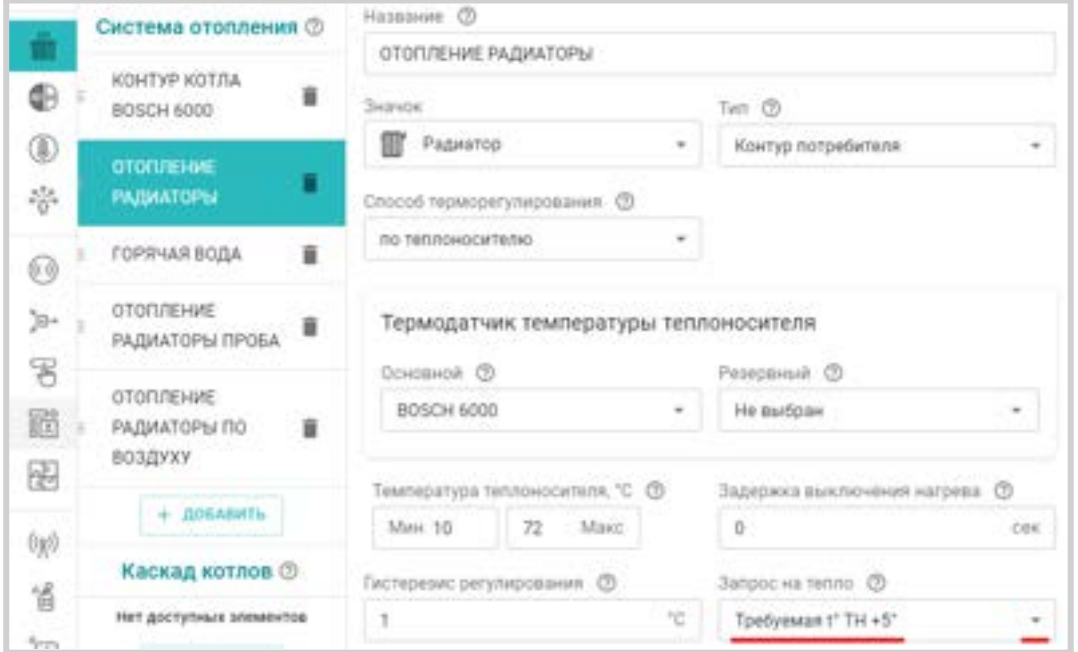

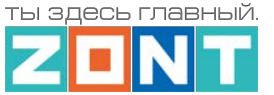

Величина параметра "запрос на тепло" может принимать следующие значения:

#### **"Максимальная температура контура котла"**

"Запрос на тепло" равен верхней границе диапазона температуры теплоносителя, указанной в настройке Контура котла.

*Примечание:* Запрос используется по умолчанию если котел управляется по цифровой шине, а регулирование в контуре Потребителя выбрано "по воздуху".

#### **"Требуемая теплоносителя"**

Значение "запроса на тепло" рассчитывается Контроллером таким образом, чтобы в регулируемом контуре достигалось целевое значение температуры, заданное действующим Режимом отопления.

*Примечание:* Запрос всегда находится в границах температурного диапазона, заданного настройкой Контура.

*Примечание:* Запрос "Требуемая теплоносителя" применяется при управлении котлом по цифровой шине и регулировании в контуре Потребителя "по теплоносителю" или "по воздуху с ПИД-регулятором". При регулировании "по воздуху" запрос тепла всегда равен максимальной температуре выставленной в контуре, **вне зависимости** от того установлено ли значение "Требуемая теплоносителя" или "Фиксированная температура"

Опции **"Требуемая теплоносителя +10 °С (+20, +30, +40)"** увеличивают расчетное значение на указанную величину. Применяются для компенсации возможных теплопотерь контура, удаленного от источника тепла.

#### **"Фиксированная температура"**

Значение "запроса на тепло" равно значению указанному настройкой.

*Примечание:* запрос может быть выбран только в пределах границ температурного диапазона, заданного настройкой Контура.

#### **11.3 Контур котла**

#### **11.3.1 Основные параметры настройки**

*Тип контура* – контур Котла.

*Термодатчик температуры теплоносителя* – источник информации о температуре теплоносителя в котле. При цифровом управлении указывается адаптер цифровой шины. При релейном управления – датчик можно не указывать, т.к. котел включает нагрев с той температурой теплоносителя которая задана настройкой на панели котла.

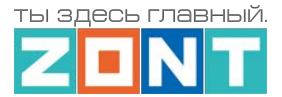

*Температура теплоносителя* – температурный диапазон, в границах которого будет находится теплоноситель при работе котла в нагрев. Рекомендуем установить границы такие же как и в сервисных настройках котла.

*Задержка выключения нагрева* – параметр имеющий значение только при релейном управлении котлом. Он определяет задержку фактического выключения выхода Контроллера управляющего котлом относительно снятия "запроса на тепло" от контура Потребителя и команды Контроллера на отключение котла.

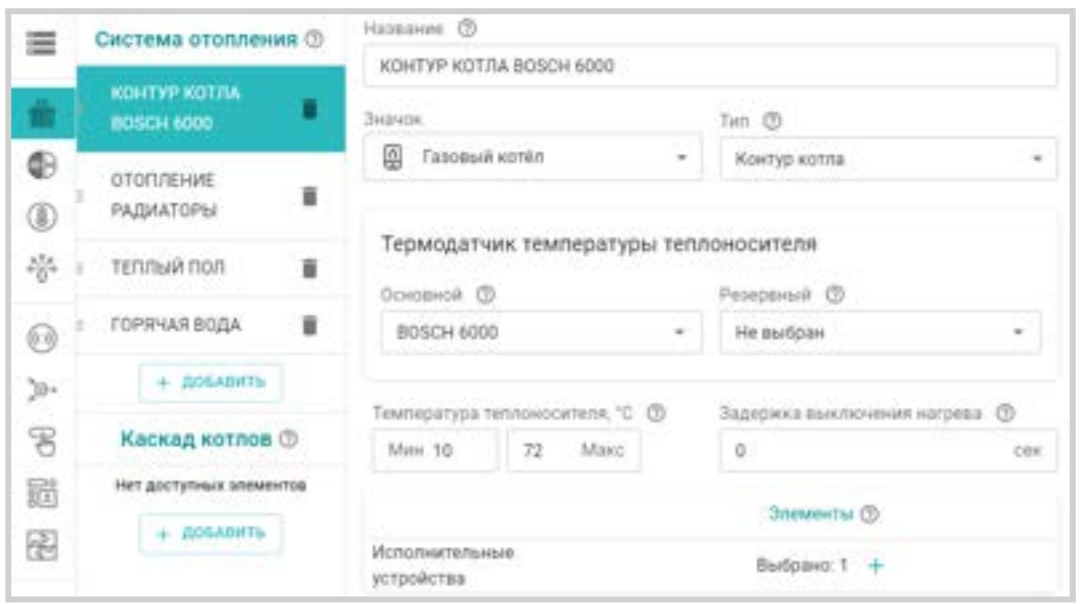

*Исполнительные устройства* – устройство, которое передает команды управления котлу:

- при цифровом управлении адаптер цифровой шины,
- при релейном релейный выход Контроллера.

## **11.3.2 Дополнительные параметры настройки**

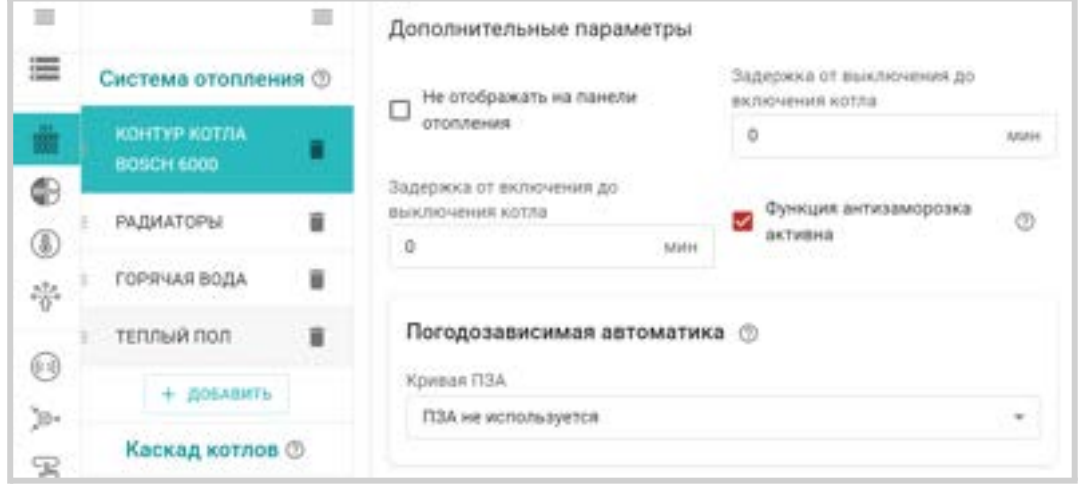

*Не отображать на панели отопления* – скрывает Контур котла на панели управления.

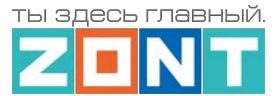

*Задержка от выключения до включения котла* – функция применяется *только при релейном управлении котлом* и предназначена для защиты от тактования в межсезонье.

*Функция антизаморозка* – предназначена для предотвращения понижения температуры теплоносителя в котле до температуры кристаллизации (замерзания). Предотвращает разморозку трубопроводов.

Алгоритм работы функции зависит от способа управления котлом. Ниже приведена таблица показывающая алгоритм по которому Контроллер формирует "Запрос на тепло" котловому контуру при включенной функции Антизаморозки.

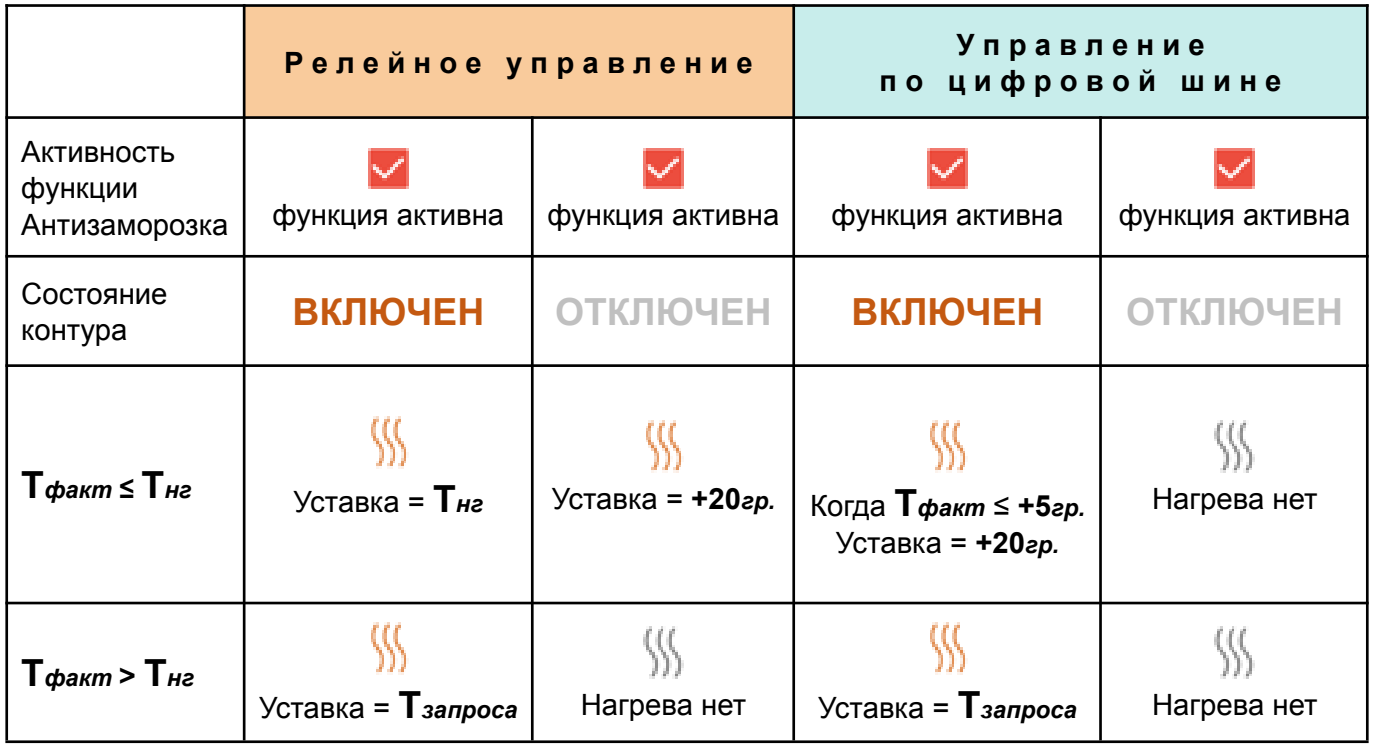

 $\frac{1}{2}$  – запрос тепла котлу

**Т***факт – температура в котловом контуре по датчику температуры контура;*

**Т***нг – температура нижней границы для котлового контура.*

*Примечание:* Если функция в настройках Контроллера отключена, то котел, управляемый по цифровой шине, включает нагрев при снижении температуры теплоносителя до нижней границы указанного в настройках температурного диапазона.

*Примечание:* Некоторые котлы имеют встроенную функцию антизаморозки и запускают котел при снижении температуры теплоносителя до установленного в сервисных настройках значения вне зависимости от команд Контроллера. Необходимо уточнить наличие этой функции в котле в случае использования специальных жидкостей в качестве теплоносителя и установки минимальной температуры в котловом контуре ниже 5°С.

*ПЗА* – погодозависимое управление Контуром котла.

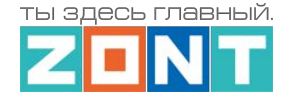

**ВНИМАНИЕ!!!** ПЗА в котловом контуре как правильно не используется. Исключение составляют случаи при которых котел работает независимо от Контуров потребителей. Т.е. Контуры потребителей не формируют Запрос тепла Контуру котла. В этом случае Контур котла будет поддерживать температуру определяемую кривой ПЗА.

## **11.4 Контур Потребителя**

#### **11.4.1 Основные параметры настройки**

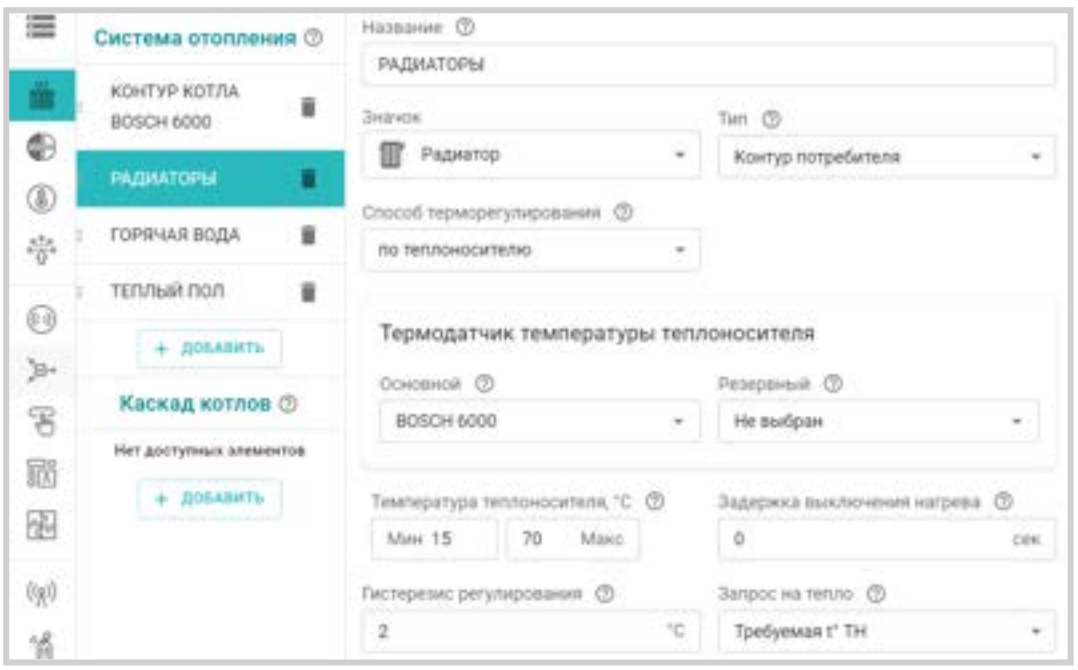

*Тип контура* – Контур потребителя;

*Способ терморегулирования* - алгоритм поддержания температуры в контуре:

- *по воздуху* контур поддерживает целевую температуру воздуха в помещении, контролируя ее фактическое значение по датчику температуры, указанному в настройке.
- *по теплоносителю* контур поддерживает целевую температуру теплоносителя, контролируя фактическое значение по датчику, указанному в настройке. Фактическое значение при этом может колебаться в пределах границ температурного диапазона работы контура.
- *по воздуху с ПИД регулятором* контур поддерживает расчетную температуру теплоносителя таким образом, чтобы достигалась целевая температура воздуха в помещении рассчитывая задаваемую котлу температуру теплоносителя по ПИД алгоритму. Фактические значения температуры теплоносителя и воздуха контролируется по датчикам указанным в настройке. *Фактическое значение температуры теплоносителя* на выходе контура *может выходить за границы температурного диапазона работы контура*.

*Примечание:* При выборе способа терморегулирования *"по воздуху"*, при цифровом управлении, всегда запрашивается *температура равная верхней границе температурного диапазона*

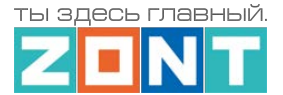

этого контура. В этом случае настройка параметра *"Запрос на тепло" не применяется в алгоритме управления*.

*Термодатчик температуры теплоносителя* – источник информации о температуре теплоносителя в контуре. При цифровом управлении указывается адаптер цифровой шины. При релейном управления – датчик, подключенный к Контроллеру и установленный на подаче котла.

*Термодатчик температуры воздуха* – источник информации о температуре воздуха в помещении. Датчик подключенный к Контроллеру и установленный в отапливаемом контуром помещении. Если помещений несколько, то датчик должен быть установлен в помещении с наименьшей температурой.

*Температура теплоносителя, мин. макс.* – температурный диапазон теплоносителя в котором работает контур. Границы назначенного диапазона не должны выходить за пределы температурного диапазона, указанного в настройке Контура котла.

*Гистерезис регулирования* – зона нечувствительности алгоритма управления к изменению текущей температуры. Для управления по воздуху рекомендуется 0,5 - 1°С. Для управления по теплоносителю 2 - 4°С.

*Запрос на тепло* – смотрите пункт [11.2 Запрос на тепло - функция управления работой котла](#page-81-0).

*Источник тепла* – настройка применяется только в том случае, если Контроллер управляет несколькими котлами:

- если все котлы работают в каскаде, то указать "Каскад",
- если все котлы работают по алгоритму резерва, то указать "Все теплогенераторы",
- если есть каскад и резервный котел и заданы котловые режимы отопления, то указать "Все теплогенераторы",
- если котлы независимы, то указать к какому конкретно адресован запрос.

**Исполнительные устройства** – устройства, которые регулируют температуру в контуре: Реле, Насосы, Краны смесителей.

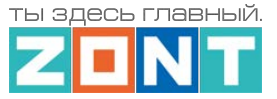

## **11.4.2 Дополнительные параметры настройки**

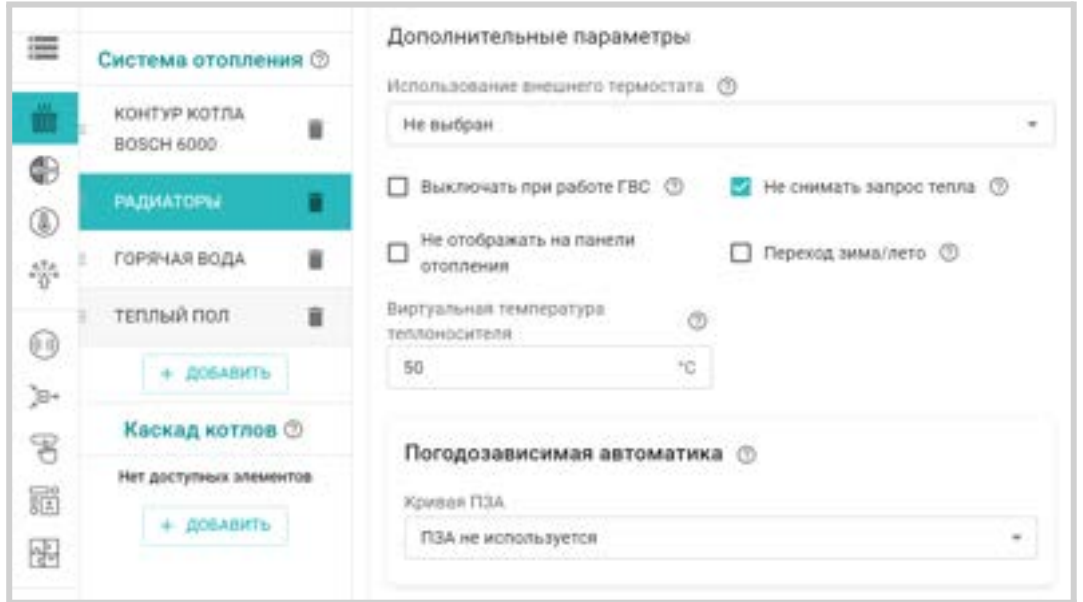

#### *Использование внешнего термостата*

1. *Если контур Потребителя предназначен для управления котлом по сигналу от сторонней автоматики* (бассейна, вентиляции или других устройств), имеющей выход "сухой контакт", то на вкладке "Датчики" нужно настроить вход Контроллера, которому назначить тип сенсора "*Комнатный термостат*"

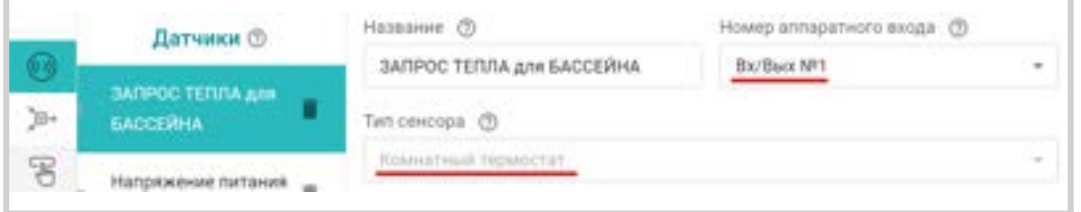

И в настройке контура указать, что сигнал термостата управляет *Запросом тепла*

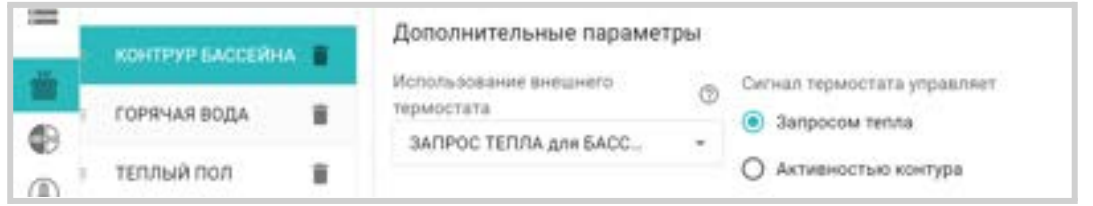

В этом случает при появлении на указанном входе Контроллера сигнала от внешнего устройства, контур будет формировать "запрос на тепло" контуру Котла.

При выборе в этом Контуре потребителя значения *Требуемая теплоносителя,* "запрос на тепло" будет равен значению *целевой температуры* действующего режима отопления и может корректироваться пользователем в панели данного контура на вкладке "Отопление".

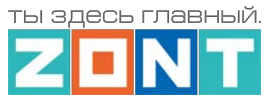

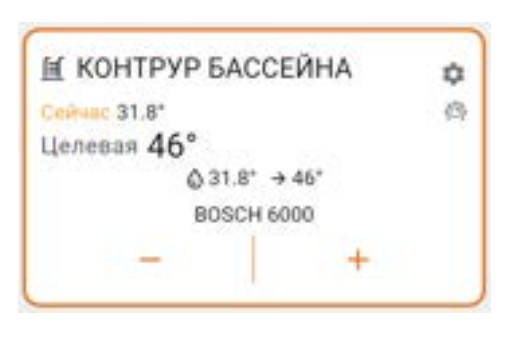

При этом на панели контура появляется индикатор термостата  $\left\| \widehat{\otimes} \right\|$ .

2. *Если контур Потребителя управляется по командам от комнатного термостата***,** то на вкладке "Датчики" нужно настроить вход Контроллера, которому назначить тип сенсора "*Комнатный термостат*"

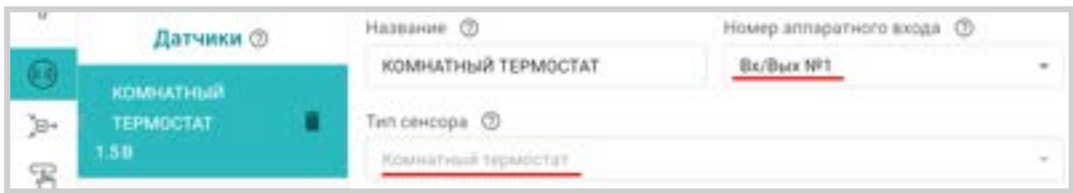

И в настройке контура указать, что сигнал термостата управляет *Активностью контура*

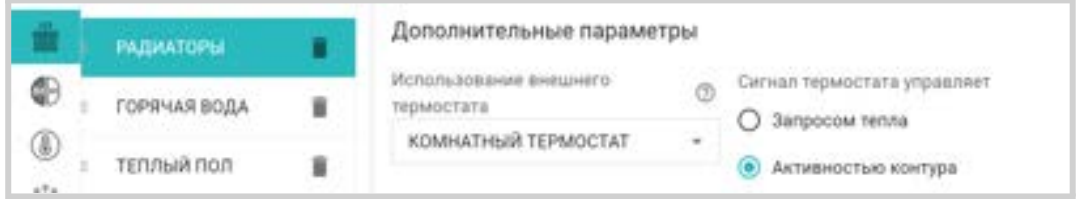

В этом случает при появлении на указанном входе Контроллера сигнала от Комнатного термостата, контур будет не только формировать "запрос на тепло" контуру Котла, но и поддерживать заданную этим термостатом целевую температуру.

Значение "запроса на тепло" при этом будет равно значению *верхней границы температурного диапазона* этого контура.

Схема подключения к контроллеру внешнего управления контуром на примере подключения комнатного термостата приведена в [Приложении 4, Раздел 4.2.1 Подключение комнатного](#page-160-0) [термостата.](#page-160-0)

*Выключать при работе ГВС* – функция отключает контур при работе контура ГВС.

*Не снимать запрос тепла* – функция запрещает снимать "запрос на тепло" от Контура потребителя к контуру Котла даже при отсутствии необходимости в нагреве. Исключение только в тех случаях если:

- Контур потребителя выключен;
- Контур потребителя находится в режиме "Лето";
- Расчетная температура теплоносителя в Контуре потребителя оказалась ниже минимальной температуры (нижней границы диапазона) теплоносителя этого контура.

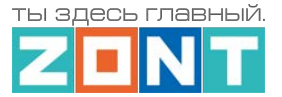

*Переход зима-лето* – функция автоматического перевода контура Потребителя в "Летний режим" при температуре на улице выше заданного порогового значения.

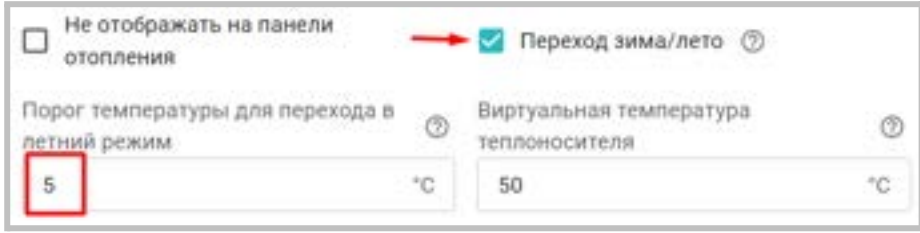

Как только фактическое значение уличной температуры опустится ниже заданного температурного порога, контур возобновит работу в ранее установленном режиме.

Для контроля уличной температуры можно использовать данные с метео сайта, получаемые Контроллером из интернет.

Подробнее о настройке уличной температуры с метео сайта смотрите в [Части 2 Раздел 6.5](#page-75-0) [Использование уличной температуры с метео сайта.](#page-75-0)

*Примечание:* Использование данных с метео сайта в алгоритмах управления отоплением возможно только если ни один из датчиков не назначен как "Уличный датчик" и в настройках адаптеров цифровой шины не указан параметр "Уличный датчик".

*Виртуальная температура теплоносителя* – параметр, автоматически применяемый для подмены значения "запроса на тепло" "*Требуемая теплоносителя*" и "*Требуемая теплоносителя + ХХ*", при следующих событиях:

- при неисправности датчика температуры, по которому управляется контур;
- при снижении фактической температуры теплоносителя в контуре ниже границы заданной настройкой этого контура.

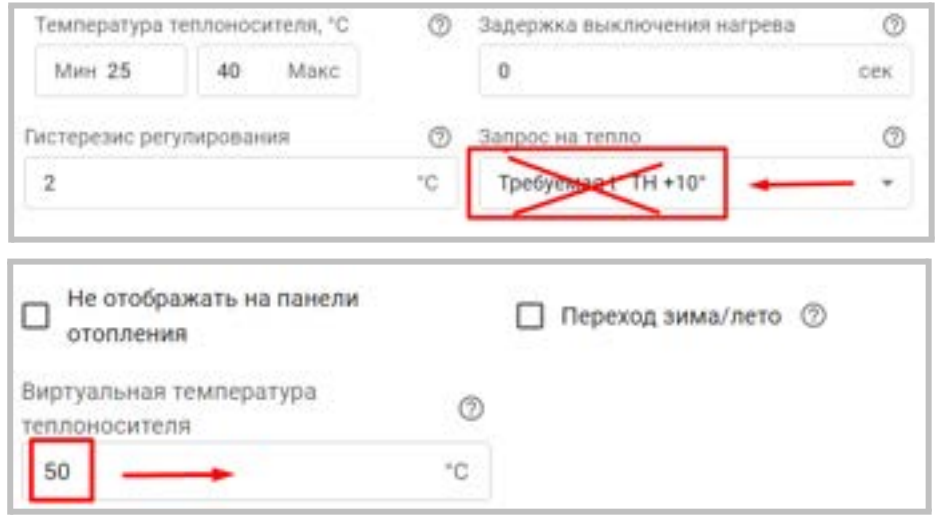

*Примечание:* Если в контуре включено управление с учетом ПЗА, то значение "запроса на тепло" определяется по выбранной кривой ПЗА. Описание работы ПЗА приведено [Части 2,](#page-96-0) [Раздел 12 Погодозависимое регулирование \(ПЗА\).](#page-96-0)

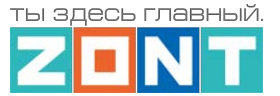

## **11.4.3 Прямой контур потребителя**

Контур, в котором в качестве исполнительного устройства используется только Насос, называется Прямым. Контроллер сравнивает целевую температуру, заданную действующим режимом отопления, с фактической температурой, измеряемой основным датчиком контура, и с учетом гистерезиса, переключает реле управления Насосом.

Техническая документация

*Примечание:* В Прямом контуре не рекомендуем применять управление по воздуху с ПИД регулированием.

#### **11.4.4 Смесительный контур потребителя**

Контур, в котором в качестве исполнительного механизма используется смесительный узел (смесительный кран), называется смесительным. В качестве привода для смесительного крана возможно применение импульсного или аналогового сервопривода.

Импульсными сервоприводами в отоплении принято называть приводы, которые имеют отдельные контакты для открывания и закрывания и управляются подачей напряжения питания на один из этих контактов. Аналоговыми называют те, которые имеют вход управления 0-10В.

Пример импульсных сервоприводов – ESBE ARA661, Meibes M66341.

Пример аналогового сервопривода – Valtec VT.TE3061.

**ВНИМАНИЕ!!!** От смесительного контура (Контура потребителя в котором в качестве исполнительного устройства используется "Кран смесителя") "запрос на тепло" к Контуру котла не снимается, и насос, используемый в качестве исполнительного устройства контура, работает постоянно, отключаясь только в том случае, если:

- смесительный контур выключен:
- смесительный контур находится в режиме "Лето";
- расчетная температура теплоносителя в смесительном контуре приняла значение ниже минимальной границы, указанной в настройке температурного диапазона этого контура.

Такая логика работы необходима для обеспечения на входе смесительного узла потока теплоносителя со стабильным значением температуры. В этом случае сервопривод будет регулировать температуру теплоносителя точнее, не вызывая сильных колебаний температуры на выходе смесительного узла.

#### **11.4.5 Особенности работы Смесительного контура при разных способах регулирования**

*"Управление по теплоносителю"* – Контроллер анализирует разницу между Целевой и фактической температурой в контуре и посылает импульсы управления сервоприводу для движения в нужном направлении. Начальные длительность и период импульсов задаются в настройках. Эти настройки определяет инерционность системы управления. Чем меньше время импульса тем инерционнее система управления.

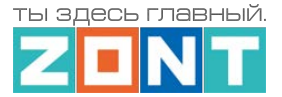

Гистерезис для контура, управляемого по теплоносителю, не рекомендуется делать менее 2-х градусов. При меньшем гистерезисе привод будет постоянно открывать/закрывать кран смесителя.

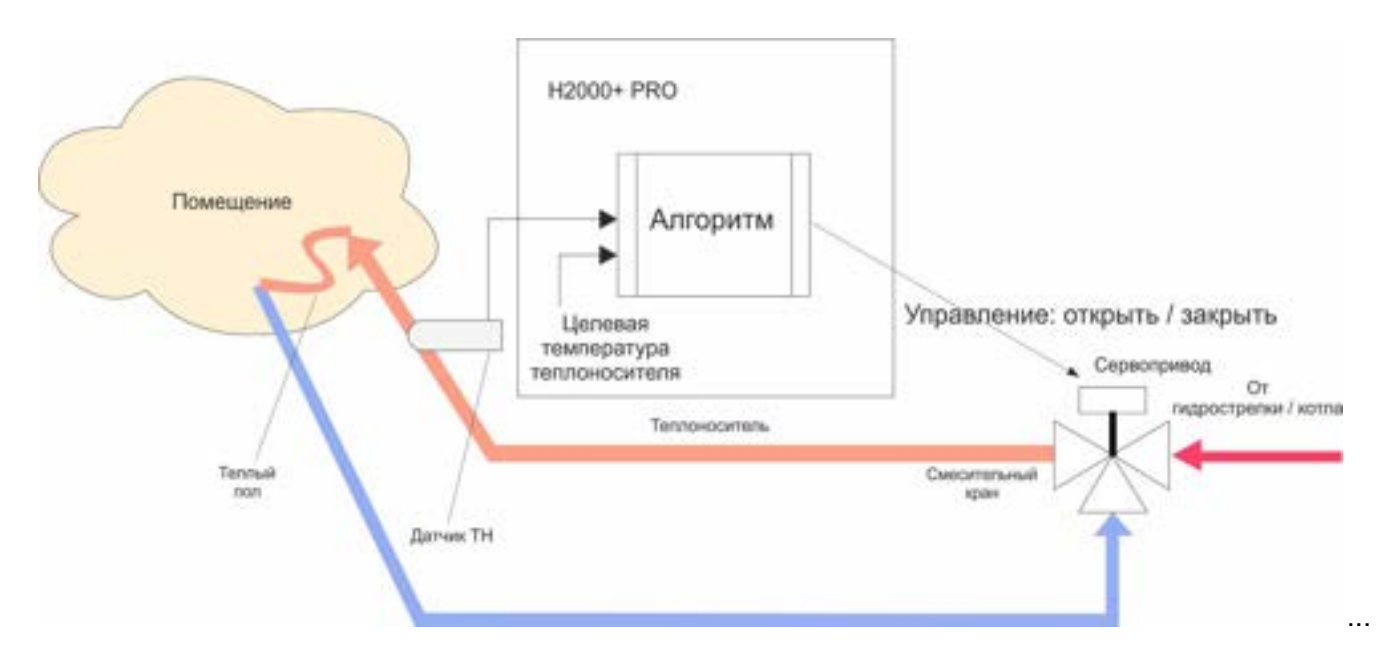

*"Управление по воздуху"* – Контроллер анализирует разницу между Целевой и фактической температурой воздуха в помещении и посылает импульсы управления сервоприводу для движения в нужном направлении.

Настройка параметров привода крана смесителя должна учитывать большую тепловую инерционность помещения, особенно если контур предназначен для регулирования температуры теплого пола. Поэтому инерционность контура управления тоже должна быть большой, а управляющее воздействие – малым. Это достигается тем, что период импульсов настраивается гораздо больше шага импульса.

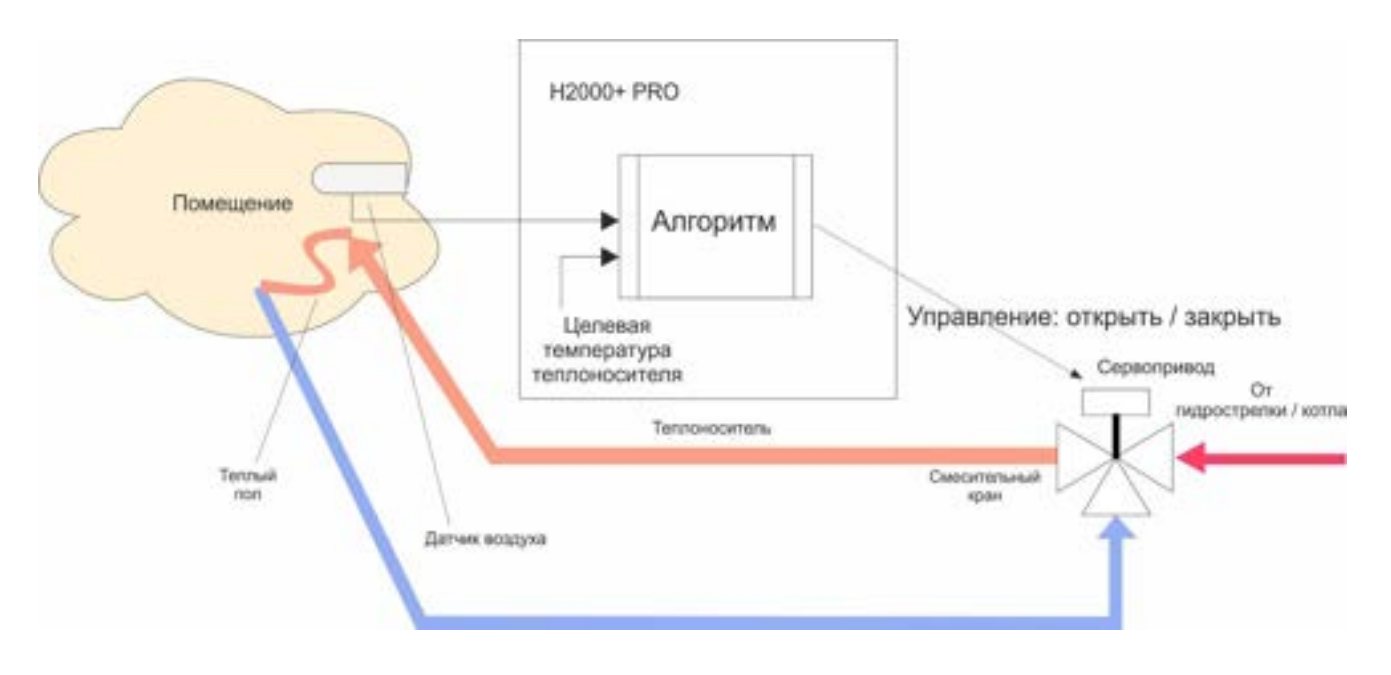

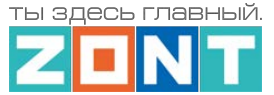

*"Управление по воздуху с ПИД регулированием теплоносителя"* – для такого смесительного контура целевая температура задается для воздуха в помещении.

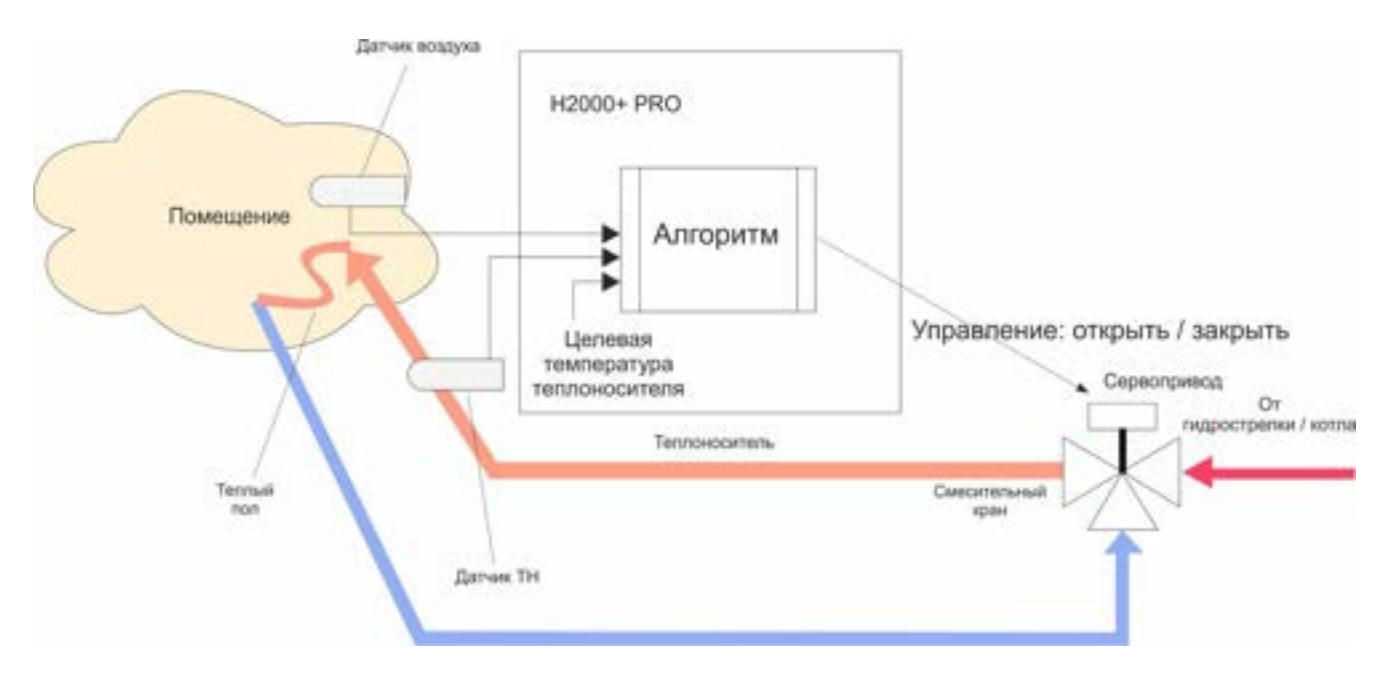

Для такого способа регулирования нужно контролировать два датчика – температуры воздуха в помещении и температуры теплоносителя в контуре за смесительным краном.

Алгоритм управления сводится к тому, что по разности температур воздуха в помещении: фактической и Целевой, выдается запрос на увеличение/уменьшение температуры теплоносителя на величину пропорциональную разности ее фактического и Целевого значения.

Чем больше разница температур (фактической и Целевой) – тем больше значение корректирующее запрос, чем меньше разница – тем меньше значение корректирующее запрос тепла.

Кроме этого учитывается изменение разницы фактической и Целевой температурами во времени (скорость изменения). Таким образом, если эта разница остаётся большой продолжительное время, то расчетная температура пропорционально увеличивается с течением времени.

Этим достигается плавное изменение температуры теплоносителя, при котором ее значение постоянно меняется в зависимости от текущей температуры воздуха в помещении. Чем больше разность, тем выше запрашиваемая температура теплоносителя и чем меньше разность, тем она ближе к заданному значению.

Контроллер, при использовании ПИД-регулятора, постоянно стремится минимальными изменениями температуры теплоносителя поддерживать заданную температуру воздуха в помещении.

*Примечание:* При таком регулировании "гистерезис" применяется не к температуре воздуха, а к температуре теплоносителя. Расчетная температура теплоносителя будет регулироваться с учетом гистерезиса, то есть колебаться относительно номинальной на величину гистерезиса.

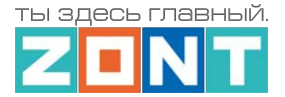

**ВНИМАНИЕ!!!** Режим управления "По воздуху с ПИД-регулированием" предназначен для использования в инертных системах отопления, когда переходный процесс изменения температуры плавный и занимают значительное время.

Запрос тепла в этом режиме рекомендуем не снимать, поскольку он рассчитан на непрерывное регулирование. Для этого предназначена настройка "Не снимать запрос тепла".

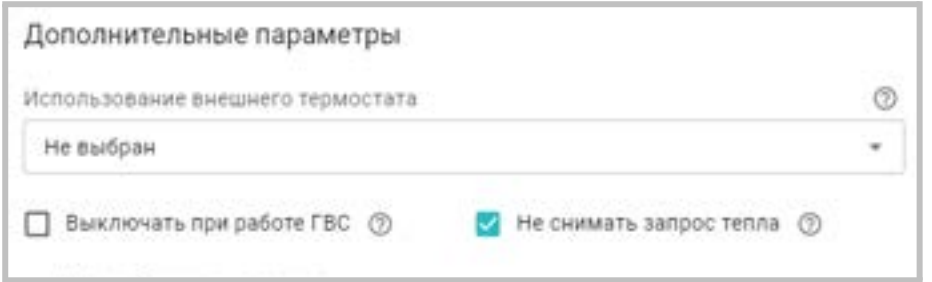

## **11.5 Контур ГВС**

Существует три типа настроек Контура ГВС и зависят они от способа приготовления горячей воды в системе отопления.

## **11.5.1 Котел с проточным теплообменником или со встроенным бойлером**

*Примечание:* Настройка применима только при цифровом управлении котлом.

Контроллер передает в Котел целевое значение температуры горячей воды заданное режимом работы контура ГВС. Блок управления котла сравнивает полученное значение с фактическими данными датчика температуры на теплообменнике (встроенном бойлере) и включает нагрев ГВС.

Для такого типа управления ГВС необходимо включить параметр "Котел с проточным теплообменником или встроенным бойлером"

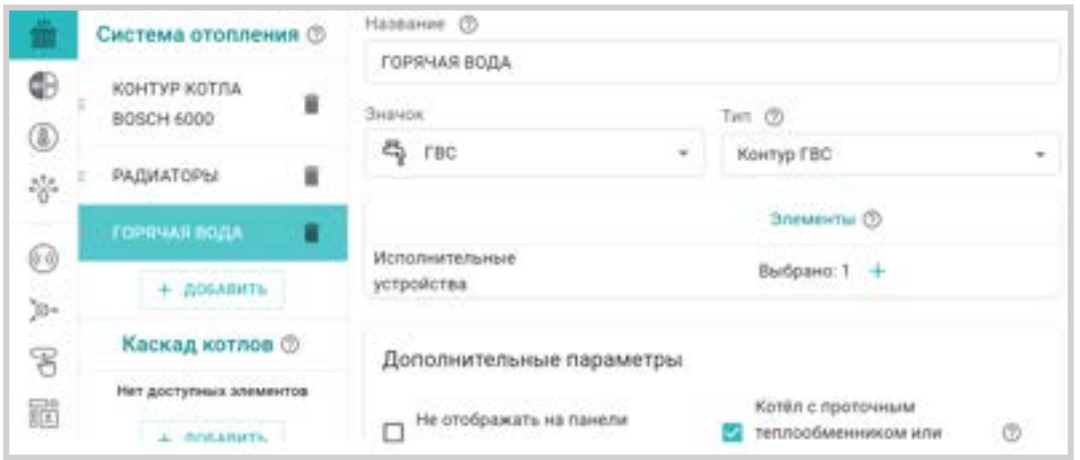

*Примечание:* Для котлов BAXI, Buderus, Bosch в настройках адаптера цифровой шины рекомендуется включать опцию "Второй контур".

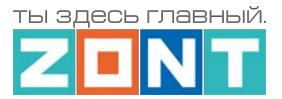

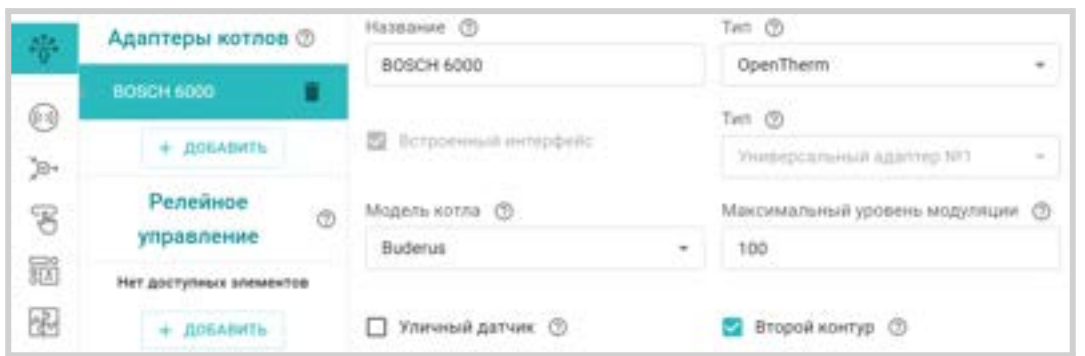

#### **11.5.2 Котел с отдельным бойлером косвенного нагрева**

*Примечание:* Настройка применима *только при цифровом управлении котлом*.

Контроллер передает в Котел целевое значение температуры горячей воды заданное для контура ГВС и признак разрешения переключения котла в режим ГВС. Блок управления котла сравнивает целевое значение с фактическими данными от датчика бойлера и, в зависимости от результата, переключает работу котла с Отопления на ГВС и обратно.

**ВНИМАНИЕ!!!** Датчик бойлера при такой схеме ГВС должен быть подключен к плате котла.

Поддержание целевой температуры ГВС выполняется блоком управления котла с учетом внутреннего гистерезиса, определяемого его сервисной настройкой. Обычно он составляет 5-7 градусов.

Для такого типа ГВС параметр *"Котел с проточным теплообменником или встроенным бойлером"* должен быть отключен.

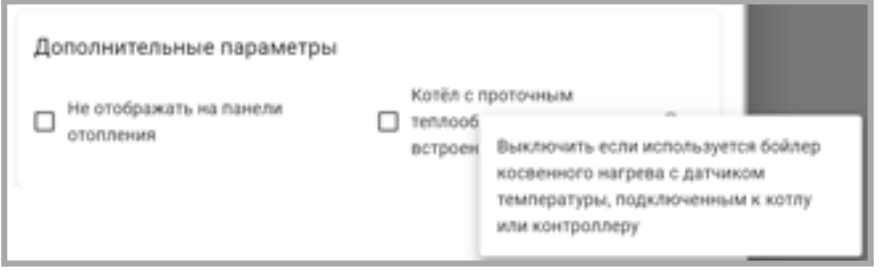

#### **11.5.3 Бойлер косвенного нагрева с отдельным насосом загрузки**

**ВНИМАНИЕ!!!** Настройка применима для любого способа управления котлом (релейного или цифрового), если функции приготовления горячей воды в бойлере и управление насосом загрузки выполняет Контроллер. В этом случае в бойлер должен быть установлен датчик температуры и настроено Исполнительное устройство Насос, для управления насосом загрузки бойлера.

Настройка контура ГВС для такого управления осуществляется в 2 этапа. Сначала в Исполнительных устройствах назначается *насос загрузки бойлера*:

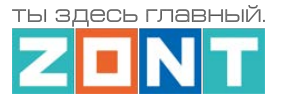

**Название** ® Номер аппаратного выхода (?) Насосы @  $\circledR$ Насос загрузки болера Pene NV2 Насос загрузки 崇 Режим работы насоса Buder (D) donepa **•** Постоянная работа ©  $\ddot{\rm o}$ **MARK** 60 + дованить ○ Работа по запросу контура ()  $\mathbb{R}^+$ Краны смесителей <sup>®</sup> 7 Летняя прокрутка насоса © □ Инверсный режим ◎ 宝

Затем на вкладке Отопление задаются параметры работы контура – "*Запрос на тепло", "Датчик температуры ГВС", "Исполнительные устройства" и "Гистерезис регулирования*".

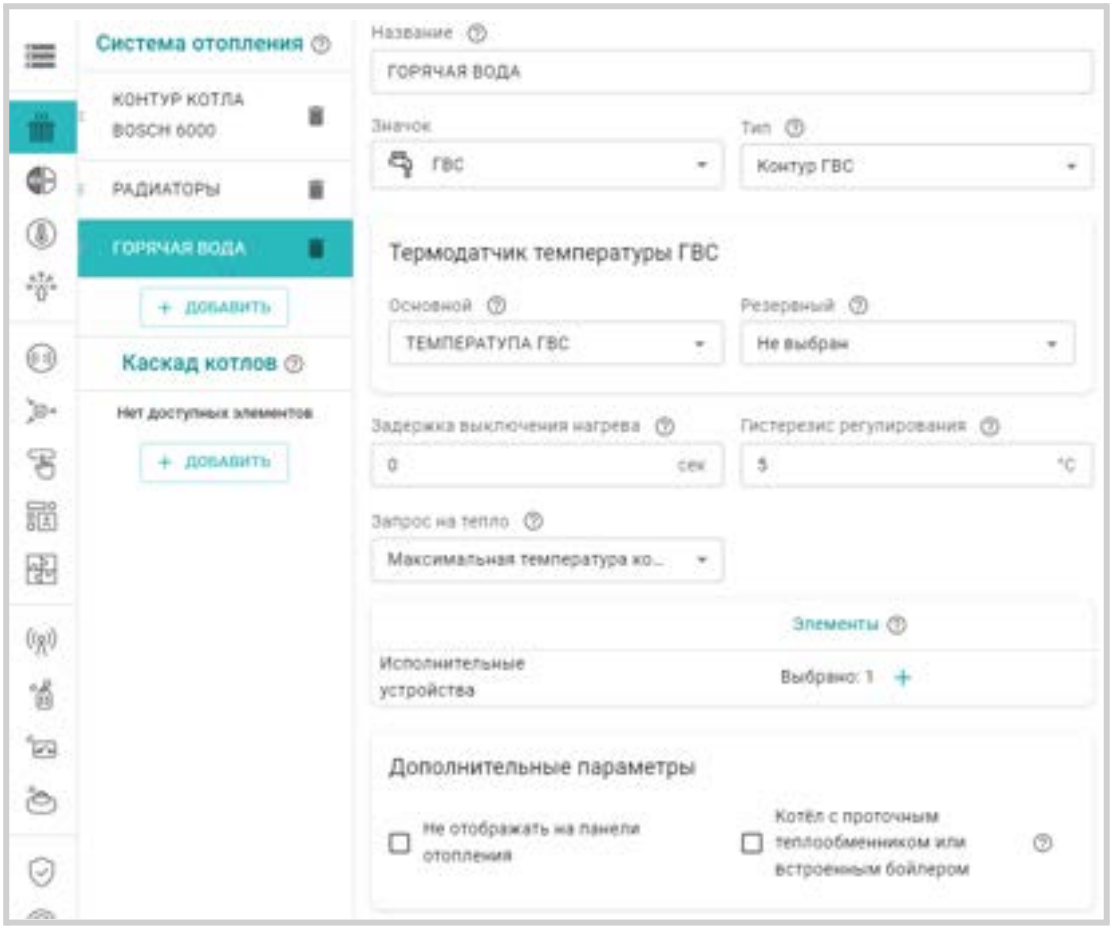

Выбор значения "Запроса на тепло" должен обеспечивать быстрый нагрев воды в бойлере. Рекомендуемое значение – "Максимальная температура контура котла". Включение насоса загрузки бойлера и нагрев воды до целевого значения осуществляется с учетом гистерезиса, заданного в настройках контура. Рекомендуемое значение гистерезиса - 5°С.

## **11.5.4 Функция "Антилегионелла"**

Функция "Антилегионелла" используется для предотвращения развития вредоносных бактерий легионеллы в бойлере косвенного нагрева. Эта функция применяется только в конфигурации с отдельным бойлером, управляемым Контроллером и заключается в периодическом нагреве воды по расписанию до температуры 65 °С на 15 минут.

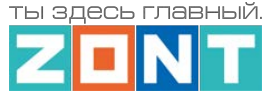

**ВНИМАНИЕ!!!** В конфигурации системы отопления, в которой приготовление горячей воды выполняет автоматика котла, функция "Антилегионелла" не применима.

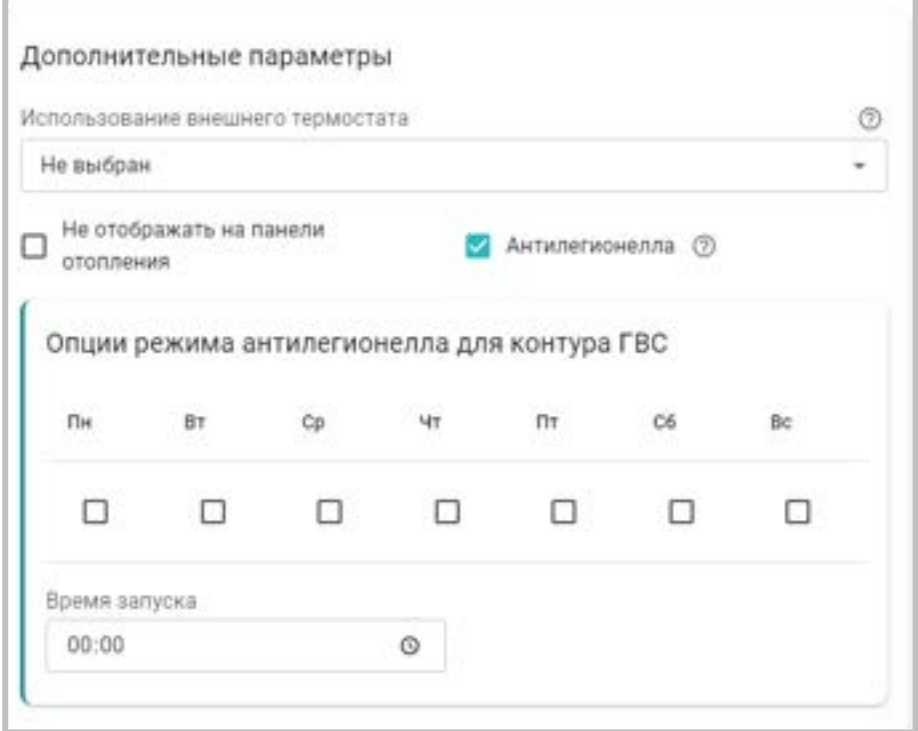

## <span id="page-96-0"></span>**12. Погодозависимое регулирование (ПЗА)**

## **12.1 Алгоритм работы функции**

ПЗА - это режим автоматического изменения температуры теплоносителя в зависимости от изменения температуры окружающего воздуха (Погоды). Применение режима ПЗА в контурах отопления фактически обеспечивает поддержание минимально необходимой мощности котла для достижения задачи отопления и приводит к снижению потребления энергоресурсов.

Для работы ПЗА необходимы показания уличного датчика температуры воздуха и информация о фактической температуре теплоносителя.

*Примечание:* Информацию об уличной температуре можно получать либо от датчика который назначен как "Уличный датчик", либо использовать информацию с метео сайта. В том случае если необходимо использовать температуру с метео сайта необходимо [настроить местоположение](#page-75-0) [контроллера](#page-75-0) и не назначать ни один из датчиков температуры как "Уличный датчик".

При включении ПЗА в отопительном контуре, в котловой контур поступает "запрос на тепло" автоматически сформированный в соответствии с выбранной кривой зависимости расчетной температуры теплоносителя от изменения температуры на улице.

**Все кривые заданы для целевой температуры 20°С**. Выбор кривой ПЗА делается эмпирически, на основании проведенных испытаний. Т.к. любое помещение имеет большую тепловую инерцию, правильность выбора может быть определена только через сутки. Если наблюдается "недогрев", то необходимо выбрать более крутую кривую, "перегрев", наоборот – более пологую.

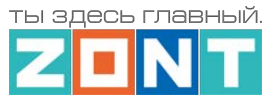

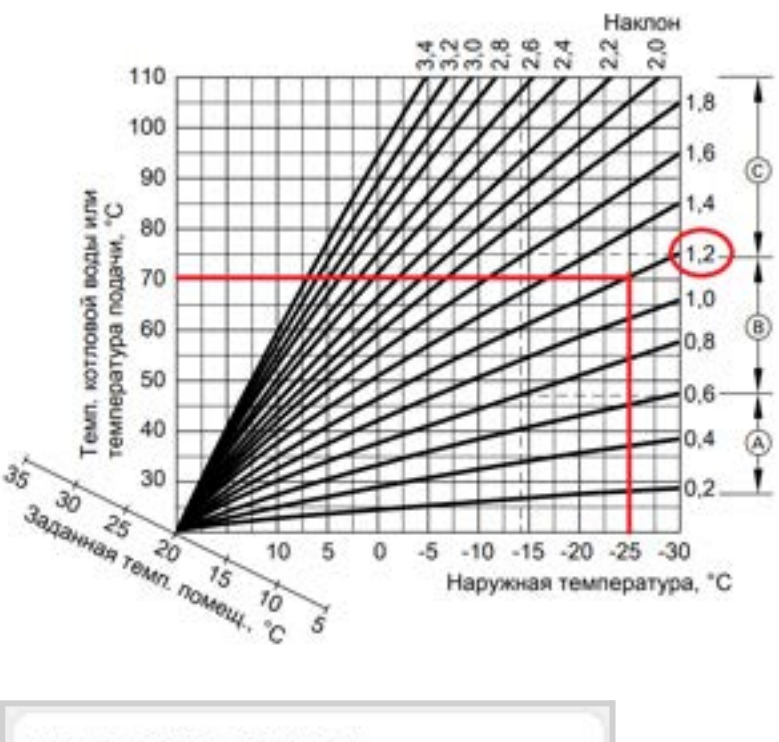

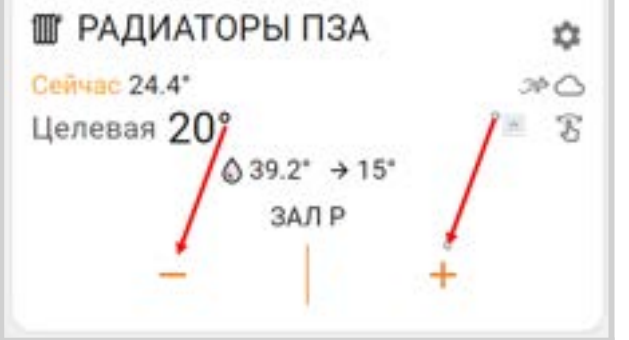

Если в процессе эксплуатации возникает необходимость расчета более крутой или пологой кривой ПЗА, то для этого достаточно изменить целевую температуру воздуха в панели этого контура отопления в большую или меньшую сторону относительно предустановленных **20°С**.

В результате такой коррекции автоматически меняется в большую или меньшую сторону температура теплоносителя, поддерживаемая в контуре и значение расчетной температуры "запроса на тепло" к котлу.

## **12.2 ПЗА в отопительном контуре**

Значение параметра "запрос на тепло" от отопительного контура с включенной ПЗА может быть только "*Требуемая теплоносителя*" или "*Требуемая теплоносителя + ХХ*". Температура теплоносителя, поддерживаемая в таком контуре, зависит от заданного способа терморегулирования:

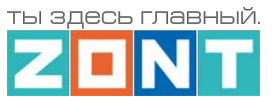

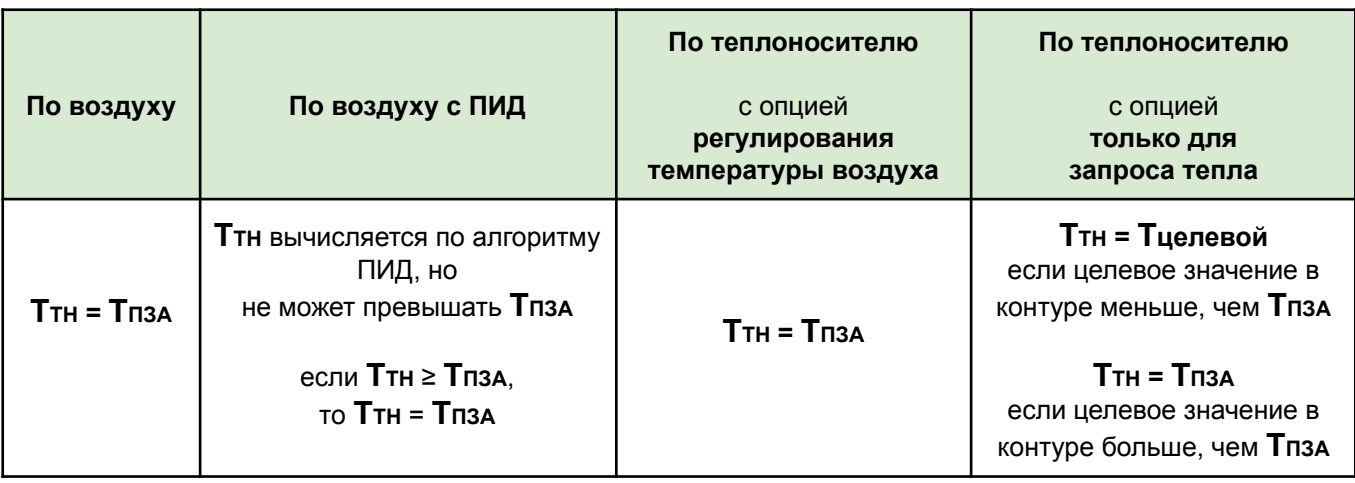

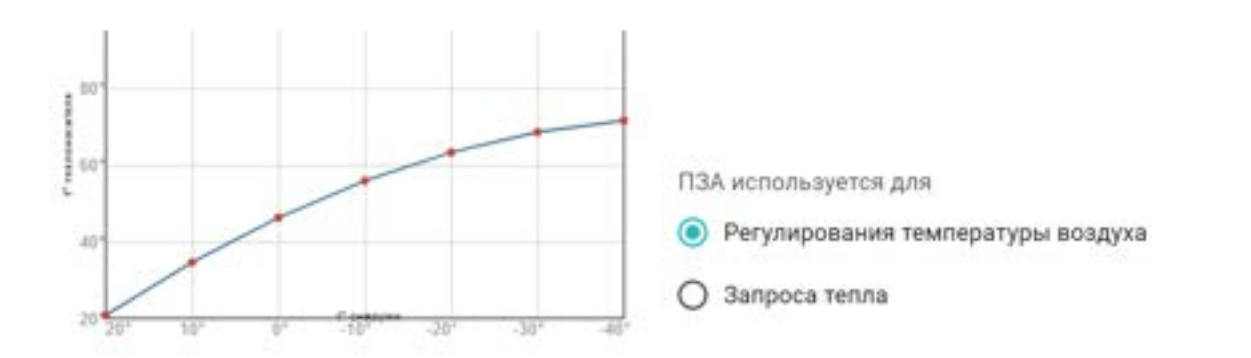

*По воздуху***:** достижение целевой температуры воздуха получается за счет нагрева теплоносителя до значения вычисленного по кривой ПЗА. Запрос на тепло снимается, если датчик воздуха показывает больше, чем целевая температура, заданная режимом отопления + гистерезис.

*По воздуху с ПИД***:** достижение целевой температуры воздуха получается за счет плавной подстройки температуры теплоносителя по алгоритму ПИД-регулирования. Кривая ПЗА в данном случае только ограничивает максимальное значение расчетной температуры.

*По теплоносителю, с опцией Для регулирования температуры воздуха***:** в контуре поддерживается температура теплоносителя равная значению температуры вычисленной по кривой ПЗА. Запрос на тепло снимается, если датчик теплоносителя показывает больше, чем температура ПЗА + гистерезис.

*По теплоносителю, с опцией Для запроса тепла***:** контур поддерживает целевую температуру теплоносителя *только если она не превышает* расчетное значение вычисленное по кривой ПЗА.

## **12.3 ПЗА в котловом контуре**

Погодозависимое управление к котловом контуре может быть применено только если котел в системе отопления работает независимо от работы контуров потребителя, т.е. когда ни в одном Контуре потребителя не установлен параметр "Запроса на тепло".В этом случае Котловой контур (котел) будет поддерживать температуру определяемую кривой ПЗА.

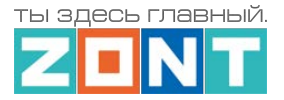

# **12.4 Выбор кривых ПЗА**

В настройках любого отопительного Контура (кроме Контура ГВС) можно выбрать либо одну из стандартных кривых либо настроить свою, индивидуальную кривую ПЗА.

Техническая документация

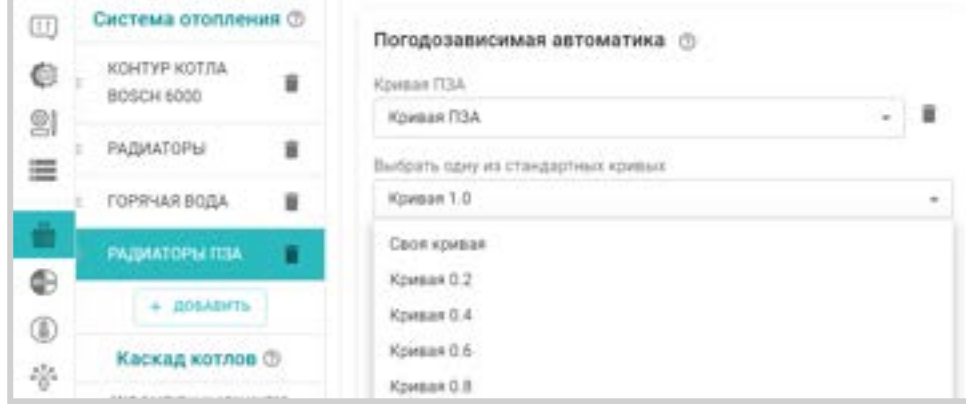

Индивидуальные кривые ПЗА строятся с помощью выделения точки на графике двойным кликом и перетягивании ее относительно осей координат в желаемое место, или заполнением таблицы соответствия температуры улицы температуре теплоносителя.

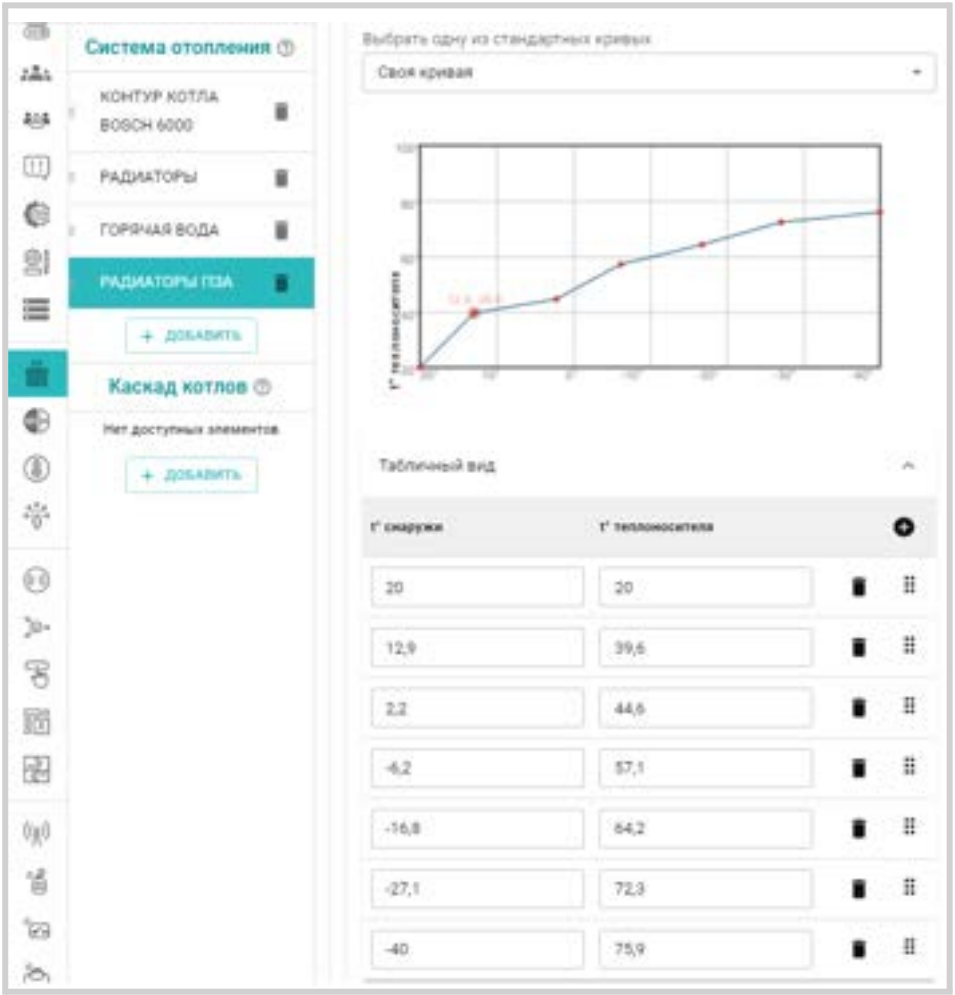

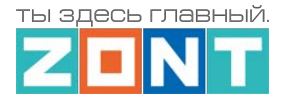

## **12.5 Выбор индивидуальных кривых для разных контуров**

Если есть необходимость в каждом контуре Потребителя использовать индивидуальную кривую ПЗА, то необходимо сначала создать и дать названия разным кривым, а потом выбрать для каждого контура свою:

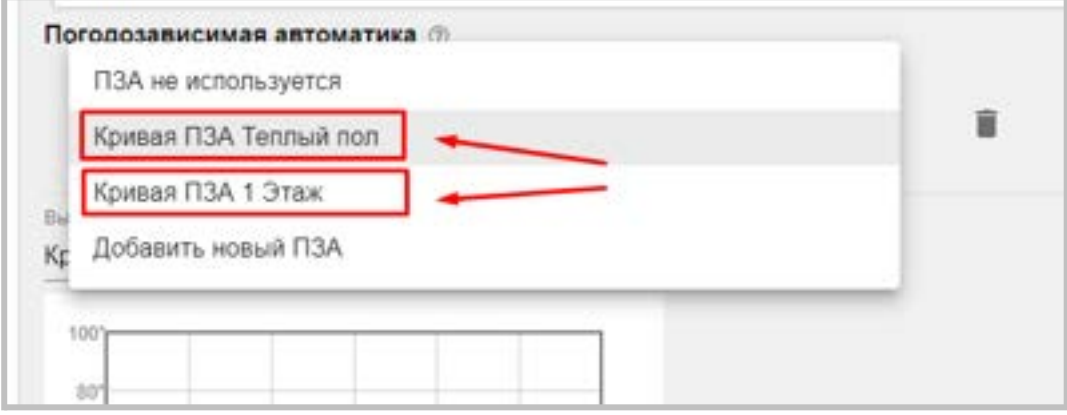

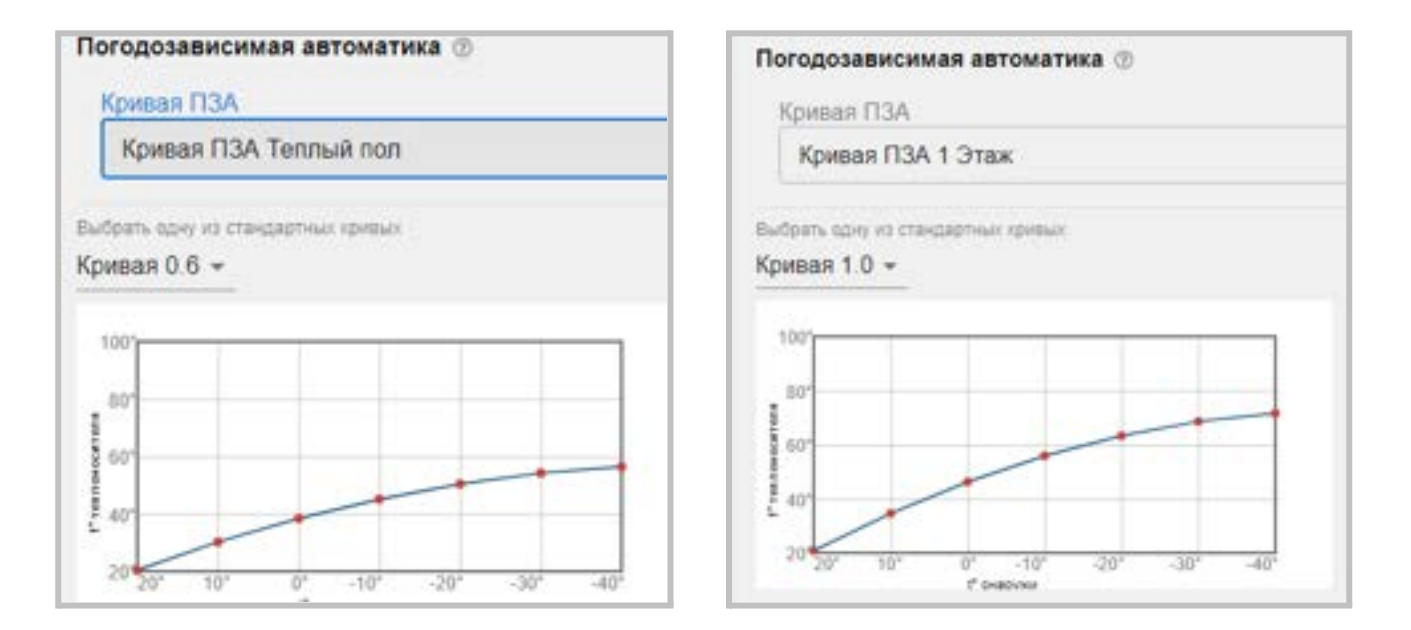

#### **13. Каскад котлов**

#### **13.1 Алгоритм работы каскада**

Каскад котлов – это соединение нескольких котлов в одну систему, с управлением с помощью единой автоматики. Каскадное управление котлами позволяет сделать работу котельной эффективной и бесперебойной, а также продлить срок службы оборудования за счет распределения нагрузки.

Контроллер может управлять каскадом из нескольких котлов. Количество котлов в каскаде программно не ограничено и зависит только от ресурсных возможностей процессора и объема занимаемой памяти Контроллера. Алгоритм управления учитывает тип и способ управления входящих в каскад котлов:

● последовательный модулирующий каскад из котлов управляемых по цифровой шине;

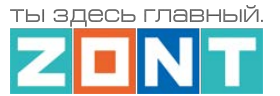

● последовательный простой каскад из котлов управляемых релейным способом.

Принцип работы каскада заключается в разделении суммарной тепловой нагрузки между контролируемыми котлами, и включении в нагрев только тех котлов, которые удовлетворяют потребности в данной нагрузке в данное время. Каждый котел представляет свою «ступень» теплопроизводительности в общей мощности системы. Контроллер постоянно отслеживает температуру подачи теплоносителя по датчику на гидрострелке и определяет, какие ступени системы следует включать для поддержания заданной температуры.

Техническая документация

#### **13.2 Параметры настройки каскада**

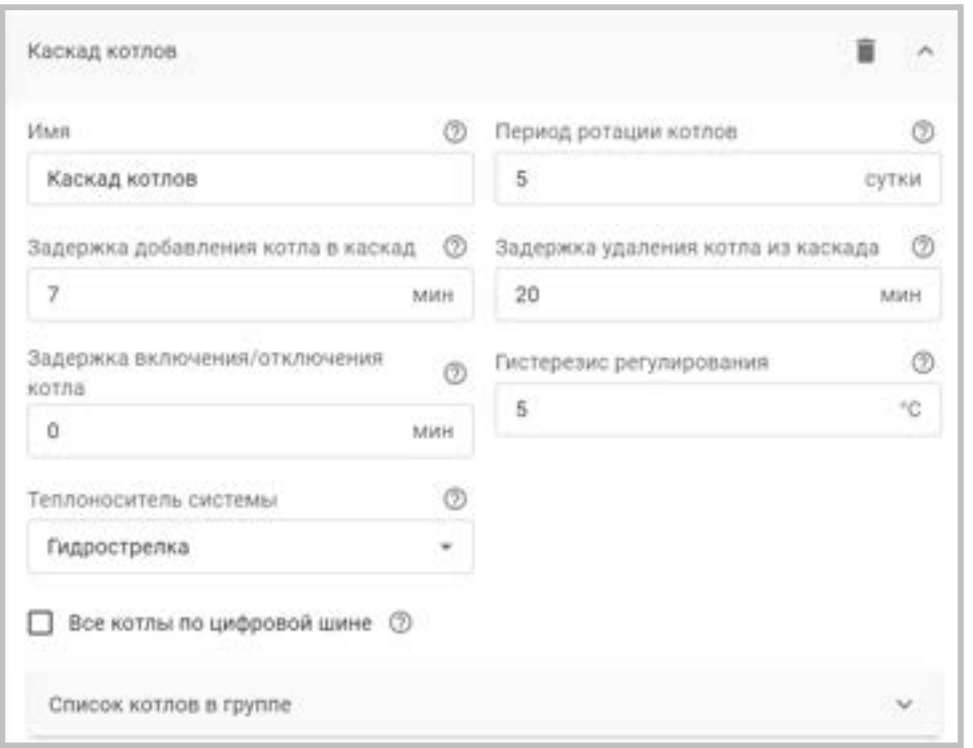

**Период ротации котлов** – интервал времени, через который в каскаде меняются роли котлов (Ведущий/Ведомые). Рекомендуемое значение - 5 суток. Ротация происходит в 03-00 по мск. В этот момент происходит отключение всех котлов и старт нового ведущего котла.

**Задержка добавления котла в каскад** – интервал времени, через который стартует ведомый котел. Рекомендуемое значение 7-15 минут. Интервал задается с учетом возможного кратковременного падения температуры на датчике гидрострелки из-за временных переходных процессов (смена режима отопления, включения ГВС и т.п.). Интервал должен исключать ложный запуск ведомого котла.

**Задержка удаления котла из каскада** – интервал времени, через который отключается ведомый котел. Рекомендуемое значение 20-25 минут. Интервал задается с целью уменьшения частоты включения (тактования) ведомого котла при переходных процессах. Чем стабильнее поддерживается температура гидрострелки в зоне гистерезиса, тем большее значение может принимать этот параметр.

**Гистерезис регулирования** – теплопотери между подачей ведущего котла и гидрострелкой. При нахождении температуры теплоносителя в зоне гистерезиса считается что ее значения

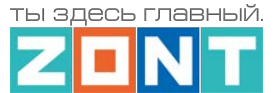

достаточно для удовлетворения «запросов на тепло» от всех контуров потребителя. Гистерезис вычисляется в момент, когда температура теплоносителя ведущего котла достигла расчетного значения (уставки) и больше не растет.

**Задержка включения/отключения котла** – параметр только для каскада из котлов, управляемых релейным способом. Представляет собой интервал времени, через который включается и выключается ведомый котел при превышении температурой в гидрострелке верхней границы зоны гистерезиса. Рекомендуемое значение 3-5 минут.

**Теплоноситель системы** – источник информации о температуре в гидрострелке. Это отдельный датчик, контролируемый входом Контроллера. Физически датчик устанавливается на гидрострелке в зоне подачи теплоносителя.

**Все котлы по цифровой шине** – параметр определяющий тип «Модулирующего каскада». Применяется, если котлы в каскаде управляются по цифровой шине.

**Список котлов в группе** – параметр определяющий порядок включения котлов в каскаде. При первом запуске (после настройки каскада) Ведущим становится котел с номером 1. В дальнейшем смена ролей по ротации котлов происходит автоматически по фактически отработанному времени ведущим котлом.

*Примечание*: Для правильной работы каскада, в контурах потребителя нужно параметр "Источник тепла" устанавливать – "Каскад".

*Примечание:* Ведущий в каскаде котел работает всегда и может выключаться, только когда от контуров потребителя нет «запроса на тепло».

*Примечание:* Новые параметры каскада после редактирования, будут применены автоматически при ротации ролей котлов или после принудительной перезагрузки (рестарта) Контроллера.

## **14. Котловые режимы отопления**

Если в конфигурации Контроллера несколько котлов, которые нужно включать по расписанию или индивидуальным алгоритмам применяются Котловые режимы отопления.

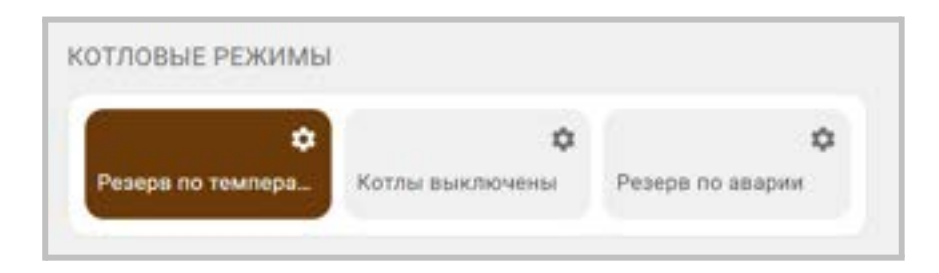

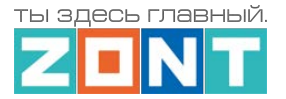

## **14.1 Настройка включения котлов в котловых режимах**

Работа котлов в Котловых режимах отопления настраивается на вкладке "Режимы отопления".

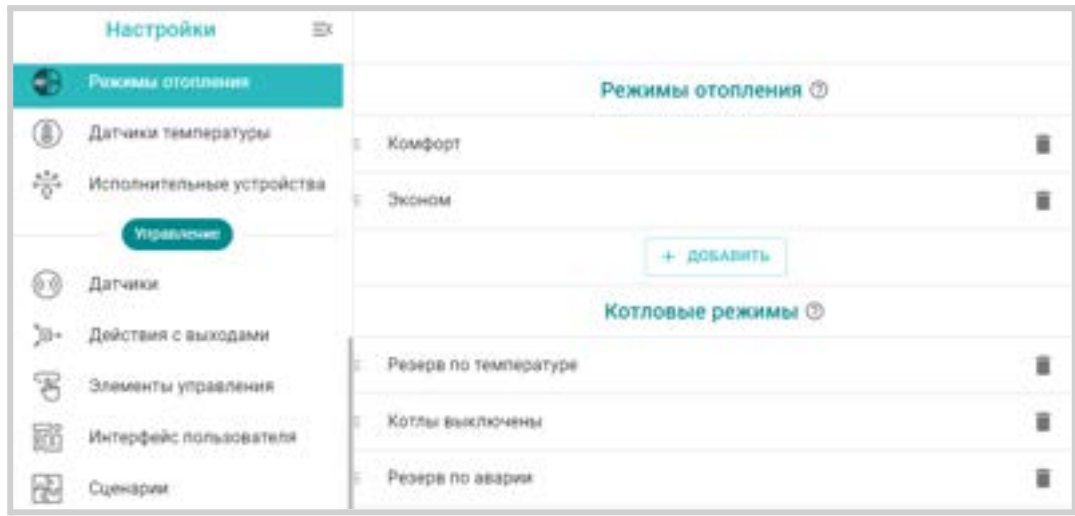

**Котловой режим** определяет алгоритм работы каждому котлу в системе отопления. Режим должен включать в себя все котловые контуры входящие в конфигурацию системы отопления:

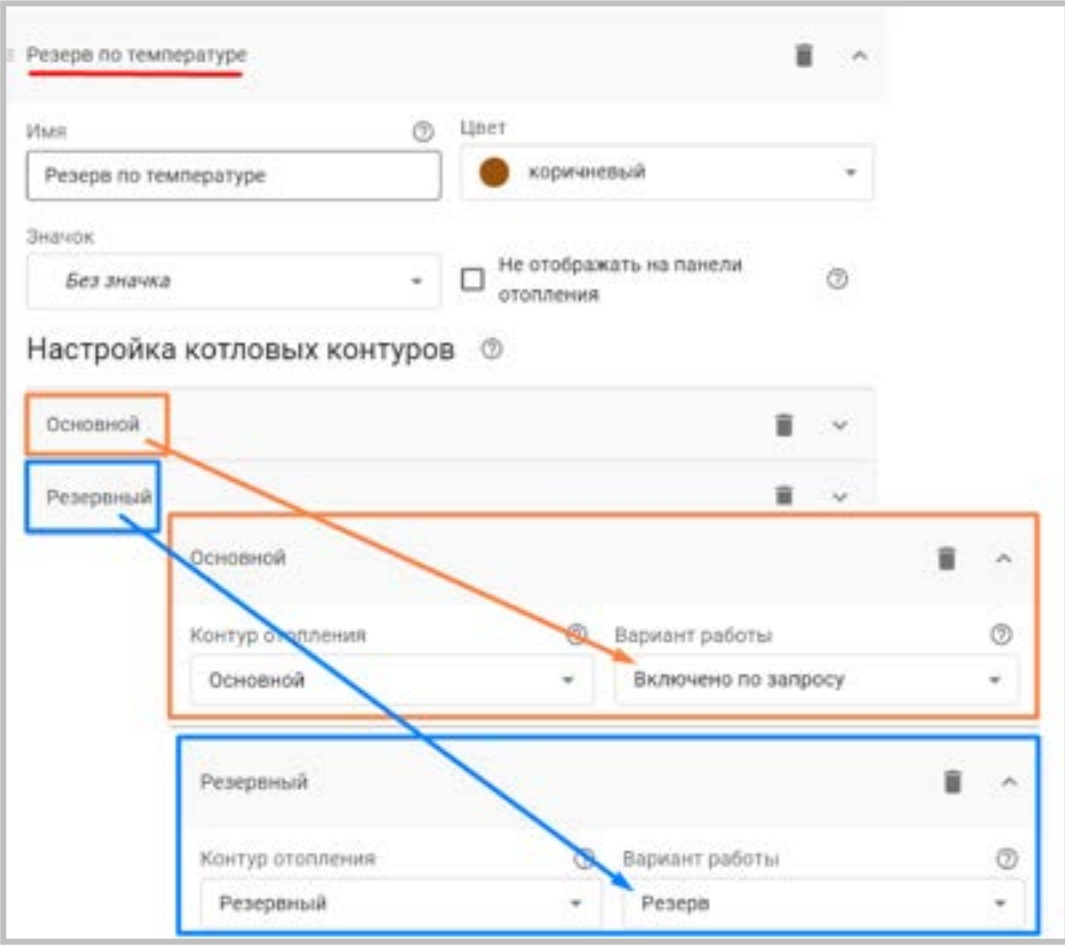

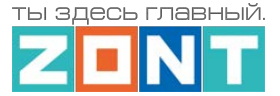

- *Отключено* котел выключен;
- *Включено по запросу* котел включается только по запросу тепла;
- *Включено постоянно* котел всегда включен и не зависит от запроса тепла;
- *Резерв* котел включается по алгоритму резервирования;
- *Дневное расписание* котел включается по дневному расписанию;
- *Недельное расписание* котел включается по недельному расписанию;
- *Интервальное расписание* котел включается по интервальному расписанию.

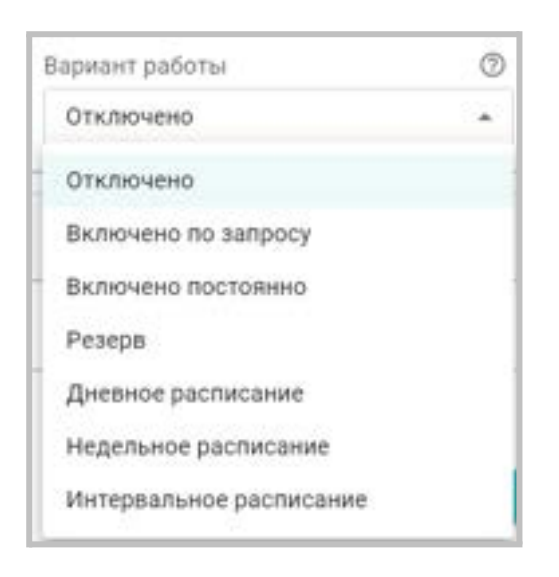

*Примечание:* Если в конфигурации Контроллера настроен каскад, но есть необходимость задать котловой режим для включения котлов по другим алгоритмам, а также когда есть еще один котел, который должен включаться как резервный или по индивидуальному расписанию, то обязательно в таком Котловом режиме указать "Каскад" как отдельный объект со своим типом работы.

*Например*: Каскад – отключен, а котлы из его состава включаются по расписанию.

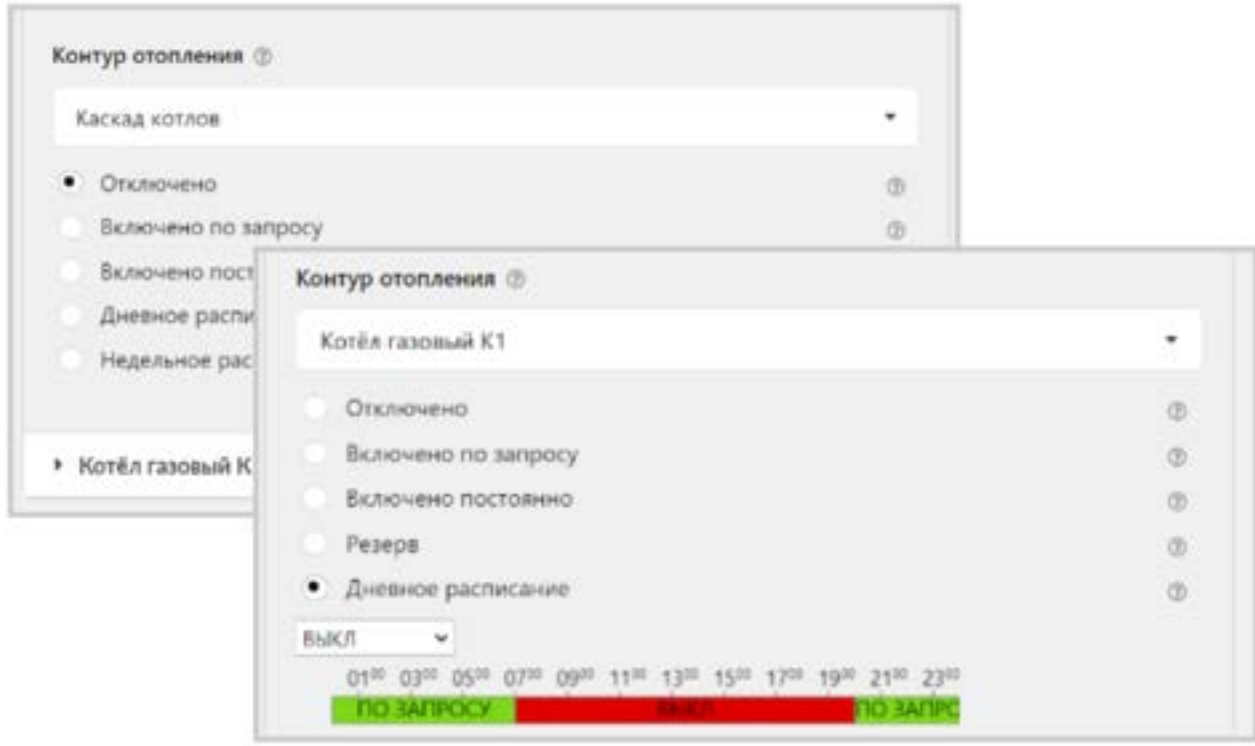

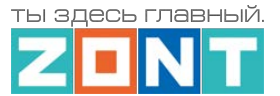

В том случае если в конфигурации все котлы работают в каскаде создавать котловой режим не нужно.

Техническая документация

*Примечание:* Если котлы управляются по цифровой шине, то для каждого из котлов назначается свой датчик температуры теплоносителя – адаптер котла. А для Каскада, назначается датчик температуры теплоносителя установленный на гидрострелке.

*Примечание:* Если в конфигурации Контроллера настроены котловые режимы, то в контурах потребителя параметр "Источник тепла" должен быть задан – "Все теплогенераторы".

*Примечание:* Если в конфигурации Контроллера котловой режим один, то обычно его не требуется отображать (видеть) на вкладке "Отопление". Чтобы скрыть такой режим нужно выбрать опцию "не отображать на панели отопления".

*Примечание:* Если в конфигурации Контроллера все котлы должны работать параллельно, то котловой режим можно не задавать.

## **14.2 Настройка включения резервного котла**

Параметры настройки котлового режима с алгоритмом включения Основного и Резервного котлов такие же как для Каскада, только параметр "Период ротации" устанавливается равным 0, что исключает автоматическую смену ролей котлов.

Если Резервный котел должен включаться когда для работы отопительных контуров недостаточно мощности Основного, то параметр "Гистерезис регулирования" рассчитывается точно так же как для работы котлов в Каскаде, т.е. как теплопотери между подачей Основного котла и гидрострелкой.

Если Резервный котел должен включаться когда Основной встает в "аварию", то параметр "Гистерезис регулирования" устанавливается значительно больше, из расчета реакции Резервного котла только на значительную просадку температуры в гидрострелке.

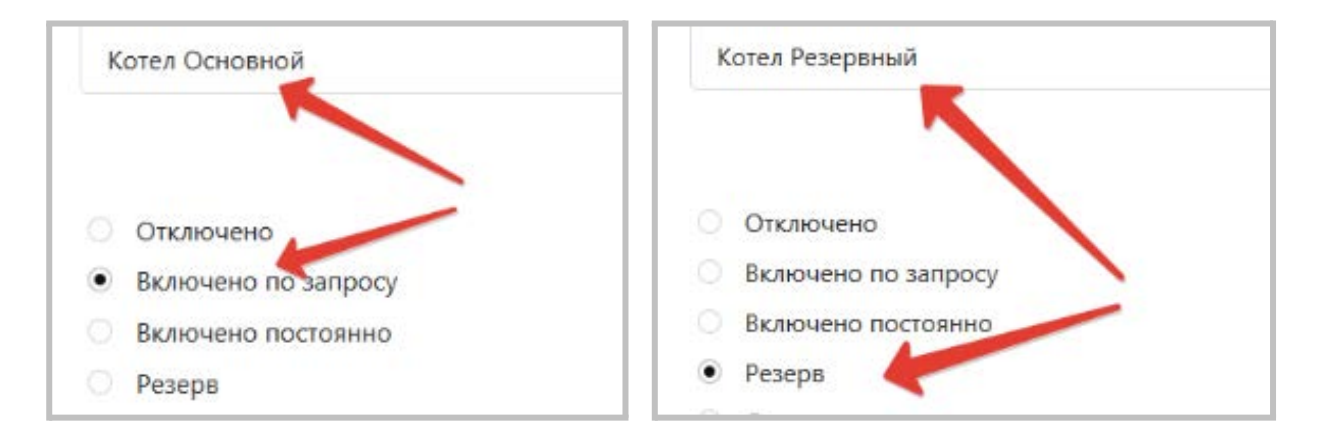

*Примечание:* Включать резервный источник тепла для системы отопления или любой другой электроприбор при аварии котла, управляемого по цифровой шине можно и без настройки Котлового режима. Для этого предназначен параметр "Выполнить при аварии котла" в настройках исполнительного устройства "Адаптер цифровой шины".

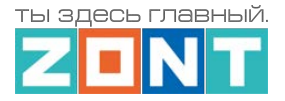

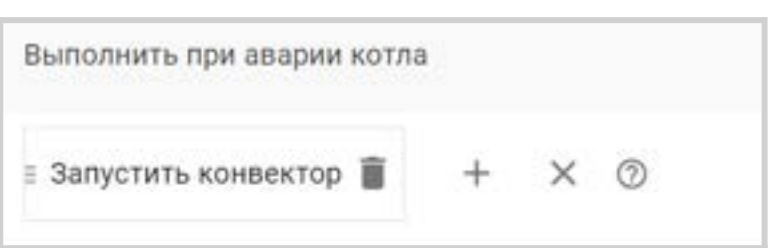

Событие "Авария", считанное Контроллером из цифровой шины котла, активирует настроенное пользователем "Действие с выходом", например включит дополнительный нагревательный прибор.

## **14.3 Настройка параллельной работы всех котлов**

Если в конфигурации Контроллера предусмотрена одновременное включение всех котлов при "запросе на тепло" от отопительных контуров, то Каскад не создается, Котловой режим не назначается.

В настройке отопительных контуров при выборе источника тепла для "запроса на тепло" необходимо указать "*Все теплогенераторы"*.

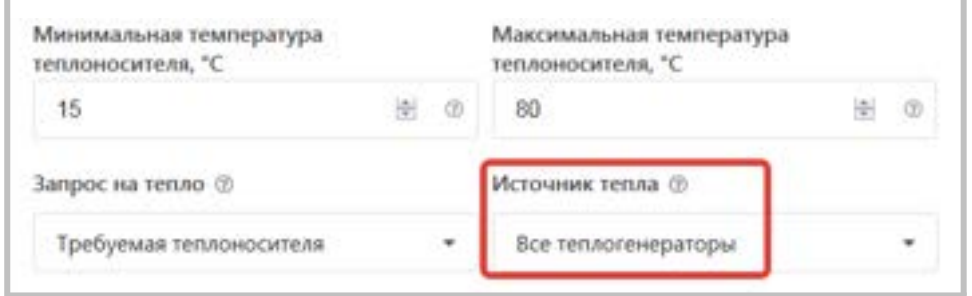

## **14.4 Настройка независимого управления котлами**

Если в конфигурации Контроллера предусмотрено использование независимых котлов, то необходимо "запрос на тепло" от отопительного контура адресовать конкретному котлу. Каскад при этом не создается, котловой режим не назначается.

В настройке отопительных контуров при выборе источника тепла для "запроса на тепло" необходимо выбирать конкретный котел:

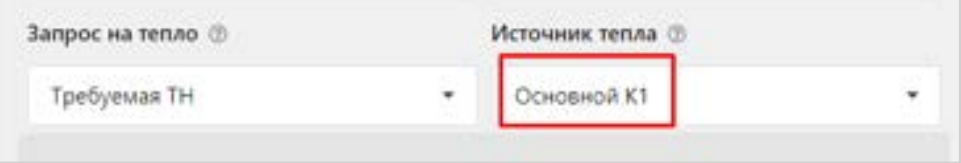

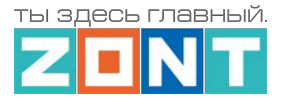

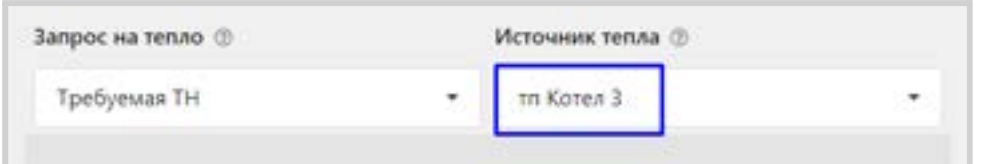

## **15. Исполнительные устройства для контуров отопления и ГВС**

Вкладка "*Исполнительные устройства*" содержит параметры, определяющие работу исполнительного электрооборудования (насосов, сервоприводов и термоголовок), используемых Контроллером для решения задач терморегулирования в Отопительных контурах потребителей и контуре ГВС, а также управления источниками тепла Котловых контуров.

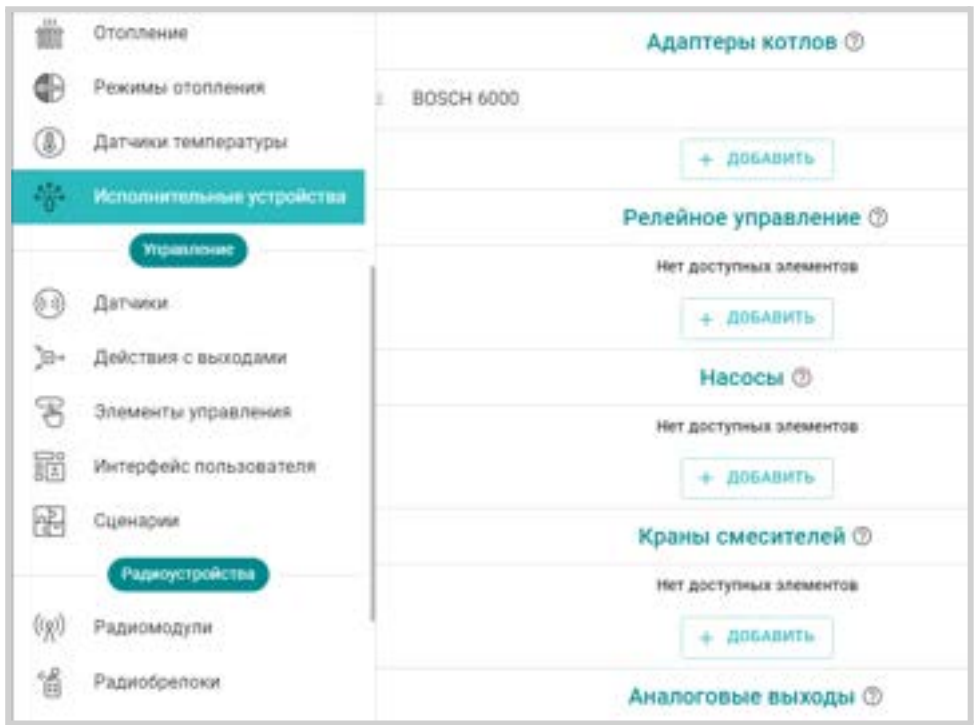

#### *Исполнительные устройства* разделены на группы по предназначению:

- **Адаптеры котлов** используются для обмена данными и управления котлом по цифровой шине котла;
- **Реле** используются для управления выходом ОК или релейным выходом по принципу "Включить / Выключить";
- **Насосы** используются для управления выходом ОК или релейным выходом по принципу "Включить / Выключить" с возможностью применения времени задержки выключения (выбег), защиты от "сухого хода" насоса и прочих параметров управления насосами;
- **Краны смесителей** используются для управления выходом ОК или релейным выходом к которому подключен импульсный электропривод трехходового крана или термоэлектрический клапан (термоголовка), обеспечивающие плавное регулирование температуры теплоносителя;
- **Аналоговые выходы** используются для пропорционального управления исполнительным устройством имеющим вход управления 0-10В.
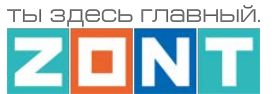

Для управления Исполнительными устройствами предназначены выходы Контроллера:

- **релейные выходы;**
- **универсальные входы / выходы в режиме Выход ОК** (открытый коллектор);
- **аналоговые выходы 0-10 В.**

# **15.1 Адаптеры котлов**

Адаптеры цифровой шины могут быть встроенными в Контроллер или подключаться к Контроллеру как отдельный модуль. В системах отопления, где количество источников тепла управляемых по цифровой шине больше чем количество встроенных адаптеров, дополнительно подключаются внешние адаптеры цифровой шины.

Контроллер, в соответствии с выбранным алгоритмом управления, рассчитывает температуру теплоносителя, оптимальную для поддержания целевой температуры действующего режима отопления, и передает ее значение как Уставку для котла. Расчетная температура поддерживается автоматикой котла путем изменения его мощности.

Для каждого управляемого по цифровой шине котла необходимо использовать свой адаптер. Контроллер способен управлять несколькими котлами по цифровой шине. Количество котлов которое можно подключить к конкретной модели контроллера указано в [технических](#page-10-0) [характеристиках.](#page-10-0)

При подключении управления котлом по цифровой шине сначала включается питание Контроллера и только после того как Контроллер выйдет на связь с сервером – питание Котла. Факт установившегося соединения с цифровой шиной котла контролируется по светодиодным индикаторам.

Индикатор встроенного адаптера находится рядом с контактной группой для подключения котла. Индикатор периодически вспыхивает при считывании данных с цифровой шины котла.

У внешнего адаптера таких индикаторов два:

- зеленый индикатор отображает передачу данных в котел:
- красный прием данных от котла.

**ВНИМАНИЕ!!!** Перед подключением управления котлом по цифровой шине необходимо в его сервисных настройках установить максимальные границы температуры теплоносителя для режимов Отопление и ГВС и при необходимости продублировать их на панеле управления.

*Примечание:* Внешний адаптер цифровой шины не входит в базовую комплектацию Контроллера и приобретается отдельно.

Перечень котлов поддерживаемых по цифровой шине приведен в [Библиотеке ZONT](https://support.microline.ru/) в разделе ["Схемы подключения"](https://support.microline.ru/index.php/%D0%A1%D1%85%D0%B5%D0%BC%D1%8B_%D1%86%D0%B8%D1%84%D1%80%D0%BE%D0%B2%D0%BE%D0%B3%D0%BE_%D0%BF%D0%BE%D0%B4%D0%BA%D0%BB%D1%8E%D1%87%D0%B5%D0%BD%D0%B8%D1%8F_ZONT_%D0%BA_%D0%BA%D0%BE%D1%82%D0%BB%D0%B0%D0%BC_%D0%BE%D1%82%D0%BE%D0%BF%D0%BB%D0%B5%D0%BD%D0%B8%D1%8F). Проверить совместимость можно с помощью [нашего ресурса.](https://www.tvp-electro.ru/sovmestimost-kotlov-s-zont)

Схема подключения внешнего универсального адаптера ЦШ приведена в [Приложении 4 Раздел](#page-146-0) [1.2 Подключение внешних адаптеров цифровой шины.](#page-146-0)

**ВНИМАНИЕ!!!** При цифровом управлении рекомендуем в сервисных настройках котла установить максимальный уровень мощности (модуляции) и выставить максимальную температуру для

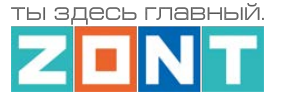

теплоносителя. Таким образом можно быть уверенным, что в сильные холода котле будет работать на полную мощность.

Техническая документация

Эта рекомендация относится к правильно подобранным по мощности котлам. Если котел выбран с большим запасом мощности, то в процессе эксплуатации максимальные температуру и/или максимальную мощность котла в сервисных настройках котла можно понизить.

#### *Параметры настройки адаптера цифровой шины:*

- *Тип* интерфейс цифровой шины. Определяется автоматически. Если по какой-то причине этого не произошло (окно осталось пустым), то тип интерфейса нужно указать вручную;
- *Модель котла* модель управляемого по ЦШ котла (указывается пользователем);
- *Уличный датчик* функция съема данных о температуре на улице по данным из ЦШ котла;
- *Второй контур* опция для применения при настройке контура ГВС некоторых котлов;
- *Отслеживать параметры* выбор параметров ЦШ для отображения в сервисе;
- *Выполнить при…* настройка действия контроллера при типовых событиях (потери связи, восстановлении связи, при возникновении аварии котла и при восстановлении работы котла после аварии).

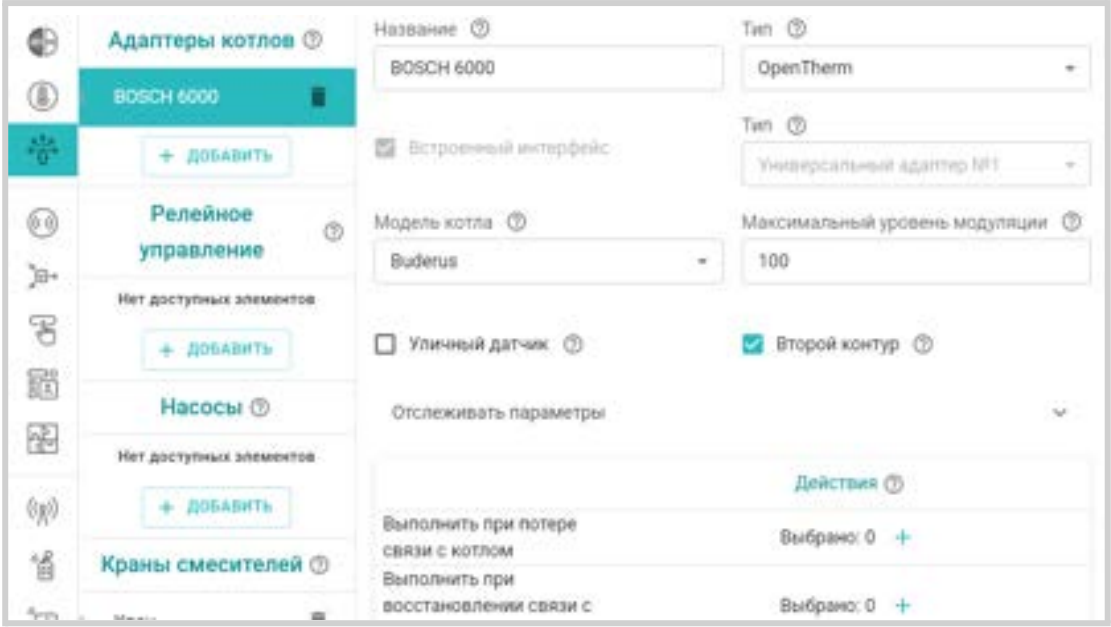

**ВНИМАНИЕ!!!** При цифровом управлении рекомендуем в сервисных настройках котла установить максимальный уровень мощности (модуляции) и выставить максимальную температуру для теплоносителя. Таким образом можно быть уверенным, что в сильные холода котле будет работать на полную мощность.

Эта рекомендация относится к правильно подобранным по мощности котлам. Если котел выбран с большим запасом мощности, то в процессе эксплуатации максимальные температуру и/или максимальную мощность котла в сервисных настройках котла можно понизить.

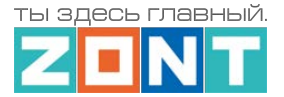

# **15.2 Реле**

Релейное управление исполнительным устройством предусматривает простое включение и выключение его питания. При настройке исполнительного устройства "Реле" необходимо указать к какому выходу Контроллера подключен управляемый электроприбор:

Техническая документация

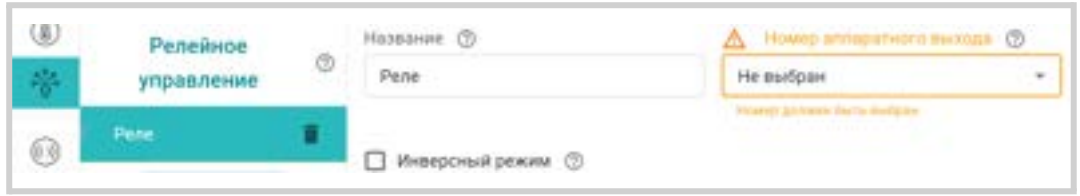

Параметр *Инверсный режим* меняет исходное состояние выхода на противоположное. Таким образом релейный нормально разомкнутый (НР) выход становится нормально замкнутым (НЗ), релейный выход НЗ становится НР, а Выход ОК в активном состоянии имеет +12В, а не 0В.

Функция *Режим тестирования* позволяет проверить правильность подключения и работу управляемого через этот выход электроприбора при пусконаладочных работах.

*Примечание:* После использования функции тестирования Контроллер необходимо перезапустить.

# **15.3 Насосы**

При настройке исполнительного устройства "Насос" необходимо указать к какому выходу Контроллера подключен этот насос.

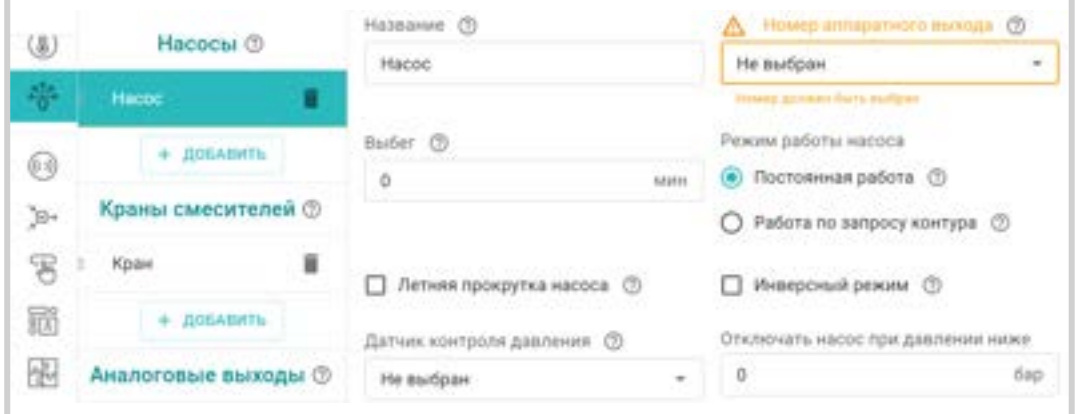

Параметр *Постоянная работа* определяет непрерывную работу насоса, который выключается:

- при активации опции приоритета контура ГВС;
- если значение фактической температуры теплоносителя в контуре достигает максимального значения, заданного настройками контура.

Параметр *Работа по запросу контура* разрешает работу насоса только в том случае если в контуре есть запрос тепла и дает команду на отключение насоса если этого запроса нет.

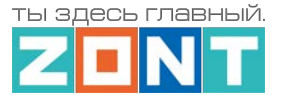

Параметр *Выбег* определяет время задержки выключения насоса после как в контуре снят запрос тепла.

Параметр *Инверсный режим* меняет исходное состояние выхода на противоположное. Таким образом релейный нормально разомкнутый (НР) выход становится нормально замкнутым (НЗ), релейный выход НЗ становится НР, а Выход ОК в активном состоянии имеет +12В, а не 0В.

**ВНИМАНИЕ!!! В смесительном контуре насос работает всегда** и отключается если:

- контур отключен;
- находится в режиме "Лето";
- расчетная температура теплоносителя оказалась ниже нижней границы для этого контура.

Функция *Режим тестирования* позволяет проверить правильность подключения и работу управляемого через выход электроприбора при пусконаладочных работах.

*Примечание:* После использования функции тестирования Контроллер необходимо перезапустить.

#### **Параметры настройки защиты насоса**:

- *Летняя прокрутка насоса* если контур Потребителя будет в "Летнем режиме", то насос, указанный в настройке такого контура будет включаться на 5 минут каждый день в полночь для того, чтобы предотвратить окисление вала насоса в подшипниках и заклинивания ротора в результате этого процесса.
- *Отключать насос при давлении ниже ХХ,Х* если давление в системе отопления, контролируемое по дополнительному датчику, станет ниже указанной границы, насос отключится (защита от сухого хода).
- *Датчик контроля давления* в этом параметре выбирается вход Контроллера к которому подключен датчик давления теплоносителя в системе.

# **15.4 Краны смесителей**

Управления сервоприводом или термоголовкой производится чередованием импульсов открывания и закрывания с настраиваемой длительностью и периодом.

При подключении сервопривода используются 2 выхода, при подключении термоголовки – один.

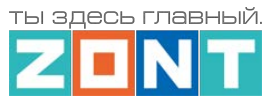

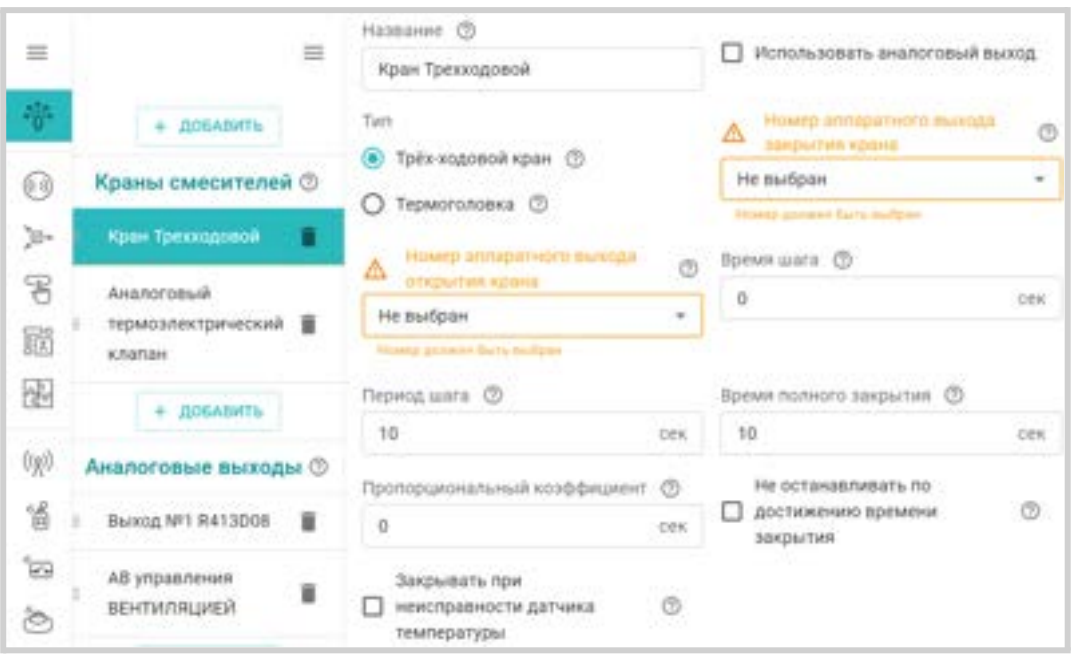

**ВНИМАНИЕ!!!** Если в контуре отопления в качестве исполнительного механизма *используется смеситель, то запрос тепла* Контуру котла (каскаду котлов) *не снимается* даже при достижении целевого значения.

Такая логика работы смесительного контура необходима для обеспечения на входе контура постоянного потока теплоносителя с небольшими колебаниями температуры, что позволяет сервоприводу плавно регулировать температуру теплоносителя и точнее ее поддерживать.

Запрос тепла от смесительного контура снимается если:

- контур выключен;
- находится в режиме "Лето":
- если расчетная температура теплоносителя достигла нижней границы для этого контура.

Контроллер может управлять электроприводом (сервоприводом) трехходового или двухходового крана или термоэлектрическим клапаном (термоголовкой). Для обеспечения плавного регулирования температуры теплоносителя в контуре необходимо импульсное управление вращением привода в сторону "открывания" и "закрывания". При подаче каждого импульса привод перемещает шток крана на определенный угол или смещает клапан на определенное расстояние. При настройке задается *Период шага* - время между первым и следующим включением (от 10 до 180 секунд) и *Время шага* - время в течении которого на привод подается напряжение.

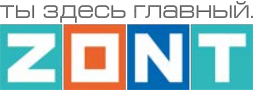

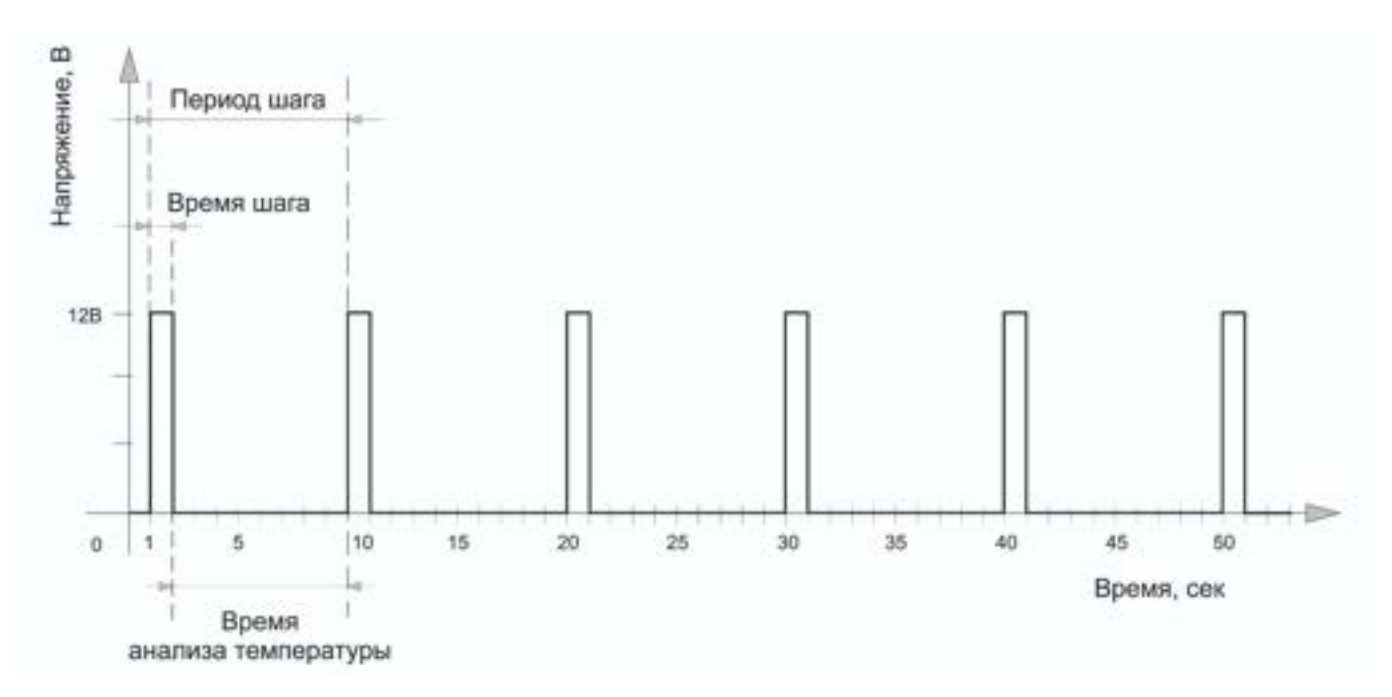

*Время шага* настраивается пользователем и не может превышать или быть равным *Периоду шага*. По умолчанию задано: Время шага – 1 секунда и Период шага – 10 секунд.

При настройке привода необходимо указать *Время полного закрытия*. Это время полного хода привода от открытого до закрытого состояния (как правило указано в документации на привод). Этот параметр нельзя указать равным нулю - в этом случае сервопривод работать не будет.

При движении сервопривода в одну и ту же сторону (команды "закрывание" или "открывание") длительность выполненных "шагов" суммируется и при достижении заданного значения "**Время полного закрытия**" импульсы прекращаются. Этим предохраняется от износа реле. Когда направление вращения сервопривода изменяется на противоположное, блокировка снимается.

*Примечание:* Если по достижении крайнего положения сервопривода его повернуть вручную, Контроллер этого не узнает и регулировать не будет. Поэтому рекомендуется выполнять рестарт по питанию всякий раз после ручного вмешательства в положение сервопривода.

Для автоматической корректировки величины *Время шага* необходимо применять *Пропорциональный коэффициент*. При значении коэффициента равном "Нулю" величина *Время шага* остается неизменной. Если установить другое значение, то включается алгоритм контроля разницы между расчетной и фактической температурой теплоносителя. Как только разница температур превышает 5 градусов, время шага автоматически увеличивается по формуле:

*Время шага* **=** *Время шага* из настроек **+ (**разница температур **х** *Пропорциональный коэффициент***)**

Если при большой разнице температур или ошибочно выбранном коэффициенте *Время шага* превысит *Время периода*, то Время шага будет ограничено Временем периода минус 1 сек.

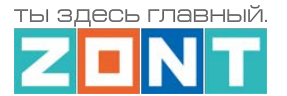

*Примечание:* Если в качестве смесителя в контуре применяется термоэлектро клапан (термоголовка), то настройка параметров ее работы практически ничем не отличается от описанных выше. Отличие заключается в том, что используется управление одним выходом, открывающим (для нормально закрытой термоголовки) или закрывающим термоголовку (для нормально открытой). Возвращение термоголовки в исходное состояние происходит за счет остывания термоэлемента в ее конструкции.

#### *Опции:*

- *Не останавливать –* запрет остановки подачи импульсов управления если сервопривод достиг расчетного крайнего положения.
- *Закрывать при аварии датчика –* при неисправности датчика температуры теплоносителя контура сервопривод закроется.
- *Режим тестирования* функция позволяет проверить правильность подключения и управление подключенного к выходу электроприбора во время пусконаладочных работах.

# **15.5 Тестирование правильности подключения исполнительный устройств**

При выполнении пусконаладочных работ, для проверки правильности подключения электроприборов к выходам Контроллера рекомендуем провести тестирование.

*Режим тестирования* включается и выключается перемещением выключателя

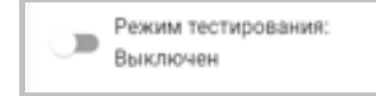

Возможности проверки и выполняемые действия:

- реле и насосы: проверяется включение и выключение;
- сервоприводы (трехходовой и двухходовой кран):
	- при включении режима сначала выполняется калибровка положения сервопривода и начала отсчета импульсов на его вращение в сторону открывания. В результате кран находится в положении "закрыт";
	- затем флажок меню ручного выбора положения сервопривода переводится в значение 50% и проверяется, что смеситель также переместился в среднее положение.

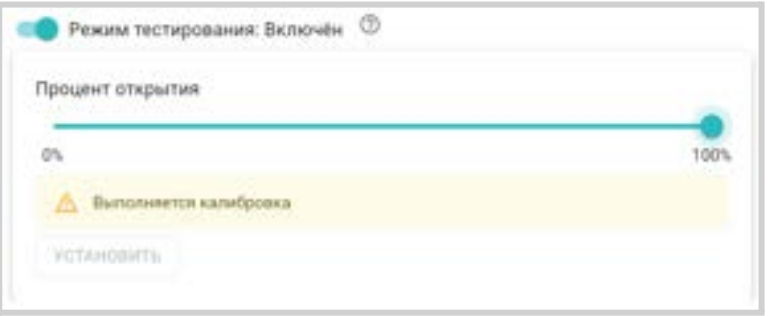

*Примечание:* Для термоголовки проводить калибровку не нужно.

**ВНИМАНИЕ!!!** Используйте "Режим тестирования" только при пусконаладочных работах.

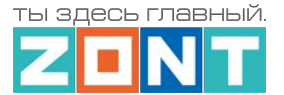

Включение режима во время работы Контроллера нарушает алгоритм управления выходом. Контроллер после того необходимо перезапустить по питанию.

# **15.6 Аналоговые выходы**

#### **15.6.1 Аналоговый выход 0-10 В для управления котлом**

Контроллер может управлять котлом через вход 0-10В постоянного тока. Функция доступна с версии прошивки 299.

В сервисных настройках котлов, поддерживающих такое управление, бывает возможен выбор одного из режимов:

- установка желаемой температуры, например 1 В  $\Rightarrow$  10 °С, 10 В  $\Rightarrow$  100 °С
- установка мощности горелки, например 1 В  $\Rightarrow$  10 %, 10 В  $\Rightarrow$  100 %

Для такого способа управления в качестве "исполнительного устройства" контура Котла назначается Аналоговый выход 0-10В Контроллера, напряжение с которого и будет являться управляющим сигналом для котла.

Предварительно, для выбранного аналогового выхода 0-10В, надо задать параметр "Шаг значения", который определяет как меняется напряжение на этом выходе.

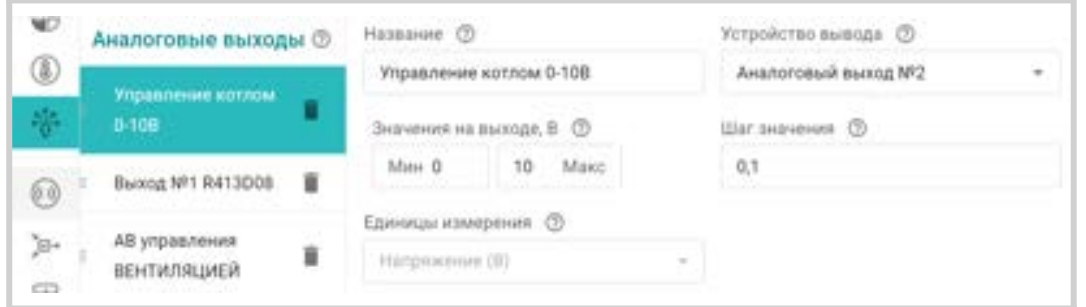

В контуре Котла выбрать этот аналоговый выход в качестве исполнительного устройства

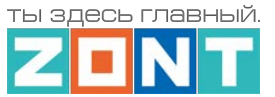

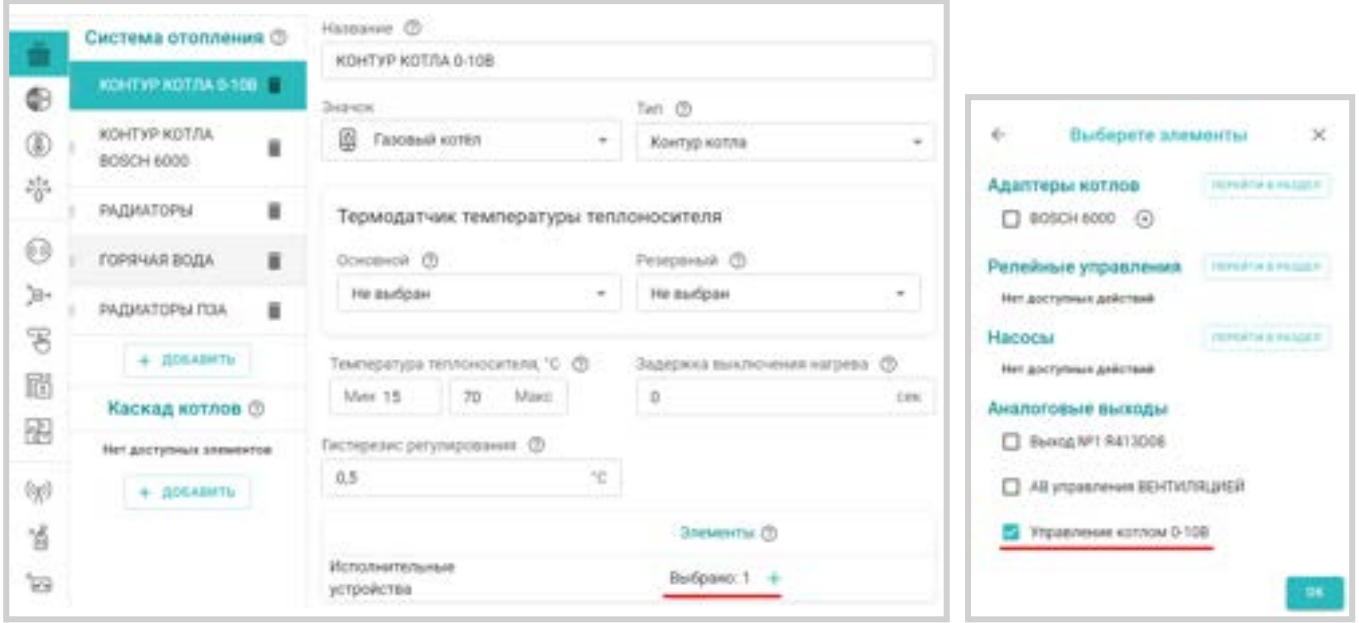

Теперь, при запросе тепла от контура Потребителя к контуру Котла, значение расчетной температуры теплоносителя будет преобразовано в управляющее напряжение (Вольты) и через аналоговый выход поступит в котел для выполнения.

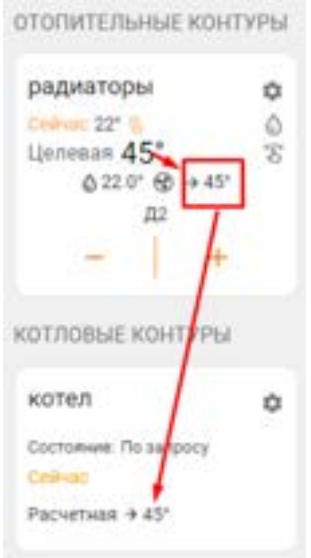

#### **15.6.2 Аналоговый выход 0-10 В для управления исполнительным устройством**

Аналоговый выход 0-10В может быть использован для пропорционального управления Исполнительным устройством, имеющим аналоговый вход 0-10В постоянного тока. Управление выполняется за счет изменения управляющего напряжения на аналоговом выходе Контроллера.

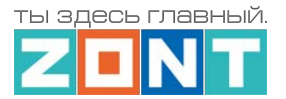

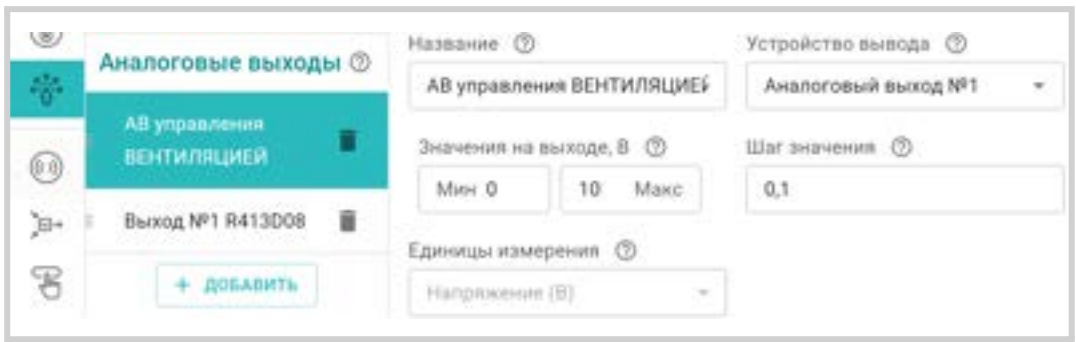

При настройке аналогового выхода необходимо указать параметр *Шаг значения –* это шаг, с которым будет изменяться напряжение на аналоговом выходе.

Шаг значения по сути определяет скорость изменения напряжения на выходе и, как следствие, чувствительность и точность управления исполнительным устройством подключенным к аналоговому выходу. Рекомендуемое значение 0,1 В.

#### **15.6.3 Управление пропорциональным аналоговым электроприводом**

Для использования аналогового пропорционального электропривода в качестве привода клапана (термоголовки) необходимо в Исполнительном устройстве *Кран смесителя* настроить следующие параметры:

*Период шага* – время в пределах которого на аналоговом выходе будет присутствовать управляющее напряжение. Этот параметр по сути определяет скорость, с которой будет производиться регулирование.

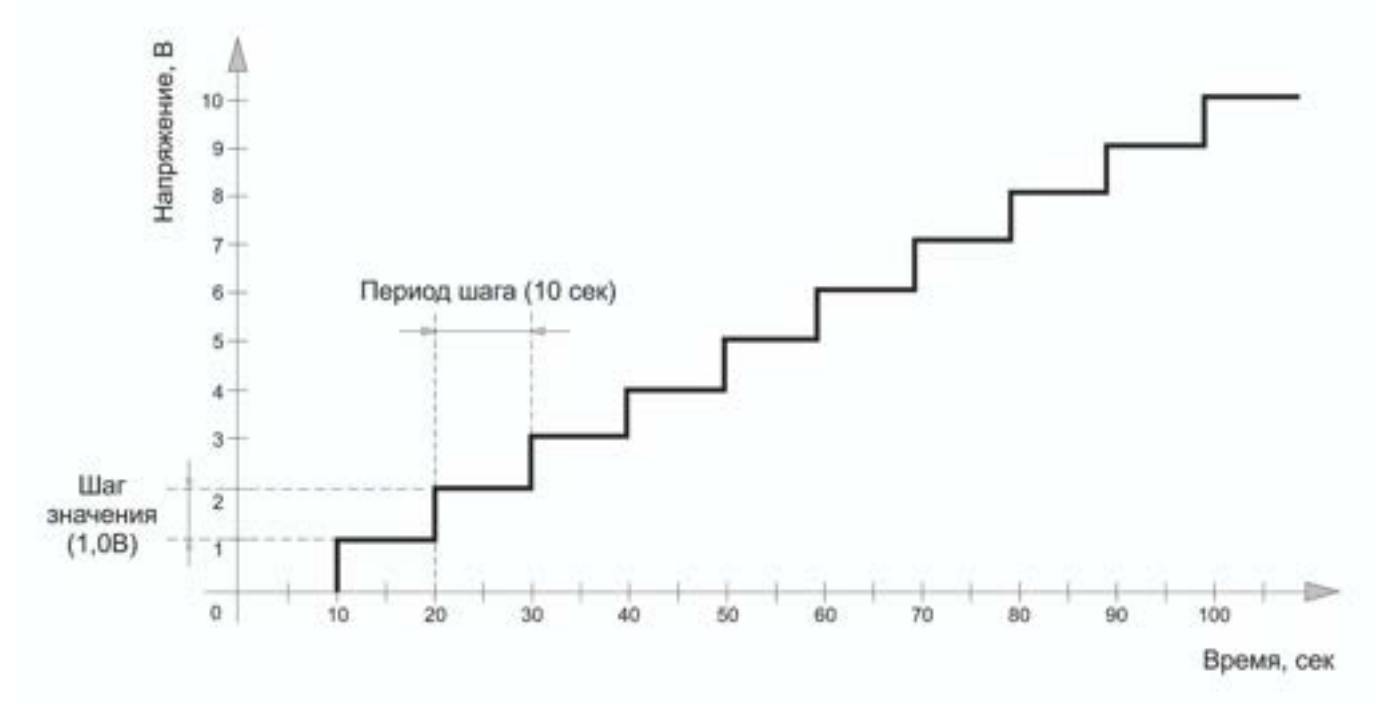

*Время полного закрытия* – время движения привода от открытого до закрытого состояния. Обычно этот параметр указан в технических характеристиках используемого привода. Значение 0 не допустимо.

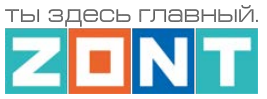

Тип исполнительного устройства - *Трёхходовой кран.*

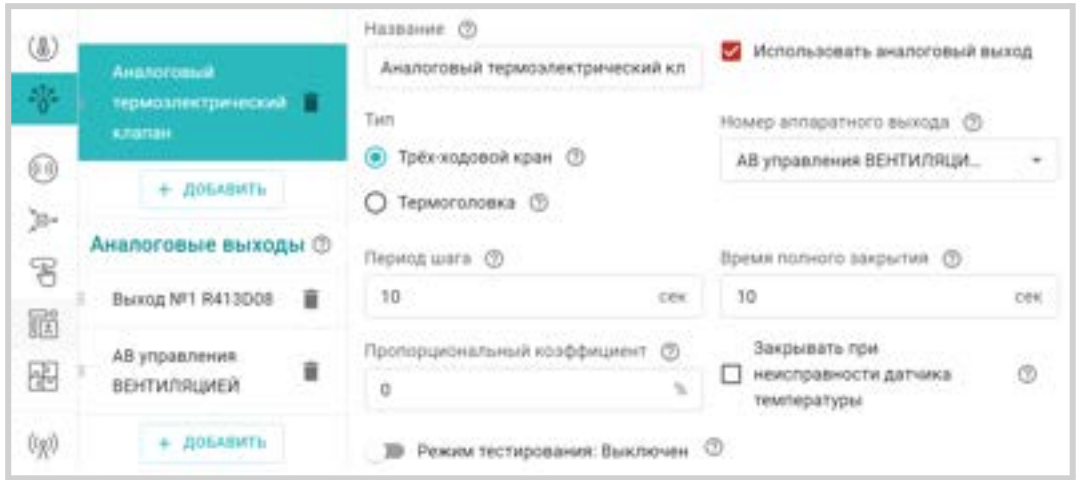

**ВНИМАНИЕ!!!** Тип исполнительного устройства *Трёхходовой кран* используется вне зависимости от того, какое именно устройство управляет контуром термоэлектрический клапан (термоголовка) или трехходовой (двухходовой) кран.

**ВНИМАНИЕ!!** В случае использования в качестве Исполнительного устройства в Контуре потребителя аналогового термоэлектрического клапана (термоголовки) необходимо выбирать *нормально закрытый клапан*. При использовании нормально открытого клапана алгоритм управления работать не будет.

Управляющее напряжение подаваемое на аналоговый привод можно отслеживать в Элементе управления аналоговым выходом.

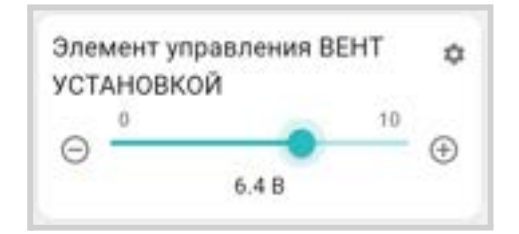

Движение привода и направление перемещения отображает индикатор в панели Контура потребителя:

- *–* индикатор серого цвета привод находится в промежуточном положении;
- **••** привод полностью закрыт, мигание движения привода в сторону охлаждения;
- **•• привод полностью открыт, мигание движение в сторону нагрева.**

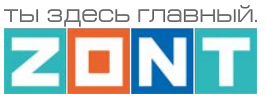

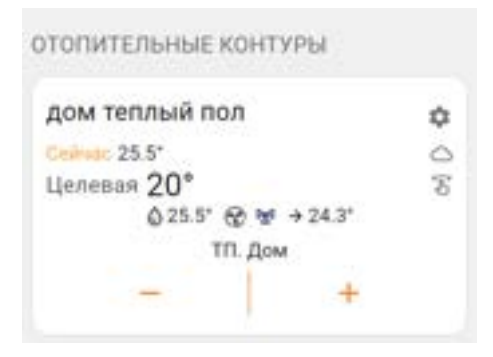

Кроме этого для индикации работы Исполнительного устройства можно настроить статус аналогового выхода.

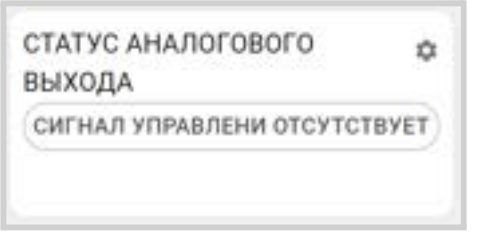

*Примечание:* Статус аналогового выхода будет активен только то время пока контроллер дает команду приводу на движение. В ручном режиме статус привода будет всегда в пассивном состоянии, потому что ручная команда фактически мгновенна и мгновенно изменяет состояние выхода с текущего на то, которое выставлено вручную.

В режиме тестирования доступно изменение напряжения на аналоговом выходе для проверки правильности подключения и проверки направления движения исполнительного устройства.

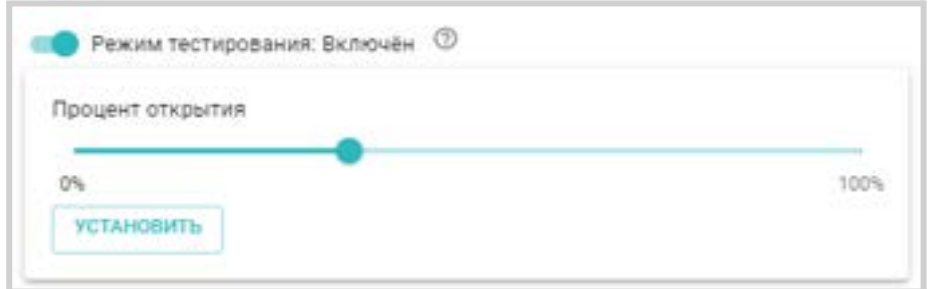

Отображение изменения управляющего напряжения на аналоговом выходе доступно на графике, в котором выбран параметр *Элемент управления: состояние*, как в режиме тестирования,

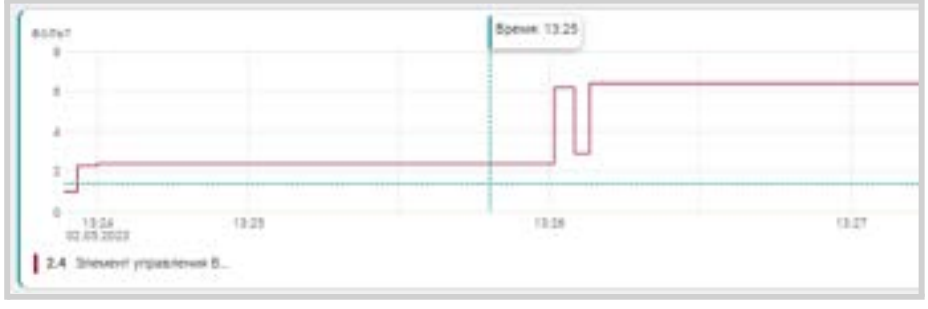

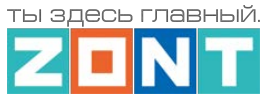

#### так и в процессе работы алгоритма управления.

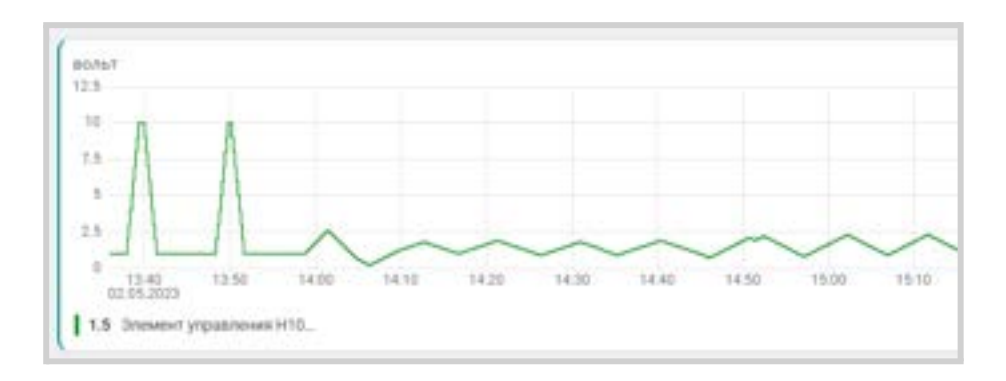

#### **15.6.4 Ручное управление аналоговым выходом**

Для ручного управления исполнительным устройством подключенном к аналоговому выходу 0-10В, необходимо создать *Элемент управления* выбрав Тип элемента *Аналоговый регулятор***.**

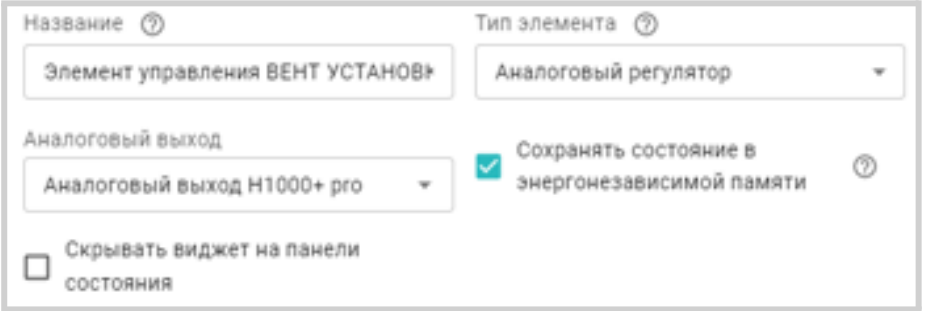

В результате на экране будет отображен Элемент управления аналоговым выходом 0-10В. Перемещая ползунок шкалы напряжения, можно менять напряжение на аналоговом выходе и тем самым управлять работой исполнительного устройства вручную.

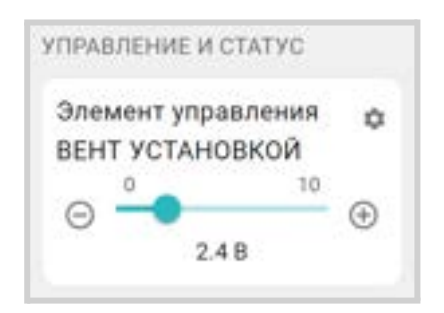

*Примечание:* Если аналоговый привод используется в Исполнительном устройстве, которое задействовано в алгоритме управления отоплением, то перемещение движка вручную изменит состояние аналогового выхода, но в дальнейшем алгоритм управления вернет привод в то состояние, которое необходимо алгоритму управления.

Пример схемы подключения сервопривода к выходу 0-10В приведен в [Приложении 4, Раздел 7.](#page-167-0) [Подключения аналогового выхода 0-10В](#page-167-0).

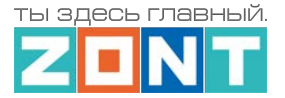

# **16. Управление выходами Контроллера**

Для автоматического управления работой электроприборов по индивидуальной логике (срабатыванию датчика, сигналу от сторонней автоматики, аварии, сценарию, расписанию или по команде пользователя) и для дистанционного ручного управления необходимо использовать "Действия с выходами".

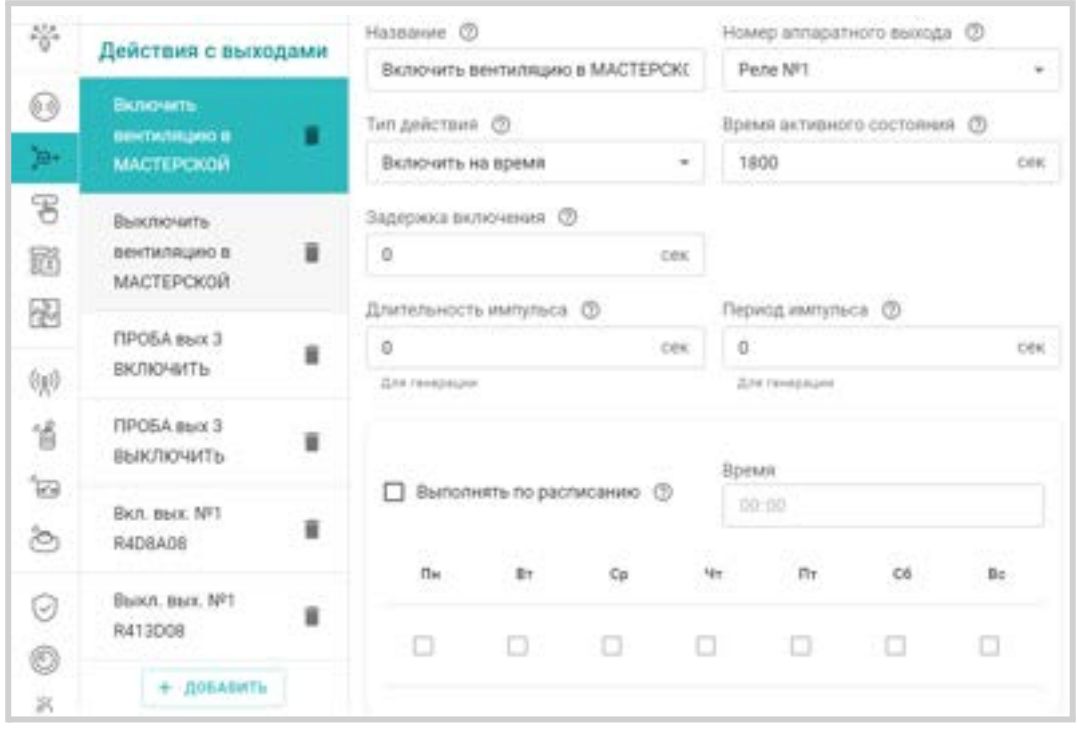

В настройках Действий с выходами указывается:

**Номер аппаратного выхода** – это выход ОК или релейный выход к которому подключается управляемый Контроллером электроприбор. Один и тот же выход не может использоваться для разных событий .

**Тип действий** - может быть настроено одно из следующих действий:

- включить;
- выключить;
- включить на заданное время (включить на "Время активного состояния");
- генерировать импульсы (включать на "Заданную длительность" в течении каждого "Периода импульса").

**Расписание** – если необходимо включать и выключать выход в определенное время в определенные дни недели. Такое действие с выходом удобно использовать в сценариях.

*Примечание:* В том случае если для управления выходом не используются заданные временные характеристики (т.е. в настройках не задано время через которое устройство должно выключиться), необходимо создавать два Действия с выходами "Включить" и "Выключить". В противном случае, если создать Действие с выходом ВКЛЮЧИТЬ и не создавать действия ВЫКЛЮЧИТЬ, то выход невозможно будет выключить.

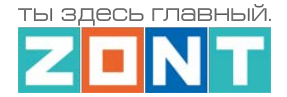

**ВНИМАНИЕ!!!** Через "Действия с выходами" не рекомендуется управлять выходами, назначенными для Исполнительных устройств контуров отопления. Алгоритмы управления отоплением имеют более высокий приоритет и будут прерывать команды управления полученные от кнопок или от датчиков и не позволят выполнить запущенное или запланированное по расписанию действие. Кроме того действия с выходами Контроллера, которые назначены в Исполнительных устройствах не будут исполнять команды из сценариев.

#### **17. Элементы управления и индикации**

Для управления Действиями с выходами вручную и индикации состояния выходов Контроллера необходимо настроить элементы управления *– Кнопки*. Кнопка имеет активное и неактивное состояние. Активное состояние кнопки выделяется цветом.

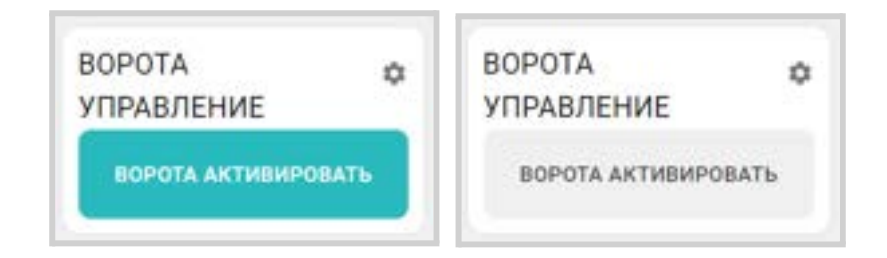

Для индикации состояния входов и выходов контроллеров необходимо настроить элементы индикации *– Статусы*. Статусы имеют активное и неактивное состояние. Активное состояние выделяется цветом.

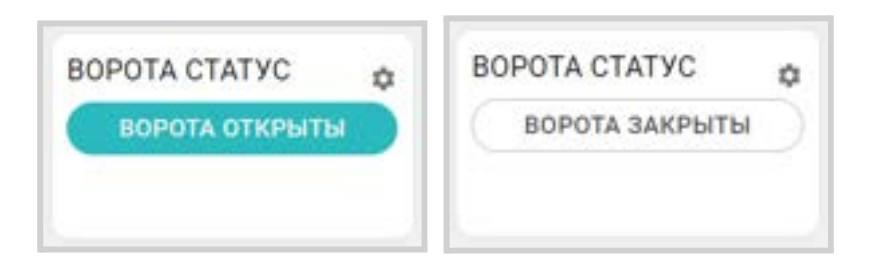

Кнопки и Статусы отображаются на основной вкладке личного кабинета "Отопление" в отдельном блоке "Управление и Статус".

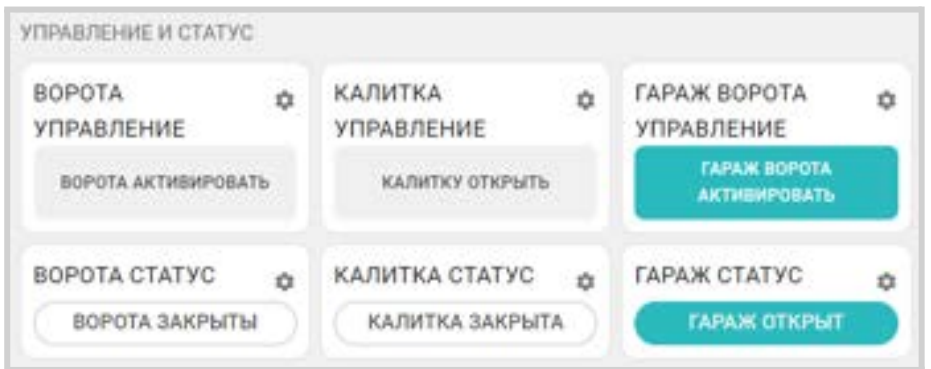

Настройка кнопок и индикаторов выполняется на странице "Элементы управления".

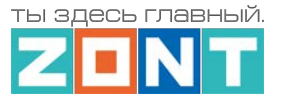

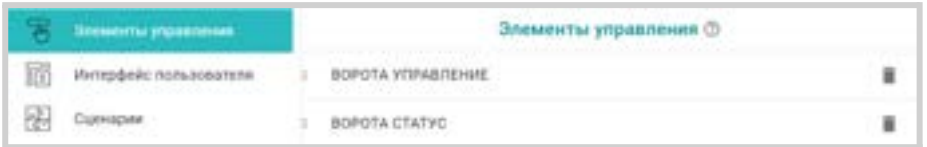

Можно создать следующие типы элементов:

- *Статус входа или Статус выхода* индикатор состояния входа или выхода Контроллера;
- *Простая кнопка* кнопка управления одним Действием с выходом с возможностью индикации состояния выхода;
- *Сложная кнопка* кнопка управления двумя "Действиями с выходом" с возможностью индикации состояния выхода. Каждое нажатие элемента включает свое действие с выходом, меняет его название и цвет отображения.

Перед созданием Кнопки управления необходимо создать Действие с выходом, которым будет управлять Кнопка. Например, требуется одним нажатием включить реле, а повторным нажатием – выключить, следует создать два Действия с выходом – в одном назначить включение выхода, а во втором выключение этого выхода. При этом нужно использовать Сложную кнопку, в которой назначаются оба Действия с выходом для каждого из состояний Кнопки.

Такую же операцию можно выполнить создав две Простых кнопки. Одна из них будет включать выход, а другая выключать.

В настройках кнопок и статусов можно включить параметр "Скрывать название" для того чтобы не показывать присвоенное название. Это удобно в том случае, когда настроено множество кнопок и статусов и в названии необходимо более подробно описать тип элемента и его назначение, а выводить на экран эту информацию не нужно.

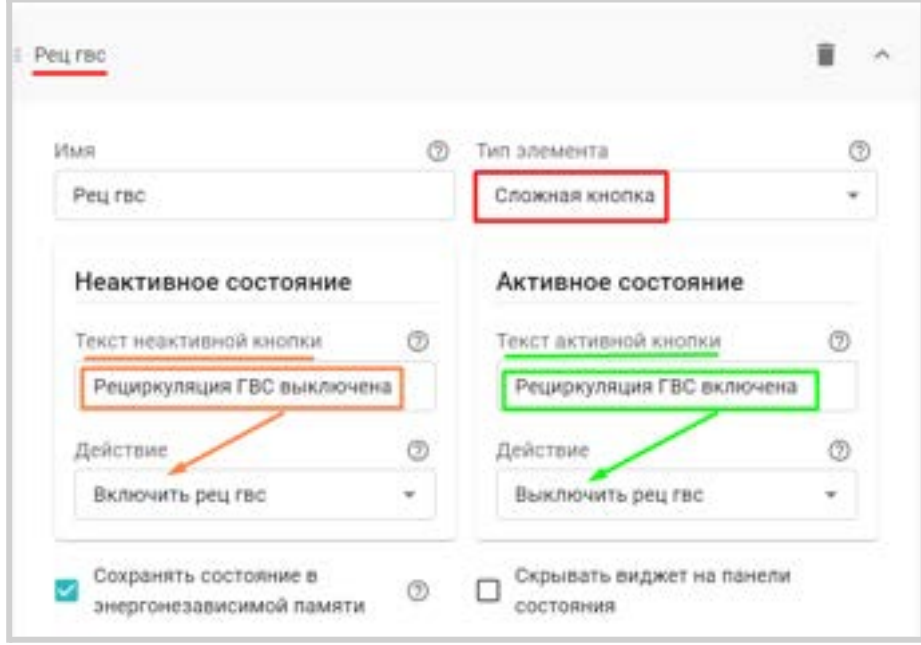

# **17.1 Сложная кнопка**

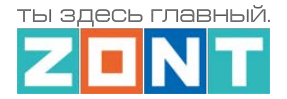

*Примечание:* При настройке Сложной кнопки важно не путать текущее состояние выхода, которое отражает "Текст неактивной кнопки" и действие, которое должно произойти при нажатии Кнопки. Если текст неактивной кнопки ВЫКЛЮЧЕНО, то действие нужно выбрать ВКЛЮЧИТЬ. Т.е. выбрать нужно то действие, которое будет произведено при нажатии кнопки.

# **17.2 Простая кнопка**

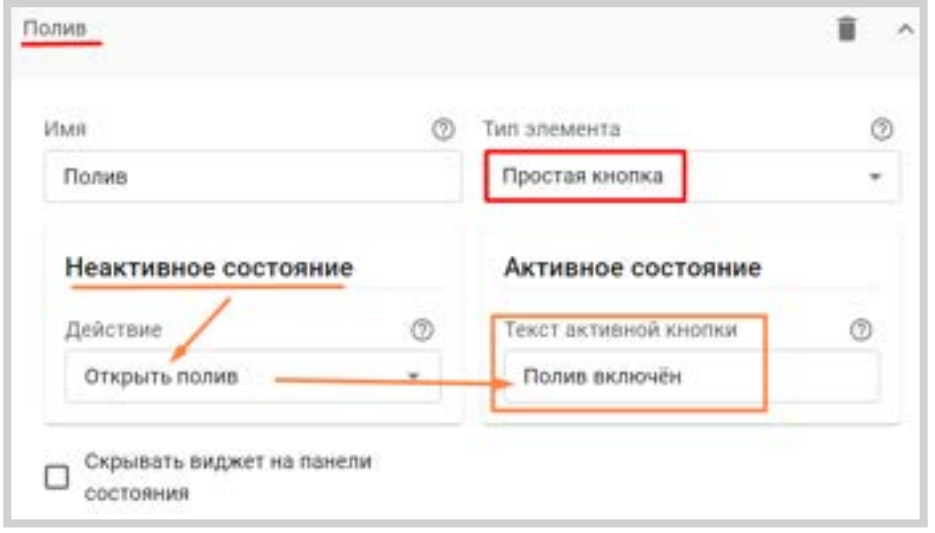

# **17.3 Статус входа/выхода**

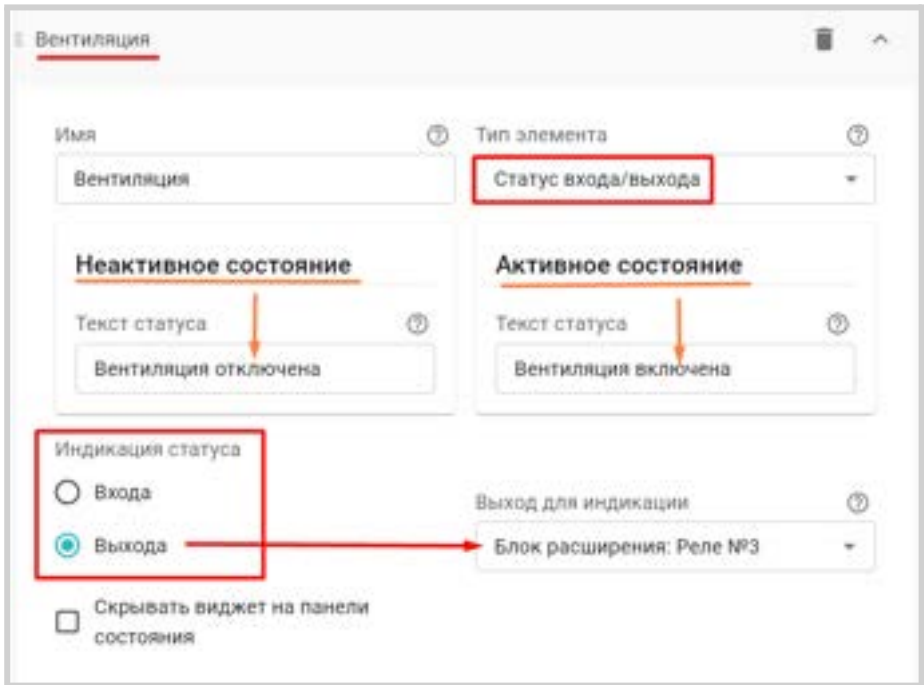

*Примечание:* При настройке "Статуса входа/выхода" необходимо указать, что именно будет отображать Статус *–* состояние ВХОДА Контроллера или состояние ВЫХОДА.

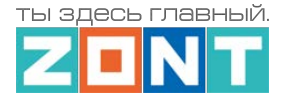

# **18. Сценарии**

Сценарии предназначены для управления выходами Контроллера, режимами и командами отопления, охраной и оповещениями по программируемому алгоритму в зависимости от времени, состояния датчиков и отдельных параметров, по данным контроля и т.п. событиям.

Техническая документация

Сценарий представляет собой набор инструкций, выполняемых по определенным условиям.

**ВНИМАНИЕ!!!** Через Сценарии не рекомендуем управлять выходами, назначенными в Исполнительных устройствах контуров отопления. Алгоритмы управления отоплением имеют высший приоритет и они будут прерывать управление таким выходом, что приведет к невыполнению сценария.

Сценарии могут быть изменены в процессе эксплуатации или отключены кнопкой . Включен

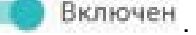

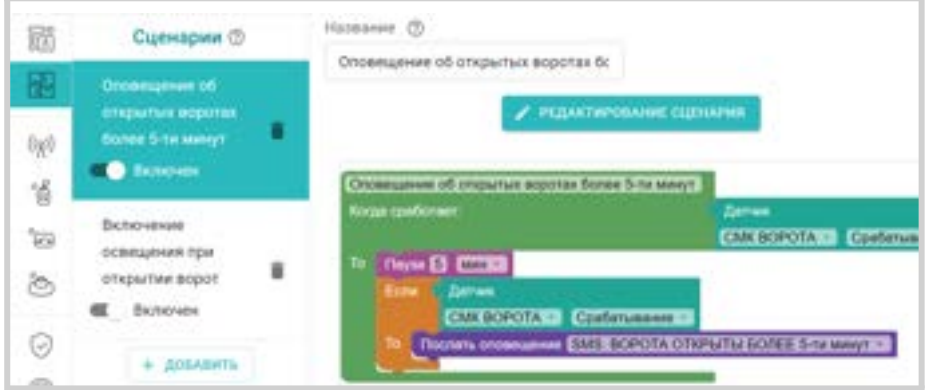

# **18.1 Блоки конфигурирования сценария**

Редактор сценариев содержит несколько блоков при помощи которых достаточно просто сложить необходимый произвольный алгоритм: Запуск, Логика, Значения датчиков, Время, Состояние, Действия и Режимы отопления.

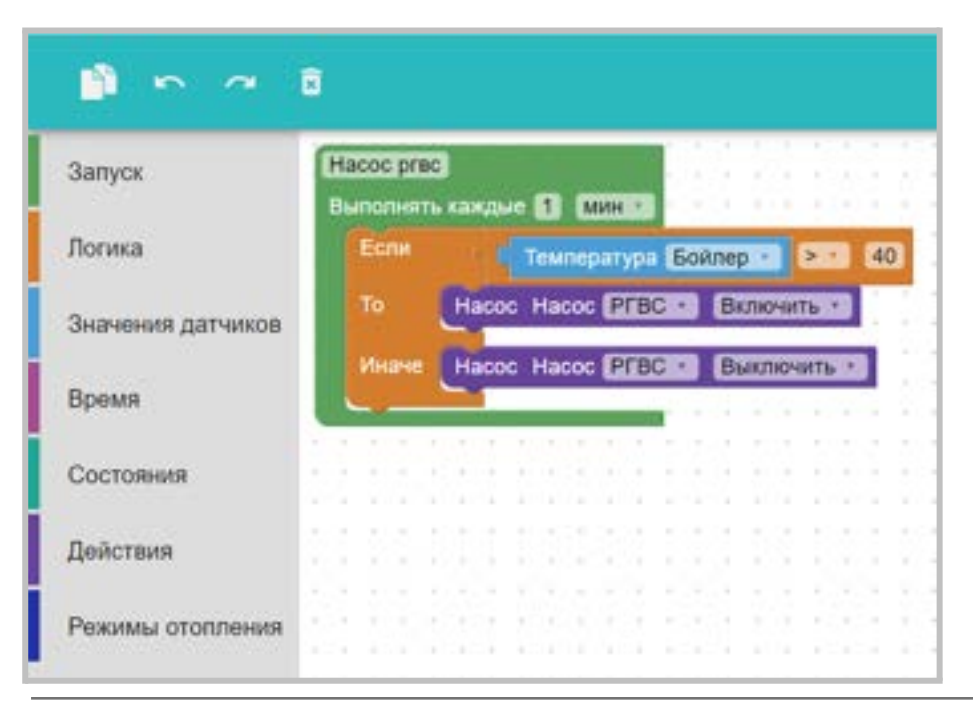

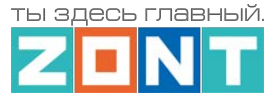

#### **18.1.1 Блок запуска**

Запуск это базовый блок для запуска сценария. Существует 4 разновидности блоков запуска:

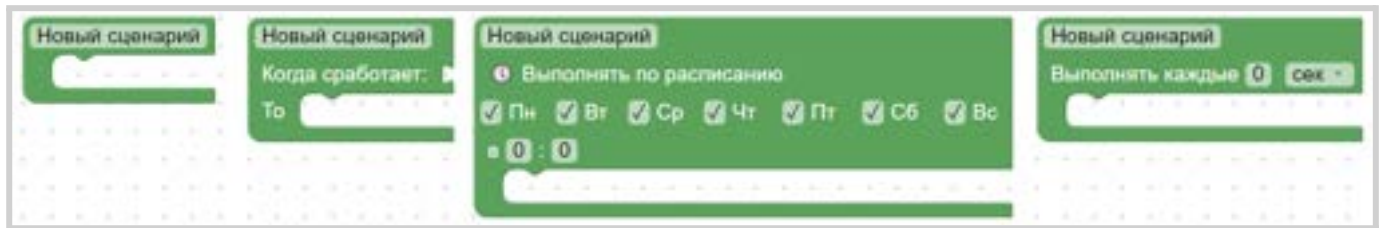

**Простой блок запуска.** Сценарий запускается только по команде. Командой может быть или нажатие веб-кнопки, или включение из другого сценария. Для повторного запуска такого сценария требуется повторение команды.

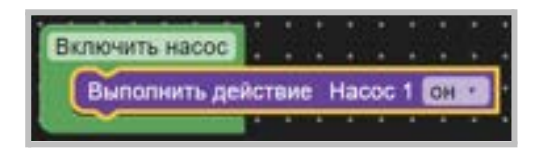

**Блок запуска по условию.** Такой сценарий запускается автоматически. В блоке "Когда сработает" указывается какое-либо условие (по времени, температуре, и т.д.). Когда условие будет истинным *–* выполнится инструкция из блока "То".

Таким образом сценарий выполняется без участия пользователя тогда, когда происходит указанное условие его запуска.

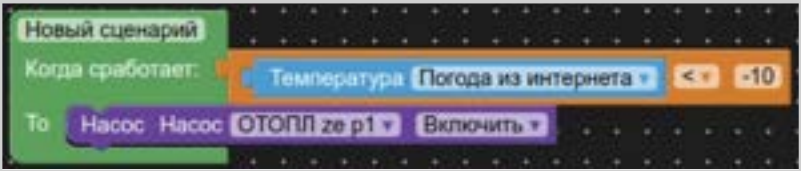

*Пример:* Задача: включить насос, когда температура на улице опустится ниже -10°C. Результат: когда температура упала до -10,1°C сценарий выполнится.

Обратите внимание! Пока температура меньше -10°C, сценарий больше не сработает. Если температура на улице поднимется до -9°C, и снова опустится ниже -10°C, только тогда сценарий выполнится еще раз.

**Блок запуска по расписанию.** Сценарий выполняет вложенный набор инструкций в заданные дни и в заданное время 1 раз.

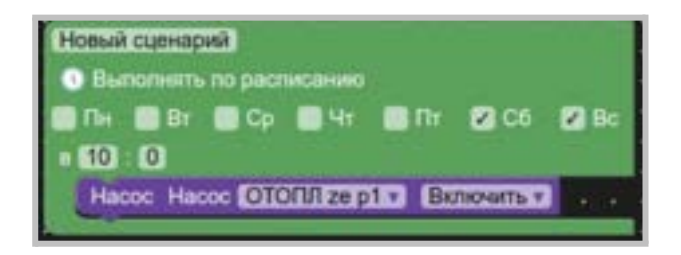

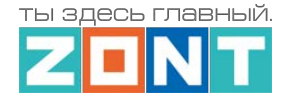

Сценарий, пример которого приведен выше, включает насос, который после включения будет работать всегда, до перезагрузки Контроллера. Для того чтобы он выключился через определенное время после включения, необходимо поставить *паузу* и добавить действие выключения насоса:

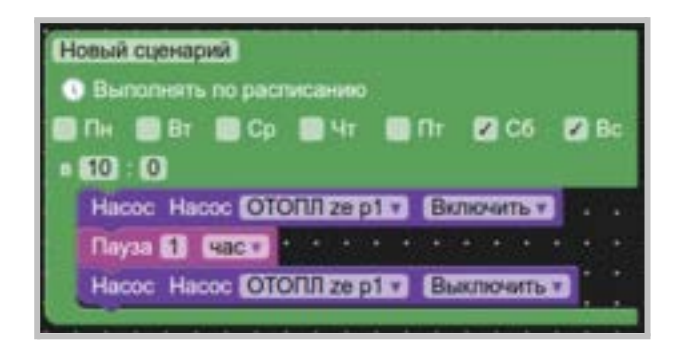

**Блок запуска цикла**. Сценарий применяется для периодического контроля заданных условий его включения и выполняет набор инструкций, когда эти условия станут истинными.

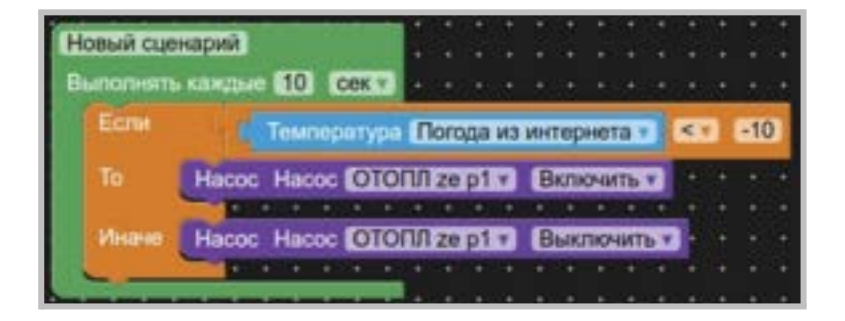

*Пример:* Задача: Включать насос, когда температура на улице опускается ниже -10°C. Результат: Контроллер каждые 10 секунд проверяет условие и при его истинном значении включает насос. Если условие ложно *–* выключает насос.

#### **18.1.2 Блок логики**

Запуск Логика  $8000$ Значения датчиков

Блок Логики – определяет порядок применения инструкций внутри сценария.

#### **18.1.3 Блок значений датчиков**

Блок значений датчиков – это список контролируемых Контроллером датчиков, в которые можно использовать для формирования условий выполнения инструкций внутри сценария.

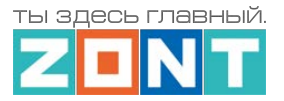

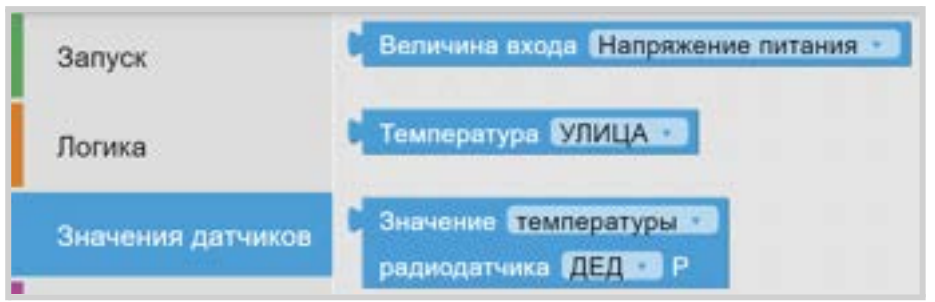

### **18.1.4 Блок времени**

Время – это либо заданное время (секунды, минуты, часы, дни недели), либо временные промежутки (отрезки времени), которые можно использовать для формирования условий выполнения инструкций внутри сценария.

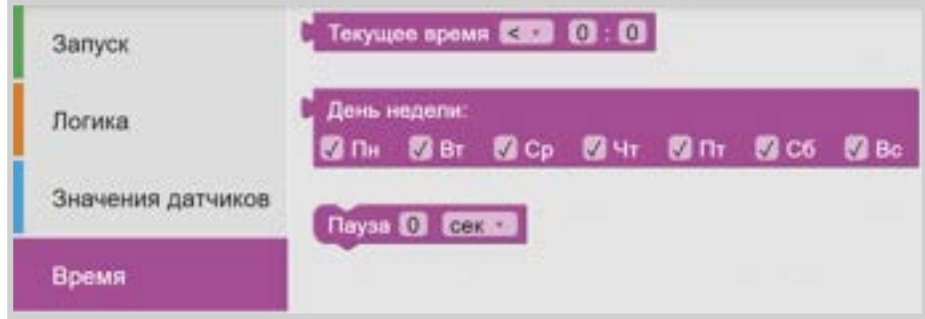

#### **18.1.5 Блок состояния**

Состояния – это список контролируемых Контроллером параметров, которые можно использовать для формирования условий выполнения инструкций внутри сценария.

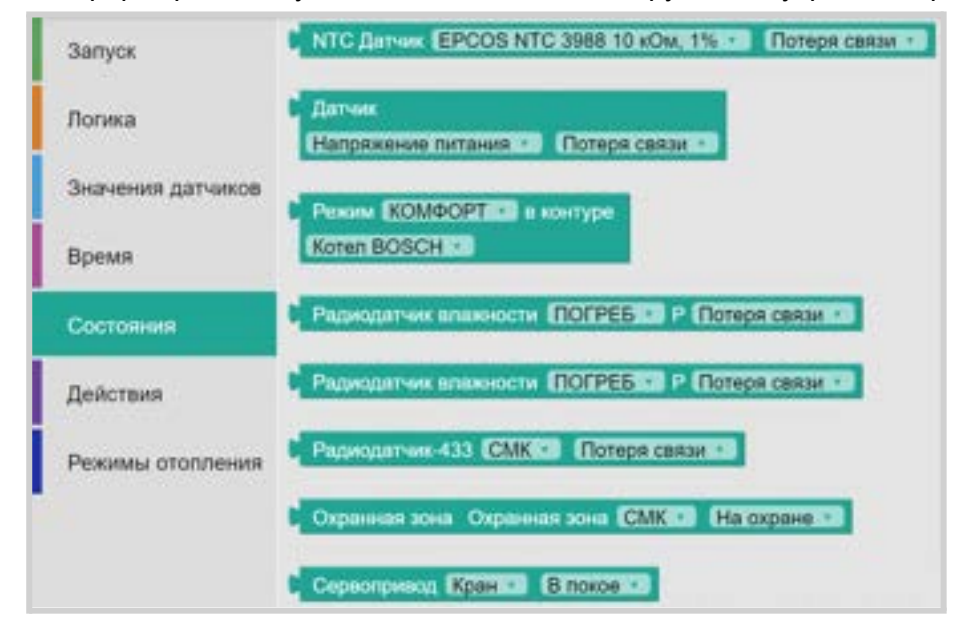

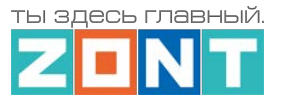

# **18.1.6 Блок действий**

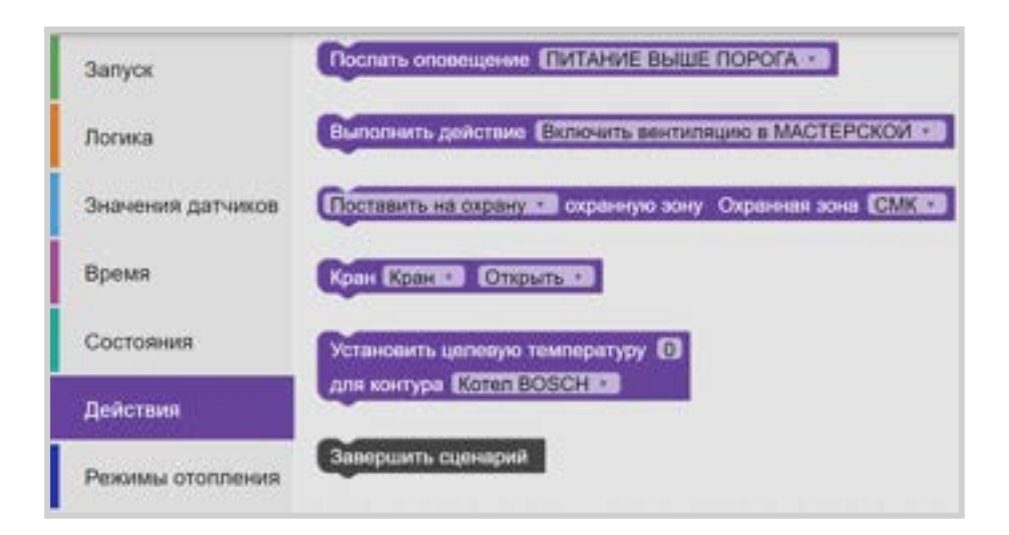

Действия – это список доступных в конкретной конфигурации Контроллера действий и команд, которые можно использовать для выполнения инструкций внутри сценария.

### **18.1.7 Блок режимов отопления**

Блок режимов отопления – позволяет выбрать из списка доступных в конкретной конфигурации Контроллера режимов отопления и котловых режимов, которые можно использовать для выполнения инструкций внутри сценария.

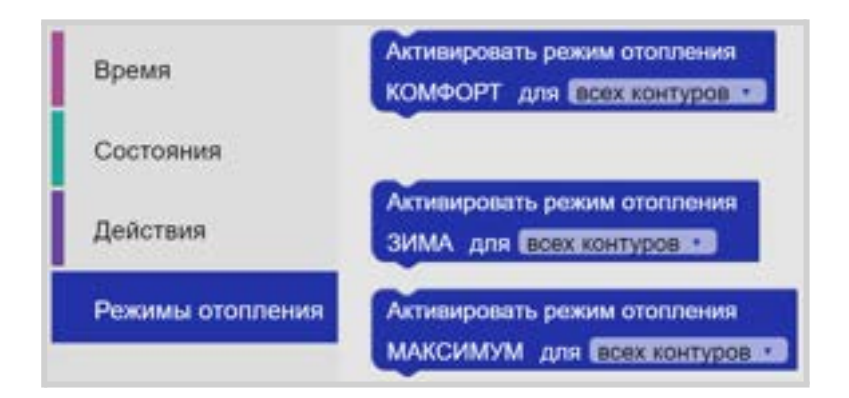

# **18.2 Правила составления сценария**

При составлении сценария необходимо соблюдать следующие правила:

- Блоки конфигурирования сценария, действия и параметры добавляются в поле составления сценария или кликом мышки, или простым перетаскиванием.
- Действия или параметры, недопустимые для конфигурации в редактируемом блоке сценария, автоматически блокируются (не устанавливаются).
- Полное удаление составленного сценария или удаление одного из его элементов (действия, параметра и т.п.) выполняется через клавишу Delete на клавиатуре или перетаскиванием (возвращением) его поле с блоками конфигурации.
- Удаленные сценарии или его элементы помещаются в "корзину" (правый угол поля сценария), где его можно посмотреть или вернуть для применения.

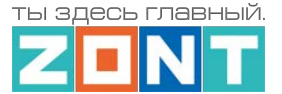

Масштабирование отображения сценария выполняется кнопками  $\bigoplus$  и  $\bigodot$  или сочетанием клавиш Ctrl + (увеличить), Ctrl *–* (уменьшить) или движением "скролла" на мышке при нажатой клавише Ctrl.

Техническая документация

● Для отмены уже установленного в сценарий элемента можно использовать правую кнопку

мышки, действие «Отменить», или стрелку возврата в предыдущее состояние **......** 

- Сохранение готового сценария выполняется кнопкой «Применить» в верхнем правом углу экрана.
- Для хранения всех заготовленных к применению сценариев предназначено хранилище

«Рюкзачок» .

- Для прекращения работы со сценарием и его закрытия предназначена кнопка завершения  $\mathsf{\times}$  , расположенная в верхнем правом углу.
- Доступные действия с датчиками, параметрами, командами и режимами, используемыми при составления сценария, предлагаются в виде выпадающего списка. Для вызова этого списка нужно "нажать" на нужный элемент и затем правой кнопкой мышки выбрать действие, которое необходимо выполнить.

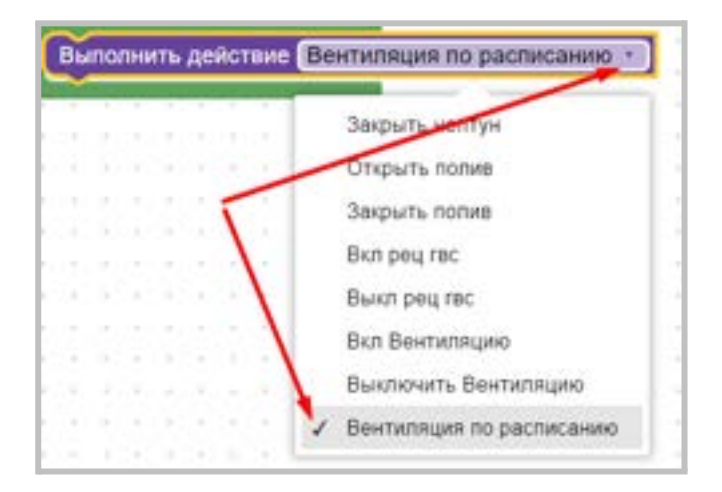

# **18.3 Примеры типовых сценариев**

# **18.3.1 Автополив**

# **Автополив по событию.**

Сценарий включает полив на определенное время в указанные дни недели при условии низкой влажности и высокой уличной температуры. Может срабатывать несколько раз в день.

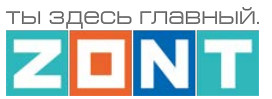

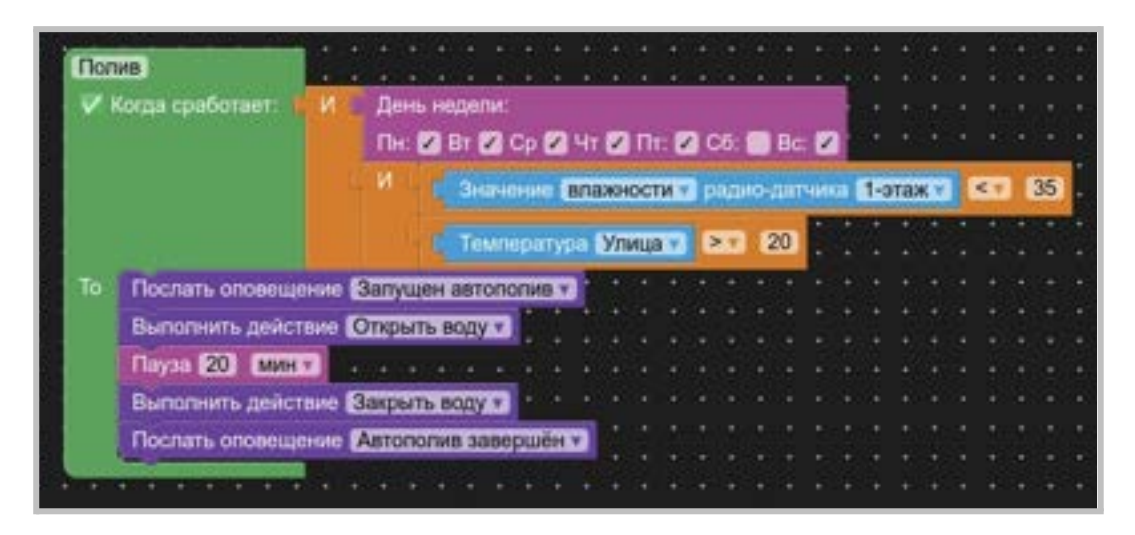

#### **Автополив по расписанию.**

Сценарий включает полив на определенное время в указанное время конкретного дня недели, но только при условии низкой влажности и высокой уличной температуры. Если условие не выполняется, то полив в этот день будет пропущен.

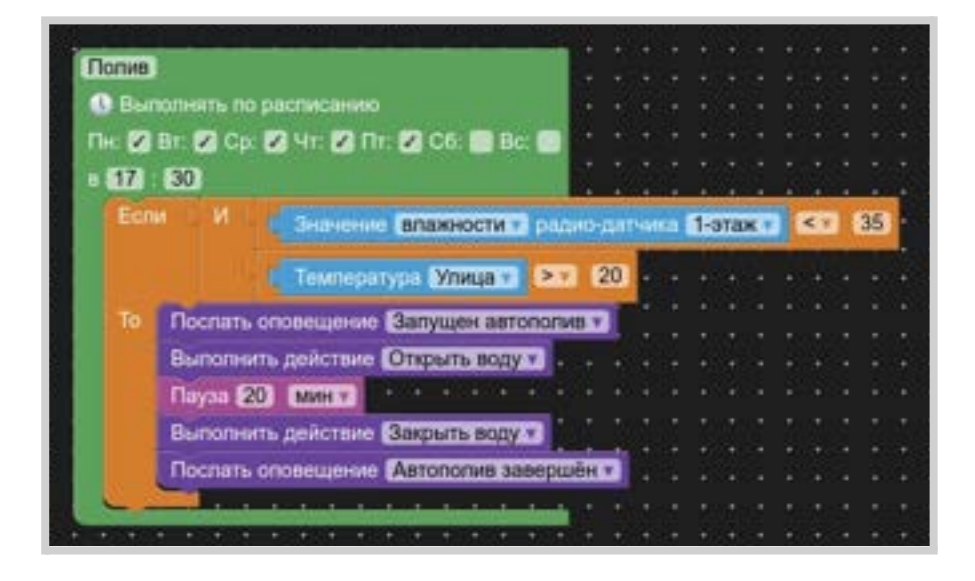

#### **Автополив по результату проверки заданных условий.**

Сценарий включает полив в указанные дни недели при условии низкой влажности и высокой уличной температуры. Отличием от 2 сценария является то, что время полива не фиксировано: полив будет выполняться до тех пор, пока показания датчиков не поменяются так, чтобы полив уже был не нужен или будет день недели, когда полив вообще не запланирован.

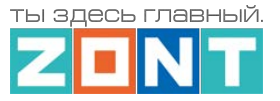

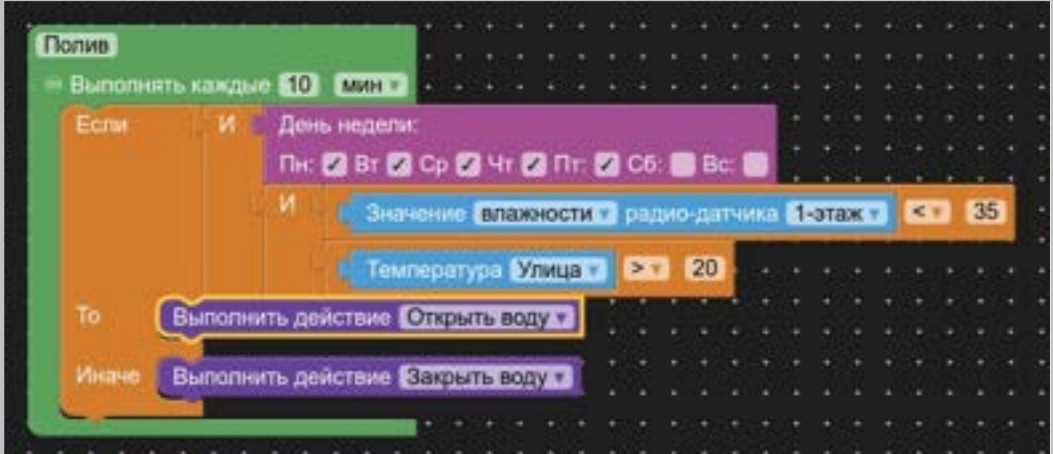

В момент начала полива и после завершения полива можно отправить уведомление.

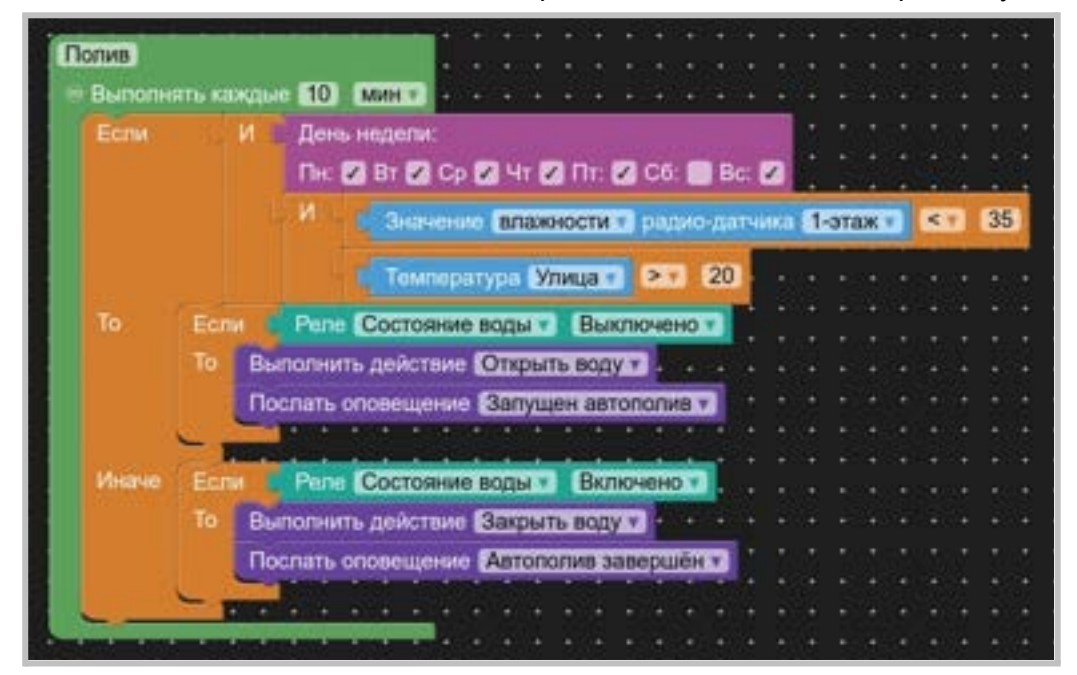

#### **18.3.2 Защита от протечки**

Сценарий перекрывает подачу воду при срабатывании датчика протечки или потери с ним связи.

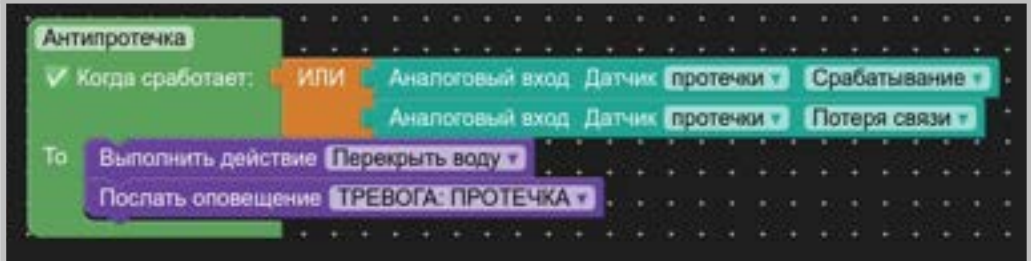

*Примечание*: Открытие крана для подачи воды осуществляется только вручную, после устранения причины протечки.

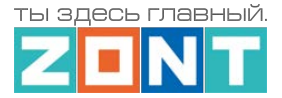

# **18.3.3 Сценарий работы насоса рециркуляции ГВС по расписанию с условием контроля фактической температуры воды в бойлере.**

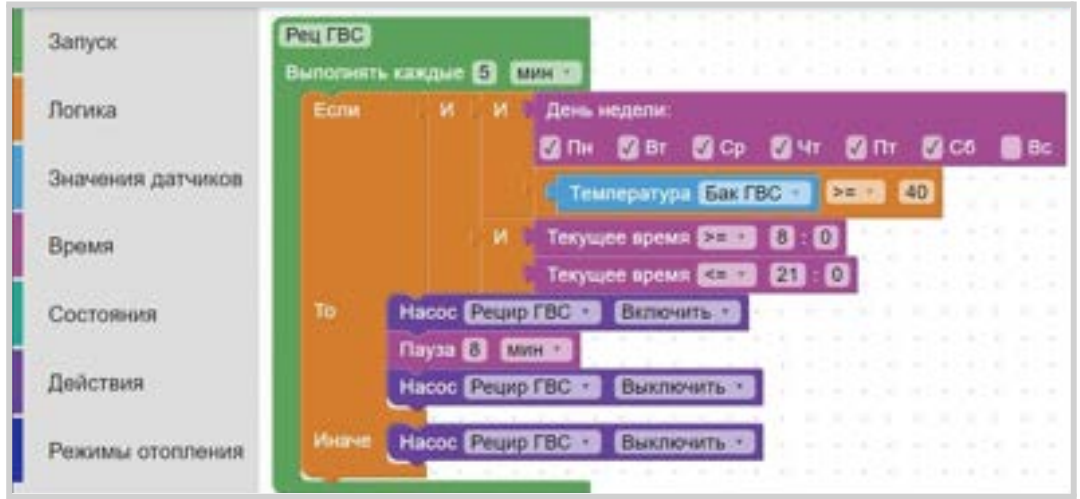

# **19. Интерфейс пользователя**

Для удобства контроля и управления работой контроллера и отдельных элементов управления в личном кабинете веб-сервиса и мобильного приложения можно создать дополнительные Пользовательские вкладки.

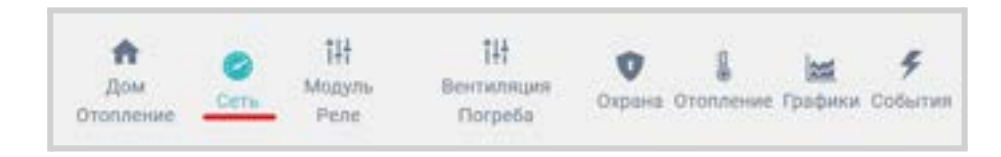

Набор отображаемой на них информации группируется пользователем самостоятельно, исходя из их принадлежности к различным зонам ответственности: управлению отоплением, охранными зонами, мониторингом температуры и т.п. задачам.

Для создания новой Пользовательской вкладки необходимо в настройке "Управление / Интерфейс пользователя" дать ей название и выбрать требуемые для контроля элементы конфигурации. Это могут быть отопительные или котловые контуры, отдельные режимы отопления, кнопки управления выходами Контроллера, статусы входов и выходов, любые контролируемые датчики.

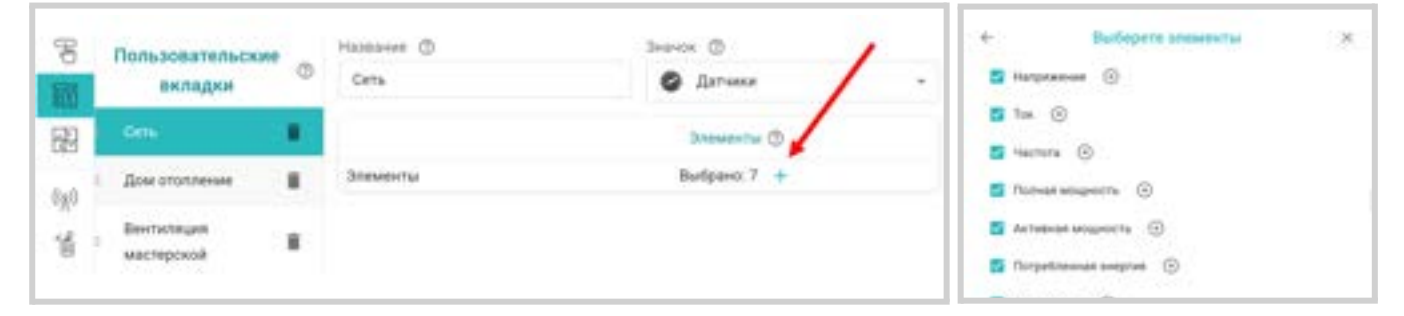

Перемещение нужного элемента конфигурации в новую Пользовательскую вкладку осуществляется выбором его из списка уже существующих..

Применение Пользовательских вкладок значительно упрощает контроль и управление в целом.

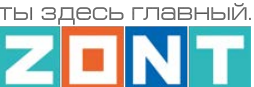

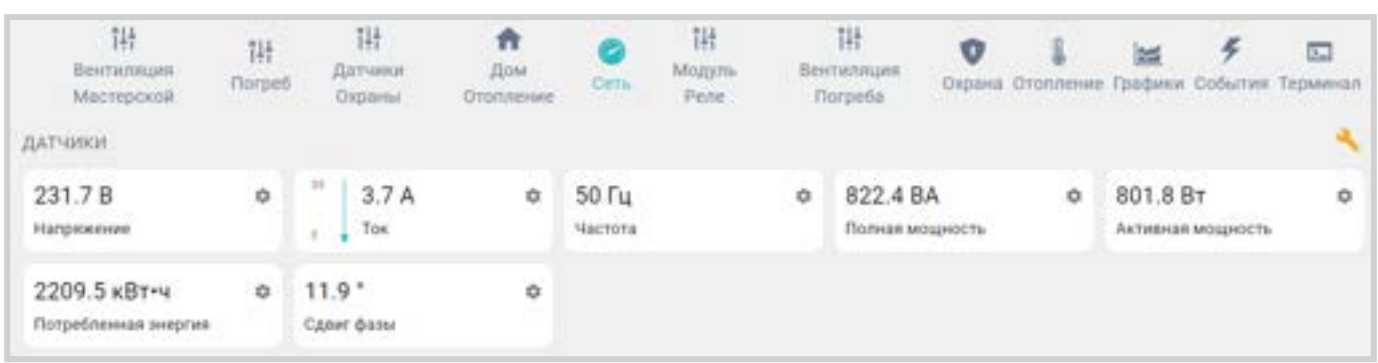

### **20. Функции охранной сигнализации**

Функции контроля состояния датчиков различного назначения и автоматического оповещения пользователей при их срабатывании, в т.ч. и включением сирены, позволяет использовать Контроллер для организации системы охранной сигнализации объекта. Для контроля охранных и информационных датчиков, используемых для этих целей необходимо объединять в охранные зоны.

Каждая охранная зона контролируется и управляется по отдельности. Для создания охранной зоны в нее должен быть добавлен как минимум один контролируемый датчик.

В качестве объекта охранной зоны может быть любое из помещений объекта или отдельно расположенный объект (гараж, баня, теплица, септик и т.д.).

Для организации нескольких рубежей охраны необходимо назначить для каждого рубежа охраны отдельную зону. Рубежами охраны могут выступать датчики размещенные по периметру территории (первый рубеж), датчики на входных дверях, окнах (второй рубеж), датчики внутри помещений (третий рубеж).

При срабатывании какого либо датчика из состава охранной зоны будет фиксироваться событие "Тревоги", по которому нужно настроить автоматическое оповещение, включение сирены или управление любыми электроприборами и индикаторами. Например включение освещения, отключение вентиляции, отключение электроснабжения и т.п..

Оповещение о "Тревоге" в охранной зоне и оповещение от конкретного сработавшего датчика, можно настроить таким образом, что они будут формироваться одновременно.

При включении в конфигурацию контроллера охранной зоны, в личном кабинете веб-сервиса и мобильном приложении отображается панель управления этой зоной, в которой отображается состояние всех датчиков охранной зоны и кнопка постановки и снятия зоны с охраны.

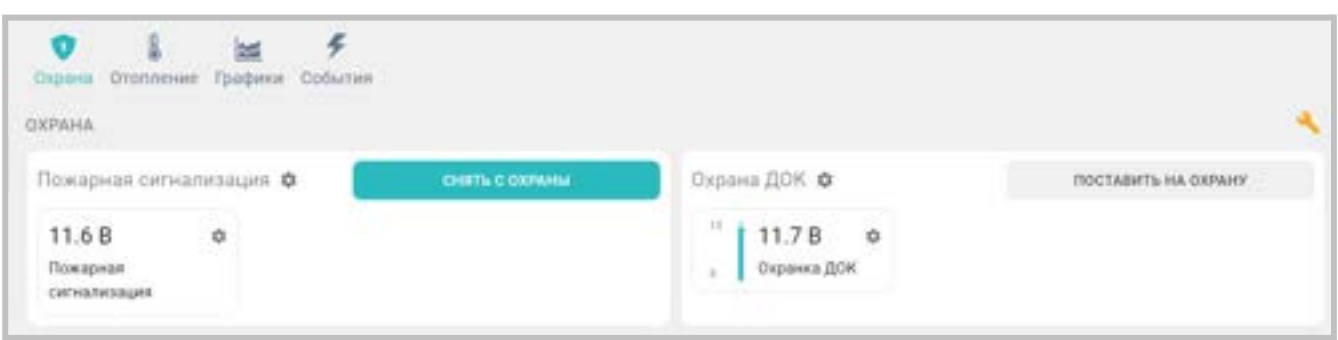

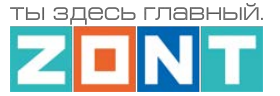

Для включения режима охраны в охранной зоне можно использовать:

- кнопку постановки / снятий в сервисе ZONT;
- стандартные радиобрелоки 433 МГц и/или радиобрелки ZONT 868 МГц;
- ключи Touch Memory™;
- команду, поданную из сценарии;
- команду, поданную любым датчиком при срабатывании или при выходе измеряемых параметров за установленные границы.

При использовании ключей Touch Memory™, кодовых панелей или любого другого оборудования идентификации личности, имеющего выход типа "сухой контакт" можно построить контроль доступа на объект. Для дистанционного управления доступом можно управлять выходами контроллера и подключенными к ним исполнительными устройствами: электромагнитными замками, э/приводами ворот или шлагбаумов.

Для регистрации ключей Touch Memory™ необходимо разрешить их добавление на странице настроек Охранная зона и, последовательно касаясь ключом каждого считывателя, зарегистрировать их.

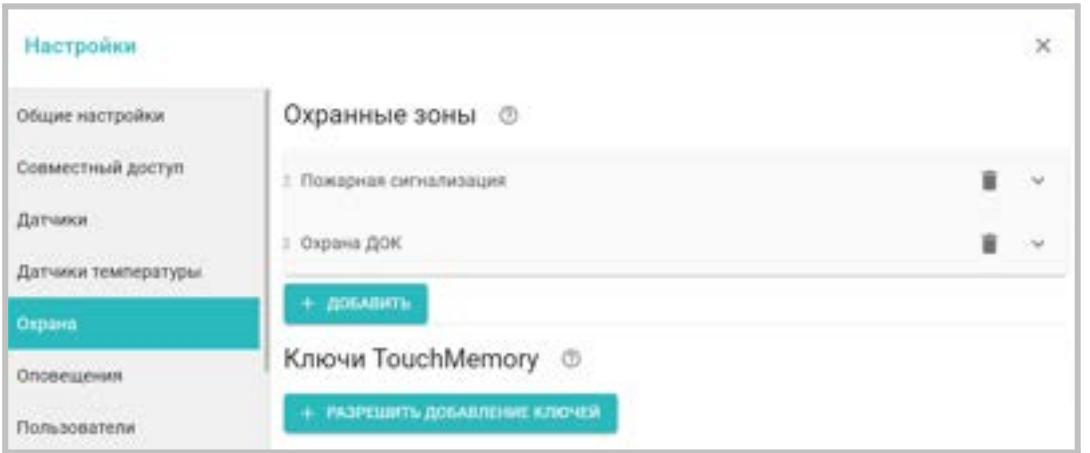

В результате для каждого ключа появится запись с указанием номера ключа. В дальнейшем каждый ключ можно назначить конкретному пользователю указанному на странице Пользователи.

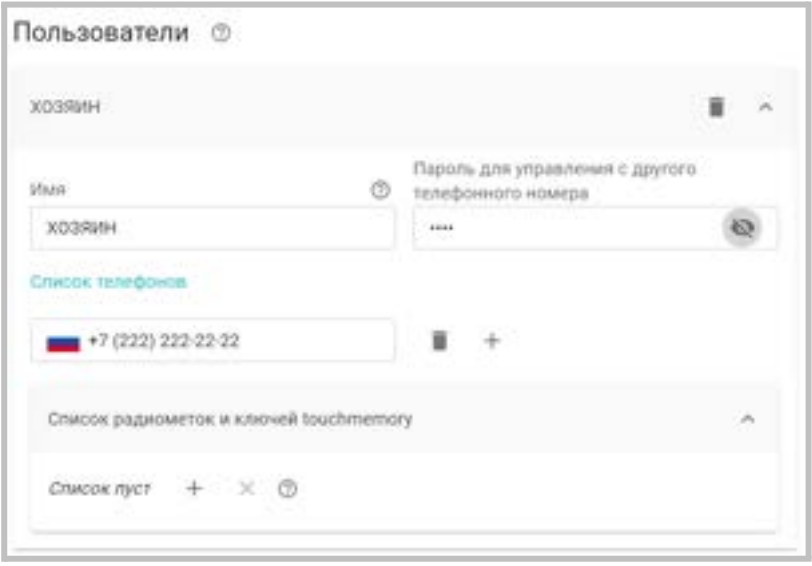

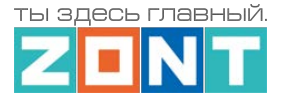

Схемы подключения охранных датчиков приведены в [Приложение 4. Схемы подключения и](#page-145-0) [рекомендации по подключению.](#page-145-0)

Считыватели ключей Touch Memory™ подключаются к шине 1-wire . В настройках и в сервисе ZONT они не отображаются.

### **21. Настройка блоков расширения**

Блоки расширения для контроллеров ZONT выпускаются в нескольких вариантах исполнения: ZE-22, ZE-44, ZE-88, ZE-84E и радиорелейный блок расширения ZRE-66. Модели ZE-22, ZE-44, ZE-88 обменивается данными с Контроллером по шине RS-485 или по шине K-Line. Модель ZE-84E обменивается данными с контроллером только по сети Ethernet и WI-FI. Радиорелейный блок ZRE-66 обменивается данными с Контроллером только по радиоканалу 868 МГц.

**ВНИМАНИЕ!!!** К контроллеру H2000+PRO можно подключить не более трех блоков расширения любой модели.

При подключения блоков расширения ZE-22, ZE-44, ZE-88 к контроллеру они определяются автоматически.

Блок расширения ZE-84Е регистрируется в приложении также как и контроллер по серийному номеру.

Процедура регистрации радиоблока расширения ZRE-66 описана в [Части 2 Раздел 4.3.2](#page-66-0) [Регистрация радиоустройств 868 МГц.](#page-66-0)

В настройках блока расширения отображаются: серийный номер блока, номер версии прошивки. Для блока расширения можно настроить оповещение или действие при потери связи Контроллера с блоком расширения.

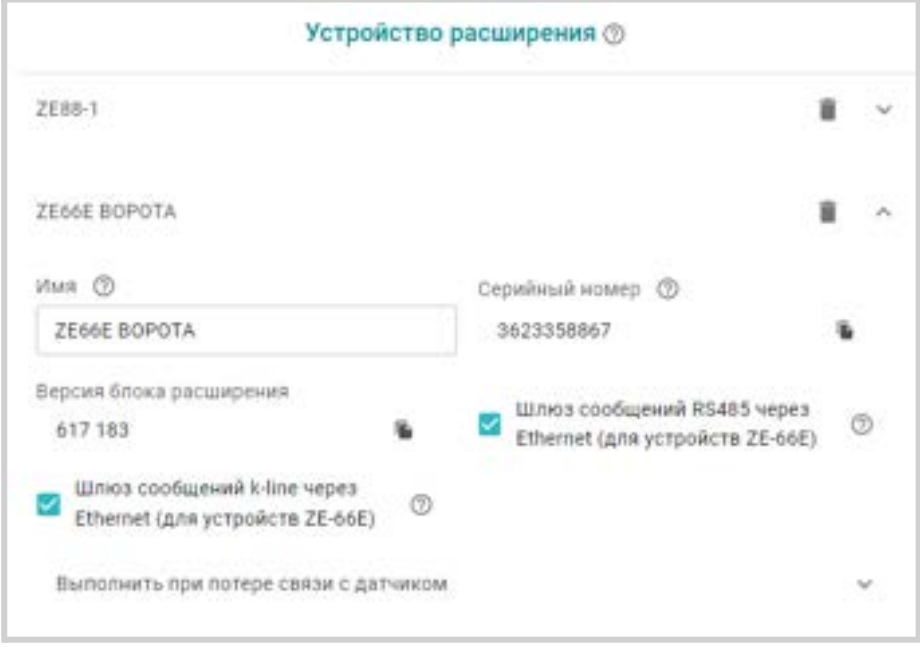

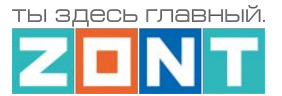

Каждому блоку расширения можно присвоить собственное имя, которое будет использоваться для обозначении входов и выходов принадлежащих этому блоку.

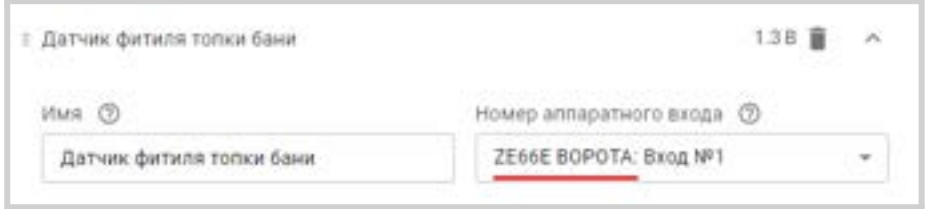

При использовании нескольких блоков расширения запитанных каждый от своего источника питания и подключенных к Контроллеру по K-Line или RS-485 необходимо объединить минус питания каждого блока расширения и Контроллера.

Техническая документация с характеристиками и схемами подключения блоков расширения размещена на сайте [www.zont-online.ru](http://www.zont-online/ru) в разделе "[Поддержка. Техническая документация"](https://zont-online.ru/manual/).

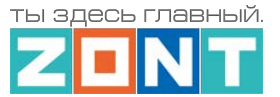

# **ПРИЛОЖЕНИЯ**

# **Приложение 1. Гарантийные обязательства и ремонт**

Срок службы и гарантийный срок указаны в паспорте изделия.

Устройства, вышедшие из строя в течение гарантийного срока по причинам, не зависящим от потребителя, подлежат бесплатному гарантийному ремонту или замене. Гарантийный ремонт осуществляет производитель или уполномоченный производителем сервисный центр. Замена производится в тех случаях, когда производитель считает ремонт нецелесообразным.

Гарантийные обязательства не распространяются на устройства в следующих случаях:

- при использовании устройства не по назначению;
- при нарушении параметров окружающей среды во время транспортировки, хранения или эксплуатации устройства;
- при возникновении неисправностей, связанных с нарушением правил монтажа и эксплуатации устройства;
- при наличии следов недопустимых механических воздействий на устройства и его элементы: следов ударов, трещин, сколов, деформации корпуса, разъемов, колодок, клемм и т.п.;
- при наличии на устройстве следов теплового воздействия;
- при наличии следов короткого замыкания, разрушения или перегрева элементов вследствии подключения на контакты устройства источников питания или нагрузки не соответствующих техническим характеристикам устройства;
- при наличии следов жидкостей внутри устройства и/или следов воздействия этих жидкостей на элементы устройства;
- при обнаружении внутри устройства посторонних предметов, веществ или следов жизнедеятельности насекомых;
- при неисправностях, возникших вследствие техногенных аварий, пожара или стихийных бедствий;
- при внесении конструктивных изменений в устройство или проведении ремонта самостоятельно или лицами (организациями), не уполномоченными для таких действий производителем;
- гарантия не распространяется на элементы питания, используемые в устройствах, а также на SIM-карты и любые расходные материалы, поставляемые с устройством.

**ВНИМАНИЕ!!!** В том случае, если во время диагностики будет выявлено, что причина неработоспособности устройства не связана с производственным дефектом, а также при истечении гарантийного срока на момент отправки или обращения по гарантии, диагностика и ремонт устройства производятся за счёт покупателя, по расценкам производителя или уполномоченного производителем сервисного центра. Расценки на ремонт согласовываются с покупателем по телефону или в почтовой переписке до начала работ по ремонту.

**ВНИМАНИЕ!!!** Для проведения гарантийного и негарантийного ремонта необходимо предъявить или приложить совместно с устройством следующие документы:

1. Заполненную "[Заявку на ремонт"](https://zont-online.ru/wp-content/uploads/2022/10/Zayavka-na-diagnostiku-i-remont-oborudovaniya.docx) (при отсутствии заполненной "Заявки на ремонт" диагностика и ремонт не выполняется). Также заявку можно оформить в электронном виде на сайте производителя <https://zont-online.ru/proverka-statusa-remonta/>. Впоследствии вы сможете отслеживать статус, отправленного в ремонт оборудования.

2. Копию последней страницы паспорта устройства.

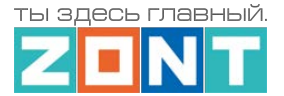

3. Копию документа, подтверждающего дату продажи устройства.

4. Копию паспорта отправителя, в случае использования транспортной компании для доставки устройства после ремонта.

**ВНИМАНИЕ!!!** В случае отсутствия паспорта устройства или документа, подтверждающего дату продажи, до отправки устройства в ремонт согласуйте, пожалуйста, со специалистом техподдержки условия проведения ремонта.

#### *Примечания:*

1. Прежде чем обратиться по гарантии, свяжитесь, пожалуйста, со специалистом технической поддержки через e-mail: [support@microline.ru](mailto:support@microline.ru) для того, чтобы убедиться, что устройство действительно не работоспособно и требует ремонта.

Гарантийный ремонт устройства осуществляется только по предварительному согласованию со специалистом службы технической поддержки производителя.

- 2. Если Вы отправляете в ремонт контроллер, скачайте и сохраните, пожалуйста, созданную Вами конфигурацию. При проведении диагностики возможен сброс контроллера к заводским настройкам. Восстановить конфигурацию после сброса к заводским настройкам невозможно.
- 3. Неработоспособность применяемой в устройстве SIM-карты (в т.ч. неверно выбранного тарифа), нестабильность или слабый уровень приема GSM-сигнала на границе зон обслуживания оператора сотовой связи или других местах неуверенного приема не являются неисправностью устройства.
- 4. Товары, приобретенные в комплекте с устройством (брелоки, метки, блоки реле, датчики и т.п.) могут иметь гарантийные обязательства, отличающиеся от изложенных выше.
- 5. При транспортировке в ремонт устройство должно быть упаковано таким образом, чтобы сохранился внешний вид устройства, а корпус устройства был защищен от повреждений.
- 6. Устройства, производимые под торговой маркой ZONT, технически сложные товары и не подлежат возврату в соответствии п.11 "Перечня непродовольственных товаров надлежащего качества, не подлежащих возврату или обмену на аналогичный товар", Постановления Правительства РФ от 19.01.1998 г. №55 в ред. от 28.01.2019 г.
- 7. Покупатель, совершивший покупку дистанционным образом (в интернет-магазине), вправе отказаться от товара в любое время до его передачи, а после передачи товара – в течении семи дней в соответствии с пунктом 21 ст. 26.1 Закона РФ "О защите прав потребителей".
- 8. При возврате устройство должно быть укомплектовано в соответствии с паспортными данными, должно быть упаковано в оригинальную упаковку, иметь товарный вид, ненарушенные гарантийные пломбы и наклейки.
- 9. Доставка устройства покупателю после проведения ремонта осуществляется силами и за счет покупателя в соответствии с п.7 ст.18 Закона РФ "О защите прав потребителей".

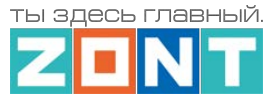

# **Приложение 2. Условные обозначения, сокращения и аббревиатуры**

**ZONT** – торговая марка, принадлежащая ООО "Микро Лайн", используется в названиях устройств и программного обеспечения, производимого ООО "Микро Лайн".

Техническая документация

**Онлайн-сервис, интернет-сервис ZONT, сервис ZONT-ONLINE, веб-сервис** – программный сервис, доступный в веб браузерах на персональных компьютерах и в приложениях для мобильных устройств (смартфонах и планшетах). Сервис предоставляется бесплатно для личного использования и на платной основе для коммерческого использования. Подробнее можно узнать на сайте производителя [www.zont-online.ru/service.](https://zont-online.ru/service)

**Контроллер** – в настоящем документе этот термин используется для обозначения контроллера отопления ZONT H2000+ PRO.

**АКБ** – аккумуляторная батарея.

**DS18S20, DS18B20** – маркировка цифровых датчиков температуры производства MAXIM.

**NTC** – тип аналоговых датчиков температуры.

**ИК датчики** – пассивные инфракрасные датчики движения.

**Шлейф** - тип схемы подключения нескольких датчиков к одному входу.

**OpenTherm, E-Bus, Navien, BridgeNet (Ariston), BSB, Daesung** – цифровые интерфейсы, используемые производителями оборудования для обмена данными между оборудованием и внешними устройствами. Производители оборудования могут расширять функции стандартных протоколов **OpenTherm, E-Bus, Navien, BridgeNet (Ariston), BSB, Daesung** (добавлять свои команды и считываемые параметры) или использовать их частично. Поэтому не все функции у разных производителей реализованы одинаково, часть команд может быть недоступной или некоторые параметры могут некорректно отображаться в веб-интерфейсе и мобильном приложении ZONT.

Для безопасного подключения к котлам выход адаптеров интерфейсов ZONT имеют гальваническую развязку.

**RS-485** – цифровой интерфейс, используемый в устройствах автоматики и контроля широкого назначения для обмена данными. Использует двухпроводную линию связи.

**1-Wire** – цифровой интерфейс, однопроводная шина данных для подключения датчиков температуры, считывателей ключей "Touch Memory", адаптеров датчиков давления, адаптеров аналоговых датчиков, измеряющих различные величины, и других устройств.

**K-Line** – цифровой интерфейс, однопроводная шина данных для обмена данными между устройствами (контроллеров с блоками расширения) и подключения различных устройств (адаптеров управления котлами, радиомодулей и пр.). Протокол закрытый, приватный.

**Гистерезис** – в устройствах ZONT под этим термином понимается диапазон параметров, при которых управляющее воздействие не изменяется. Например, если целевая температура 50 °С и гистерезис 5, то в диапазоне 45...55 °С управляющее воздействие не будет меняться.

"**Общий**" – в устройствах ZONT это обозначение носит электрическая цепь питания "минус".

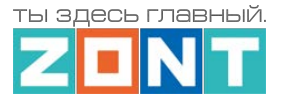

Синонимы термина "общий" - "минус питания", "GND".

**ОК** – открытый коллектор. В устройствах ZONT это выход устройства, который в активном состоянии замыкается на цепь "общий" через полупроводниковый ключ и может пропускать через себя ток, достаточный для включения реле или исполнительного устройства. В пассивном состоянии (закрытый ключ) выход высокоомный и допускает подачу напряжения питания, например, через обмотку реле.

**ТП** – теплый пол.

**ТН** – теплоноситель.

**СО** – система отопления.

**ГВС** – горячее водоснабжение.

**Прямой контур** – высокотемпературный контур, температура теплоносителя в котором поддерживается котлом и включением/выключением насоса контура.

**Смесительный контур** – низкотемпературный контур, в котором температура теплоносителя поддерживается за счет подмеса обратного потока теплоносителя, что позволяет плавно регулировать температуру в этом контуре. Степень подмеса определяется положением заслонки исполнительного устройства – трехходового смесительного клапана с сервоприводом. Насос в смесительном контуре работает постоянно.

**ПЗА** – погодозависимая автоматика. Это алгоритм управления системами отопления, позволяющий регулировать мощность котла таким образом, чтобы поддерживать минимально необходимую температуру теплоносителя, фактически поддерживая минимально необходимую мощность котла, что приводит к снижению потребления газа.

Управление с использованием погодозависимого алгоритма применяется *только в контуре потребителя.* Это позволяет рассчитывать температуру теплоносителя для конкретного контура в зависимости от уличной температуры и действующего в нем режима отопления. Рассчитанная по алгоритму ПЗА температура как уставка передается в котловой контур для задания работы источнику тепла (котлу).

**Уровень модуляции** – параметр, считываемый контроллером из цифровой шины котла. Он отражает уровень мощности котла в текущий момент времени. Уровень модуляции, равный ста процентам, соответствует максимальной мощности котла, установленной его сервисными настройками. Значение модуляции может отсутствовать в наборе параметров цифровой шины у котлов некоторых производителей и не отображаться в сервисе ZONT.

**Запрограммированные номера телефонов** – номера телефонов, с которых можно отправлять команды тонального набора без ввода пароля.

**Утилита, Утилита настройки** – программа для OS Windows, предназначенная для настройки контроллеров через USB порт.

**ПИД-регулятор** – устройство в управляющем контуре с обратной связью. Используется в системах автоматического управления для формирования управляющего сигнала с целью

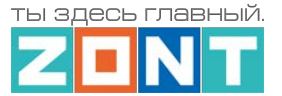

получения необходимой точности и качества переходного процесса.

**Целевая температура** – это температура, которую должен поддерживать выбранный алгоритм управления в контуре. Целевая температура указана на плашке контура вкладки "Отопление".

**Расчетная температура** – это внутренний параметр, рассчитываемый алгоритмом контроллера. Он представляет собой температуру теплоносителя оптимальную для поддержания целевой температуры в регулируемом контуре и передается в виде опции "запрос тепла" в котловой контур как Уставка теплоносителя котла.

**Запрос тепла** – это параметр, который транслируется котлу как команда на включение нагрева и поддержание заданной запросом температуры теплоносителя. Температура запроса рассчитывается Контроллером в соответствии с выбранным алгоритмом управления. Отсутствие запроса тепла означает, что в данный момент отсутствует необходимость в нагреве теплоносителя.

**SMS** – технология приёма и передачи коротких текстовых сообщений с помощью мобильного телефона. Входит в стандарты сотовой связи.

**SIM-карта** – идентификационный электронный модуль абонента, применяемый в мобильной связи. SIM-карты применяются в сетях GSM.

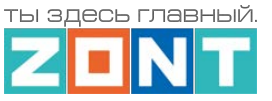

# **Приложение 3. Внешний вид и назначение контактных групп Контроллеров**

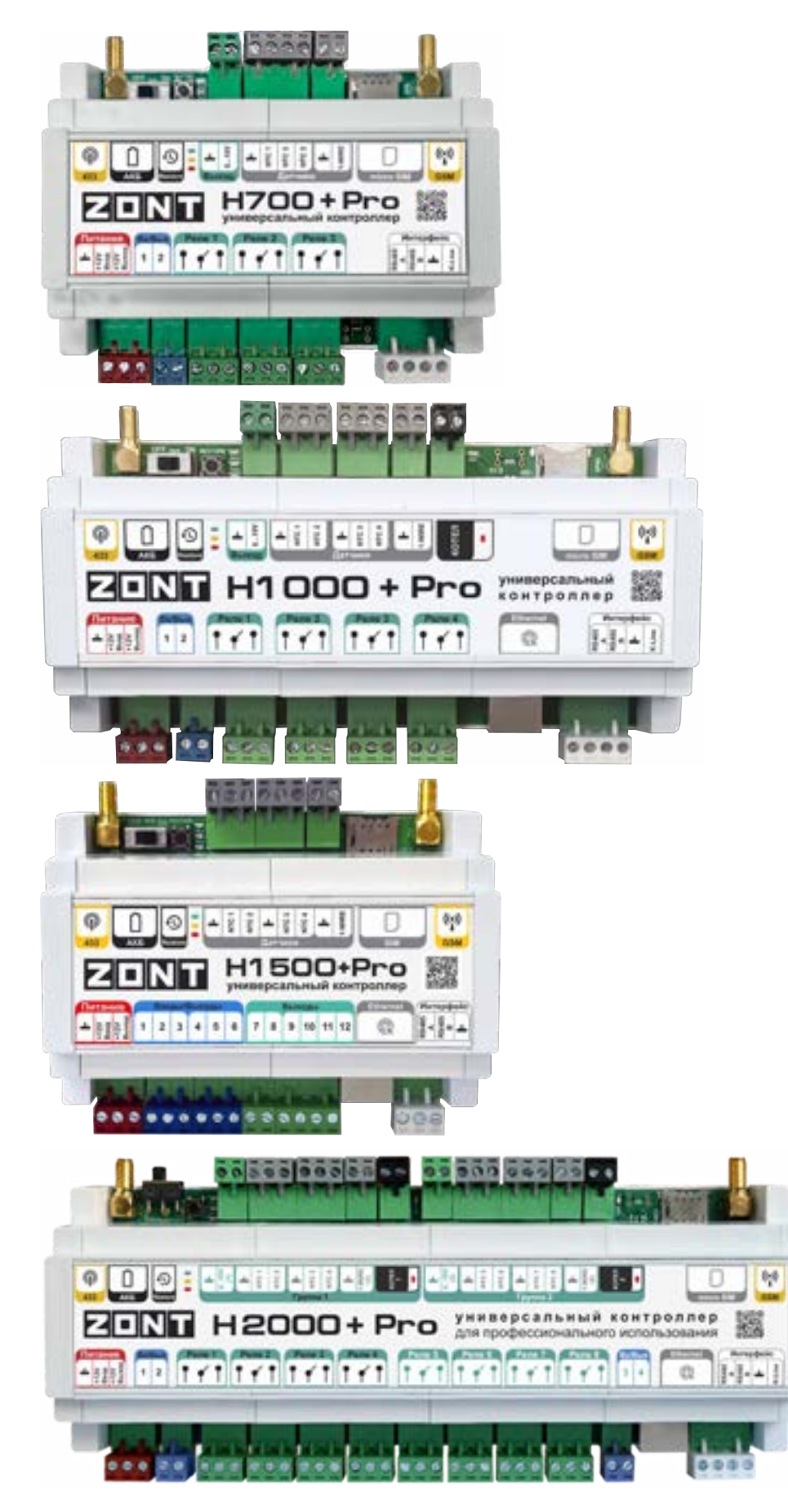
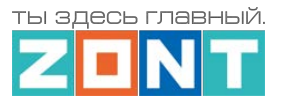

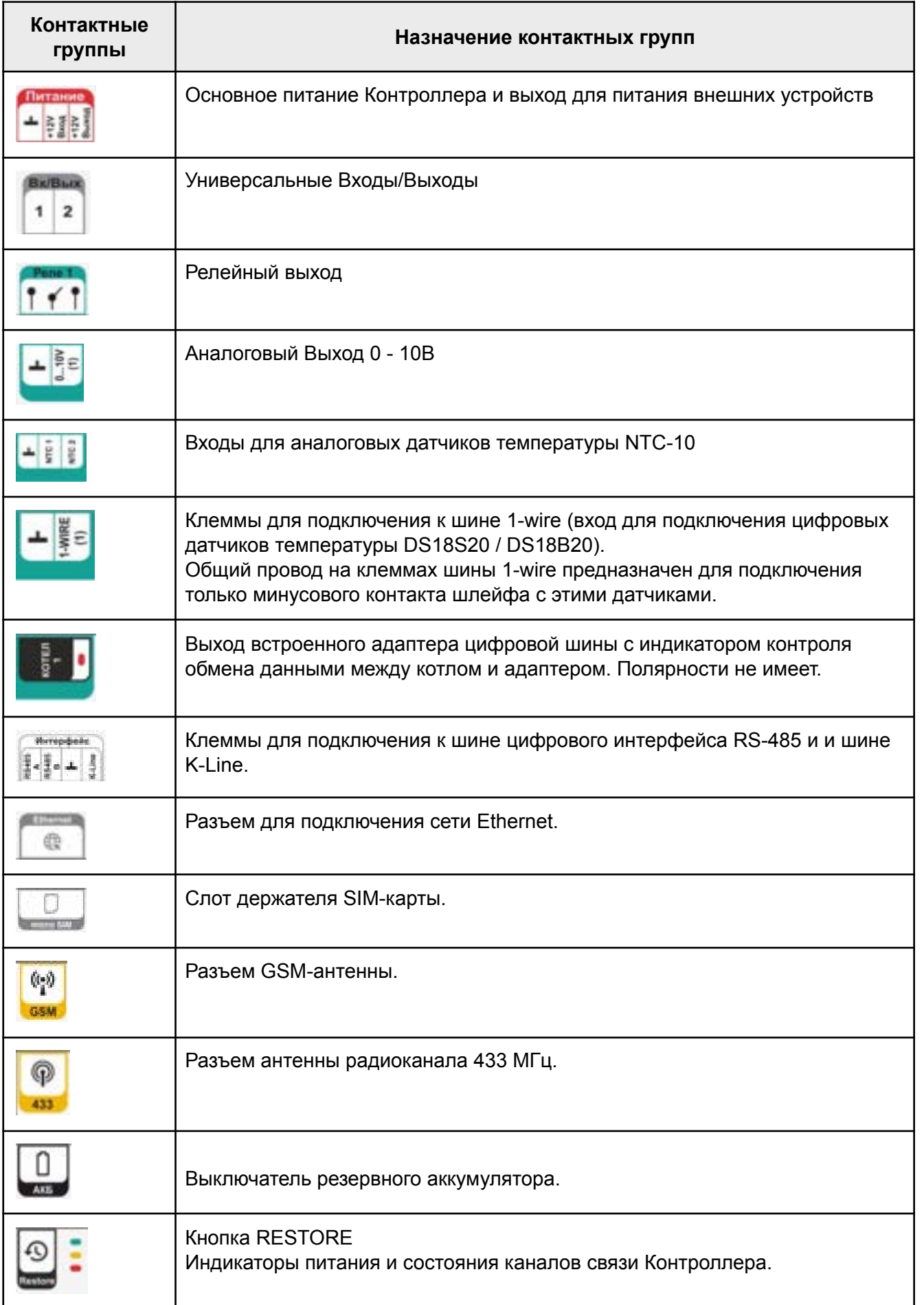

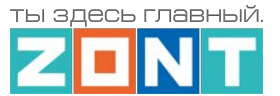

# **Приложение 4. Схемы подключения и рекомендации по подключению**

В этом приложении приведены примеры схем подключения датчиков и устройств в Контроллеру.

**ВНИМАНИЕ!!!** В приведенных схемах цепи питания некоторых датчиков и устройств не показаны. Полную информацию по подключению питания контролируемых устройств необходимо уточнять в документации на эти устройства.

### **1. Подключение датчиков и устройств к шинам K-Line и RS 485**

Подключение датчиков и устройств к шинам K-Line и RS-485 рекомендуется производить кабелем UTP (витая пара). При подключении по RS-485 контакты А и В шины должны быть подключены к одной витой паре. Все неиспользуемые проводники в витой паре должны быть подключены с одной стороны, со стороны Контроллера, к минусу питания Контроллера.

Максимальная длина линии связи при подключении по шине:

● K-Line – 15м;

K-Line

**RS485** 

8

**RS485** A

 $+12V$ 

Выход

 $+12V$ 

Лнтерфейс

 $RS-485 - 200 M$ 

*Примечание:* Допускается увеличение длины линии связи RS-485 более 200-от метров. В этом случае, для обеспечения устойчивой связи, необходима установка резистора сопротивлением 120 Ом между каналами А и В шины с обеих сторон линии связи.

**ВНИМАНИЕ!!!** При подключении к шине K-Line устройства, имеющего отдельный блок питания, необходимо *обязательно* соединить минус питания Контроллера с минусом питания устройства.

#### **1.1 Подключение радиомодуля 868МГц**

Схема подключения радиомодуля по **RS-485**: Схема подключения радиомодуля по **K-Line**:

K-Line Интерфейс **RS485** B **RS485**  $+12V$ Выход  $+12V$ Вход

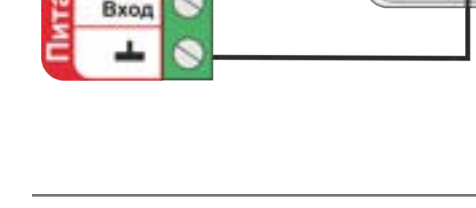

ML.TD.UCPRO.001.01 *[Вернуться в содержание](#page-1-0) Страница 146 из 175*

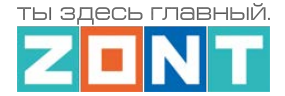

*Примечание:* Размешать радиомодуль относительно всех контролируемых датчиков необходимо таким образом, чтобы мощность радиосигнала была приблизительно одинакова. Для этого радиомодуль может быть удален от Контроллера на допустимое расстояние, в т.ч. и вынесен за пределы здания. При размещении радиомодуля на улице необходимо обеспечить его защиту от пыли, влаги и осадков. Для этого нужно разместить радиомодуль в распределительной коробке соответствующего класса защиты от воздействия окружающей среды.

Мощность принимаемого датчиком радиосигнала контролируется по информации из настроечных параметров, а также в блоке контроля датчиков – при подведении курсора к индикатору **радиосвязи**  $\widehat{\mathbb{F}}$ .

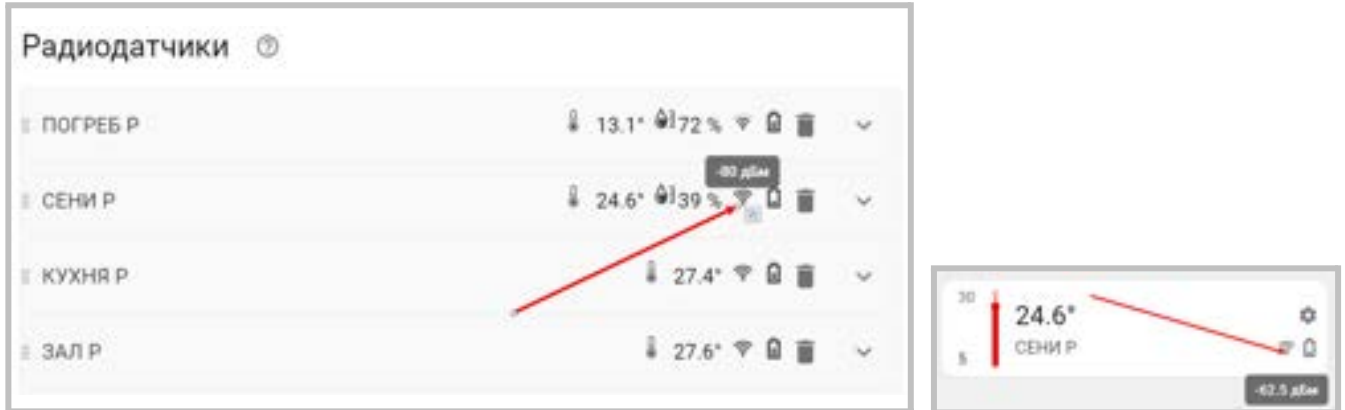

**ВНИМАНИЕ!!!** Если мощность радиосигнала датчика менее -90ДБм, то обмен данными с ним не стабильный, и Контроллер будет периодически информировать о потере связи с радиоустройством. В этом случае необходимо найти другое место для размещения радиодатчика и/или радиомодуля.

При необходимости организовать еще одну радиозону 868 МГц, можно использовать дополнительный радиомодуль. Рекомендуемое для подключения количество дополнительных радиомодулей - не более трех. Программно, максимальное количество радиомодулей не ограничено.

Подключение дополнительного радиомодуля можно производить к тем же контактам шины RS-485 Контроллера или шлейфом, т.е. второй радиомодуль может быть подключен к контактам шины RS-485 первого радиомодуля, а третий к контактам шины RS485 второго радиомодуля.

### **1.2 Подключения внешних адаптеров цифровой шины**

Модели Контроллеров Н2000+PRO и H1000+PRO имеют встроенные универсальные адаптеры цифровых шин, 2 (два) и 1 (один) соответственно. При необходимости к Контроллеру можно подключить дополнительные внешние универсальные адаптеры цифровых шин в корпусах DIN или ECO.

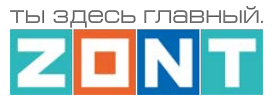

### Схема подключения внешнего адаптера цифровой шины **ECO** по **RS-485**:

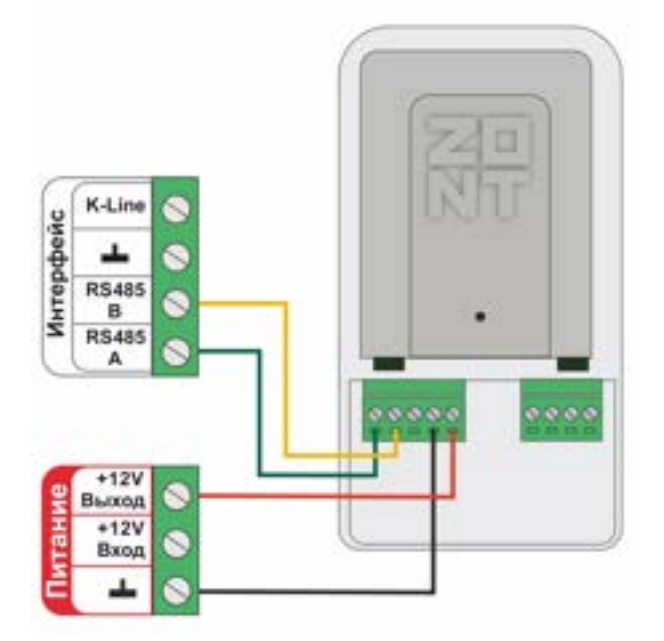

Схема подключения внешнего адаптера цифровой шины **ECO** по **K-Line**:

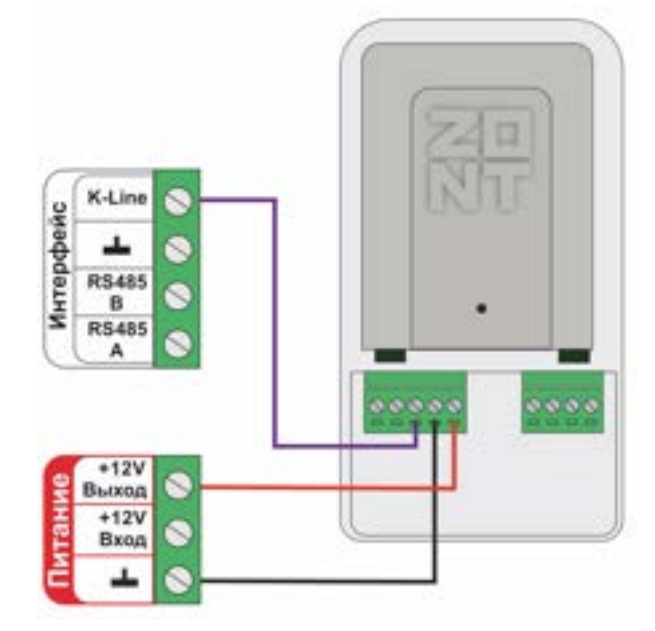

Схема подключения внешнего адаптера цифровой шины **DIN** по **RS-485**:

Схема подключения внешнего адаптера цифровой шины **DIN** по **K-Line**:

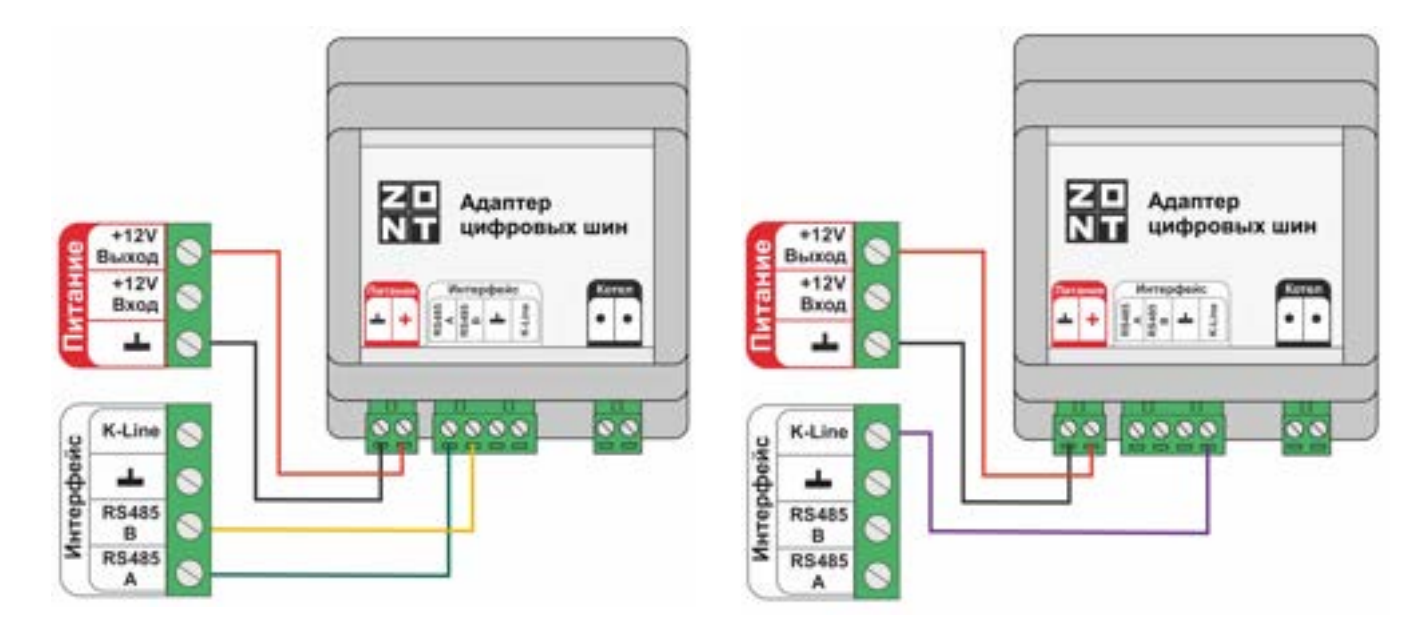

*Примечание:* Полярность подключения к цифровой шине котла значения не имеет.

*Примечание:* Подключение рекомендуем производить экранированным кабелем МКЭШ или кабелем UTP (витая пара). При больших расстояниях только кабелем UTP.

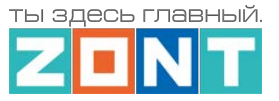

## **1.3 Подключение внешней панели локального управления МЛ-753**

### Подключение по **K-Line**:

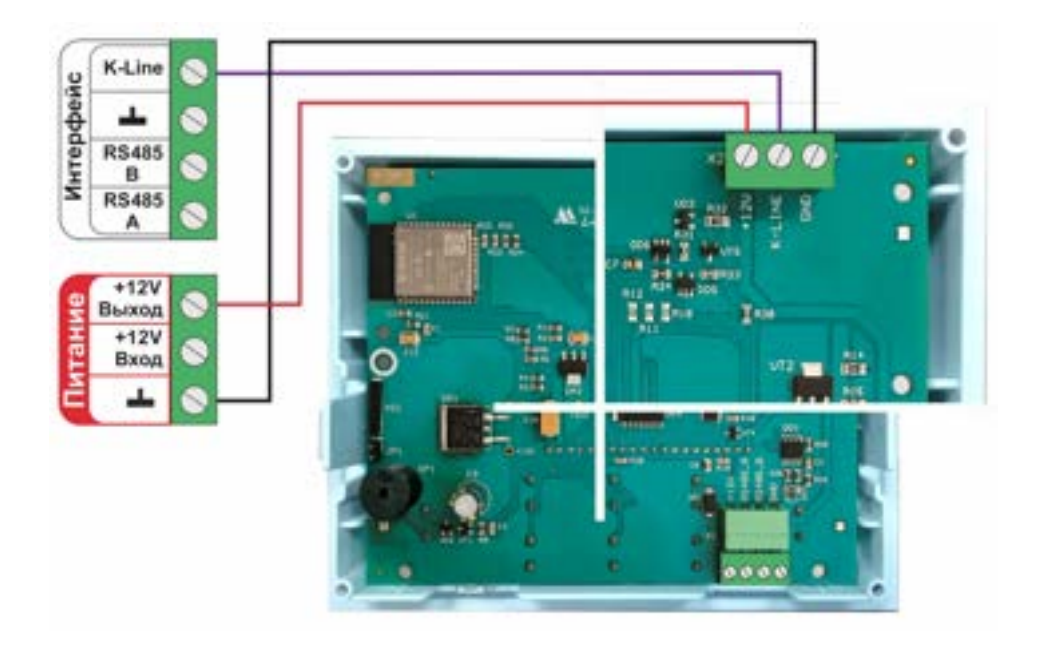

### Подключение по **RS-485**:

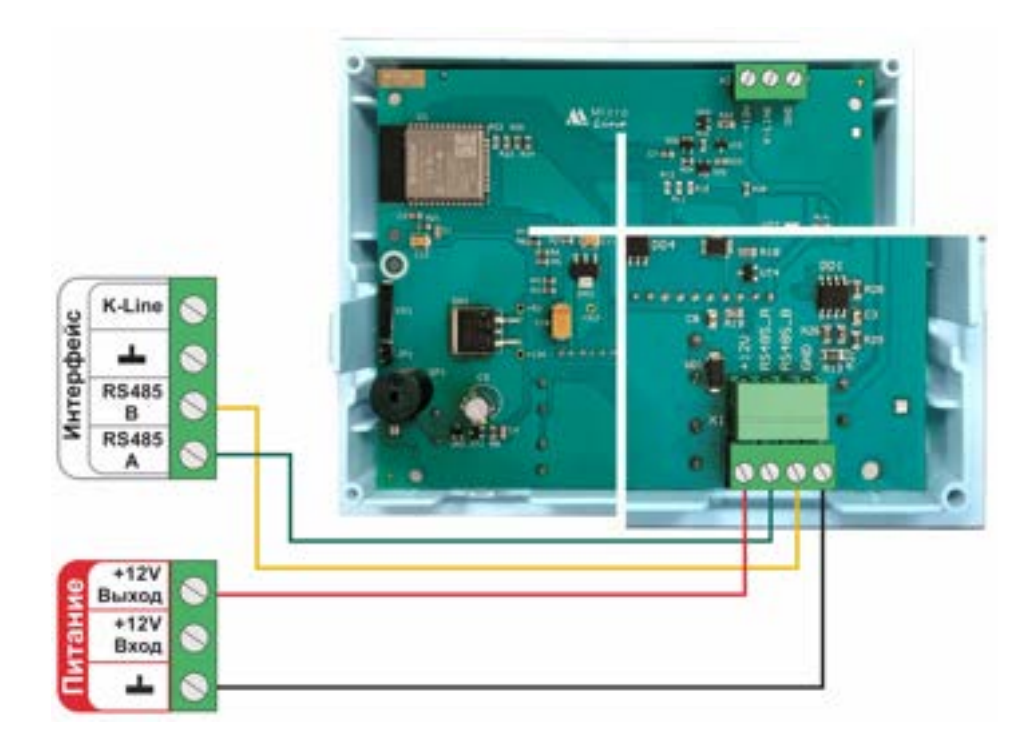

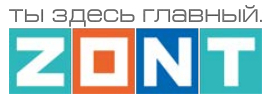

### **1.4. Подключение датчиков температуры ZONT RS-485**

Датчики подключаются к шине K-Line или к шине RS-485 Контроллера.

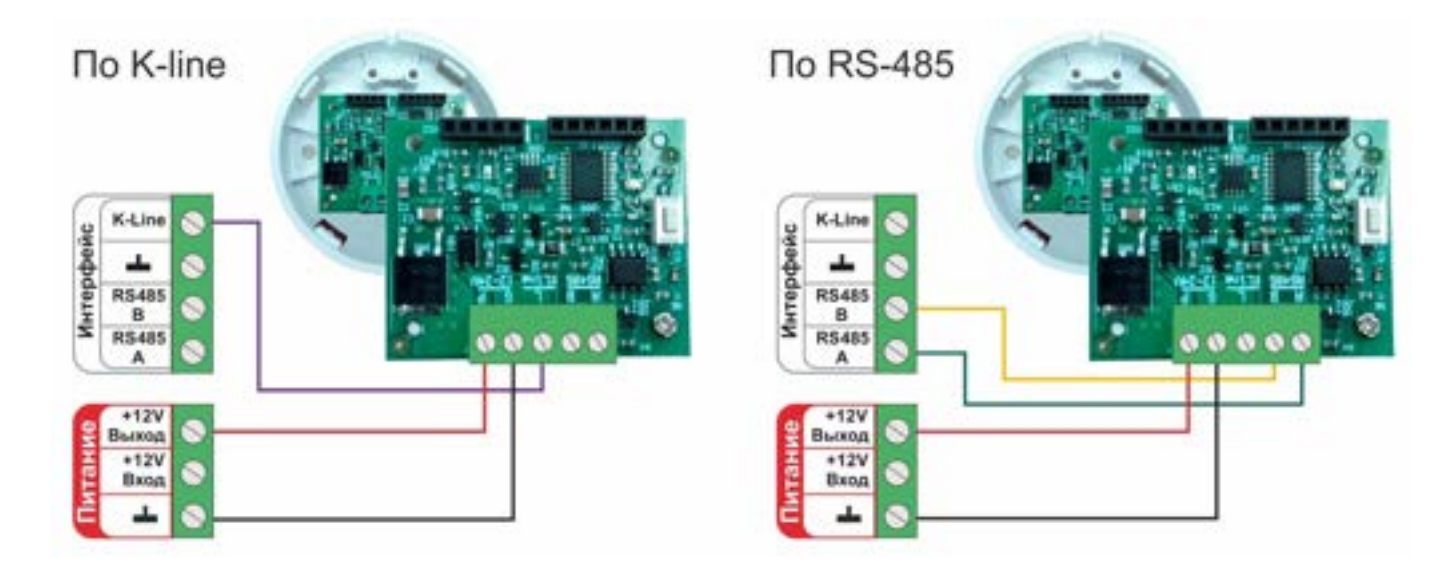

Допускается подключение только оригинальных датчиков температуры ZONT МЛ-778 и датчиков температуры / влажности МЛ-779.

*Примечание:* Сторонние датчики других производителей по интерфейсу RS-485 с Контроллером работать не могут.

Подключение нескольких датчиков по **RS-485**:

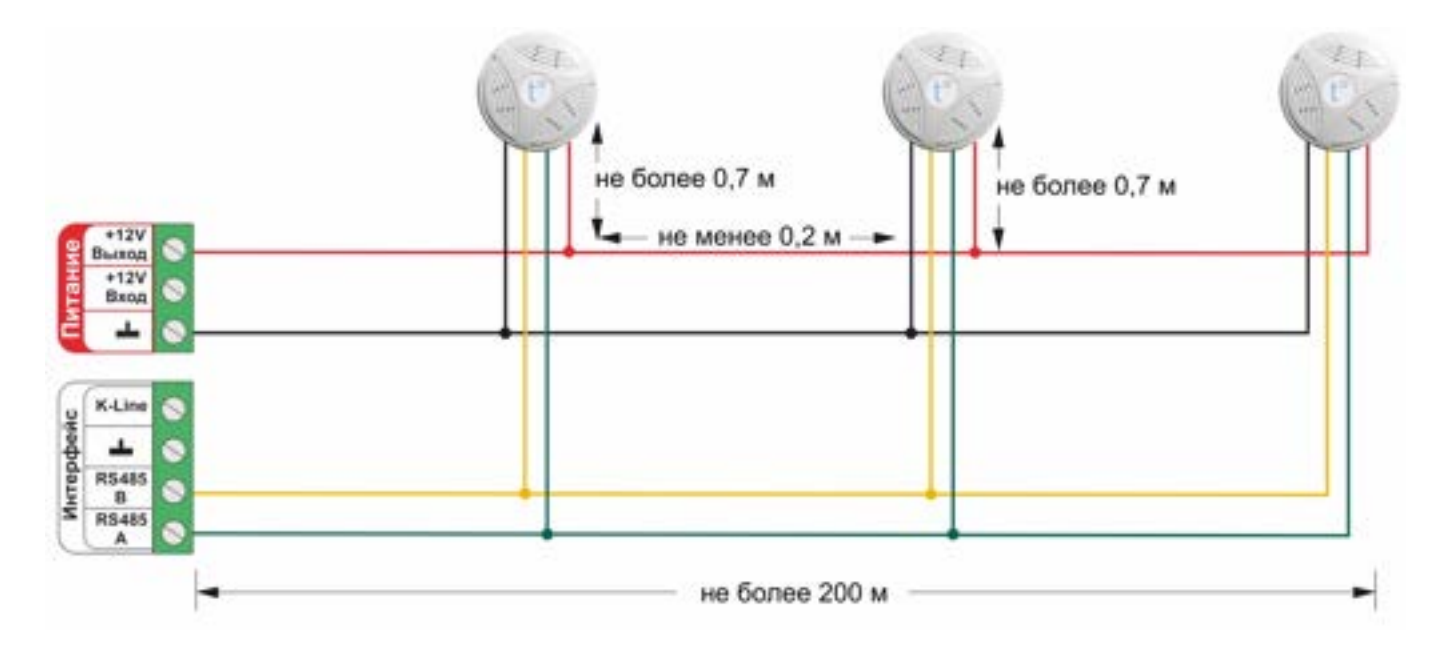

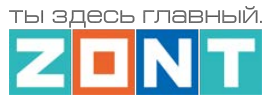

#### Подключение нескольких датчиков по **K-Line**:

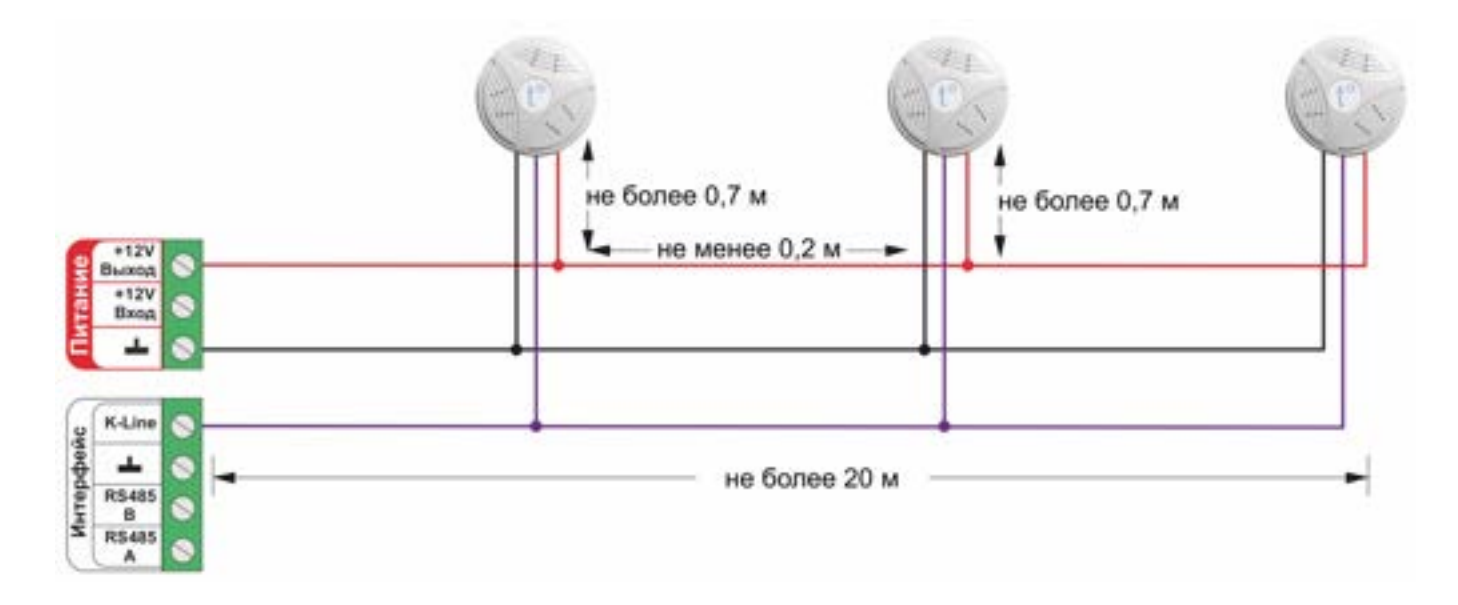

### **2. Подключение цифровых датчиков температуры к шине 1-wire**

Рекомендуются к подключению цифровые датчики температуры DS18S20 / DS18B20.

*Примечание:* Производитель оборудования не гарантирует нормальную работу неоригинальных цифровых датчиков температуры DS18S20/DS18B20. Оригинальным считается датчик с температурным сенсором производства MAXIM.

Подключение датчиков по двухпроводной схеме:

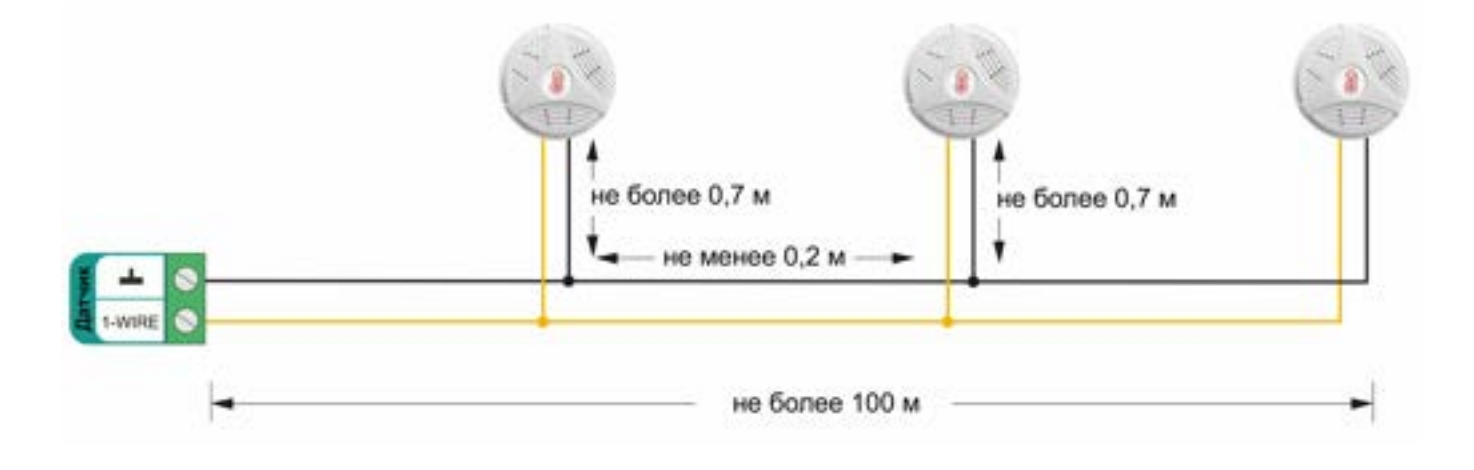

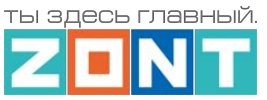

#### Подключение датчиков по трехпроводной схеме:

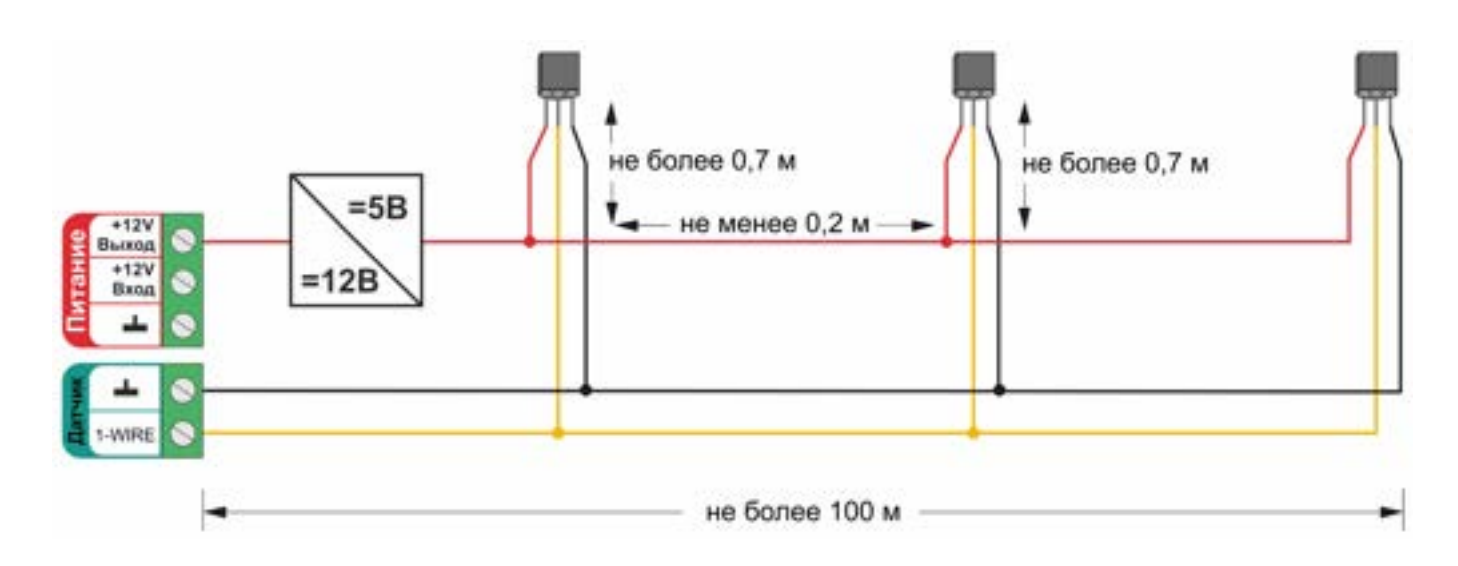

Рекомендации по подключению:

- В шлейф датчики необходимо подключать параллельно друг за другом. Не рекомендуем подключать датчики по радиальной схеме (такая схема не рекомендована спецификацией шины 1-wire и не гарантирует нормальной работы датчиков);
- Удаленность последнего датчика в шлейфе не должна превышать 100 м;
- Максимально допустимое расстояние датчика от шлейфа 0,7 м;

Цифровые проводные датчики температуры чувствительны к импульсным сетевым помехам. Для снижения действия возможных помех и обеспечения стабильной работы датчиков рекомендуем прокладывать линии связи шлейф с датчиками отдельно от силовых кабелей цепей электропроводки помещения. Пересечения с силовыми кабелями производить под прямым углом. Шлейф датчиков должен пересекаться с электропроводкой только под углом 90 градусов.

*Примечание:* Подключение датчиков рекомендуем выполнять экранированным кабелем МКЭШ или кабелем UTP. При этом экран кабеля и все неподключенные проводники кабеля UTP необходимо подключать с одной стороны, со стороны Контроллера, к "минусу" питания Контроллера.

При особенно сильных помехах можно использовать синфазный фильтр подавления электромагнитных помех номиналом не менее 500 мкГн с допустимым током не менее чем ток потребления всех подключенных к блоку питания устройств. Фильтр должен быть включен в разрыв цепи питания Контроллера (между блоком питания и контроллером).

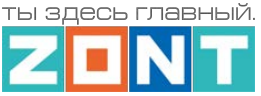

Схема подключения синфазного фильтра электромагнитных помех

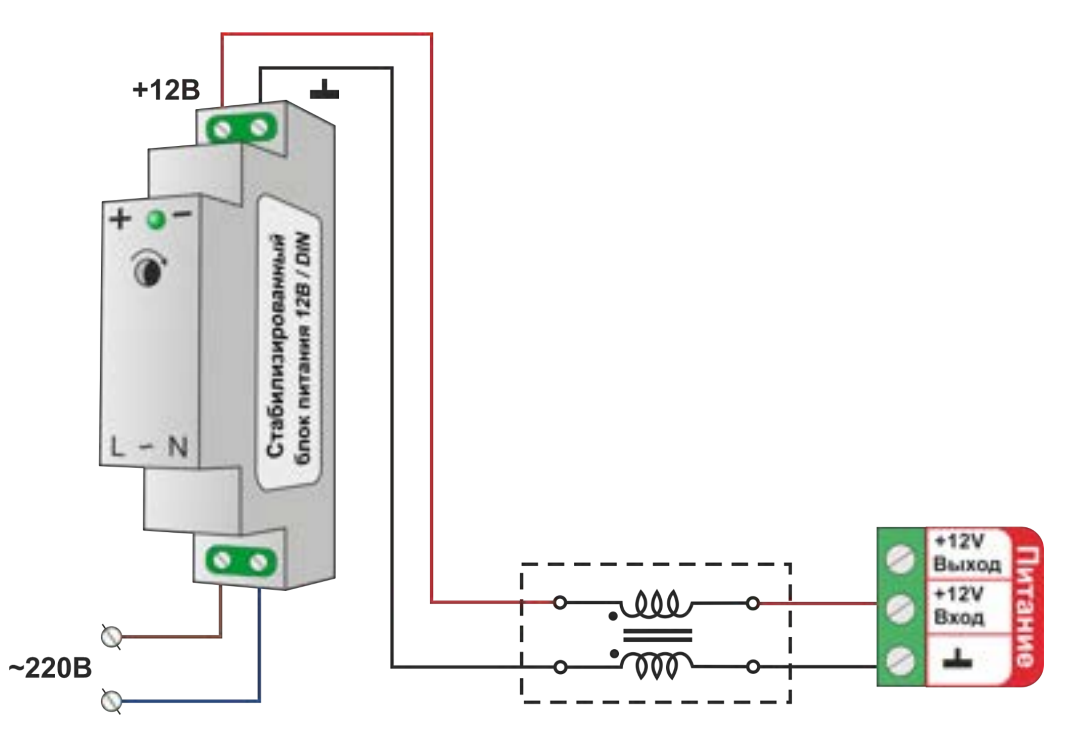

#### **3. Подключение аналоговых датчиков**

Универсальный вход/выход указанный в конфигурации Контроллера в качестве входа, представляет собой аналоговый вход. При подключении датчика к такому входу, Контроллер измеряет напряжение на его выходе.

Для точного измерения полученных с нелинейного аналогового датчика данных и фиксирования его срабатывания нужно или составить таблицу пересчета напряжения в единицы измеряемой величины или выбрать *тип сенсора, соответствующий контролируемому датчику*.

Аналоговый вход Контроллера имеет внутреннюю подтяжку к цепи плюс 3,3 В. Таким образом при отсутствии подключенных датчиков на нем есть напряжение 1,7 В.

Схема входной цепи аналогового входа.

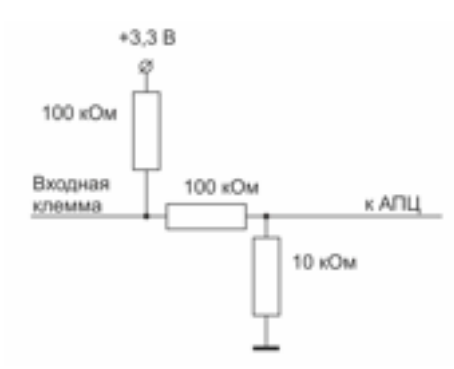

К аналоговым входам Контроллера можно подключить:

- активные аналоговые датчики с выходом 0-5В;
- пассивные аналоговые датчики терморезисторы, фоторезисторы и прочие;
- дискретные датчики датчики имеющие на выходе "сухой контакт";

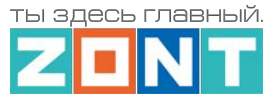

● устройства инженерных систем имеющие на выходе сухой контакт.

### **3.1 Подключение аналоговых датчиков температуры NTC**

Аналоговые датчики температуры NTC-10 рекомендуется подключать к специальным входам Контроллера, имеющим маркировку NTC и адаптированным к для датчиков NTC-10 кОм 3950. Допускается подключение таких датчиков и к универсальным входам/выходам Контроллера, но с использованием дополнительного резистора подтяжки..

Схема подключения датчиков NTC-10 ко входам NTC. В настройках датчика необходимо указать тип сенсора "**NTC10**" Схема подключения датчиков NTC-10 к универсальным входам/выходам Контроллера.

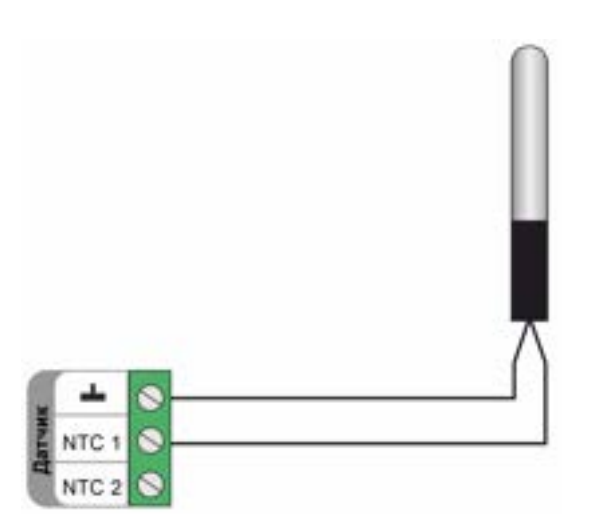

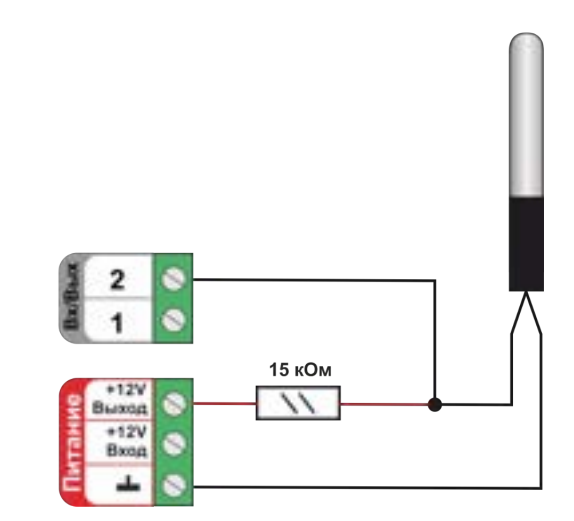

Для подключения датчиков NTC-10 к универсальным входам/выходам необходимо использовать подтягивающий резистор 15 кОм с точностью 1%, подключенный между входом и клеммой питания "+12 В".

Допускается подключать как оригинальные датчик ZONT МЛ-773, МЛ-774, так и не оригинальные датчики NTC-10.

Также, к контроллеру можно подключить аналоговые датчики температуры следующих типов: Pt100, Pt500, Pt1000, NTC-1, NTC-1.8, NTC-2, NTC-3, NTC-5, NTC-20, NTC-47 или аналогичные аналоговые датчики температуры.

Аналоговые датчики NTC не имеют полярности. Подключение датчиков рекомендуем выполнять экранированным кабелем МКЭШ или кабелем UTP (витая пара). При этом экран кабеля и все неиспользуемые проводники витой пары должны быть подключены с одной стороны, со стороны Контроллера, к минусу питания Контроллера.

*Примечание:* Сопротивление датчика NTC резко уменьшается при росте температуры, поэтому при удалении датчика на большое расстояние рекомендуем использовать провод сечением не менее 0,25 кв.мм. Для монтажа удобнее использовать провод сечением не менее 0,5 мм кв.

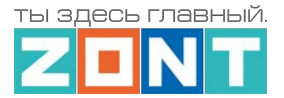

### **3.2 Подключение аналоговых датчиков давления**

Контроллер адаптирован для подключения аналоговых датчиков давления НК 3022 с диапазоном измерений 0-5 бар (0-0,5 МПа) и 0-12 бар (0-1,2 МПа), а также аналогового датчика давления MLD-06. При настройке параметров таких датчиков выбирается тип сенсора "*Датчик давления НК3022 5 бар*", "*Датчик давления НК3022 12 бар*" или "*Датчик давления MLD-06"* соответственно.

К Контроллеру допускается подключение других аналоговых датчики давления с напряжением 0-5 В. При настройке параметров таких датчиков выбирается тип сенсора "*Аналоговый вход*" и заполняется таблица пересчета напряжения на выходе датчика в единицы давления. Подробное описание настроек приведено в [Части 2, Раздел 5.1 Аналоговые датчики](#page-69-0)

Как правило кабель подключаемого датчика имеет следующую цветовую маркировку:

- черный минус питания подключается к цепи "минус" основного питания контроллера;
- красный плюс питания подключается к источнику питания + 5 В отдельного блока питания или к выходу преобразователя напряжения 12/5 В;
- желтый сигнальный выход подключается к универсальному входу/выходу Контроллера.

Схема подключения аналогового датчика давления **НК 3022**:

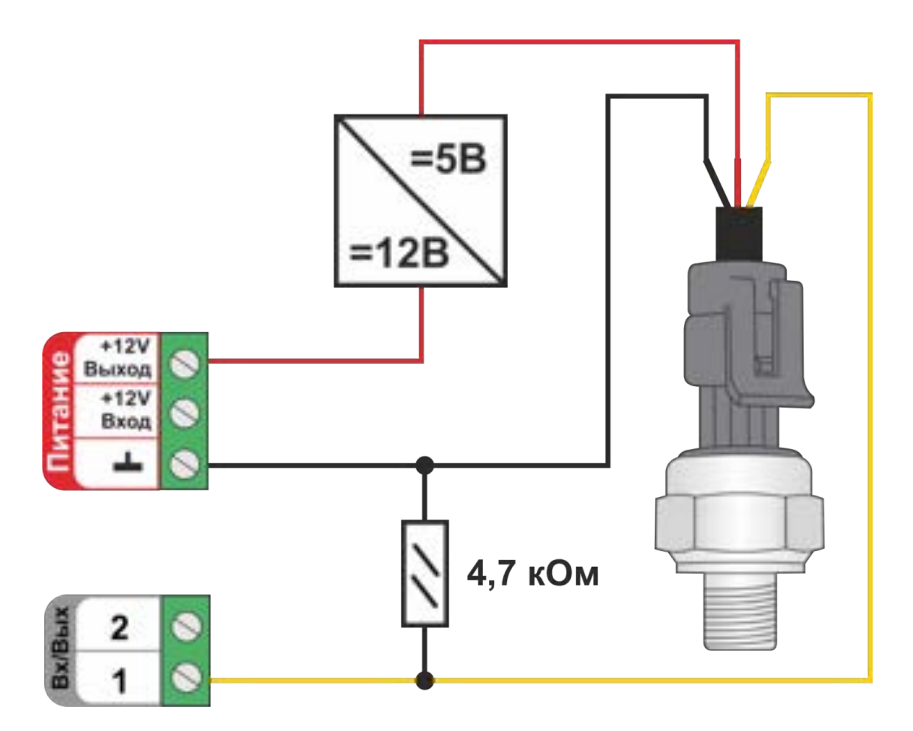

*Примечание:* Для формирования сигнала "обрыв датчика" необходимо установить резистор подтяжки – между аналоговым входом и общим проводом номиналом 4,7 кОм.

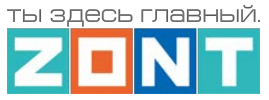

#### Схема подключения аналогового датчика давления **MLD-06**.

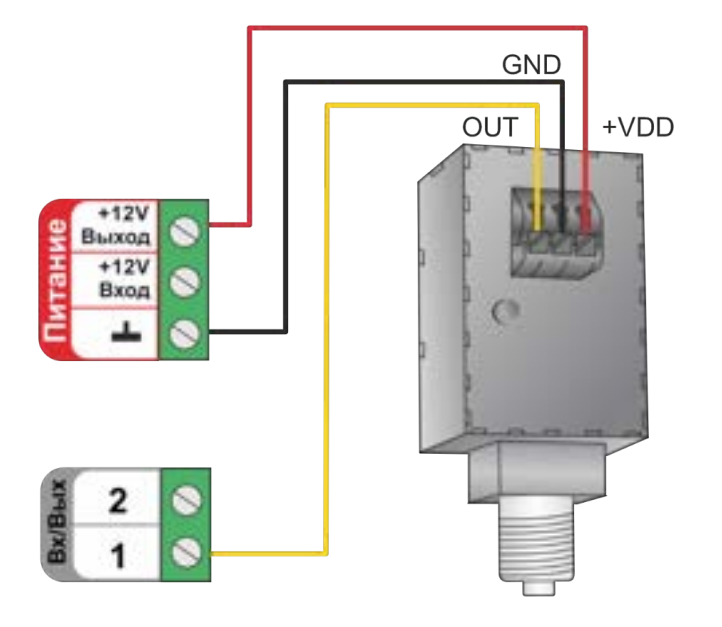

**ВНИМАНИЕ!!!**. При резьбовом соединении датчика, усилие необходимо прикладывать к штуцеру, а не к корпусу датчика, чтобы не допустить его повреждения. Для установки потребуется гаечный рожковый ключ на 17мм.

**ВНИМАНИЕ!!!** При измерении среды с температурой более +70°С следует устанавливать датчик через трубку Перкинса – двухфазная сильфонная трубка, предназначенная для защиты датчика от гидравлического удара и сильного нагрева.

Подробная информация о датчике содержится в Технической документации на устройство и размещена на сайте [www.zont-online.ru](http://www.zont-online.ru) в разделе "[Поддержка. Техническая документация"](https://zont-online.ru/manual/).

#### **3.3 Подключение датчиков дыма**

Контроллер адаптирован для подключения датчиков дыма ИП-212 или аналогичных. При настройке параметров таких датчиков выбирается тип сенсора "*Датчик дыма*". После срабатывания такого датчика и возврата из состояния "*пожар*" в состояние "*норма*", требуется перезагрузка датчика (шлейфа датчиков) по питанию.

Порядок настройки следующий:

● на вкладке "Действия с выходами":

– создать действие "сброс датчика дыма", и указать номер того же универсального вход/выхода Контроллера, что и указан для контроля этого датчика;

– для команды сброса датчика дыма, выбрать тип действия "включить на время" и задать время, равное 1 секунде;

на вкладке "Охрана":

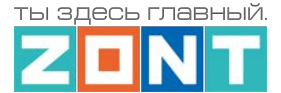

– создать охранную зону, в которой выбрать контролируемый "датчик дыма", а в настройке "действие при постановке на охрану/снятии с охраны" выбрать действие с выходом – "сброс датчика дыма".

Таким образом снятие и последующая постановка на охрану данной зоны будет переводить датчик дыма из состояния сработки в норму.

Пример схемы подключения шлейф из 3-х датчиков дыма ИП-212.

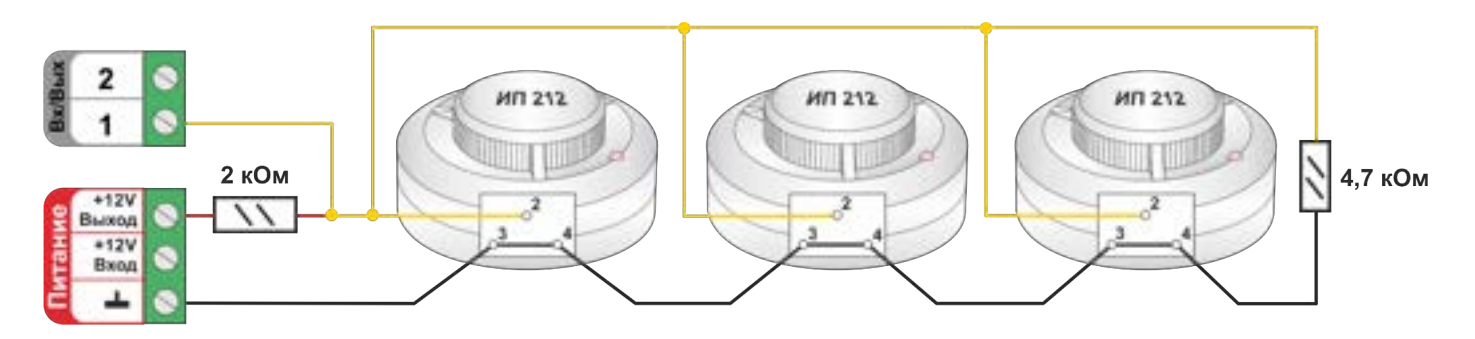

При подключении требуются дополнительные резисторы подтяжки:

Резистор подтяжки к питанию – 2 кОм;

Оконечный резистор шлейфа – 4,7 кОм.

Так как **напряжение питания** на контроллере **"+12 В"**, то для расчета пороговых значений контролируемого напряжения на шлейфе датчиков дыма и определения факта срабатывания используется следующие формулы:

- верхний порог напряжение больше U \* 0,85 обрыв шлейфа;
- нижний порог напряжение меньше U \* 0,52 сработал один из датчиков или закорочен шлейф;
- рекомендуемое напряжение для состояния Норма 0,7 \* U (фактически 10,2 В при U=15 В, т.е. 0,68 \* U);
- рекомендуемое напряжение для состояния Сработал 0,29 \* U (фактически 5,21 В при U=15 В, т.е. 0,35 \* U).

*Примечание:* После срабатывания датчика состояние "замкнуты контакты 2-3/4" автоматически не снимается. Для сброса питания нужно выполнить процедуру снятия и постановки на охрану охранной зоны, в которой контролируется шлейф датчиков дыма.

### **ВНИМАНИЕ!!!**

Цепь питания подключаемых датчиков на схеме не показана.

### **3.4 Подключение датчика протечки**

Контроллер адаптирован для подключения датчиков протечки типа Астра 361. При попадании влаги на контакты такого датчика изменяется (уменьшается) его сопротивление, соответственно уменьшается напряжение на его выходе. Контроллер при этом фиксирует факт сработки датчика.

При настройке параметров таких датчиков выбирается тип сенсора "*Датчик протечки*". В группе контроля датчиков веб-сервиса, на на панели датчика протечки, отображается индикация

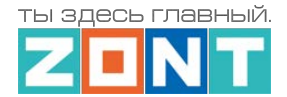

состояния датчика: в нормальном состоянии  $\frac{d}{dx}$ и в состоянии сработки  $\Omega$ . Если в настройках датчика включен параметр "Контроль без охраны", то при сработке панель датчика меняет цвет на красный цвет тревоги .

Так как **напряжение питания** на контроллере **"+12 В"**, то для расчета пороговых значений контролируемого напряжения на шлейфе датчиков протечки и определения факта срабатывания используется следующие формулы:

- верхний порог напряжение больше 0,75\*U оборван шлейф;
- нижний порог напряжение меньше 0,25\*U сработал датчик или закорочен шлейф;
- рекомендуемое напряжение для состояния Норма 0,5 \* U;

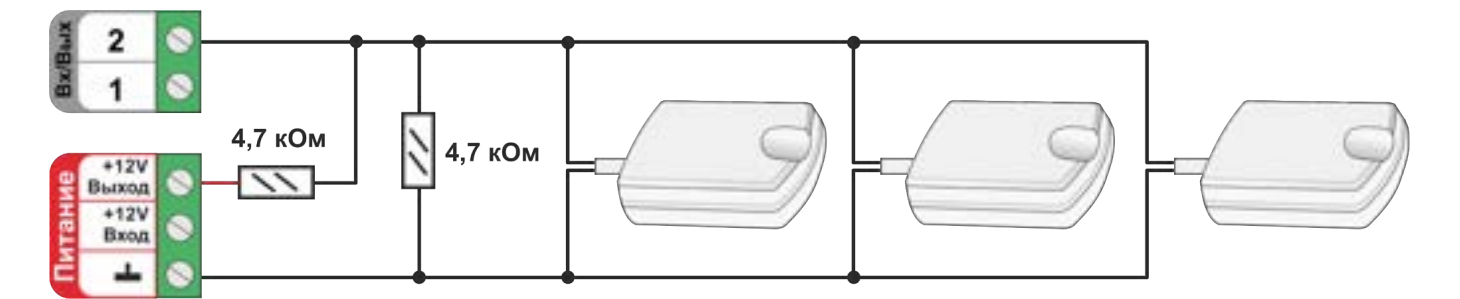

#### **4. Подключение датчиков и устройств с дискретным выходом**

Схемы и рекомендации, приведенные в настоящем разделе, используются для контроля состояния датчиков и устройств автоматики с дискретным сигналом на выходе.

Датчики или устройства, на выходе которых присутствует беспотенциальные контакты ("сухой контакт"), подключаются непосредственно ко входу Контроллера.

Если на выходе датчика или устройства присутствует какой-либо потенциал, при подключении ко входу Контроллера необходимо использовать промежуточное реле в качестве гальванической развязки.

### **4.1 Дискретные датчики**

**ВНИМАНИЕ!!!** Контроллер адаптирован для подключения большинства различных датчиков. Для их контроля и правильного отображения измеряемых значений, необходимо в настройке параметров входа выбрать тип сенсора, соответствующий подключенному датчику или устройству.

*Примечание:* В тексте далее будут использованы термины "нормально замкнутый" и "нормально разомкнутый" контакты. Эти состояния контактов соответствуют нормальному, рабочему состоянию подключаемого устройства. Т.е. напряжение питания подано на устройство, устройство включено и находится в нормальном состоянии - не в состоянии тревоги или сработки.

**ВНИМАНИЕ!!!** В схемах которые приведены ниже в качестве примеров не показаны цепи питания датчиков и устройств.

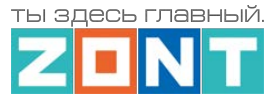

### **4.1.1 Магнитоконтактный датчик (СМК)**

В магнитно контактном датчике (герконовом) при сведенных вместе двух частей датчика замыкается контакт геркона и это положение считается нормальным. При разведении двух частей датчика контакты геркона размыкаются – датчик находится в состоянии сработки. Такие датчики считаются датчиками с нормально замкнутыми контактами.

Техническая документация

Для этого типа датчиков необходимо в настройках выбрать тип сенсора "*Магнитный датчик открывания двери/окна*"

В группе контроля датчиков веб-сервиса на на панели датчика отображается индикация –

состояние "норма" и  $\Box$  – состояние "тревога". Панель датчика при срабатывании окрашивается в красный цвет.

Так как **напряжение питания** на контроллере **"+12 В"**, то для расчета пороговых значений контролируемого напряжения на шлейфе датчиков СМК и определения факта срабатывания используется следующие формулы:

- верхний порог напряжение больше U \* 0,75 "тревога" ( открыт);
- нижний порог напряжение меньше U \* 0,25 "норма" (закрыт);
- напряжение на входе в состоянии "норма" 0 В;
- напряжение на входе в состоянии "тревога" 1 \* U В.

*Примечание:* При необходимости контроля нескольких датчиков на одном входе датчики подключаются последовательно в шлейф. Таким образом, срабатывание шлейфа на входе Контроллера будет зафиксировано при срабатывании любого из датчиков.

Схема подключения магнитно контактных датчиков и аналогичных, в которых используется нормально замкнутый контакт.

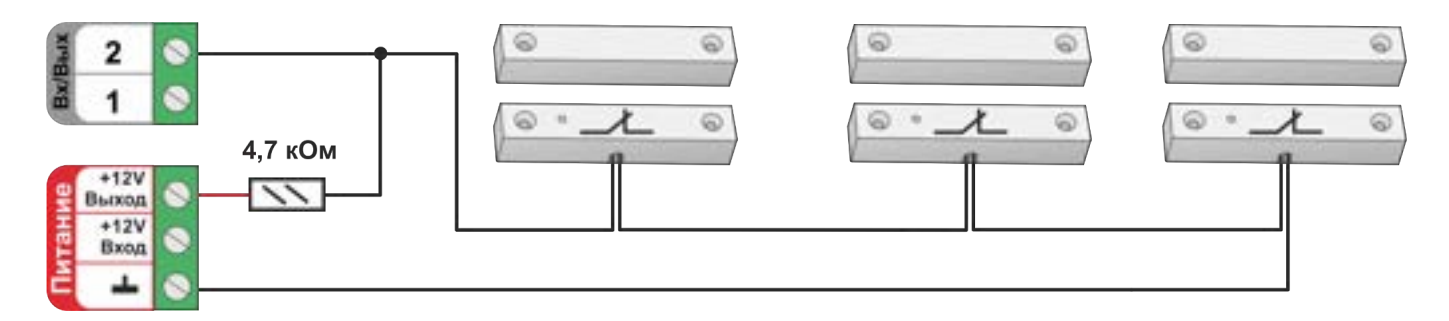

#### **4.1.2 ИК датчик движения без контроля обрыва или замыкания шлейфа**

Контроллер адаптирован для подключения инфракрасного (далее "ИК") датчик движения с нормально замкнутым контактом в режиме "норма", без контроля состояния шлейфа.

Для этого типа датчиков необходимо в настройках выбрать тип сенсора *"ИК датчика движения без контроля обрыва или замыкания шлейфа*". При этом типе настройки входа Контроллер различает только два состояния: "норма" и "тревога".

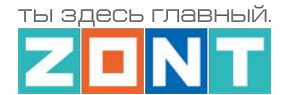

В группе контроля датчиков веб-сервиса на на панели датчика его состояние отображается индикаторами – состояние "норма" и  $\blacksquare$  – состояние "тревога". Панель датчика при срабатывании окрашивается в красный цвет.

Так как **напряжение питания** на контроллере **"+12 В"**, то для расчета пороговых значений контролируемого напряжения на шлейфе ИК датчиков и определения факта срабатывания используется следующие формулы:

- верхний порог напряжение больше U \* 0,75 "тревога";
- нижний порог напряжение меньше U \* 0,25 "норма";
- напряжение на входе в состоянии "норма" 0 В;
- напряжение на входе в состоянии "тревога" 1 \* U В.

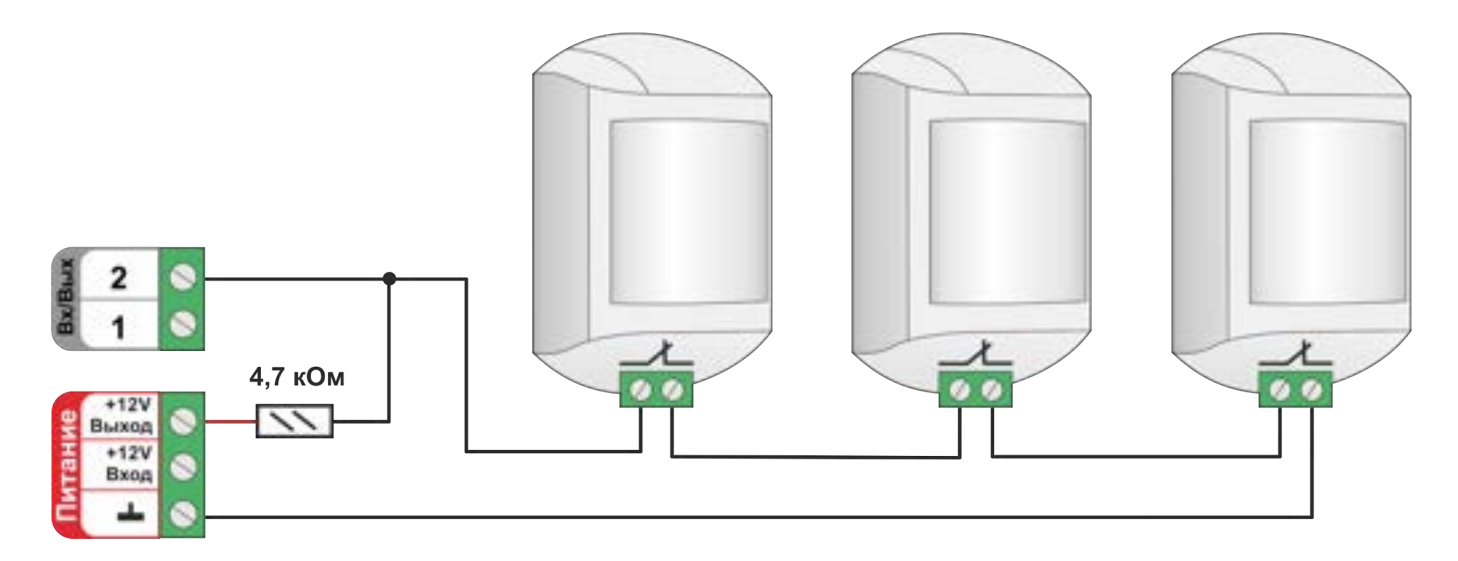

#### **4.1.3 ИК датчик движения с контролем обрыва или замыкания шлейфа**

Контроллер адаптирован для подключения инфракрасного (далее "ИК") датчик движения с нормально замкнутым контактом в режиме "норма" и с контролем состояния "обрыв" или замыкание шлейфа (короткое замыкание – КЗ).

Для этого типа датчиков необходимо в настройках выбрать тип сенсора *"ИК датчика движения без контроля обрыва или замыкания шлейфа*"На примере схемы подключения показан движения с замкнутым контактом в режиме "норма". При этом типе настройки входа Контроллер различает четыре состояния: норма, тревога, обрыв и короткое замыкание.

В группе контроля датчиков веб-сервиса на на панели датчика его состояние отображается индикаторами  $\blacksquare$  – состояние "норма" и  $\blacksquare$  – состояние "тревога". Панель датчика при срабатывании окрашивается в красный цвет.

Так как **напряжение питания** на контроллере **"+12 В"**, то для расчета пороговых значений контролируемого напряжения на шлейфе ИК датчиков и определения факта срабатывания используется следующие формулы:

● верхний порог – напряжение больше U \* 0,75 – "тревога" (датчик сработал) или "обрыв" (возможно оборван шлейф);

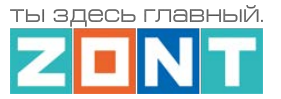

- нижний порог напряжение меньше U \* 0,25 "КЗ" (шлейф закорочен);
- напряжение на входе в режиме "норма" 0,5  $*$  U;
- напряжение на входе в режиме "тревога" 1 \* U.

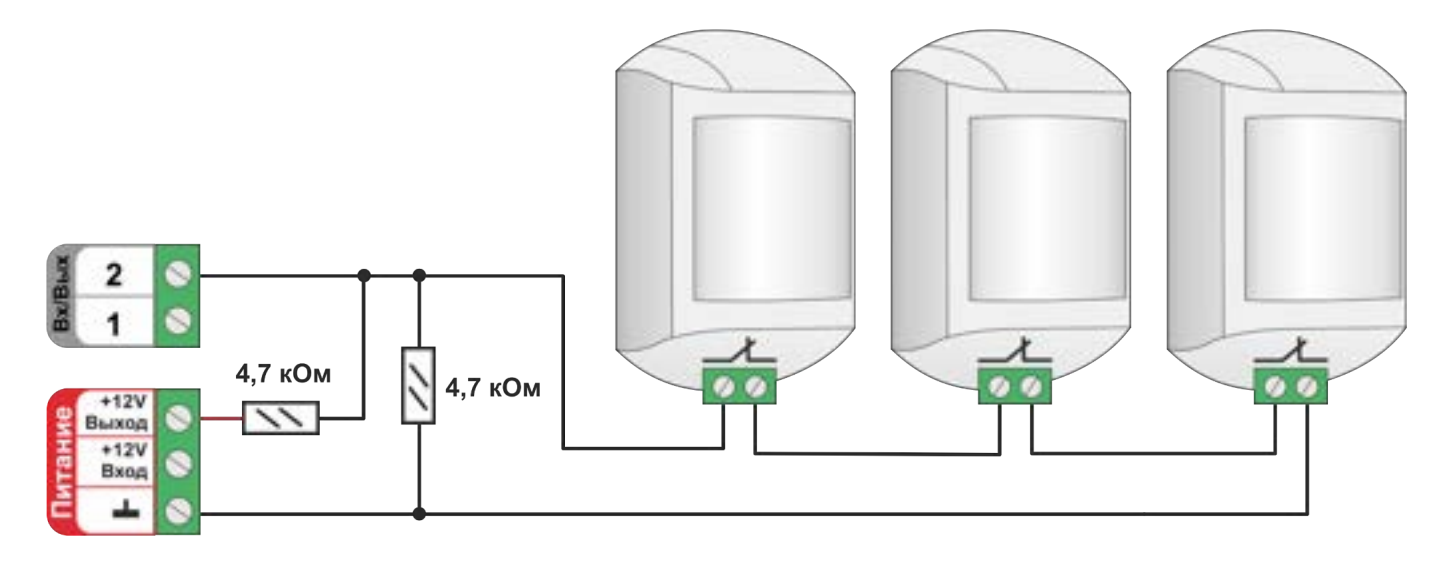

#### **4.2 Подключения устройств с дискретным выходом**

#### **4.2.1 Подключение комнатного термостата**

Контроллер адаптирован для подключения комнатного термостата, команды от которого могут быть использованы при регулировании температуры в отопительном контуре системы отопления.

При настройке параметров входа для такого подключения выбирается тип сенсора "*Комнатный термостат*".

Так как **напряжение питания** на контроллере **"+12 В"**, то для расчета пороговых значений контролируемого напряжения на выходе комнатного термостата используется следующие формулы:

- верхний порог напряжение больше U \* 0,75 запрос тепла;
- нижний порог напряжение меньше U \* 0,25 нет запроса тепла;
- **•** напряжение на входе в состоянии "нет запроса тепла" 0 В;
- напряжение на входе в состоянии "запрос тепла" 1 \* U В.

Комнатные термостаты по способу управления выходом могут быть двух типов: с замыканием или с размыканием контактов.

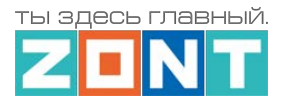

### Схема подключения комнатного термостата с *запросом тепла размыканием контактов:*

Схема подключения комнатного термостата с *запросом тепла замыканием контактов:*

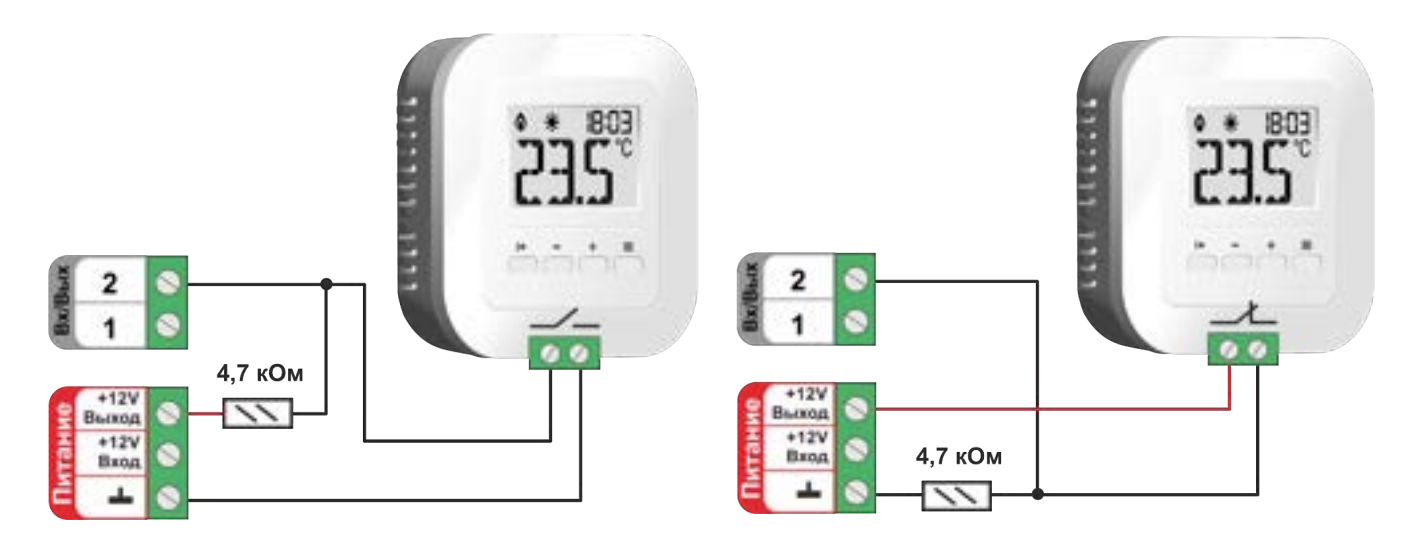

*Примечание:* Перед подключением комнатного термостата обязательно выясните каким образом (замыканием или размыканием контактов) термостат подает сигнал запроса тепла.

#### **4.2.1 Подключение устройств с нормально замкнутым контактом**

Устройствами с нормально замкнутым контактом считаются те, у которых при поданном напряжении питания внутренней схемы в состоянии покоя (не в состоянии тревоги, сработки) контакты замкнуты.

#### *Подключение сигнала авария котла*

Если сигнал "Авария" *размыкает контакты реле на плате котла*, то необходимо в настройках созданного датчика указать тип сенсора *"Авария котла +"*

В группе контроля датчиков веб-сервиса, на панели датчика его состояние отображается цветом при срабатывании панель датчика окрашивается в красный цвет.

Так как **напряжение питания** на контроллере **"+12 В"**, то для расчета пороговых значений контролируемого напряжения сигнала "Аварии" используется следующие формулы:

- верхний порог напряжение больше U \* 0,75 "Авария";
- нижний порог напряжение меньше U \* 0,25 "Норма";
- напряжение на входе в состоянии "норма" равно 0 В;
- напряжение на входе в состоянии "авария" равно 1 \* U В.

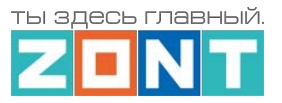

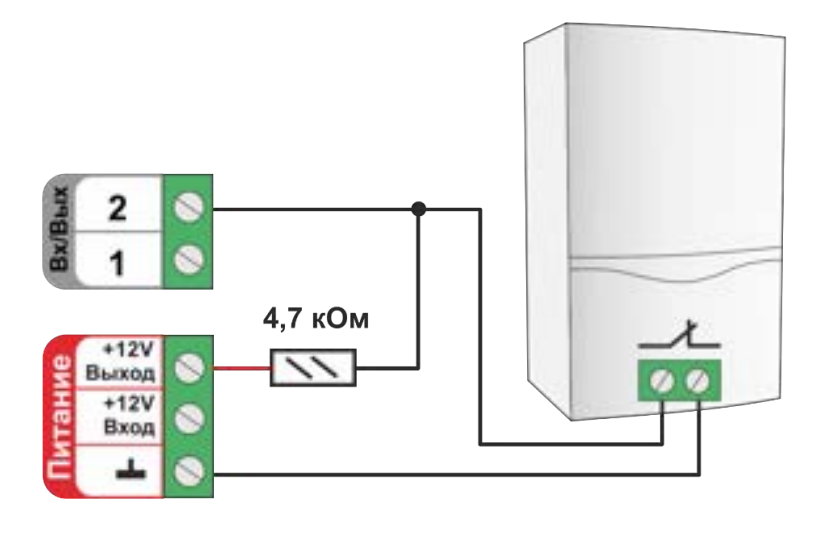

#### **4.2.2 Подключение устройств с нормально разомкнутым контактом**

Устройствами с нормально разомкнутым контактом считаются те у которых при поданном напряжении питания внутренней схемы в состоянии покоя (не в состоянии тревоги, сработки) контакты разомкнуты.

#### *Подключение сигнала авария котла*

Если сигнал "Авария" *замыкает контакты реле на плате котла*, то необходимо использовать схему приведенную ниже, а в настройках созданного датчика указать тип сенсора *"Авария котла-".*

В группе контроля датчиков веб-сервиса, на панели датчика его состояние отображается цветом при срабатывании панель датчика окрашивается в красный цвет.

Так как **напряжение питания** на контроллере **"+12 В"**, то для расчета пороговых значений контролируемого напряжения сигнала "Аварии" используется следующие формулы:

- верхний порог напряжение больше U \* 0,75 "Норма";
- нижний порог меньше меньше U \* 0,25 "Авария";
- напряжение на входе в состоянии "норма" 1 \* U В;
- напряжение на входе в состоянии "авария" 0 В.

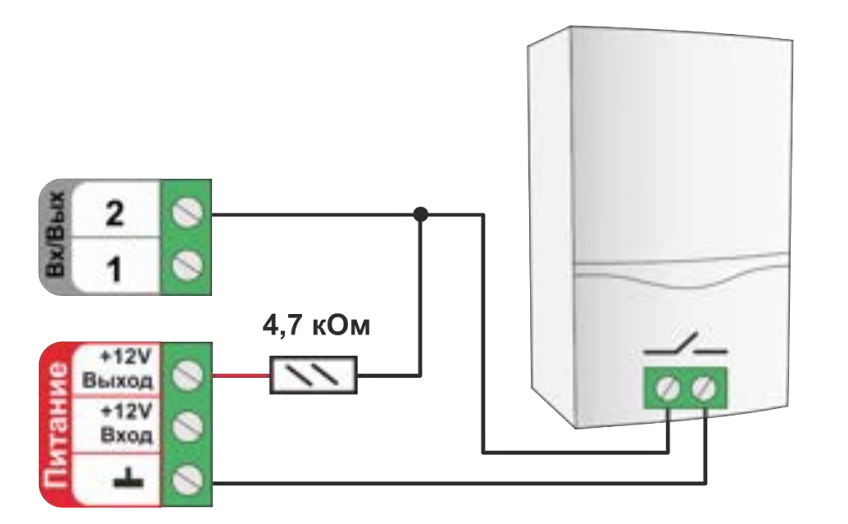

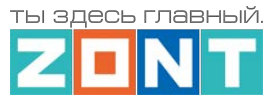

### **5. Подключение электрических исполнительных устройств к выходам Контроллера**

Контроллер может управлять электрическими исполнительными устройствами через релейные выходы или через выходы ОК.

**Низковольтные исполнительные устройства с напряжением питания не превышающим напряжения питания Контроллера** допустимо подключать непосредственно к клеммам выходов Контроллера. При этом важно чтобы ток потребления устройства не превышал [заявленных в](#page-10-0) [характеристиках Контроллера](#page-10-0) для выхода ОК.

Схема подключения исполнительного устройства к выходу ОК:

Схема подключения исполнительного устройства к релейному выходу:

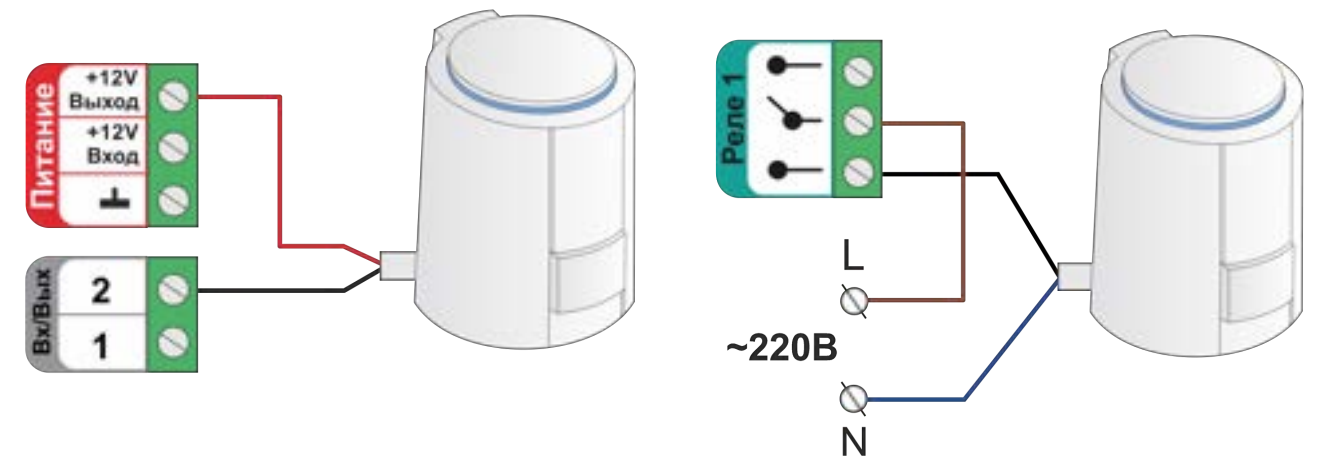

**Исполнительные устройства и электроприборы с напряжением питания выше, чем напряжение Контроллера, в том числе с напряжением питания 220В** к выходам ОК подключаются только через промежуточное реле (в комплект не входит). Характеристики контактной группы реле должны соответствовать подключаемой нагрузке, а управляющая обмотка промежуточного реле - напряжению питания контроллера. Для удобства монтажа в шкафу рекомендуется использовать реле предназначенные для установки на DIN-рейку.

Пример схемы подключения промежуточного реле к выходу ОК.

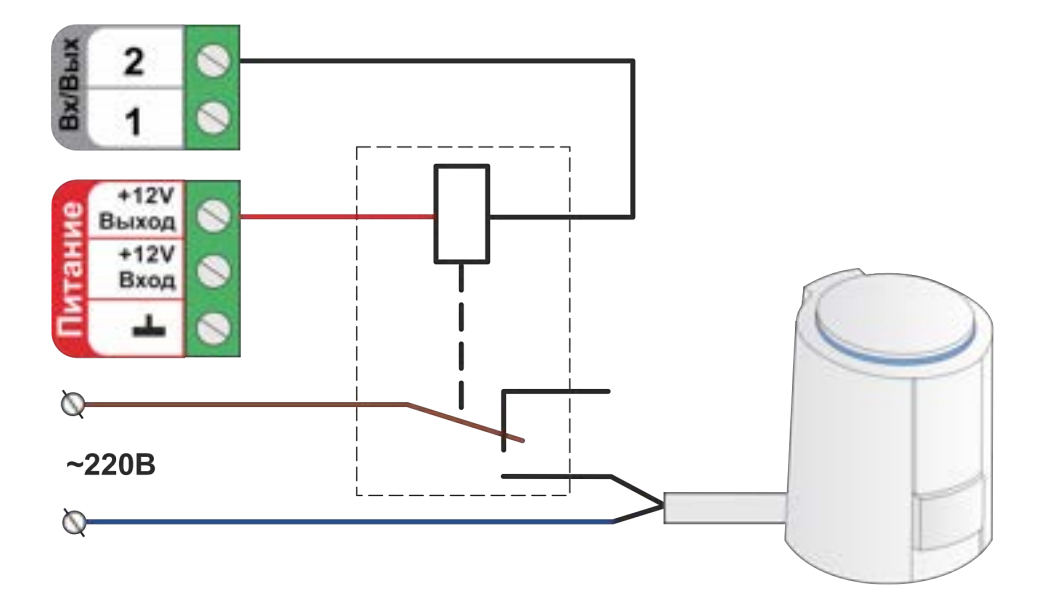

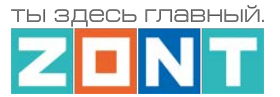

*Примечание*: Выход ОК аппаратно защищен от перегрузки при подключении индуктивной нагрузки.

В качестве промежуточного реле можно использовать оптореле, которое также как и электромагнитное реле позволяет гальванически развязать электронные цепи автоматики и нагрузки. При этом важно учесть, что Выход ОК одновременно является и входом, к которому подключен внутренний резистор подтяжки к цепи +3,3 В, номиналом 100 КОм. Особенность этой схемы заключается в том, что оптореле может включиться (загорится внутренний светодиод оптореле) даже от малого тока через цепь +3,3 В - 100 КОм - оптрон - +12 В.

Чтобы этого не произошло, рекомендуем включить дополнительные резисторы номиналом 1 КОм. Пример схемы подключения оптореле к выходу ОК:

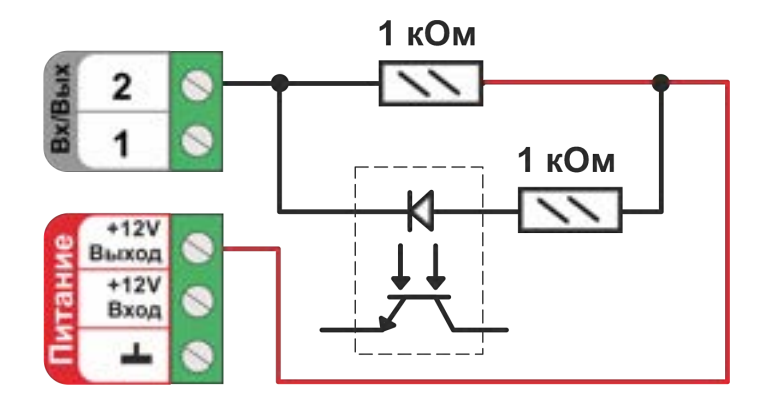

#### **5.1 Подключение звуковых оповещателей типа сирена**

Звуковые оповещатели с напряжением питания +12В допустимо подключать непосредственно к выходу ОК Контроллера. При этом для использования специального алгоритма работы звуковой сигнализации, при организации охранных зон необходимо создать *исполнительное устройство "Сирена"* с указанием соответствующего выхода в настройках. Подробнее в [Части 2, Раздел 20. Функции охранной сигнализации.](#page-134-0)

Схема подключения звукового оповещателя к выходу ОК:

Схема подключения звукового оповещателя к релейному выходу:

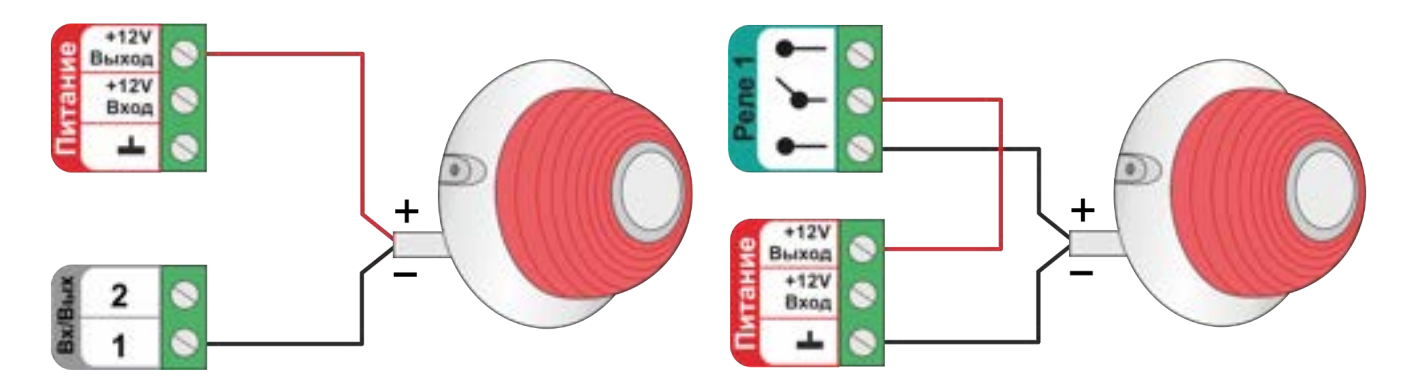

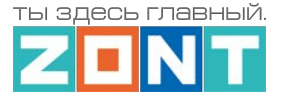

#### **5.2 Подключение свето звуковых оповещателей**

Для подключения свето звуковых оповещателей используются два выхода. При этом для использования специального алгоритма работы звуковой и световой сигнализации, при организации охранных зон необходимо создать *исполнительное устройство "Сирена" и "Индикатор охраны"*, для каждого из которых назначить соответствующий выход в настройках. Подробнее в [Части 2, Раздел 20 Функции охранной сигнализации.](#page-134-0)

Схема подключения свето-звукового оповещателя к выходу ОК

Схема подключения свето-звукового оповещателя к релейному выходу

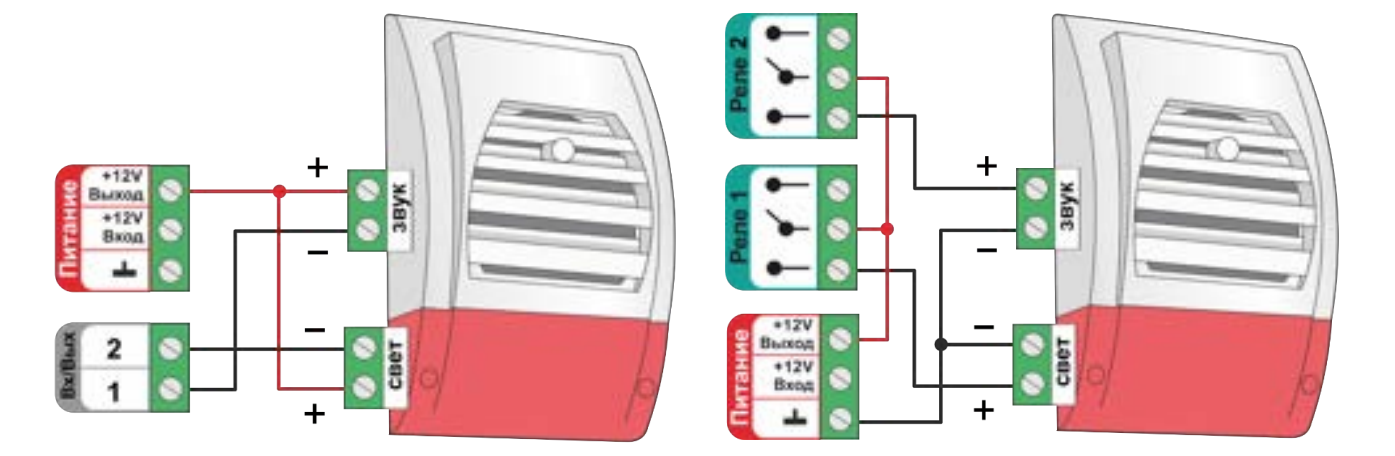

### **6. Подключение исполнительных устройств к релейным выходам**

Релейный выход может быть назначен для управления исполнительными устройствами или любым другим электроприбором.

При подключении необходимо следить, чтобы напряжение и потребляемый ток подключаемого электроприбора не превышал [заявленных в характеристиках Контроллера](#page-10-0) для релейного выхода.

Если напряжение и/или потребляемый ток подключаемого электроприбора превышают заявленные, то необходимо использовать дополнительное промежуточное реле. Характеристики контактной группы реле должны соответствовать подключаемой нагрузке, а напряжение управляющей обмотки промежуточного реле – напряжению питания контроллера. Для удобства монтажа в шкафу рекомендуется использовать реле предназначенные для установки на DIN-рейку.

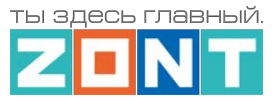

Схема подключения насоса к релейному выходу:

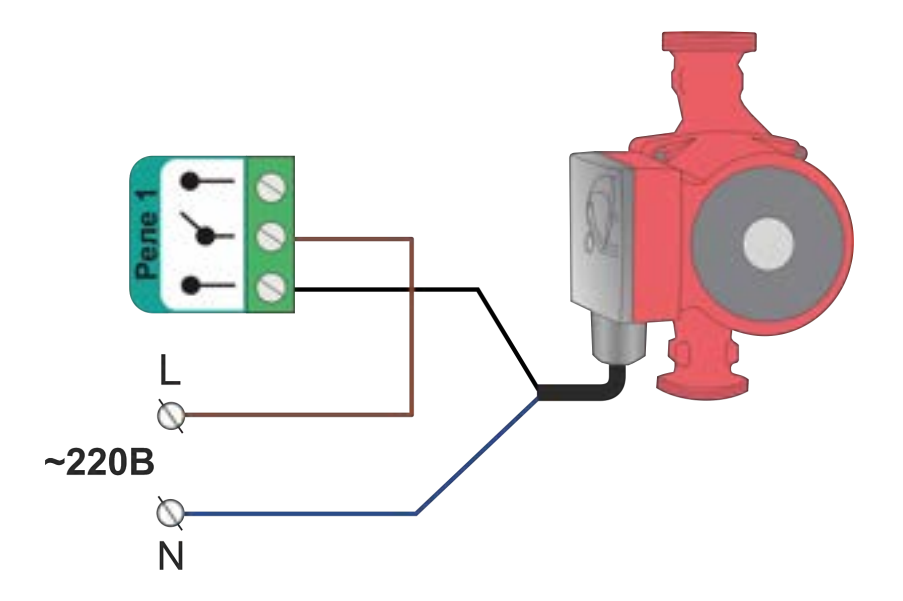

Схема подключения привода смесительного крана. Для управления приводом смесительного крана необходимо использовать два выхода – один для открывания второй для закрывания.

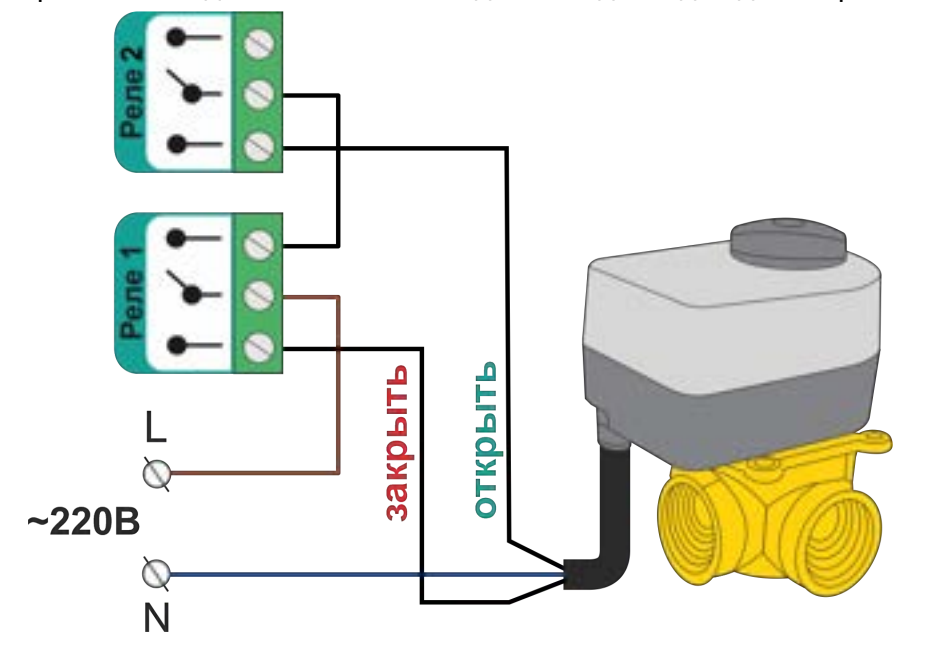

*Примечание:* В схеме приведенной выше использована защита от одновременной подачи напряжения на вывод "открыть" и на вывод "закрыть" привода.

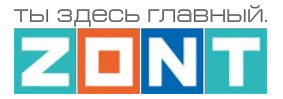

### **7. Подключения аналогового выхода 0-10В**

Схема подключения аналогового привода с напряжением питанием 24В постоянного тока к выходу 0-10В:

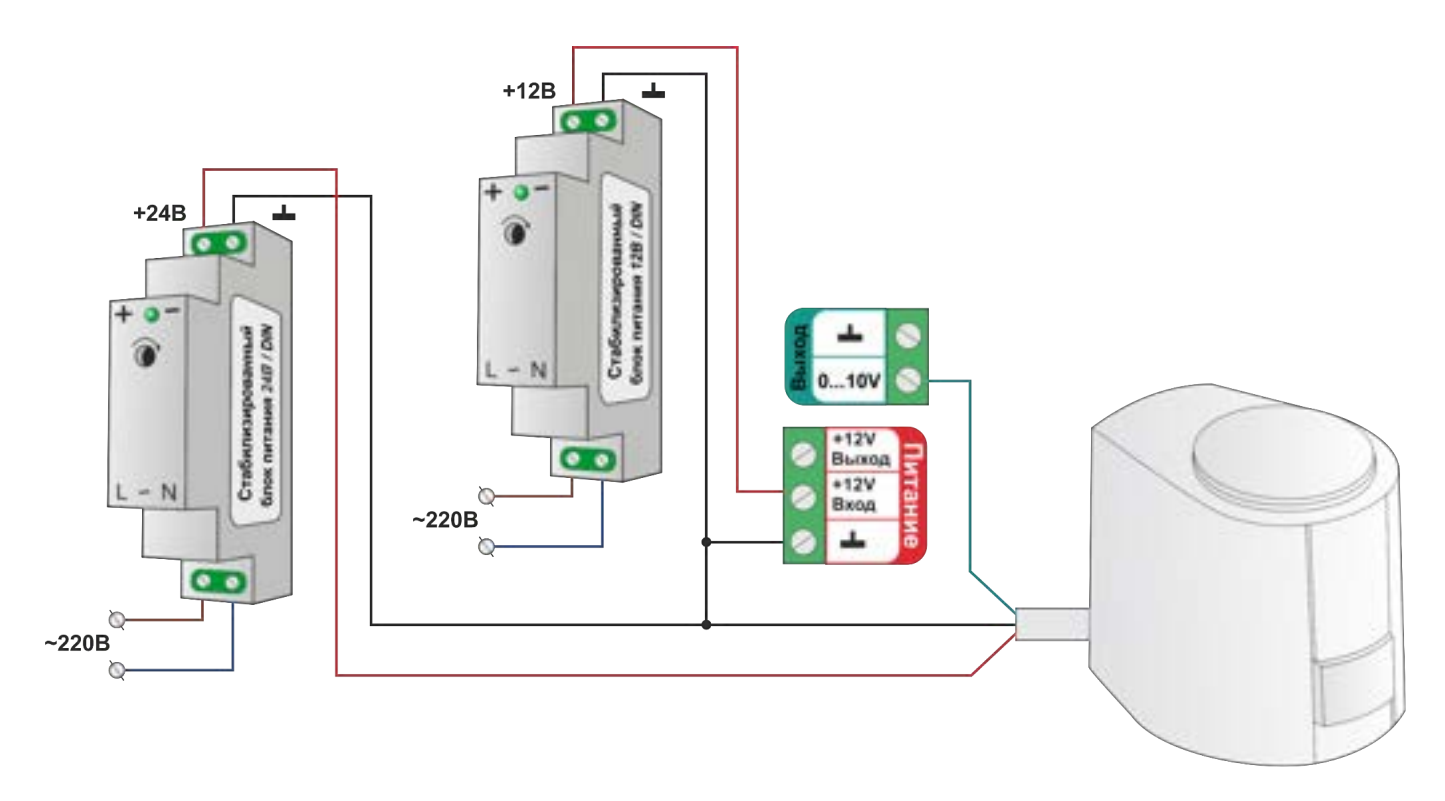

**ВНИМАНИЕ!!!** Некоторые приводы запитываются от источников питания переменного тока. В тех случаях когда привод имеет три вывода - два из которых питание привода и третий управляющий схема подключения такая же как и для приводов запистананных от источников постоянного напряжения.

В том случае, если в приводе есть отдельные контакты для подключения управления 0-10В и отдельные контакты для подключения питания схемы привода от источника переменного тока схема должна быть следующей.

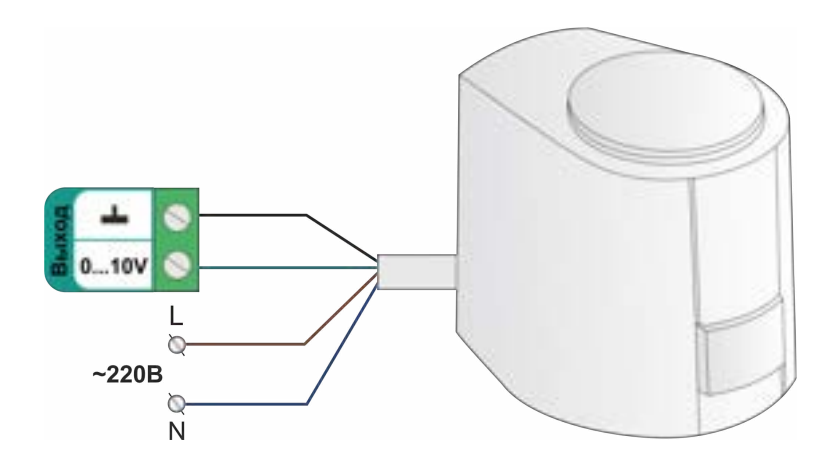

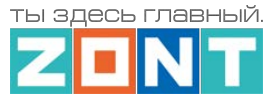

### **8. Подключение считывателей ключей Touch Memory**

Считыватели ключей Touch Memory подключаются к шине 1-wire.

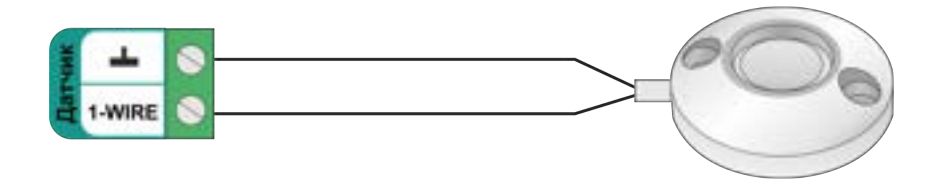

В том случае если необходимо подключить индикатор считывателя используется приведенная ниже схема. Ограничивающий резистор 1кОм устанавливается в том случае, если считыватель не имеет встроенного ограничивающего резистора (необходимо уточнить в документации на считыватель).

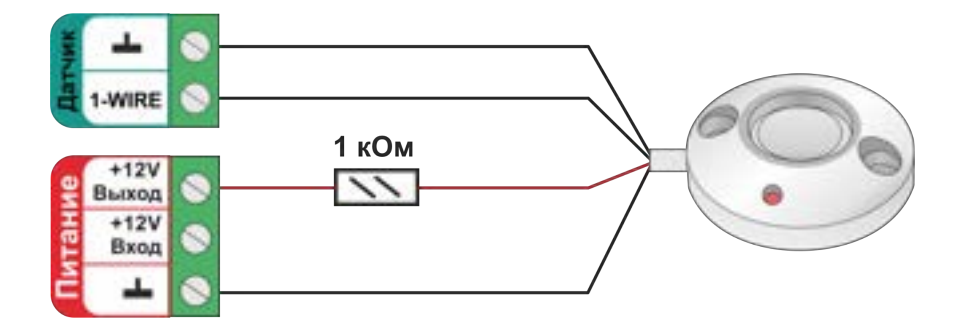

#### **9. Подключение выносных панелей котлов BAXI и NAVIEN**

В некоторых котлах BAXI и NAVIEN, в которых адаптер цифровой шины подключается вместо штатной панели котла существует возможность подключения панели котла через двухполюсный переключатель.

В этом случае управление котлом переключается переключателем с контроллера на панель и обратно.

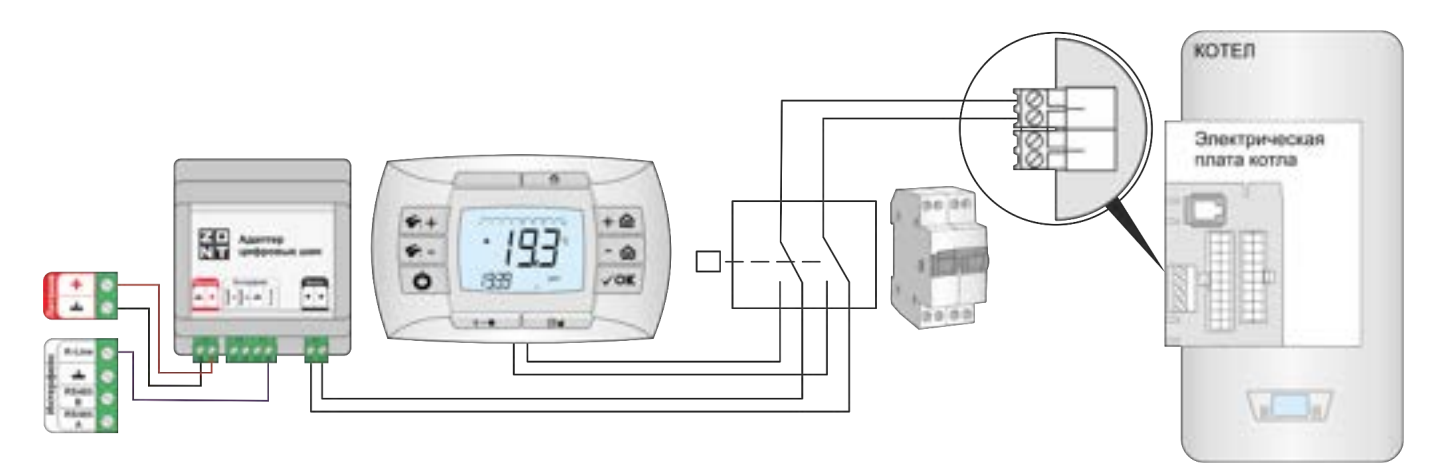

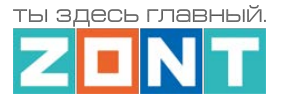

#### **Приложение 5. SMS оповещение и управление**

### **1. SMS оповещение**

Оперативное информирование Пользователя о событиях, контролируемых Контроллером, осуществляется через SMS-оповещения. Функция работает при наличии основного или резервного питания Контроллера.

### **1.1 Правила ввода SMS оповещения**

Текст SMS-оповещения вводится в произвольной форме.

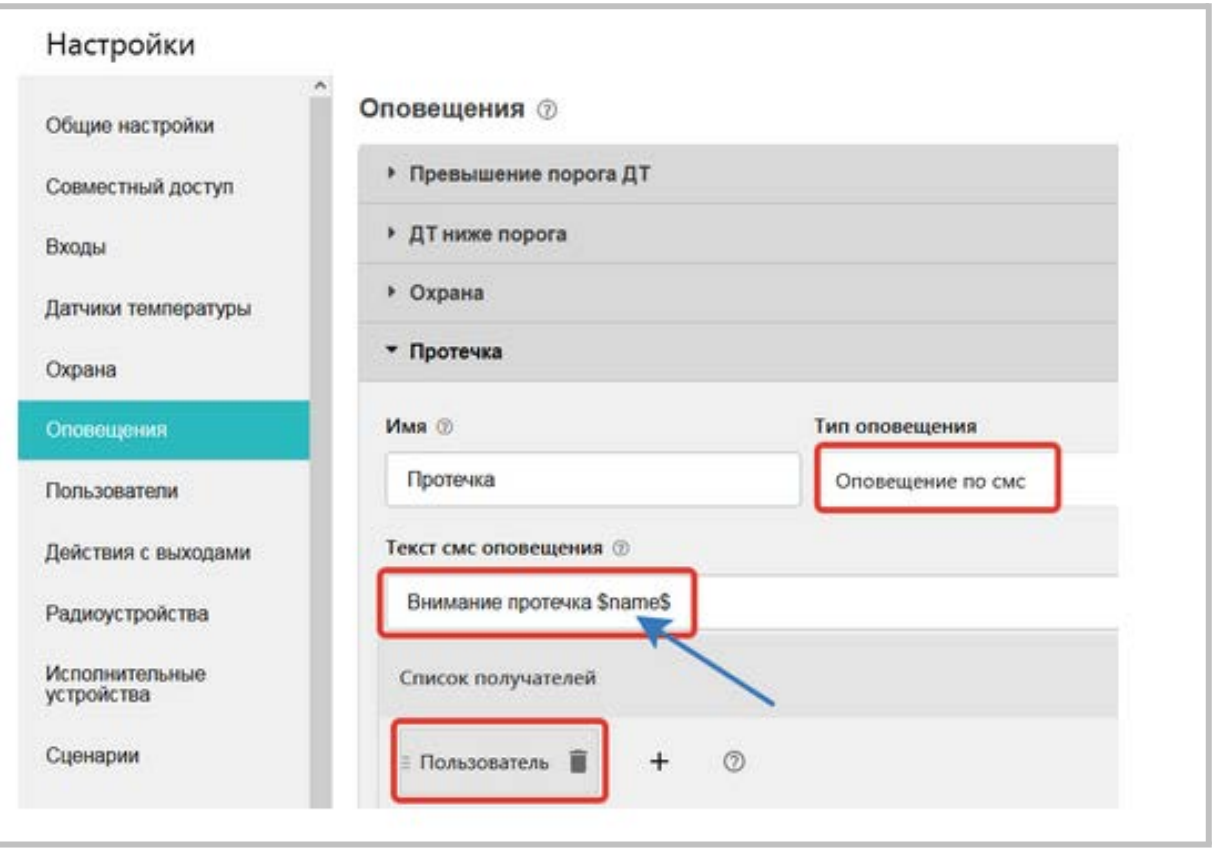

Допускается использовать типовое SMS-оповещение, применимое к разным событиям (датчикам, параметрам, пользователям).

Для ввода такого оповещения нужно применять ключевые слова - идентификаторы. В таком SMS сообщении будет указан конкретный датчик или объект контроля, получатель и т.п. конкретизирующие событие и/или данные. Слова-идентификаторы вводятся со специальными символами:

> **\$name\$** – имя датчика или объекта, к которому относится оповещение; **\$username\$** – имя получателя оповещения; **\$time\$** – время события по которому сформировано оповещение; **\$value\$** – значение контролируемого параметра.

### *Примеры:*

**Внимание тревога \$name\$** Внимание тревога Гостиная

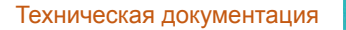

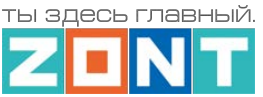

### **Внимание, \$username\$ обнаружено движение по зоне \$name\$ в \$time\$** Внимание, Виктор обнаружено движение по зоне Гостиная в 18-00.

### **1.2 Правила привязки SMS оповещения**

Получатель SMS-оповещения должен быть занесен в список Пользователей.

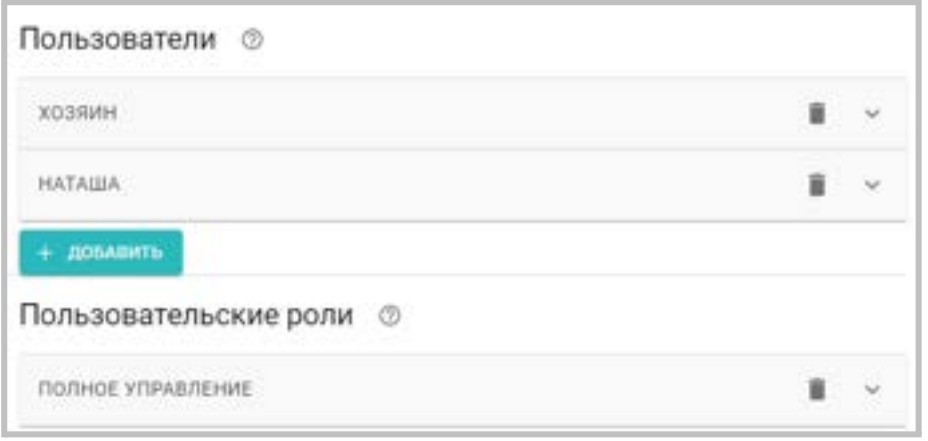

SMS-оповещение должно содержать упоминание события, которому оно посвящено (это могут быть события типа пропадания связи с датчиком, выход за пороги значения датчика и тому подобные).

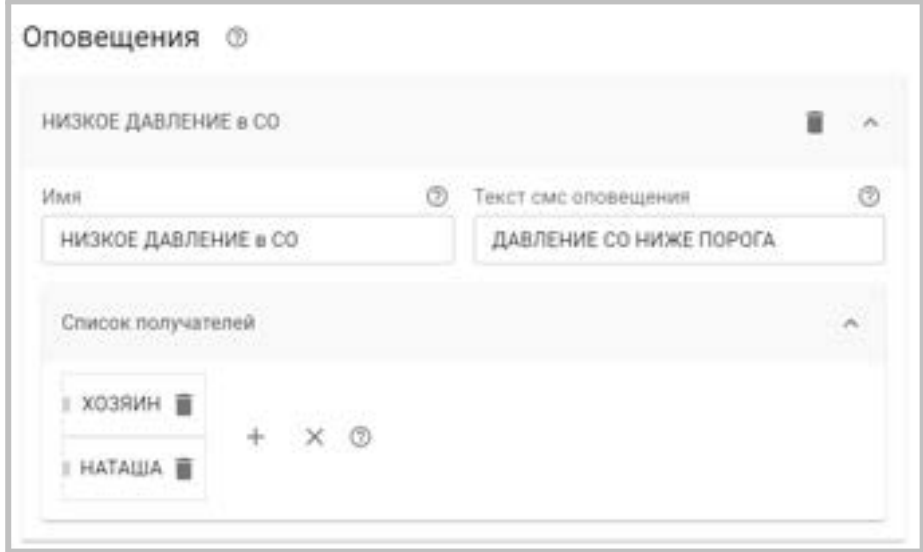

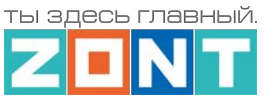

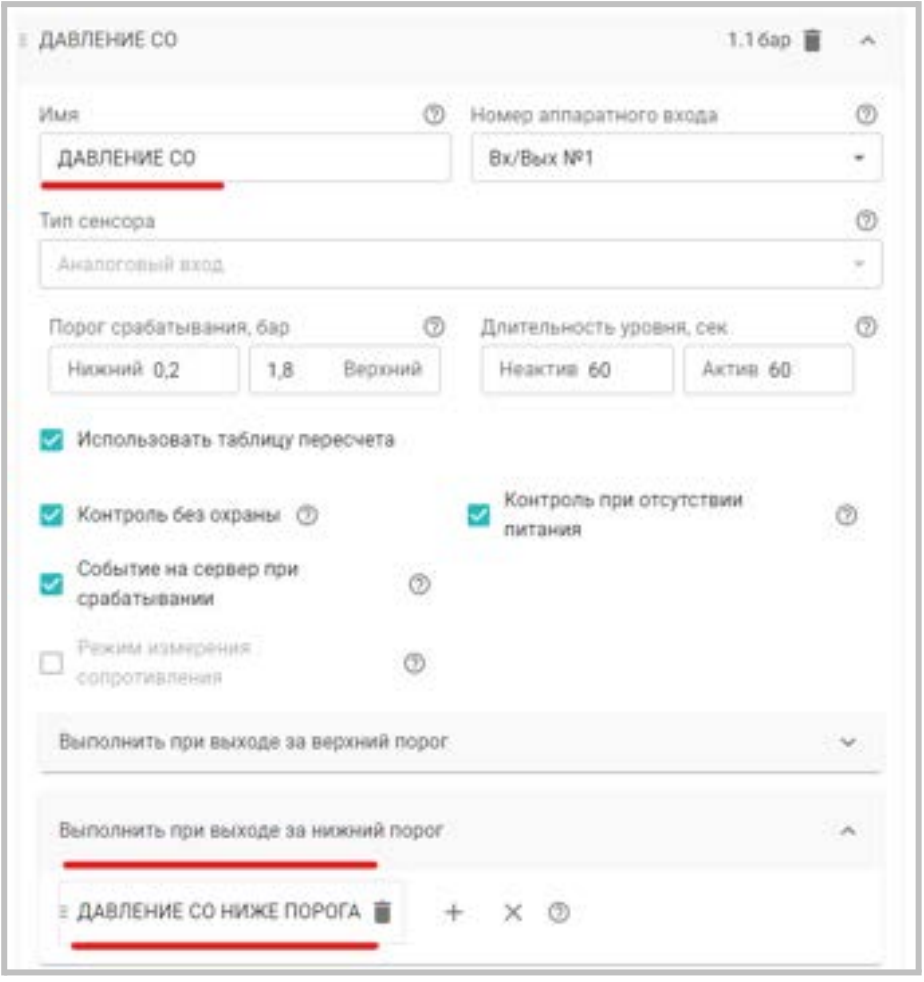

#### **2. SMS управление**

SMS-команды управления Контроллером предназначены для выполнения определенных действий Контроллером. Список команд и соответствующие им действия приведены в таблице ниже.

### **2.1 Правила ввода SMS команды**

Написании SMS-команд должно производиться с учетом регистра. Команда должны быть написаны так, как в таблице ниже, нельзя вместо прописных букв применять строчные и наоборот.

Название контуров и охранных зон должно быть написано именно так, как они написаны в настройках Контроллера, учитывая регистр. Если название состоит из двух или более слов или слова и цифры, их нужно писать слитно, без пробела между ними. Пробел воспринимается Контроллером как разделение имени объекта и команды.

*Например:* Название охранной зоны №1 написанное в настройках как **ЗОНА 1** в SMS-команде должно быть написано как **ЗОНА1.**

Запятые в тексте SMS обязательны – они разделяют поля.

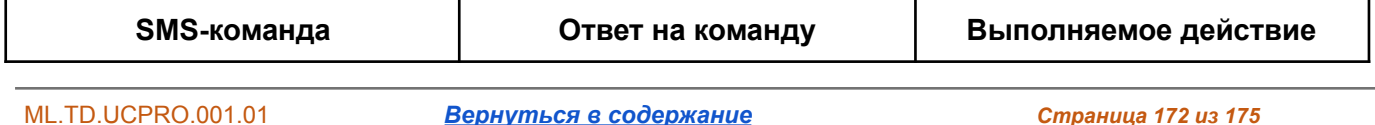

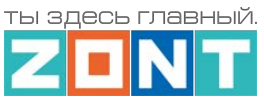

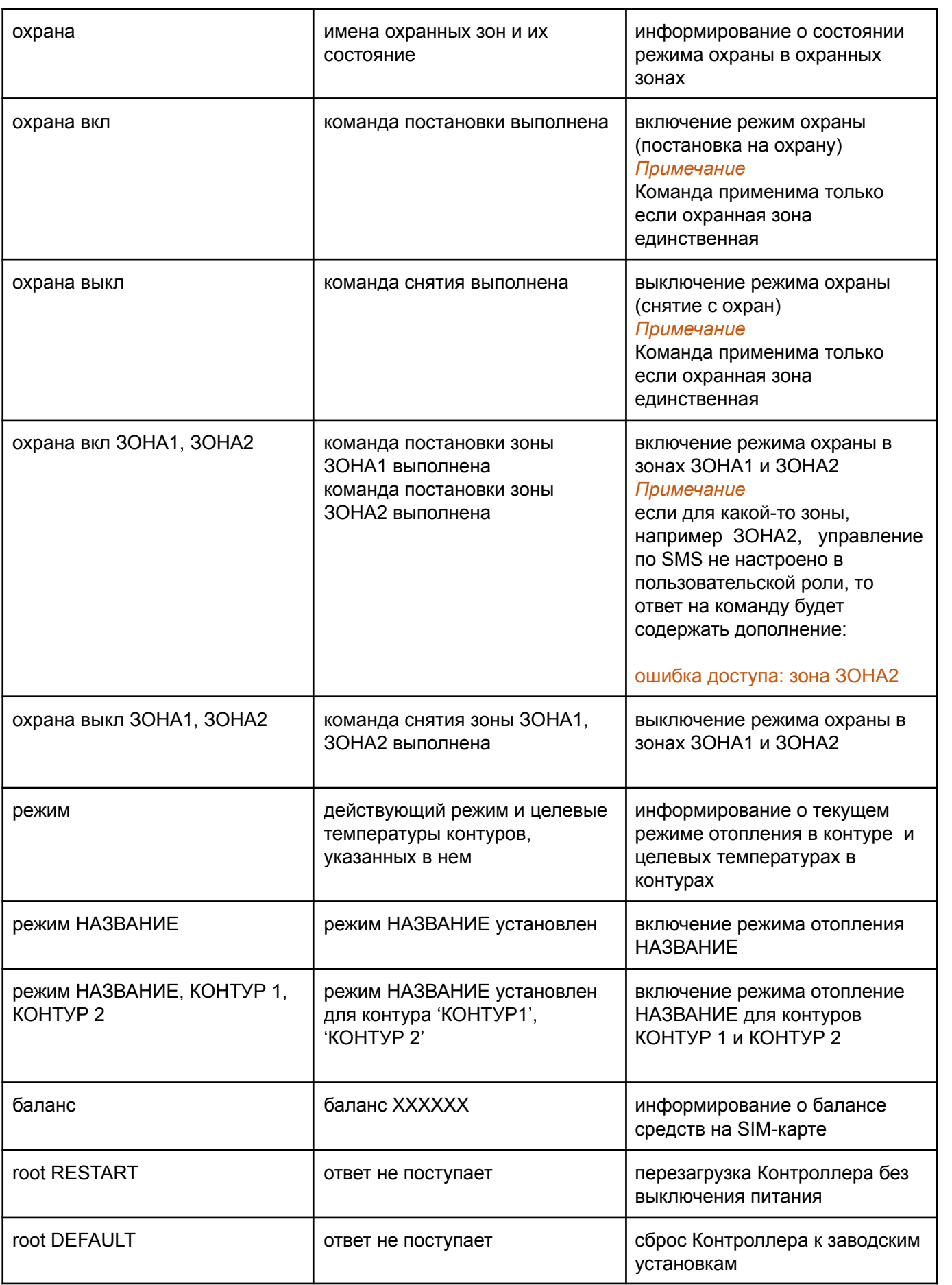

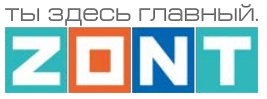

### **2.2 Правила привязки SMS управления**

Пользователю, которому необходимо разрешить доступ к управлению SMS командами, необходимо присвоить соответствующую пользовательскую роль.

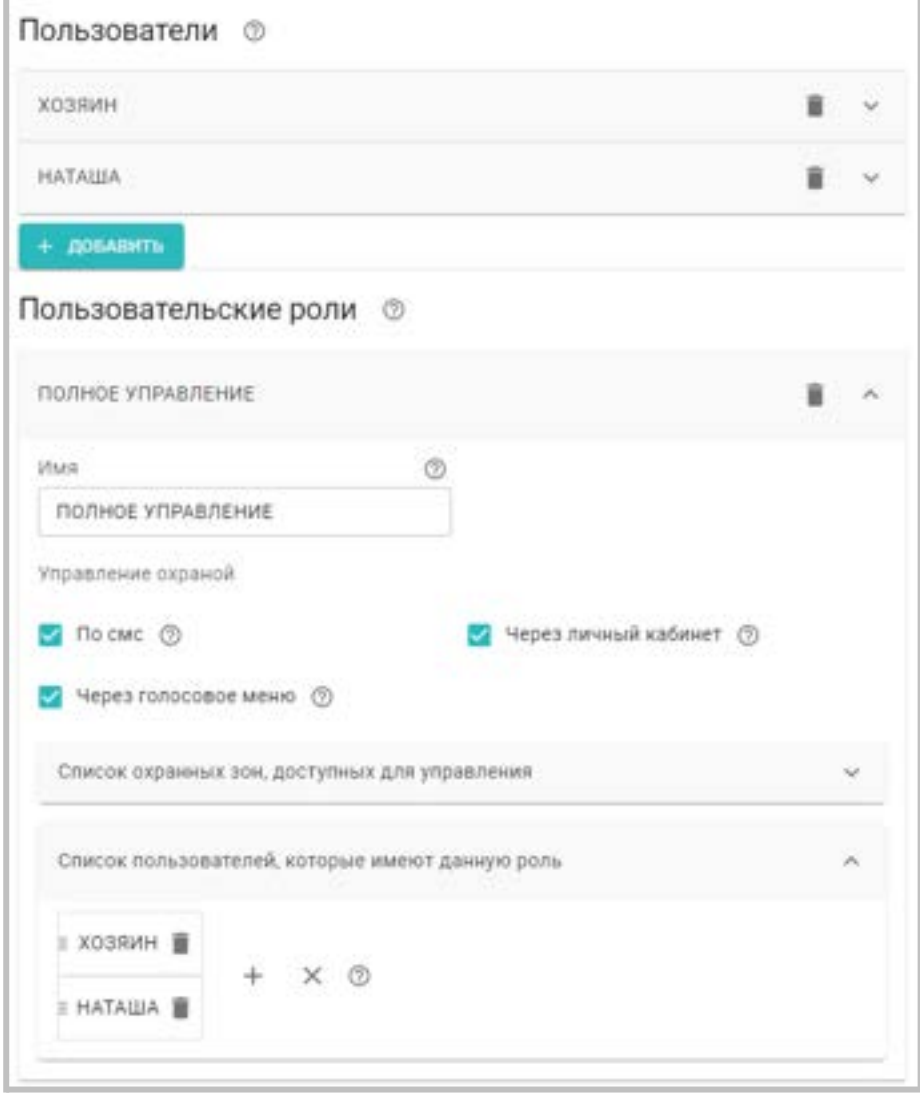

*Примечание:* Если управление необходимо выполнять с номера телефона не из списка, указанного в настройке, то для данного пользователя нужно задать пароль в поле "пароль для управления с другого номера телефона".

Тогда SMS команда будет выполнена, если перед ней через пробел будет введен пароль.

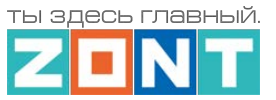

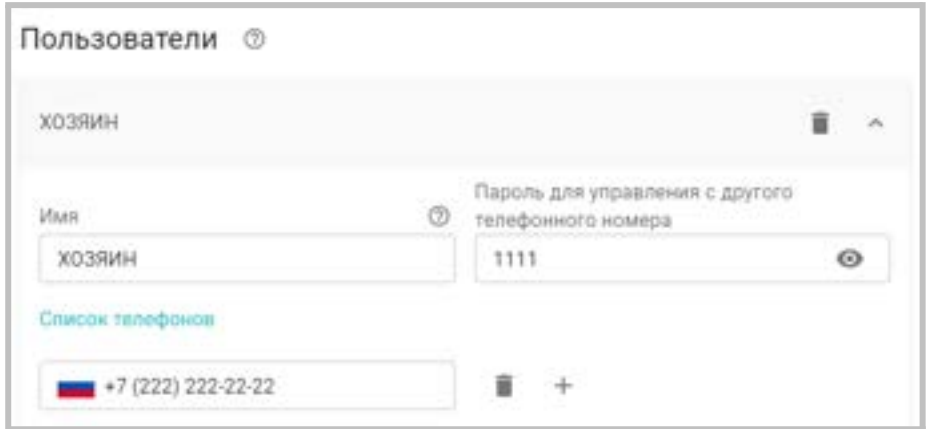

*Пример:* Команда перезагрузки которую можно отправить с любого телефона: **1111 root RESTART**